# **G1000 SYSTEM MAINTENANCE MANUAL**

# *STANDARD PISTON/TURBOPROP AIRCRAFT*

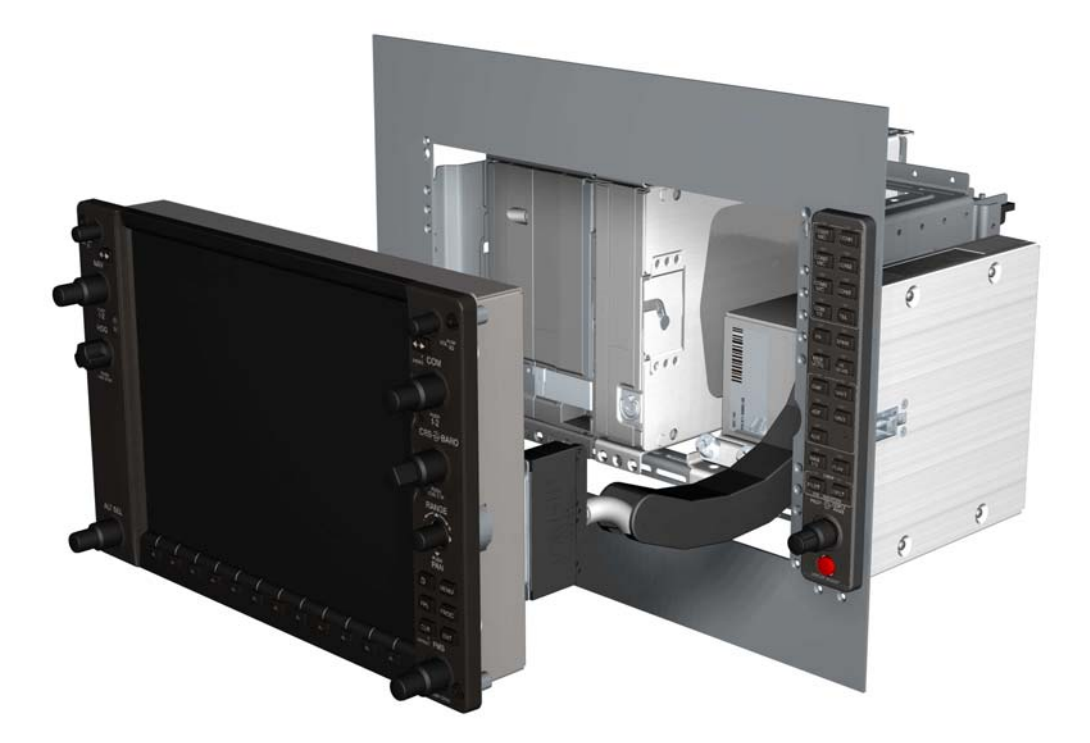

#### © Copyright 2008 Garmin Ltd. or its subsidiaries All Rights Reserved

Except as expressly provided herein, no part of this manual may be reproduced, copied, transmitted, disseminated, downloaded or stored in any storage medium, for any purpose without the express prior written consent of Garmin. Garmin hereby grants permission to download a single copy of this manual and of any revision to this manual onto a hard drive or other electronic storage medium to be viewed and to print one copy of this manual or of any revision hereto, provided that such electronic or printed copy of this manual or revision must contain the complete text of this copyright notice and provided further that any unauthorized commercial distribution of this manual or any revision hereto is strictly prohibited.

> Garmin International, Inc. 1200 E.  $151<sup>st</sup>$  Street Olathe, KS 66062 USA Telephone: 913-397-8200 Aviation Panel-Mount Technical Support Line (Toll Free): 1-888-606-5482 www.garmin.com

> > Garmin Ltd. (Europe) Liberty House, Bulls Copse Road Hounsdown Business Park Southampton, SO40 9RB, U.K. p: 44/0870.8501241 f: 44/0870.8501251

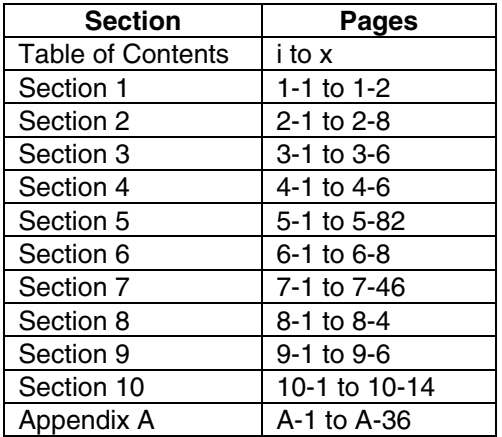

#### **DOCUMENT PAGINATION**

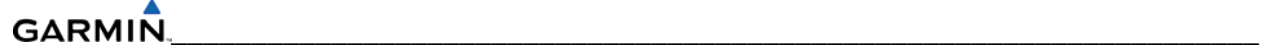

# **RECORD OF REVISIONS**

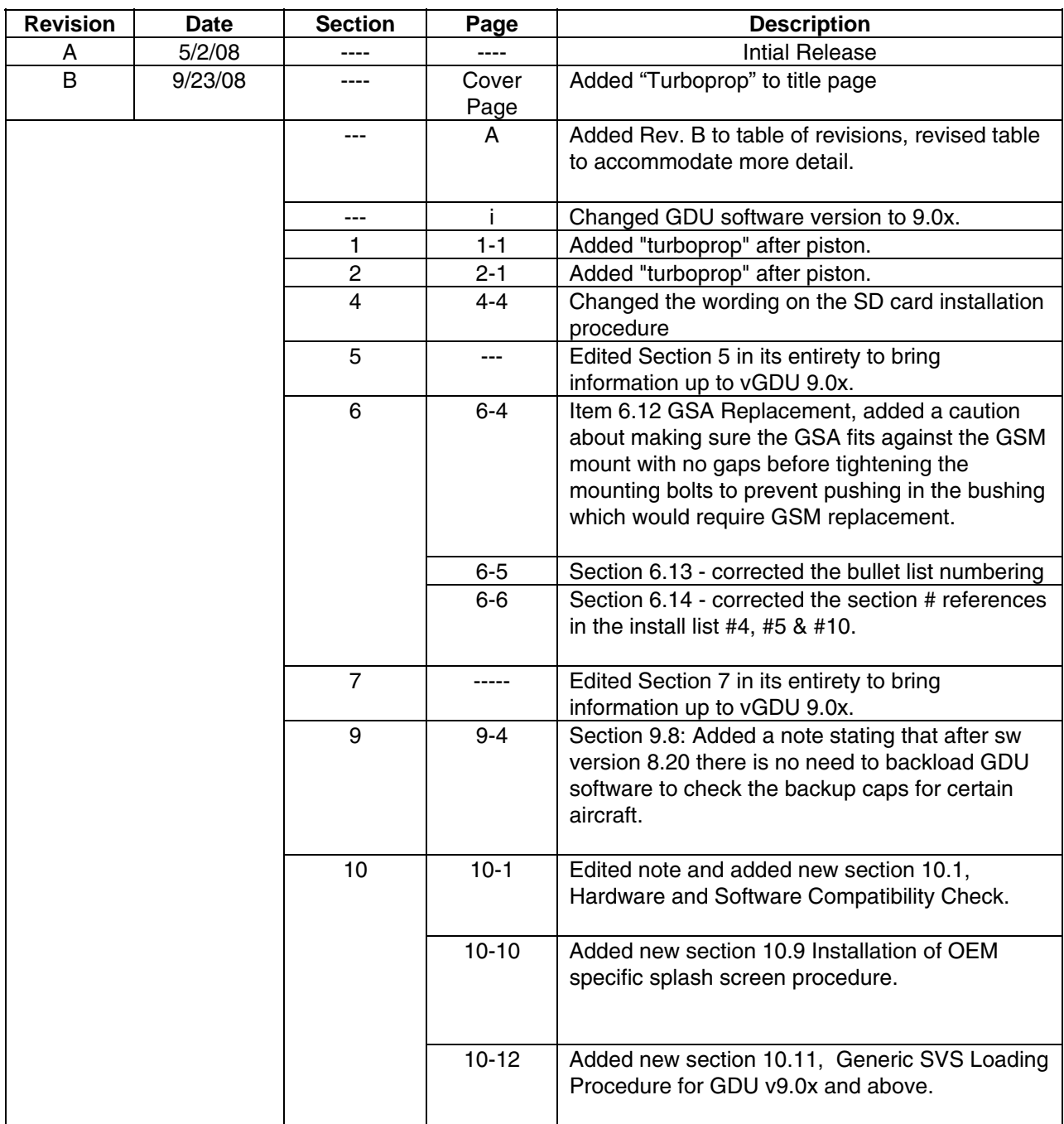

This manual reflects the operation and configuration of GDU v9.0x.

The following are *General Safety Precautions* that are not related to any specific procedure and therefore do not appear elsewhere in this maintenance manual. These are recommended precautions that personnel should understand and apply during the many phases of maintenance and repair.

**KEEP AWAY FROM LIVE CIRCUITS.** Maintenance personnel shall observe all safety regulations at all times. Turn off system power before making or breaking electrical connections. Regard any exposed connector, terminal board, or circuit board as a possible shock hazard. Components which retain a charge shall be discharged only when such grounding does not result in equipment damage. If a test connection to energized equipment is required, make the test equipment ground connection before probing the voltage or signal to be tested.

**DO NOT SERVICE ALONE.** Personnel shall not under any circumstances reach into or enter any enclosure for the purpose of servicing or adjusting the equipment without immediate presence or assistance of another person capable of rendering aid.

#### **INFORMATION SUBJECT TO EXPORT CONTROL LAWS**

"This document may contain information which is subject to the Export Administration Regulations ("EAR") issued by the United States Department of Commerce (15 CFR, Chapter VII Subchapter C) and which may not be exported, released or disclosed to foreign nationals inside or outside the United States without first obtaining an export license. The preceding statement is required to be included on any and all reproductions in whole or in part of this manual."

#### **WARNING**

This product, its packaging, and its components contain chemicals known to the State of California to cause cancer, birth defects, or reproductive harm. This Notice is being provided in accordance with California's Proposition 65. If you have any questions or would like additional information, please refer to the Garmin web site at www.garmin.com/prop65.

#### **CAUTION**

The GDU 1xxx lamps contain mercury and must be recycled or disposed of according to local, state, or federal laws. If you have any questions or would like additional information, please refer to our web site at the following website:

www.garmin.com/aboutGarmin/environment/disposal.jsp.

# **CAUTION**

The GDU 1xxx lens is coated with a special anti-reflective coating which is very sensitive to skin oils, waxes and abrasive cleaners. CLEANERS CONTAINING AMMONIA WILL HARM THE ANTI-REFLECTIVE COATING. It is very important to clean the lens using a clean, lint-free cloth and an eyeglass lens cleaner that is specified as safe for antireflective coatings.

#### **NOTE**

G1000 software configuration may differ between different aircraft models. Procedures given in this manual are for general reference only. Always refer to approved OEM aircraft installation and/or maintenance information for correct software versions/part numbers and procedures for a specific aircraft model when returning an aircraft to service.

#### **NOTE**

To more closely match the LRU nomenclature displayed on the configuration pages, and where appropriate, only the prefix of the LRU will be listed (i.e.,  $GTX$  33 $(x)$ ;  $GTX$ , etc.). The only duplicate in the prefix of any LRU pertains to the GDL 69(x) XM Satellite Receiver and the GDL 90 GPS WAAS Receiver/UAT. The suffix will be added in that situation.

# **TABLE OF CONTENTS**

# **SECTION 1—INTRODUCTION**

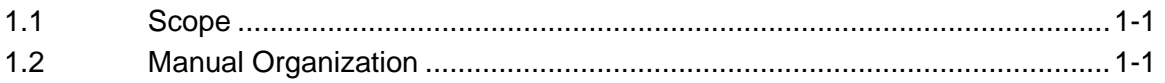

# **SECTION 2—LRU DESCRIPTIONS**

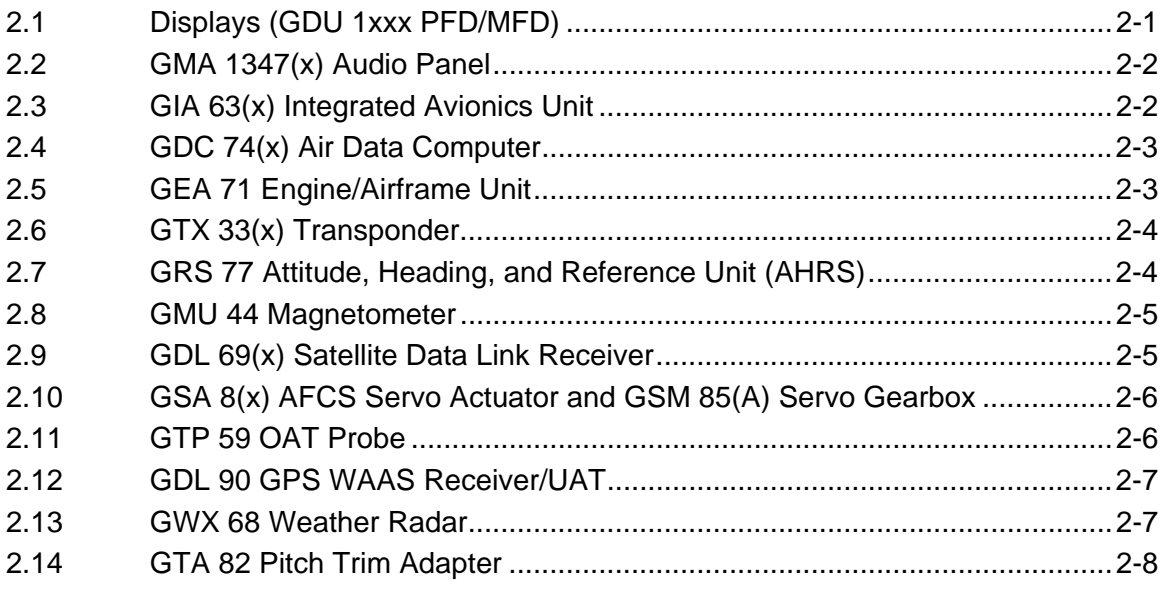

# **SECTION 3—SYSTEM OVERVIEW**

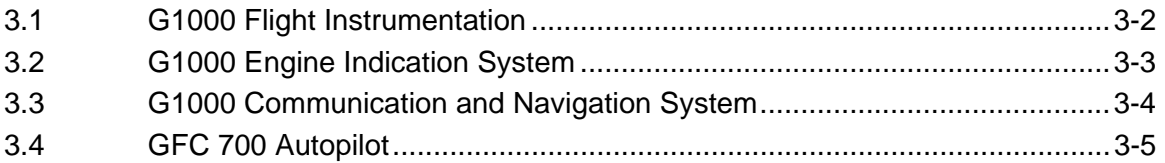

# **SECTION 4-CONFIGURATION MODE**

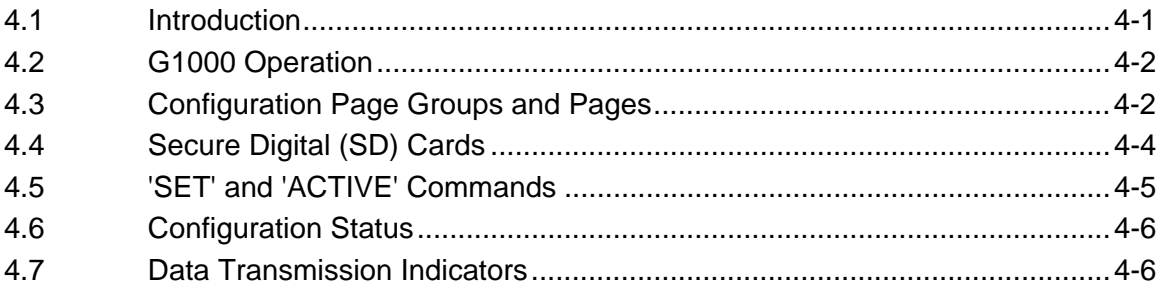

# **SECTION 5-TROUBLESHOOTING**

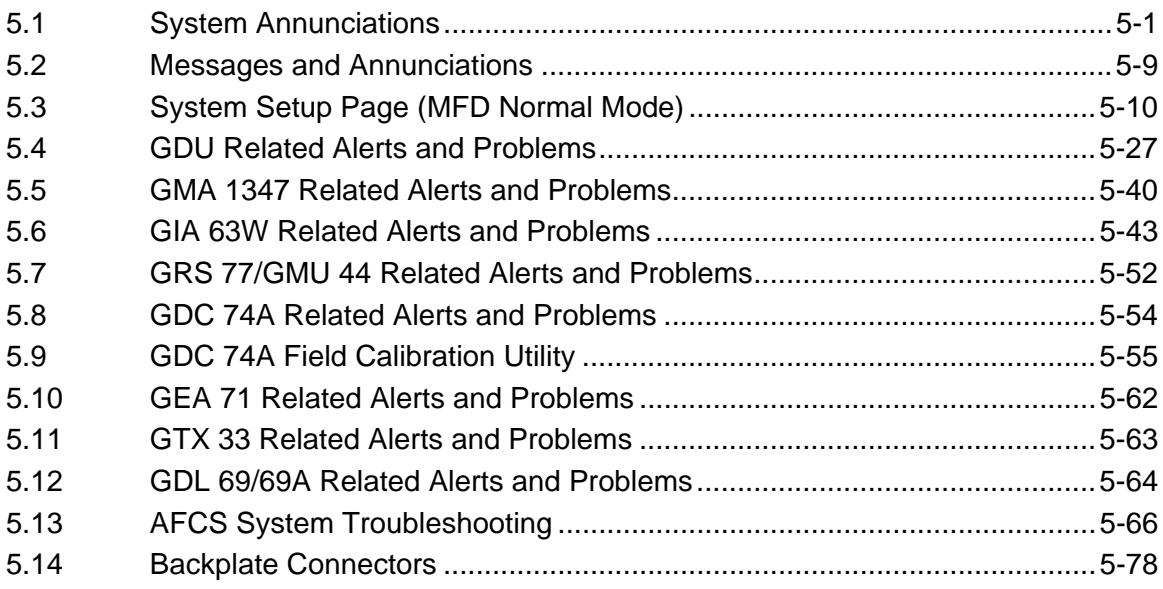

# **SECTION 6-LRU REPLACEMENT PROCEDURES**

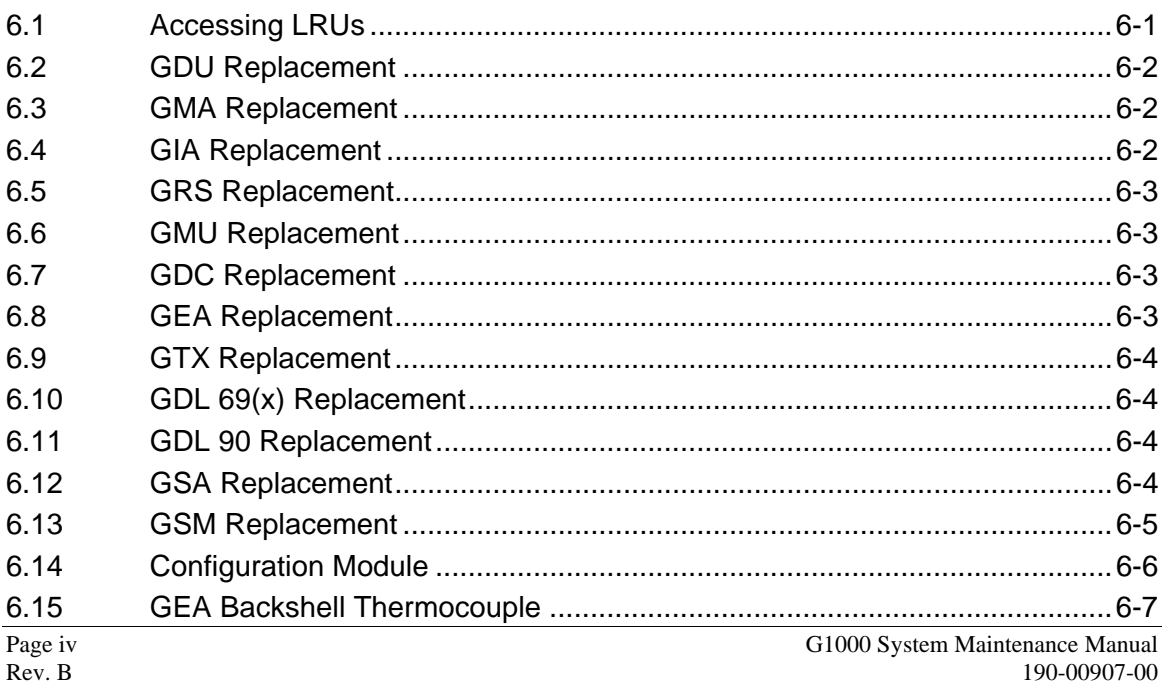

# **SECTION 7—LRU SOFTWARE INSTALLATION AND TESTING**

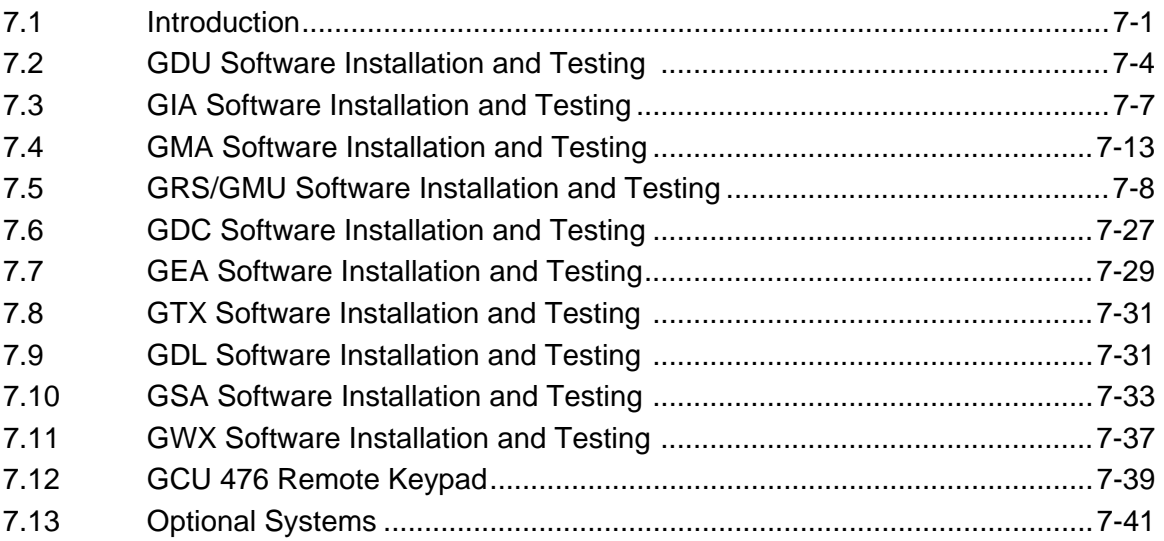

# **SECTION 8—RETURN TO SERVICE TESTING**

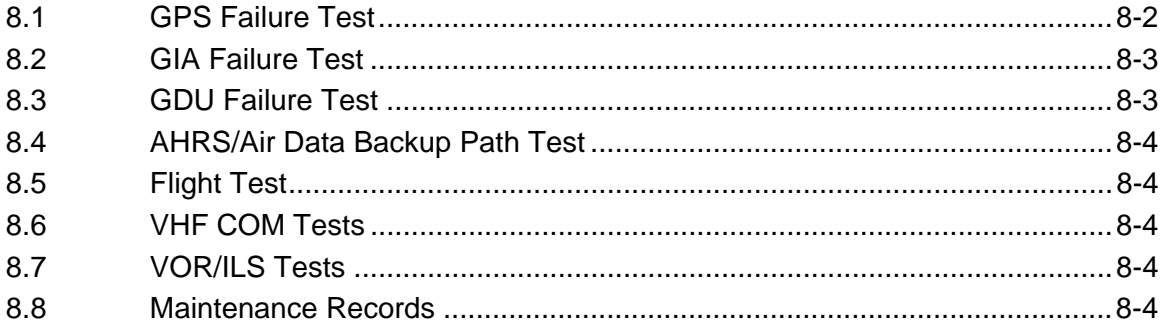

## **SECTION 9—PERIODIC MAINTENANCE**

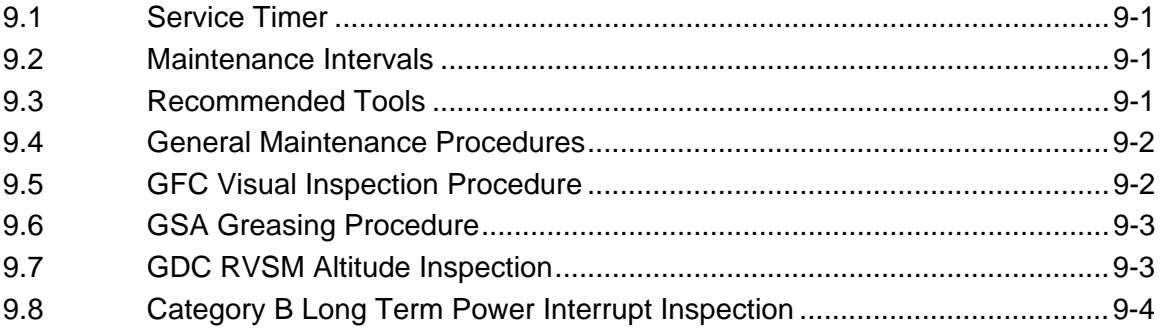

# **GARMIN**

# **SECTION 10-SYSTEM RECONFIGURATION**

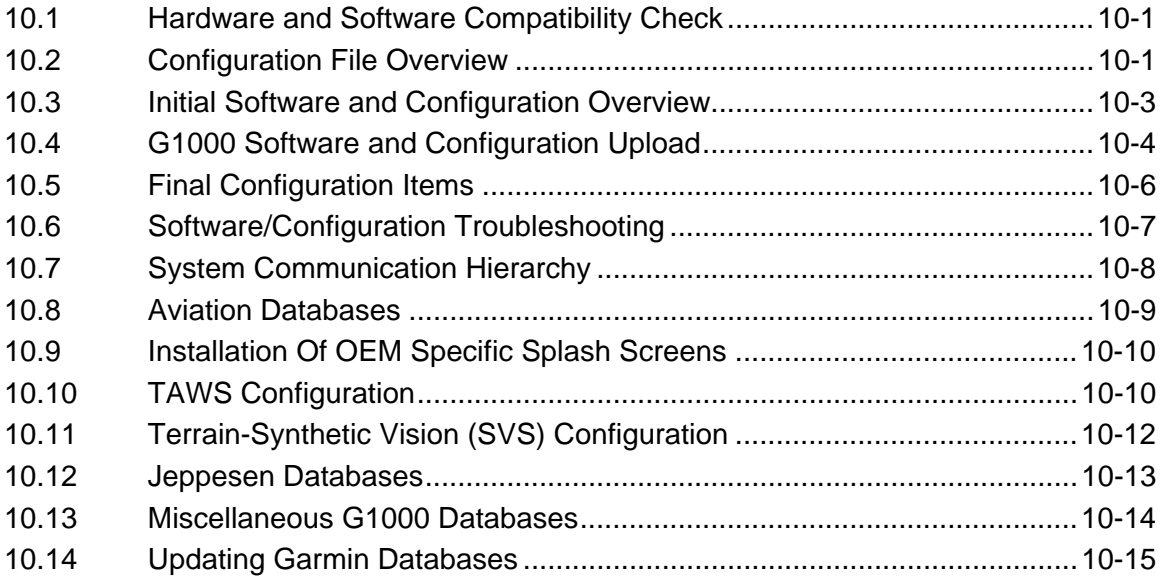

# **APPENDIX A-CONNECTOR PIN ASSIGNMENTS**

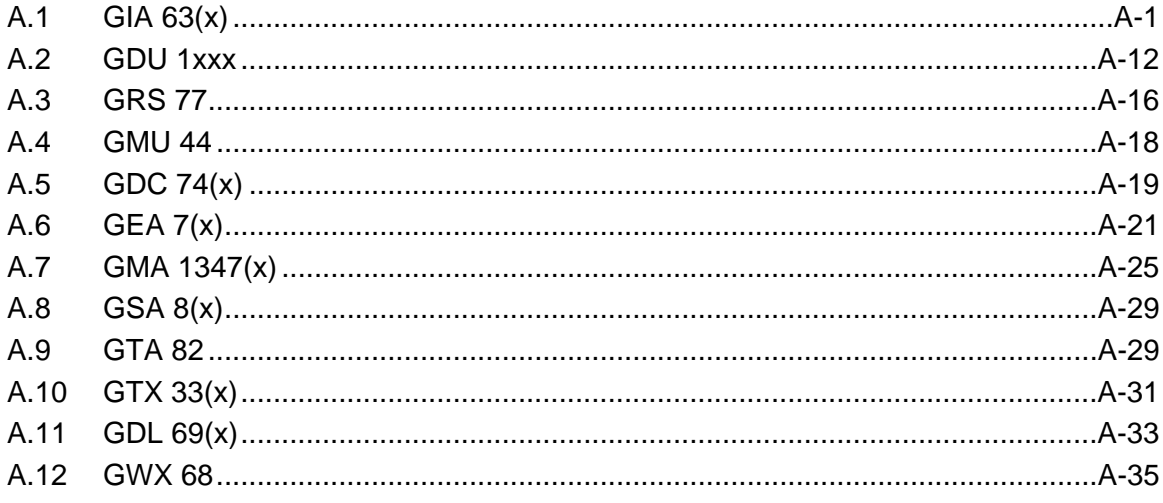

# **FIGURES**

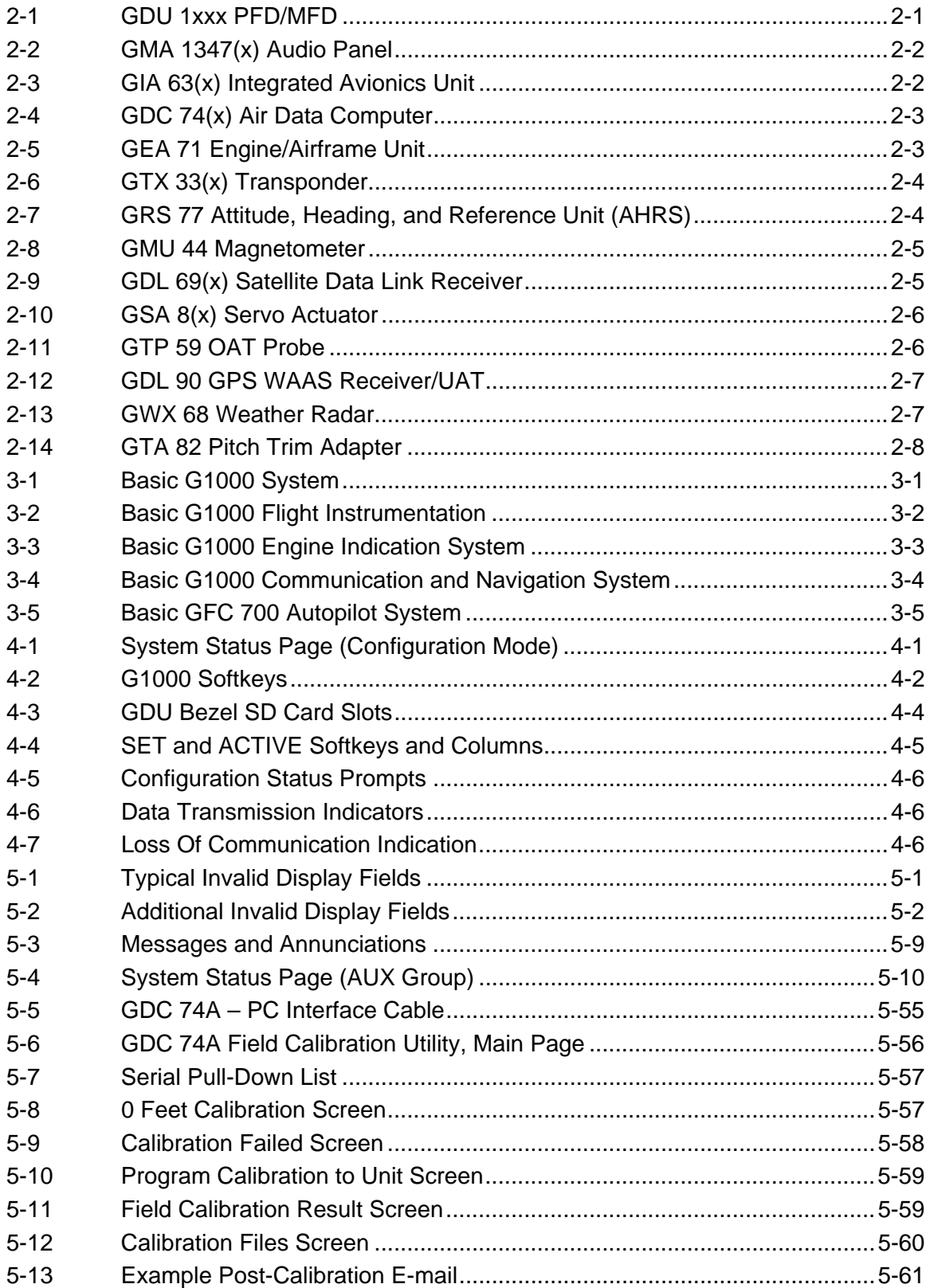

# GARMIN.

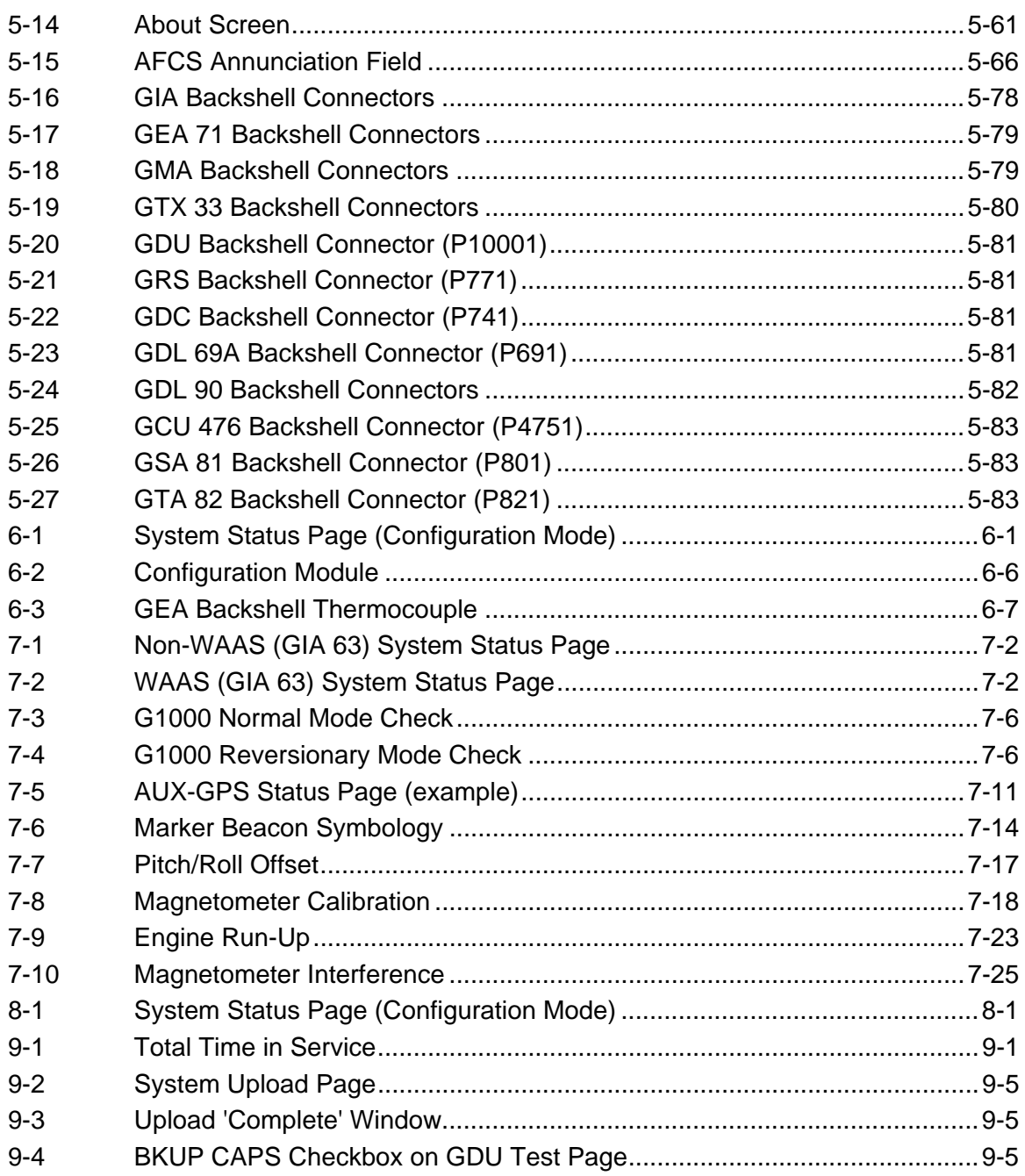

# **TABLES**

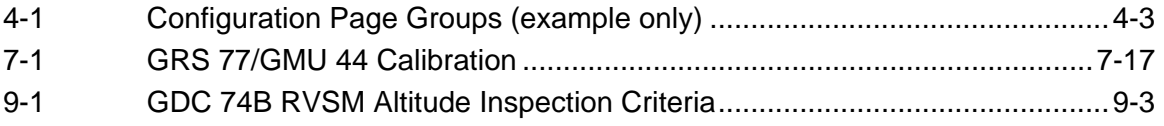

Blank Page

# **SECTION 1 INTRODUCTION**

This manual provides maintenance information for the Garmin G1000 Avionics System configured in a piston or turboprop aircraft.

### **1.1 SCOPE**

This manual is general in scope and is intended to be used only as a guideline. Consult OEM maintenance documentation for the most current and exact maintenance information for a specific aircraft. This manual presumes familiarity with the basic operating procedures covered in the G1000 Pilot's Guide and Cockpit Reference Guide (CRG). The G1000 can be configured using two or three displays. This manual describes a two display system.

#### **1.2 MANUAL ORGANIZATION**

The following is a brief description of each section in the manual.

#### **Section 1―Introduction**

This section discusses the scope of the manual content and describes manual organization.

#### **Section 2―LRU Descriptions**

This section describes each G1000 LRU.

#### **Section 3―System Overview**

This section gives give an overview of the G1000 System.

#### **Section 4―Configuration Mode**

This section explains the configuration mode and the role it plays in troubleshooting. It also contains limited user interface information.

#### **Section 5―Troubleshooting**

This section contains troubleshooting procedures which can help isolate a defective LRU.

#### **Section 6―Replacement Procedures**

This section lists procedures needed to replace a defective LRU.

#### **Section 7―LRU Software Installation and Testing**

This section explains how to install, configure, and test software for a replacement LRU.

#### **Section 8―Return To Service Testing**

This section describes return to service tests.

#### **Section 9―Periodic Maintenance**

This section contains periodic maintenance procedures.

# \_\_\_\_\_\_\_\_\_\_\_\_\_\_\_\_\_\_\_\_\_\_\_\_\_\_\_\_\_\_\_\_\_\_\_\_\_\_\_\_\_\_\_\_\_\_\_\_\_\_\_\_\_\_\_\_\_\_\_\_\_\_\_\_\_

# **Section 10―System Reconfiguration**

This section explains how to completely reconfigure the system should it become necessary.

### **Appendix A―Connector Pin Assignments**

This appendix illustrates and lists the names of G1000 connector pins.

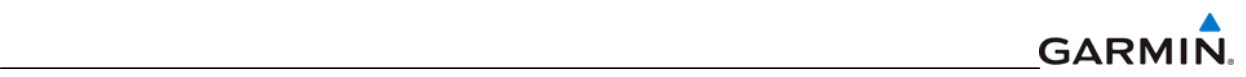

# **SECTION 2 LRU DESCRIPTIONS**

This section describes the Line Replaceable Units (LRUs) that could be configured in a G1000 for piston and turboprop aircraft. Not all of the LRUs described in this section are necessarily standard equipment, some are optional depending on the specific model of aircraft. Refer to OEM maintenance documentation for the exact quantity of LRUs used in a specific installation.

- GDU 1xxx Multi Function Display (MFD)
- GDU 1xxx Primary Flight Display (PFD)
- GMA 1347(x) Audio Panel with Marker Beacon Receiver
- GIA 63(x) Integrated Avionics Units (IAU)
- GDC 74(x) Air Data Computer (ADC)
- GEA 71 Engine/Airframe Unit
- GTX  $33(x)$  Transponder
- GRS 77 Attitude and Heading Reference System (AHRS)
- GMU 44 Magnetometer
- GDL 69(x) Satellite Data Link Receiver
- GSA 8(x) AFCS Servo Actuator
- GSM 85(A) Servo Gearbox
- GTP 59 Temperature Probe
- GDL 90 GPS WAAS Receiver/UAT
- GWX 68 Weather Radar
- GTA 82 Trim Adapter

# **2.1 DISPLAYS (GDU 1xxx PFD and GDU 1xxx MFD)**

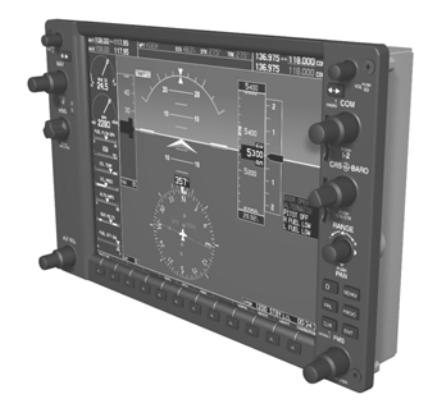

**Figure 2-1. GDU 1xxx PFD/MFD** 

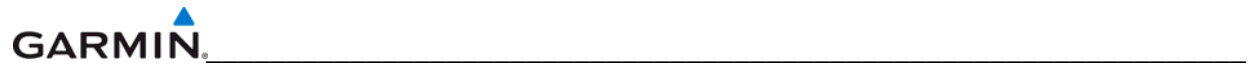

The GDU 1xxx is the most visible portion of the G1000. In a two display installation, one GDU is configured as a Primary Flight Display (PFD), the other is configured as the Multi-Function Display (MFD). The MFD displays navigation information and engine/airframe instrumentation. The PFD displays primary flight information in place of traditional gyro systems. The displays communicate with each other and with the GIA LRUs through a high-speed data bus (HSDB) Ethernet connection. The GDUs also provide control for the GFC 700 Autopilot.

## **2.2 GMA 1347(x) AUDIO PANEL**

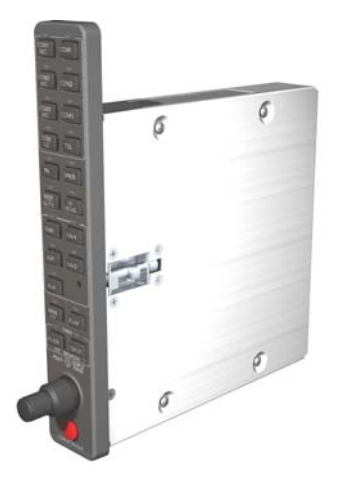

**Figure 2-2. GMA 1347(x) Audio Panel** 

The GMA 1347(x) integrates NAV/COM digital audio, intercom system and marker beacon controls. The Audio Panel is typically installed between the MFD and PFD but can also be installed in dual-audio panel applications (usually paired with a dual-PFD setup). The Audio Panel communicates with both GIAs using RS-232 digital interface. The GMA 1347D model differs from the GMA 1347 in cabin and intercom functionality.

#### **2.3 GIA 63(x) INTEGRATED AVIONICS UNIT**

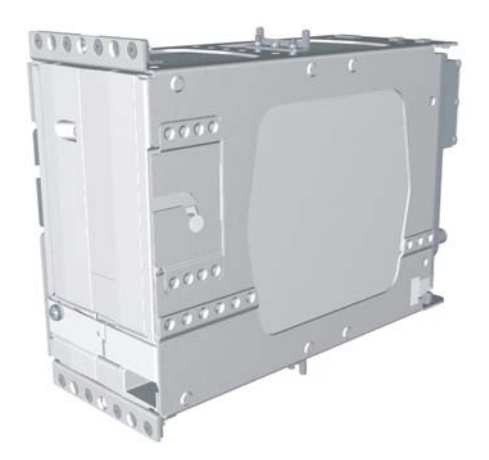

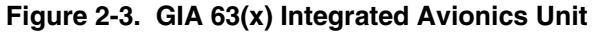

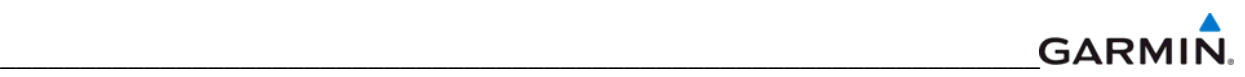

The GIA is the central 'Integrated Avionics Unit' (IAU) to the G1000 system. The GIA functions as a main communications hub. The GIA contains the GPS receiver, VHF COM/NAV receivers, and system integration microprocessors. The GIA communicates directly with the displays using a HSDB Ethernet connection. Software and configuration settings are sent from the displays through the GIA to LRUs in the system. The GIA 63W model contains a WAAS certified GPS receiver.

### **2.4 GDC 74(x) AIR DATA COMPUTER**

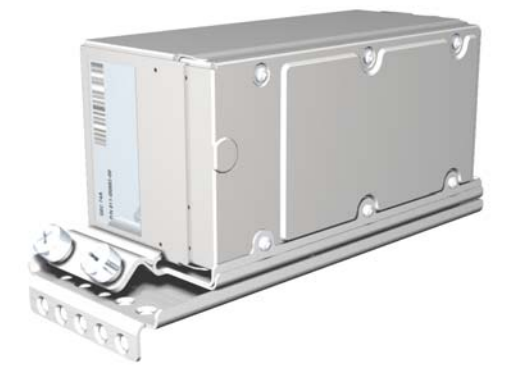

**Figure 2-4. GDC 74(x) Air Data Computer** 

The GDC 74(x) Air Data Computer compiles information from the pitot/static system and outside air temperature (OAT) probe. The unit provides pressure altitude, airspeed, vertical speed, and OAT information to the G1000 system. The GDC communicates with the GIAs, GDUs, and GRS LRUs using an ARINC 429 digital interface. The GDC 74(A) model is a non-RVSM unit (reduced vertical separation minima or minimum) and the GDC 74(B) is an RVSM capable unit.

#### **2.5 GEA 71 ENGINE/AIRFRAME UNIT**

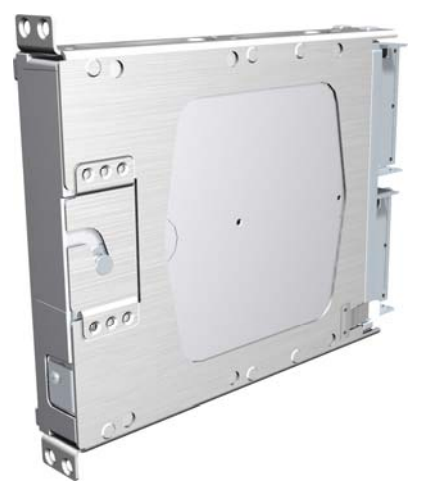

**Figure 2-5. GEA 71 Engine/Airframe Unit** 

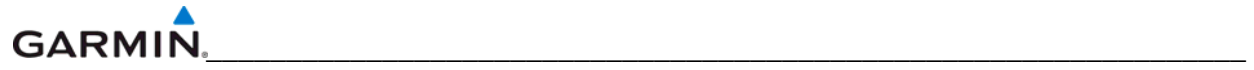

The GEA 71 is a microprocessor-based LRU that receives and processes signals from the engine and airframe sensors. Sensors may include engine temperatures, oil temperature and pressure, fuel measurement, airframe discrete inputs and other airframe inputs. The GEA communicates directly with both GIAs using RS-485 digital interface. Software and configuration settings are received through RS-485 digital interface with the GIA.

### **2.6 GTX 33(x) TRANSPONDER**

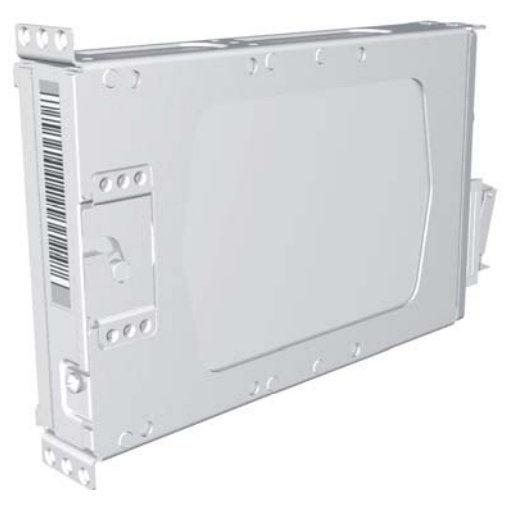

**Figure 2-6. GTX 33(x) Transponder** 

The GTX 33(x) is a mode-S transponder providing modes A, C, and S. Control and operation is directed through the PFD. The transponder communicates with both GIAs through RS-232 digital interface in a single transponder installation. In a dual transponder installation each transponder typically communicates only with its on-side GIA. The GTX 33(D) model provides diversity functionality.

#### **2.7 GRS 77 ATTITUDE, HEADING, AND REFERENCE UNIT (AHRS)**

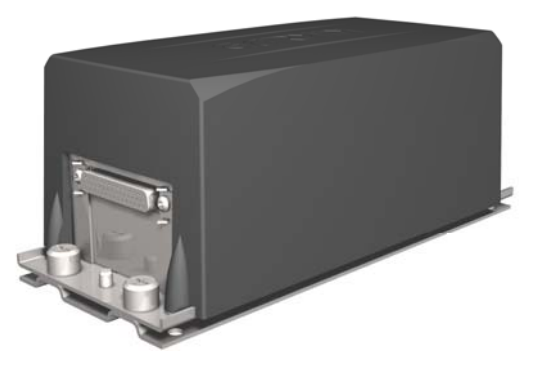

**Figure 2-7. GRS 77 AHRS Unit** 

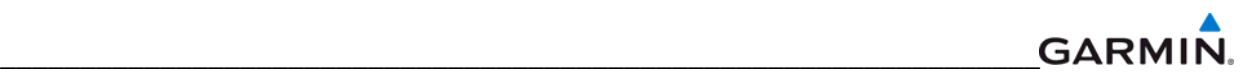

The GRS 77 is an attitude, heading, and reference (AHRS) LRU that provides aircraft attitude and flight characteristics information to the displays and GIAs. The unit contains advanced tilt sensors, accelerometers, and rate sensors. In addition, the GRS 77 interfaces with both the GDC 74(x) Air Data computer and the GMU 44 magnetometer. The GRS 77 also utilizes GPS signals sent from the GIA  $63(x)$ . Attitude and heading information is sent to both GDUs and GIAs from the GRS using ARINC 429 digital data.

#### **2.8 GMU 44 MAGNETOMETER**

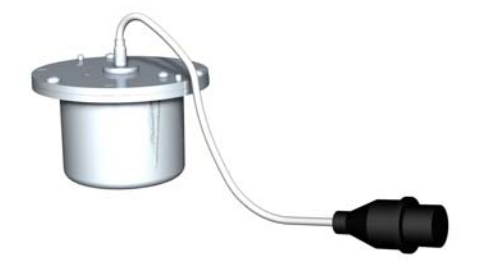

**Figure 2-8. GMU 44 Magnetometer** 

The GMU 44 magnetometer senses magnetic field information. Data is sent from the GMU to the GRS for processing to determine aircraft magnetic heading. This unit receives power from the GRS and communicates with the GRS using RS-485 digital data.

#### **2.9 GDL 69(x) Satellite Data Link Receiver**

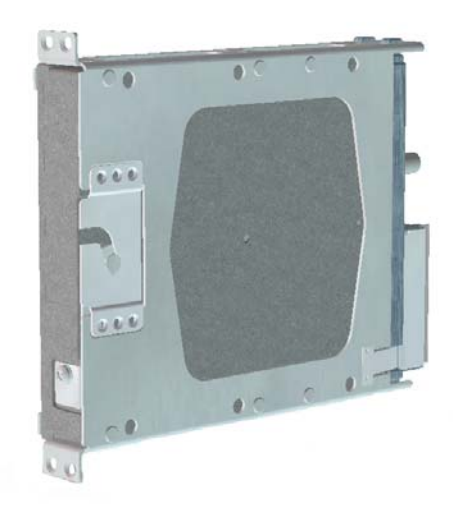

**Figure 2-9. GDL 69(x) Satellite Data Link Receiver**

The GDL 69(x) is an XM Satellite Radio data link receiver that receives broadcast weather data. The features of the GDL 69A model are the same as the GDL 69 with the addition of audio entertainment. Weather data and volume control is displayed on the MFD via a high-speed data bus (HSDB) Ethernet connection. The GDL 69A interfaces with the GMA for amplification and distribution of the audio signal.

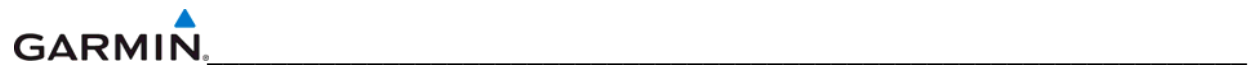

### **2.10 GSA 8(x) AFCS SERVO ACTUATOR/GSM 85(A) SERVO GEARBOX**

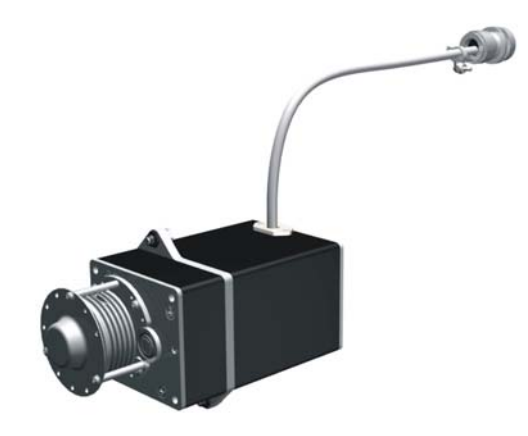

**Figure 2-10. GSA 8(x) Servo Actuator** 

The GSA 8(x) servo actuator is an electromechanical device that provides automatic control of pitch, roll, and pitch trim. It also provides manual electric trim functionality. It contains motor control and monitoring circuitry as well as a solenoid and a brushless DC motor. It communicates with each GIA 63(x) unit via a serial RS-485 bus.

The GSM 85(A) Servo Gearbox is mounted to the aircraft structure using a custom mounting bracket, and is responsible for transferring the output torque of the GSA  $8(x)$  servo actuator to the mechanical flightcontrol surface linkage.

#### **2.11 GTP 59 OAT PROBE**

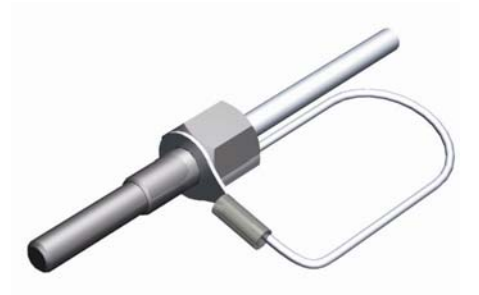

**Figure 2-11. GTP 59 OAT Probe** 

The GTP 59 OAT Probe provides outside air temperature measurements which are processed by the GDC.

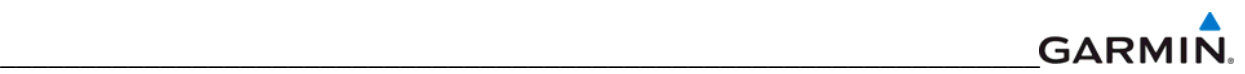

#### **2.12 GDL 90 GPS WAAS RECEIVER/UAT**

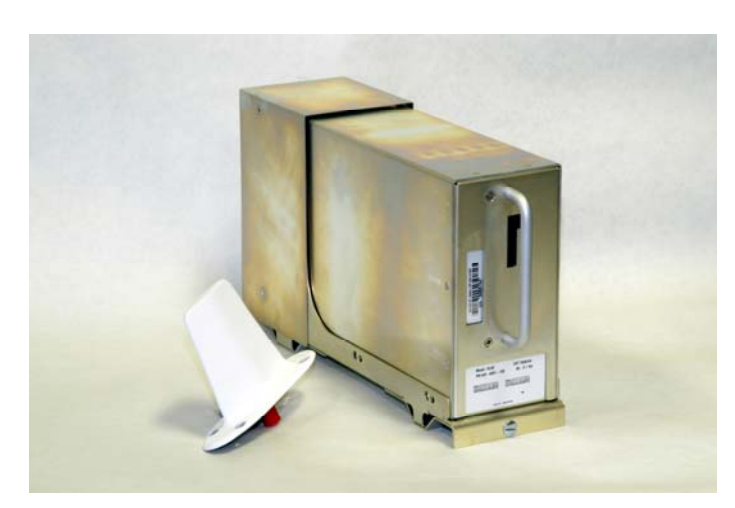

**Figure 2-12. GDL 90 Universal Access Transceiver/GPS WAAS Receiver** 

The GDL 90 is a remote-mounted unit containing a GPS/WAAS Receiver and a Universal Access Transceiver (UAT). The GDL 90 transmits data via the UAT data link and receives data from other UAT-equipped aircraft. The UAT also communicates with UAT ground stations which provide the FIS-B weather. The received data can be output to an appropriate display.

#### **2.13 GWX 68 WEATHER RADAR**

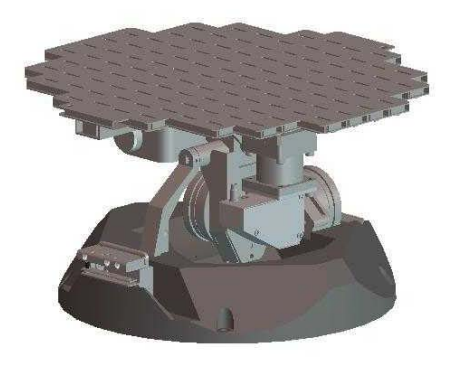

**Figure 2-13. GWX 68 Weather Radar** 

The GWX 68 provides airborne weather and ground mapped radar data via an HSDB connection.

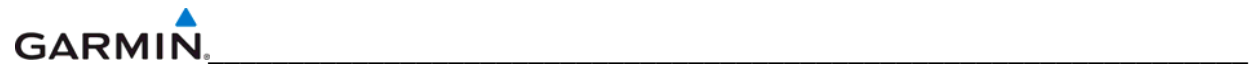

### **2.14 GTA 82 PITCH TRIM ADAPTER**

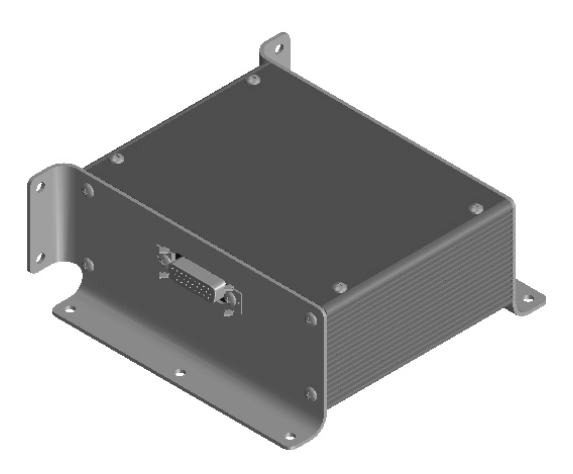

**Figure 2-14. GTA 82 Pitch Trim Adapter** 

The GTA 82 Pitch Trim Adapter is a remotely mounted device that allows the GFC 700 to drive a pitch trim actuator provided by the airframe manufacturer. The trim adapter interfaces with two GIA units through serial communication on RS-485 ports.

# **SECTION 3 SYSTEM OVERVIEW**

This section describes a basic two display G1000 system. Refer to the OEM maintenance documentation for aircraft specific system information. Figure 3-1 shows a basic two display G1000 block diagram.

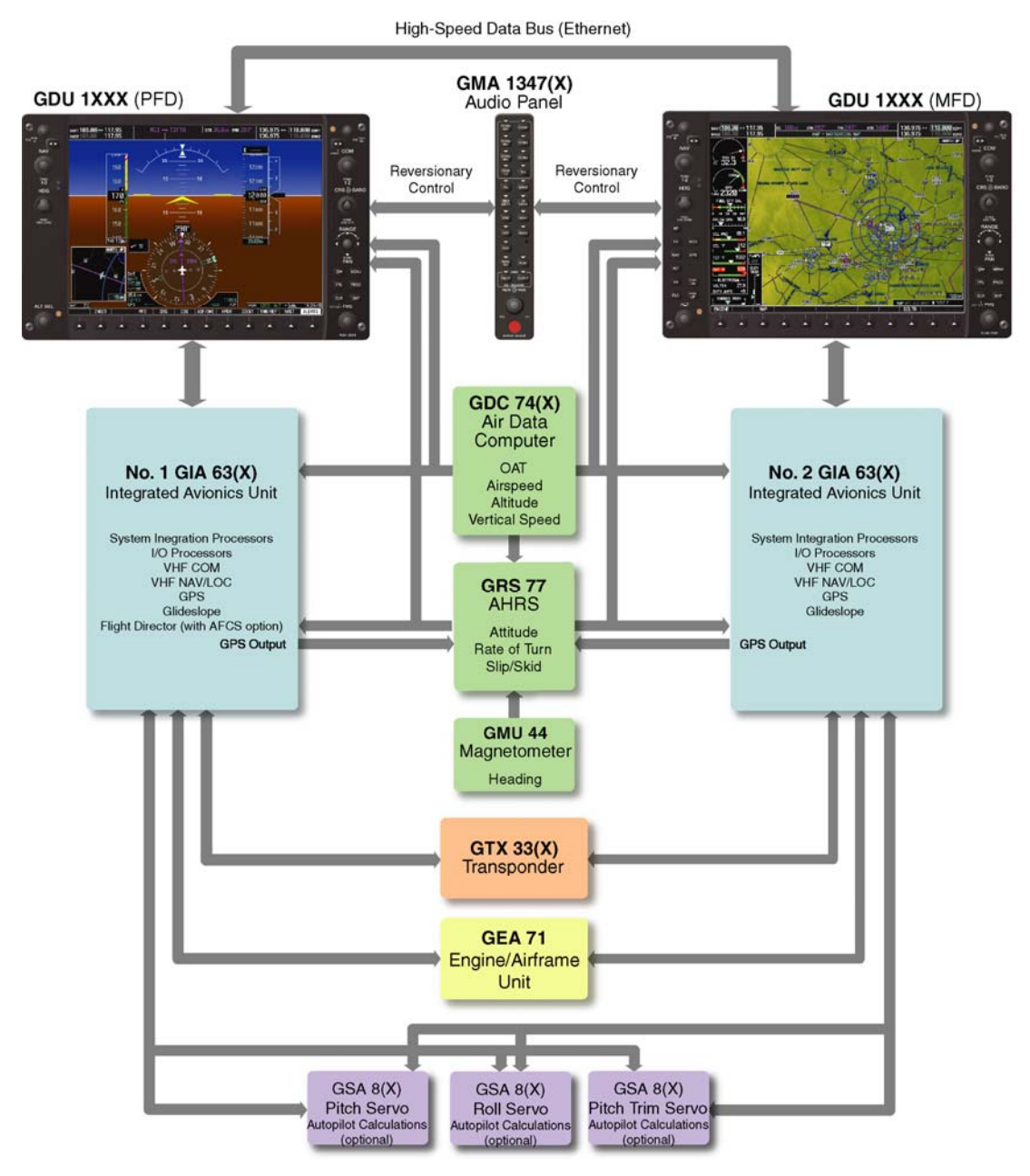

**Figure 3-1. Basic G1000 System** 

# **3.1 G1000 FLIGHT INSTRUMENTATION**

The GRS 77 AHRS, GDC 74(x) Air Data Computer, and GMU 44 Magnetometer provide the G1000 system with flight instrument data consisting of aircraft attitude, heading, yaw rate, altitude, airspeed, vertical speed, and outside air temperature information. This information is displayed on the PFD (and also on the MFD when it is in reversionary mode).

Primary data outputs from the GRS and GDC are sent directly to the PFD via ARINC 429. Secondary data paths connect the GRS and GDC to the MFD. Additional communications paths connect the GRS and GDC to both GIA 63 units, providing multiple redundant communication paths.

The GRS 77 receives GPS data from both GIAs, airspeed data from the GDC, and magnetic heading from the GMU. Using these three external sources combined with internal sensor data, the GRS accurately calculates aircraft attitude and heading.

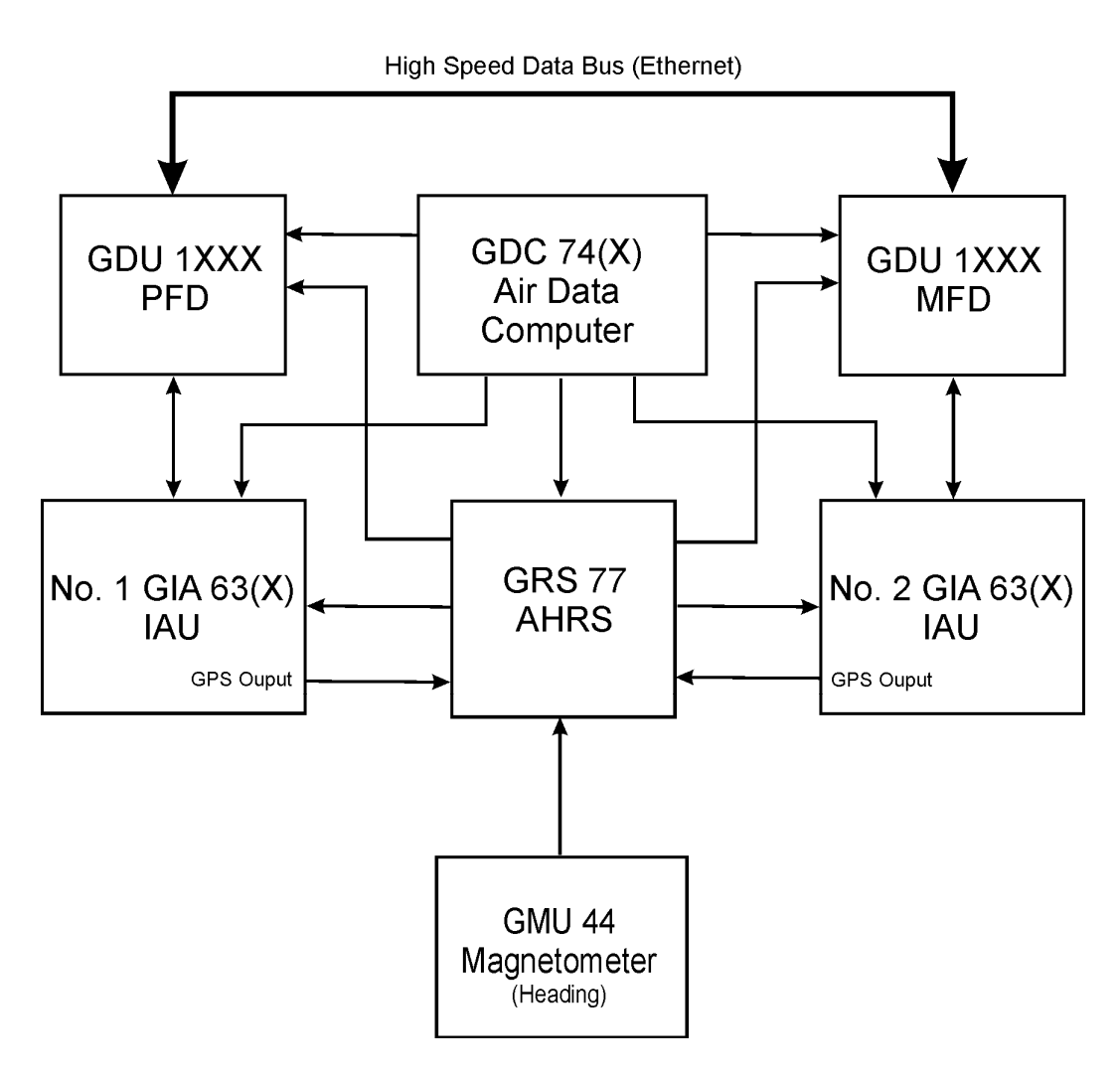

**Figure 3-2. Basic G1000 Flight Instrumentation** 

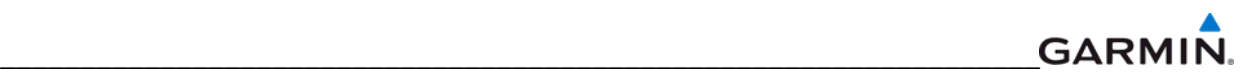

#### **3.2 G1000 ENGINE INDICATION SYSTEM**

The GEA 71 provides engine and airframe data for processing and display. The system interfaces to the various transducers in the aircraft; please consult airplane-specific interconnect or installation drawings for specific interface information Analog data is received from the transducers and is converted to digital signal by the GEA 71. Digital information is then sent through the primary RS-485 serial path to GIA1. From there, data is sent through the HSDB connection to the PFD, then on to the MFD for display. A backup data path exists in the event the primary path fails.

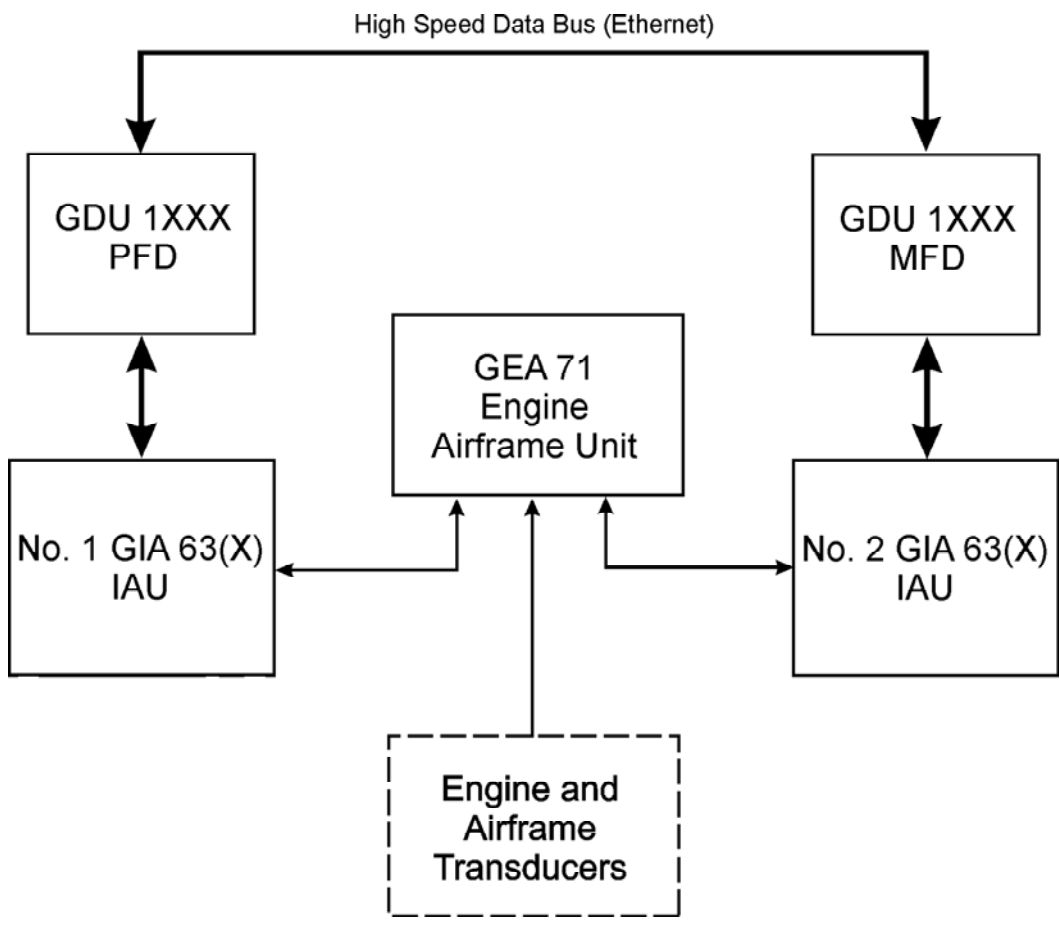

**Figure 3-3. Basic G1000 Engine Indication System** 

#### **GARMIN** \_\_\_\_\_\_\_\_\_\_\_\_\_\_\_\_\_\_\_\_\_\_\_\_\_\_\_\_\_\_\_\_\_\_\_\_\_\_\_\_\_\_\_\_\_\_\_\_\_\_\_\_\_\_\_\_\_\_\_\_\_\_\_\_\_

# **3.3 G1000 COMMUNICATION AND NAVIGATION SYSTEM**

The GIA 63(x) IAUs contain the VHF COM, VHF NAV, and GPS receivers. COM and NAV digital audio is sent to the Audio Panel. GPS information is sent to the GRS 77 AHRS and both displays for processing. The GTX 33 Transponder communicates with both GIAs in a single transponder installation. In a dual installation each transponder communicates with its on-side GIA. Transponder data is sent from the GIAs to the PFD where control and operation occurs. The Audio Panel controls the display reversionary mode.

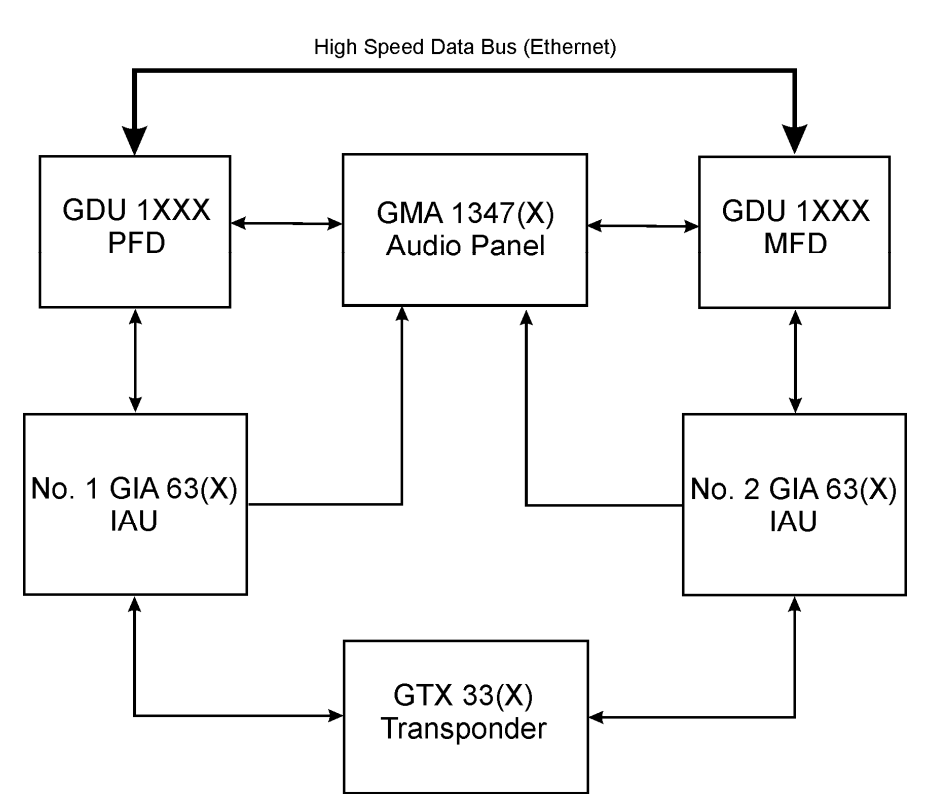

**Figure 3-4. Basic G1000 Navigation/Communications System** 

# **3.4 GFC 700 AUTOPILOT**

The GFC 700 Autopilot is a three-axis fail-safe digital flight control system that is integrated into the G1000. It consists of the following components which are added to the existing G1000 components:

- GSA 8(x) Servo Actuators (Roll, Pitch, Yaw, Pitch Trim)
- GSM 85(A) Servo Mounts (Roll, Pitch, Yaw, Pitch Trim)

The following functions are provided by the GFC 700 in a typical installation which may also include a yaw axis which provides a Yaw Damper (YD) function.

- **Flight Director**
- Autopilot: Pitch and Roll axis, including Pitch Auto-Trim
- Manual Electric Pitch Trim

### **Flight Director**

The Flight Director operates within GIA1 and uses air data, attitude, and navigation data to calculate commands for display to the pilot and for the Autopilot. Flight Director command bars and mode annunciations are sent to the PFD through a high-speed Ethernet connection for display. The Flight Director operates independently of the Autopilot and allows the pilot to hand-fly the aircraft using command bar guidance if desired.

### **Autopilot**

The Autopilot operates utilizing the GSA Servos and/or GTA 82 Trim Adapter. Flight Director data is processed within the three servos and/or trim adapter and is translated into aircraft flight control surface commands. The Autopilot cannot operate unless the Flight Director is engaged.

#### **Yaw Damper**

The Yaw Damper System controls the rudder to dampen out oscillations about the yaw axis without affecting the turning of the aircraft.

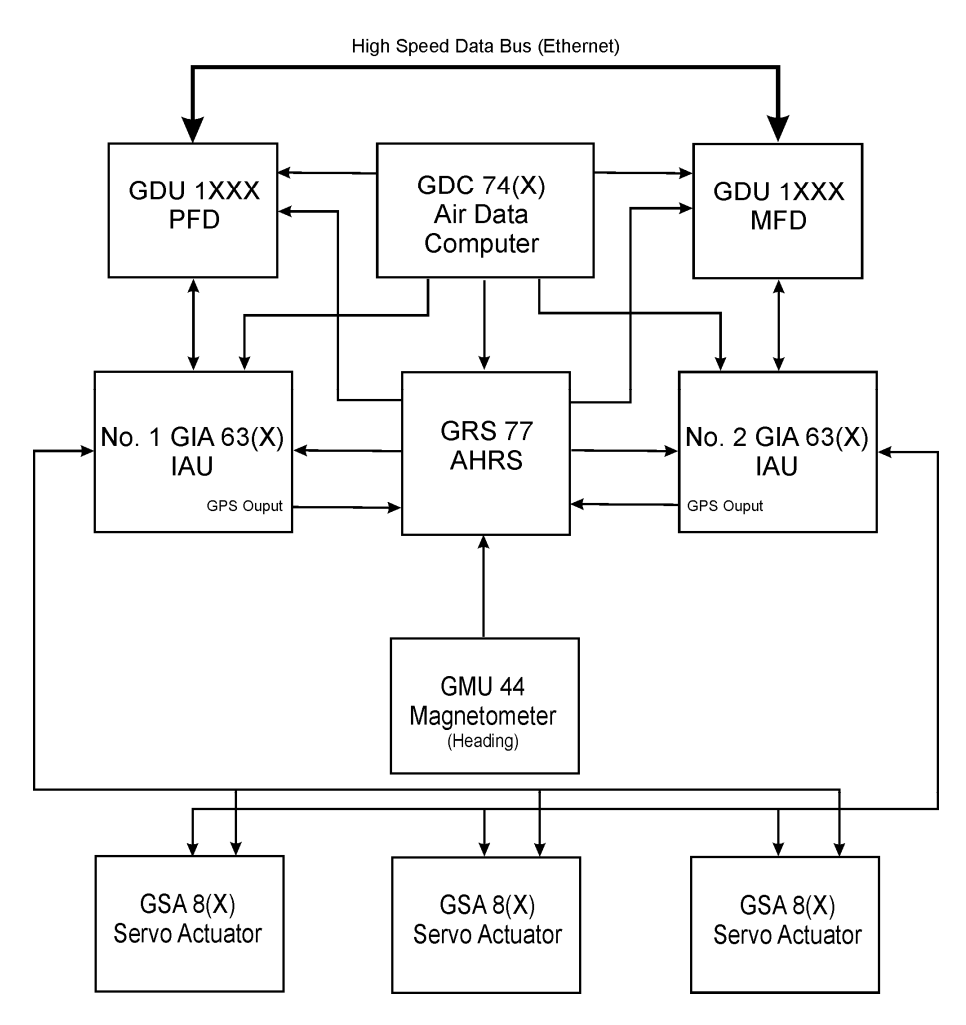

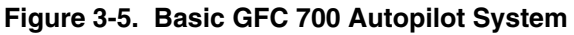

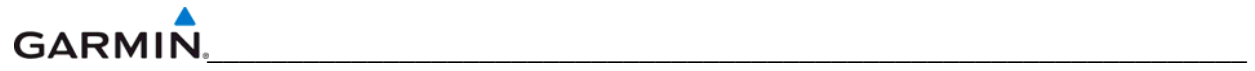

Blank Page

# **SECTION 4 CONFIGURATION MODE**

This section provides an overview of the configuration mode of operation. This section presumes basic familiarity with the basic operation of the G1000.

#### **NOTE**

To more closely match the LRU nomenclature displayed on the configuration pages, and where appropriate, only the prefix of the LRU will be listed in this section and in the rest of the manual (i.e.,  $GTX$  33(x);  $GTX$ , etc.). The only duplicate in the prefix of any LRU pertains to the GDL  $69(x)$  XM Satellite Receiver and the GDL 90 GPS WAAS receiver/UAT. The suffix will be added in that situation.

#### **4.1 INTRODUCTION**

#### **NOTE**

Screen displays shown in this section are not aircraft or system software level specific. Consult airframe specific guides and manuals for the most current screen display information.

Configuring, calibrating, and troubleshooting the G1000 can be performed when the G1000 is in configuration mode.

To enter configuration mode:

- 1. Press and hold the ENT key on the PFD while applying power. Release the ENT key after 'INITIALIZING SYSTEM' is displayed in the upper left corner of the PFD.
- 2. Repeat step 1 for the MFD. The System Status Page (Figure 4-1) is displayed on the MFD and the PFD.

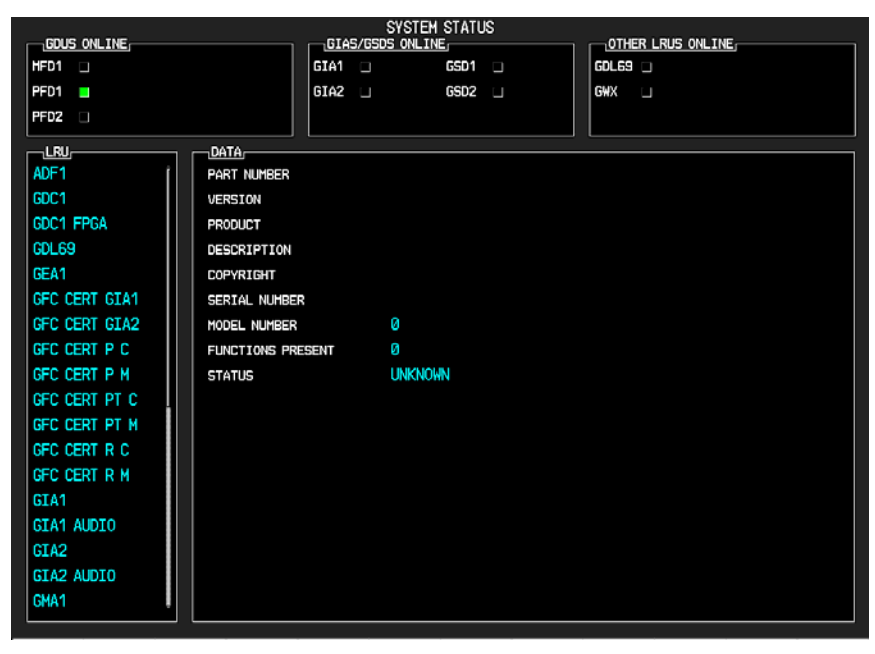

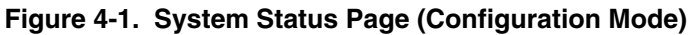

#### **GARMI**  $\overline{\phantom{a}}$

# **4.2 G1000 OPERATION**

Once the G1000 is placed in configuration mode, the large and small FMS knobs are used to cycle through the different configuration pages, to change page groups, and to change pages in a group. The FMS knob is also used to perform the following:

- To activate the cursor press the small FMS knob.
- To cycle the cursor through different data fields rotate the large FMS knob.
- To change the contents of a highlighted data field rotate the small FMS knob. This action displays an options menu for the particular field, or in some cases, allows the user to enter data for the field.
- To confirm a selection press the ENT key.

To cancel a selection, press the small FMS knob. Pressing the small FMS knob again turns the cursor off. The CLR key can also be used to cancel a selection or turn the cursor off.

#### **NOTE**

The MFD/PFD, Audio Panel, and AFCS controls are described in the Pilot's Guide.

#### **4.2.1 Softkeys**

Some configuration pages have commands or selections that are activated by display softkeys (Figure 4- 2). If a softkey is associated with a command, that command will be displayed directly above the key. A grayed-out softkey shows a command that is unavailable. A softkey that is highlighted shows the current active selection.

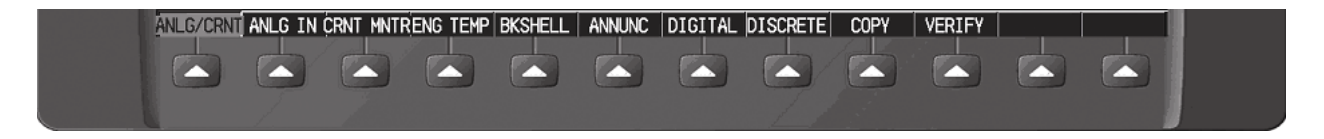

**Figure 4-2. G1000 Softkeys** 

#### **4.3 CONFIGURATION PAGE GROUPS AND PAGES**

#### **NOTE**

Certain "protected" configuration pages are critical to aircraft operation and safety. The technician is unable to modify or change settings on theses pages unless they are authorized and equipped to do so. They are viewable to aid in troubleshooting.

Configuration pages are grouped according to function. The active page title is displayed at the top of the screen in the center. In the bottom right corner of the screen, the current configuration page group, number of pages available in the group, and placement of the current page within the group are indicated by icons. Page groups and pages can change depending on the configuration for a specific aircraft (Table 4-1).

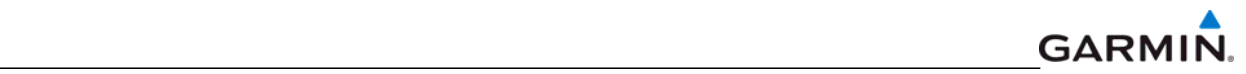

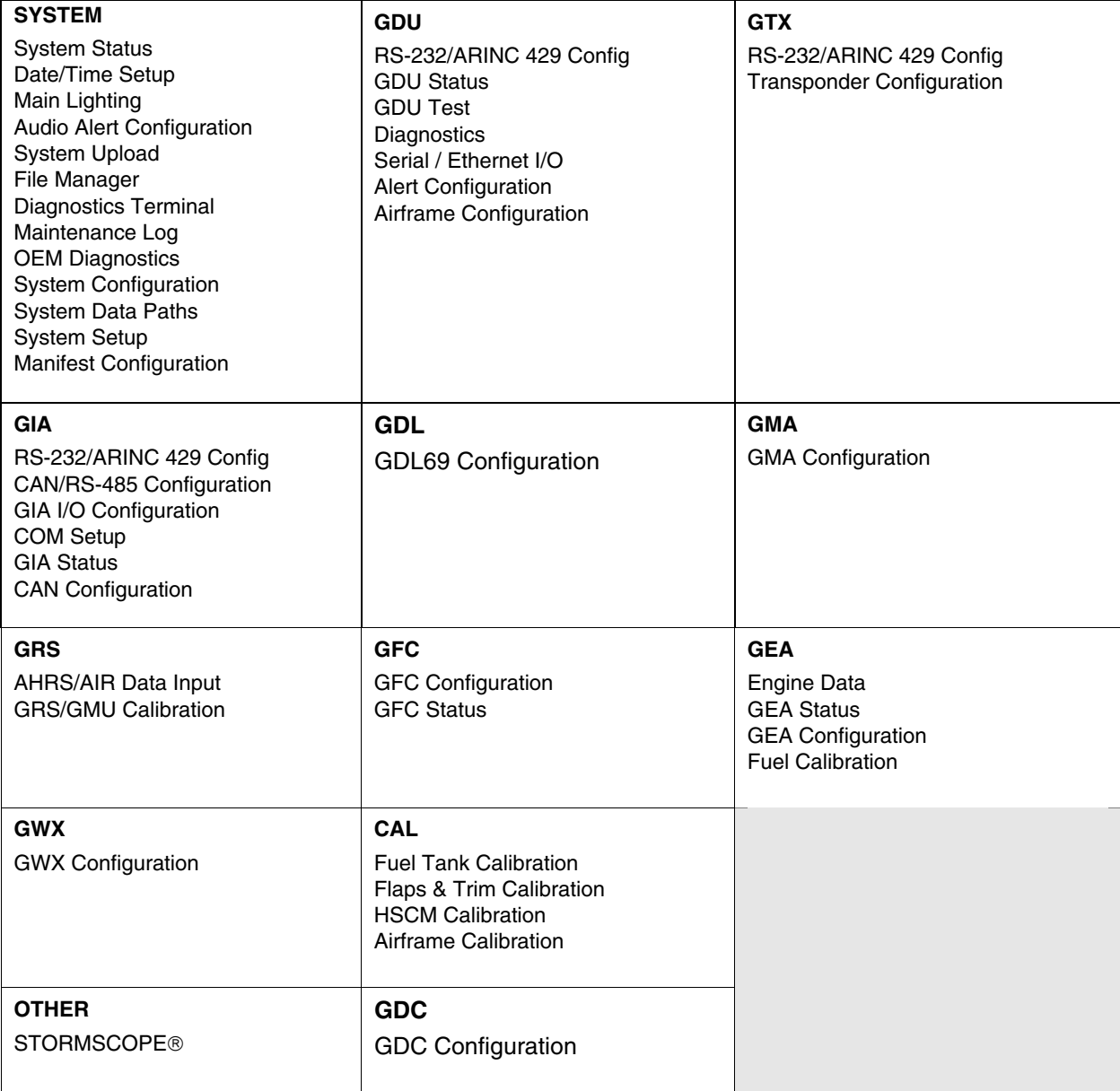

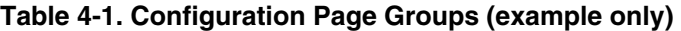

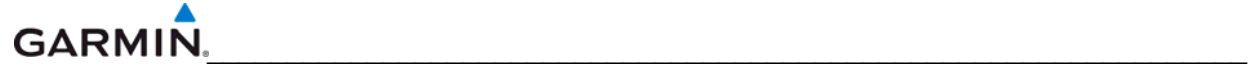

#### **4.4 SECURE DIGITAL (SD) CARDS**

#### **NOTE**

If a loader card is not available, the loader image for most airplanes can be found on the Garmin website.

Software files are uploaded into the G1000 using a secure digital (SD) data card. The card contains all necessary files to load software and configuration settings to all LRUs. All software and configuration parameters are pre-determined by Garmin and/or the OEM. During removal and replacement of LRUs, software and configuration files may need to be reloaded (refer to Section 7).

It is very important that the technician use the correct loader card or loader image part number because each loader card or loader image part number defines all files for a specific G1000 installation except for certain configuration settings such as the aircraft registration number  $(N#)$  which must be entered manually.

Use care when using the card during maintenance. The G1000 is designed to immediately initialize the card upon power-up. On-screen prompts must be given careful attention in order to avoid potential loss of data. Always read and thoroughly understand all related information before attempting to use the card.

#### **NOTE**

Turn the power off to the G1000 before inserting an SD card.

The GDU data card slots accept secure digital (SD) cards and are located on the top right portion of the display bezels (Figure 4-3). Each display bezel is equipped with two card slots. SD cards are used for aviation database and system software updates as well as terrain database storage.

#### **To install an SD card:**

Insert the SD card in the SD card slot with the card label on the left side. Push the card in until the spring latch engages. The end of the card should remain flush with the face of the display bezel.

#### **To remove an SD card:**

Gently press in on the SD card to release the spring latch and eject the card.

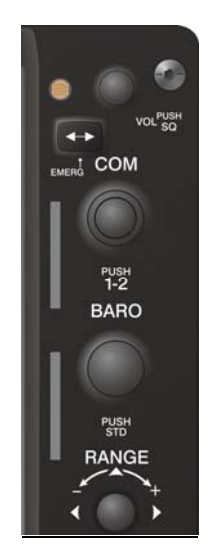

**Figure 4-3. GDU Bezel SD Card Slots** 

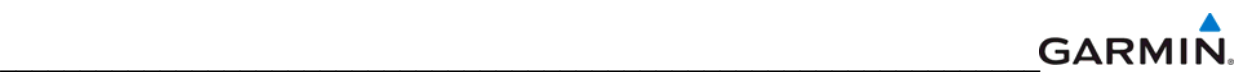

### **4.5 'SET' AND 'ACTIVE' COMMANDS**

The SET and ACTIVE commands on various configuration pages are used for setting input/output conditions (Figure 4-4).

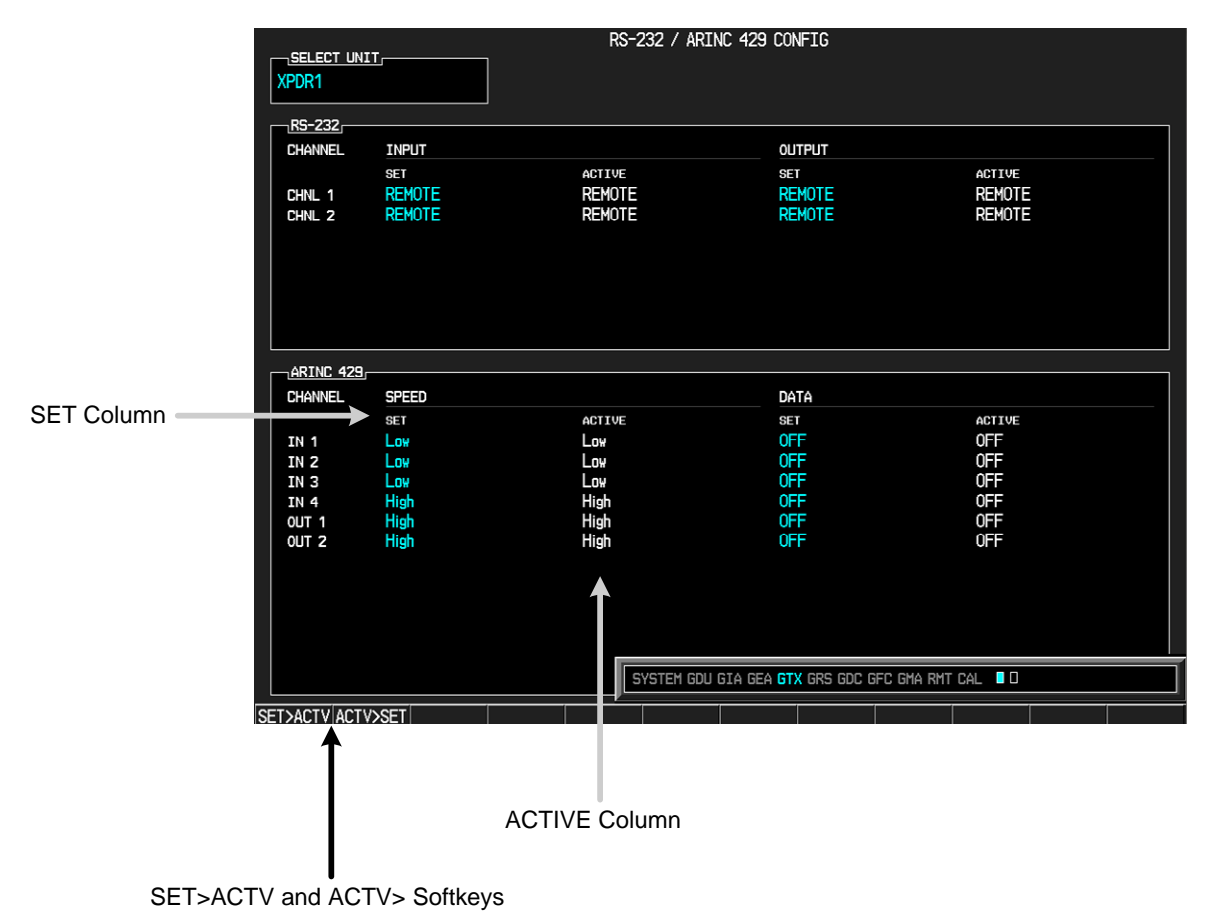

**Figure 4-4. SET and ACTIVE Softkeys and Columns** 

# **4.5.1 SET and ACTIVE Softkeys**

#### **NOTE**

Use the ACTV>SET softkey with care. If an improperly configured unit is installed, this softkey causes the wrong configuration to replace the correct one.

When troubleshooting the system, the technician can look for inequalities (configuration mismatches) between the SET and ACTIVE columns. Certain problems can be resolved by pressing the SET>ACTV softkey which reloads settings to the specific LRU from the PFD (this can also be accomplished by reloading the configuration files for the LRU using the G1000 SW Loader Card).

#### **Definitions**

**SET**—refers to a setting or group of settings that reside in the PFDs internal memory and/or master configuration module.

**ACTIVE**—refers to a current setting stored and used in a LRU. LRUs store the 'active' settings within internal memory.

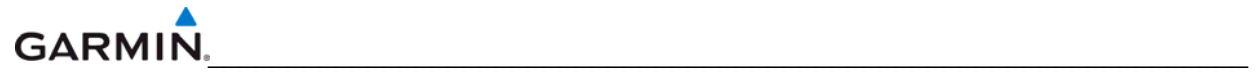

Data can be manually copied from one column to the other by using the following two softkeys:

**SET>ACTV** (Set to Active)—allows the installer to send the information in the SET column (data stored in the master configuration module) to the ACTV column (data used by the LRU).

**ACTV>SET** (Active to Set)—causes the current settings of the LRU to be copied to the master configuration module as SET items.

### **4.6 CONFIGURATION STATUS**

Whenever configuration settings are changed, the technician receives on-screen prompts and/or confirmation similar to those shown in Figure 4-5.

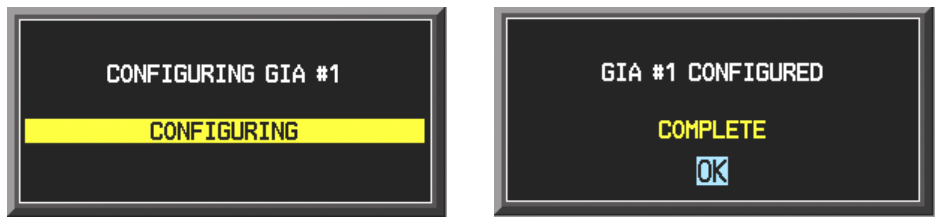

**Figure 4-5. Configuration Status Prompts** 

### **4.7 DATA TRANSMISSION INDICATORS**

Several configuration pages use an indicator light system to show discrete (ON/OFF) data and/or hardware component status. Unless otherwise noted, the following applies to all configuration page status indicators:

- Green—expected data is successfully received and is ON. A green light can also indicate that the parameter/component is working correctly.
- Red—expected data is not received. A red light can also indicate that a parameter/component is invalid.
- Black―expected data is successfully received and is OFF, or no data is expected. A black light can also indicate that the parameter/component is not responding.

| <b>STATUS</b>     |               |   |            |  |
|-------------------|---------------|---|------------|--|
| <b>BOOT BLOCK</b> | RAM           |   | XILINX     |  |
| BASE MAP          | <b>CONFIG</b> | _ | DATA       |  |
| ETHERNET 1        | ETHERNET 2    |   | ETHERNET 3 |  |
| RS-232 1          | RS-232 2      |   | IRDA       |  |
|                   |               |   |            |  |

**Figure 4-6. Data Transmission Indicators** 

A blank ACTIVE column displays the loss of communication between the display and a specific LRU (Figure 4-7).

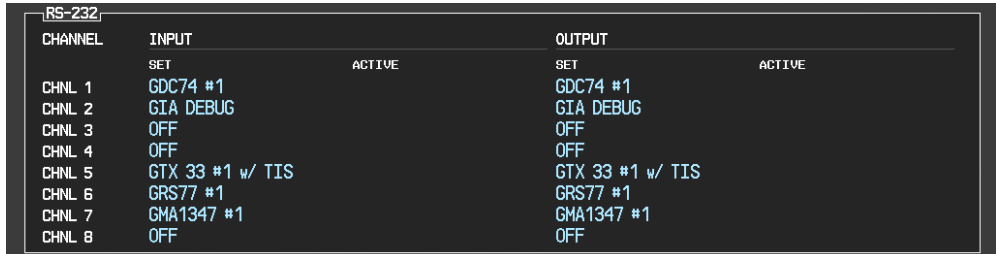

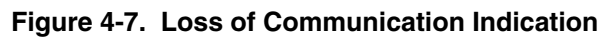
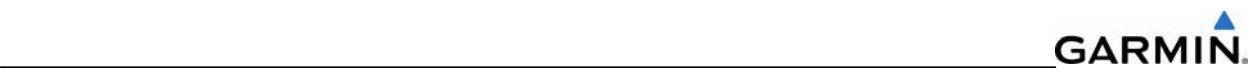

# **SECTION 5 TROUBLESHOOTING**

This section contains troubleshooting procedures that can aid in isolating a faulty LRU.

#### **5.1 System Annunciations**

A red X through a display field (such as COM frequencies, NAV frequencies and engine data) indicates that that particular display field is not receiving valid data. Figures 5-1 and 5-2 show typical display fields and their associated LRU's that are not receiving valid data.

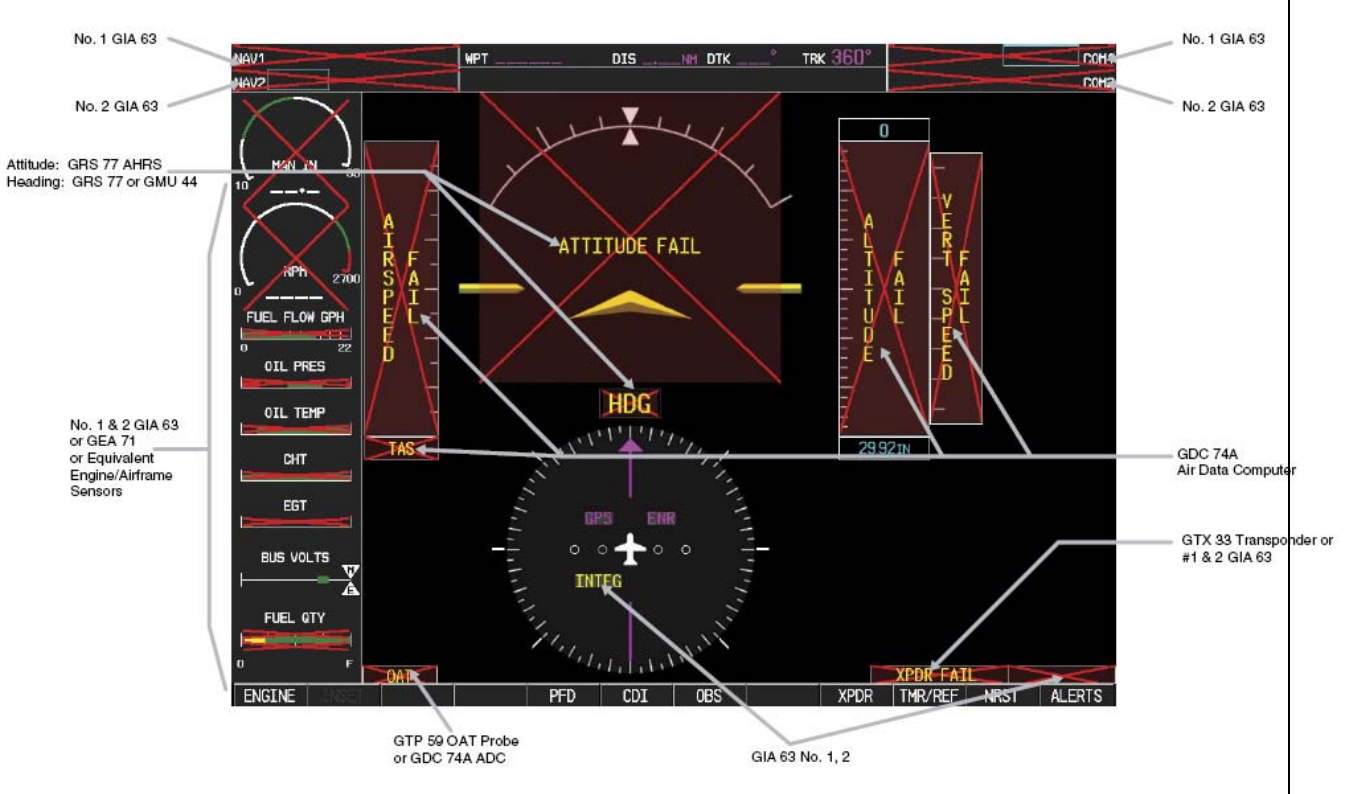

**Figure 5-1. Typical Invalid Display Fields** 

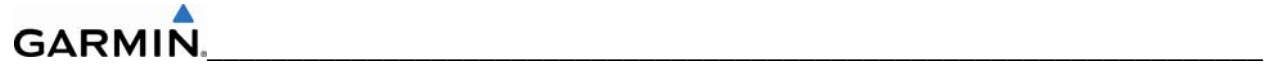

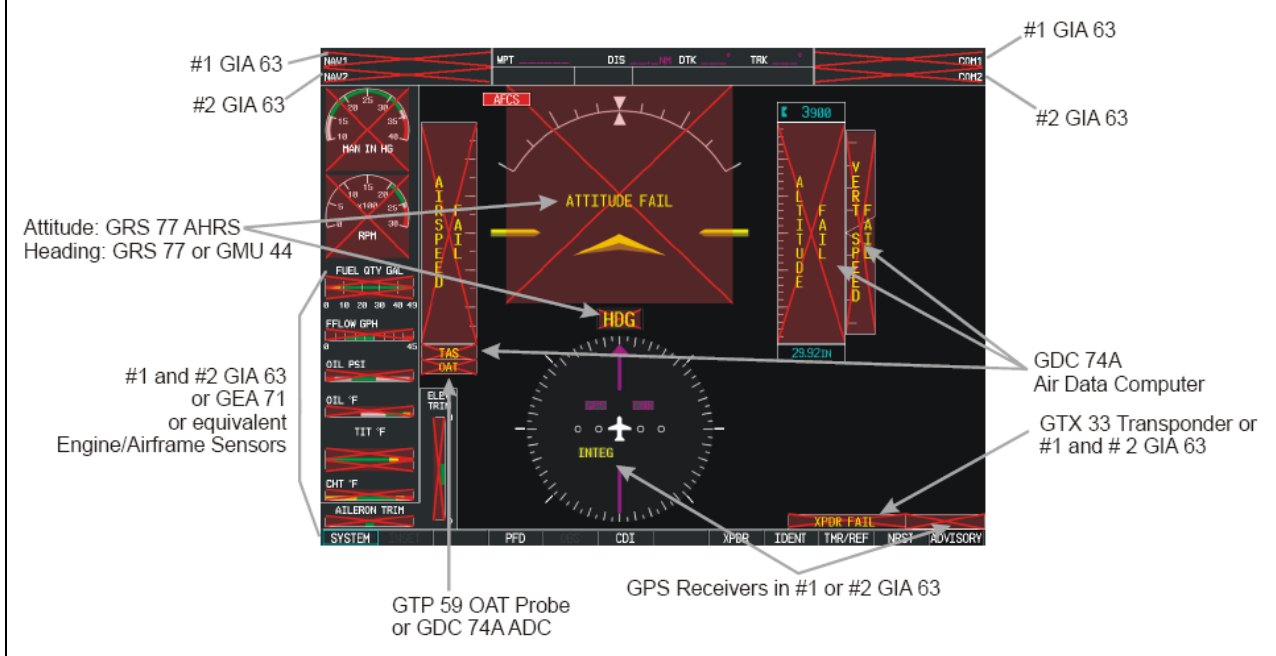

 **Figure 5-2. Additional Invalid Display Fields** 

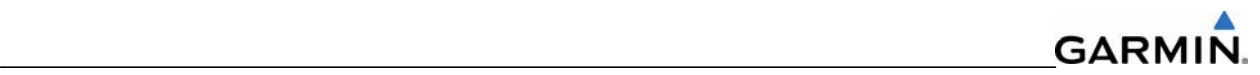

# **5.1.2 System Annunciation Troubleshooting**

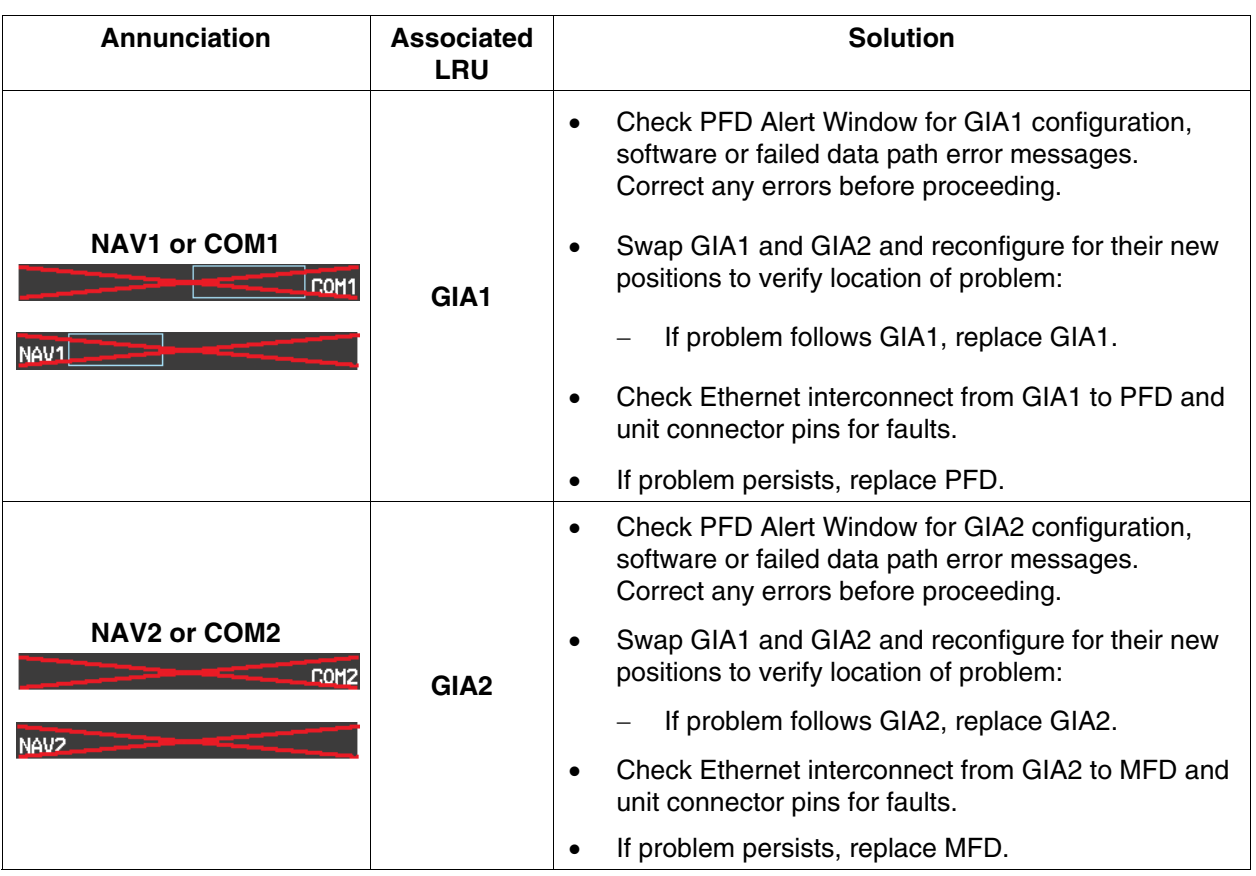

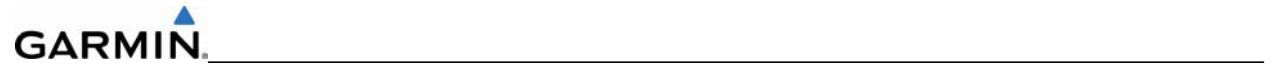

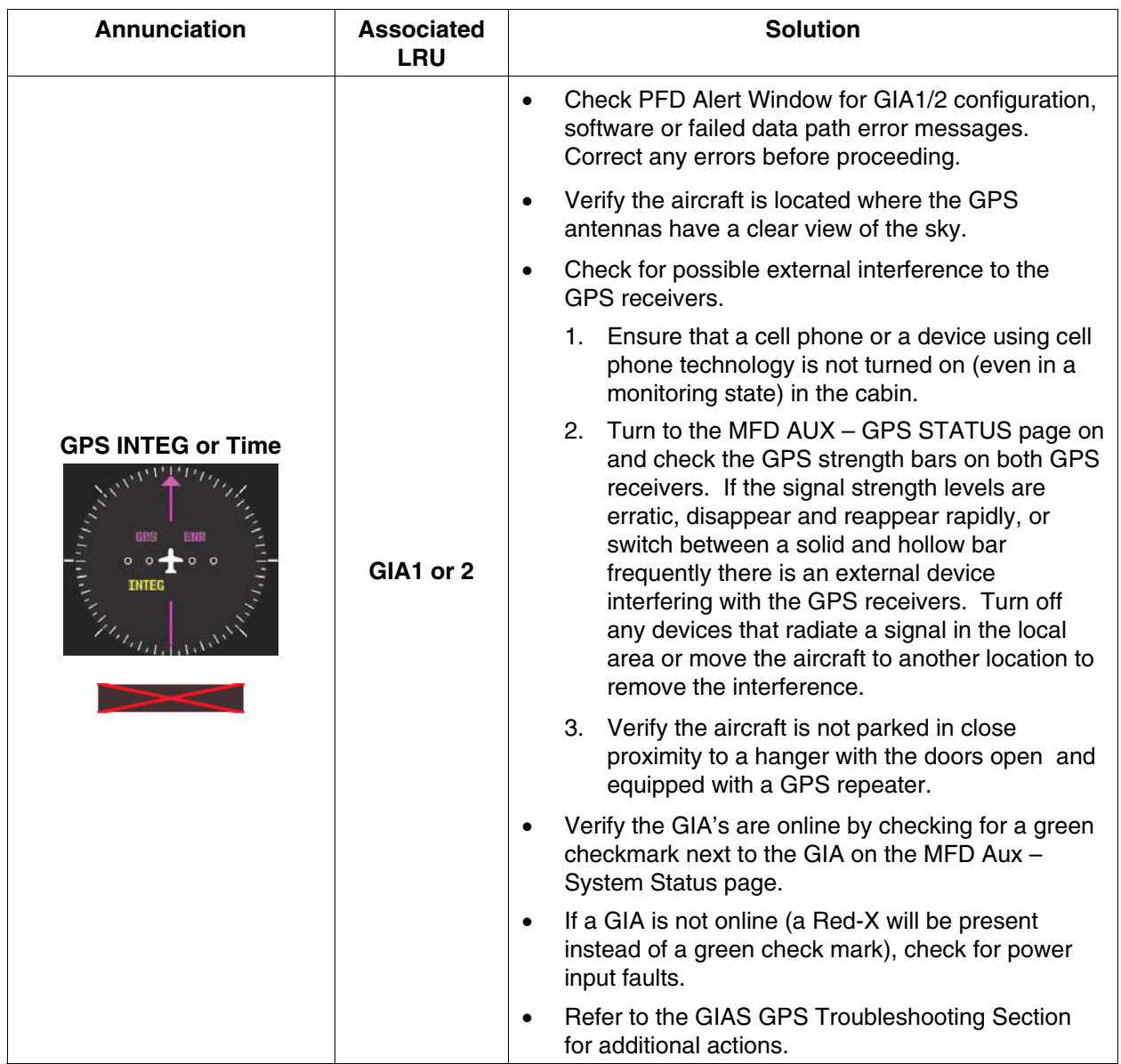

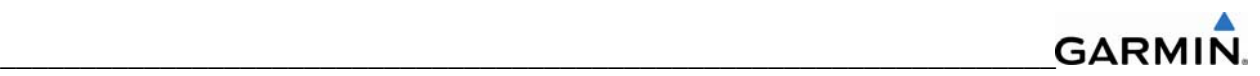

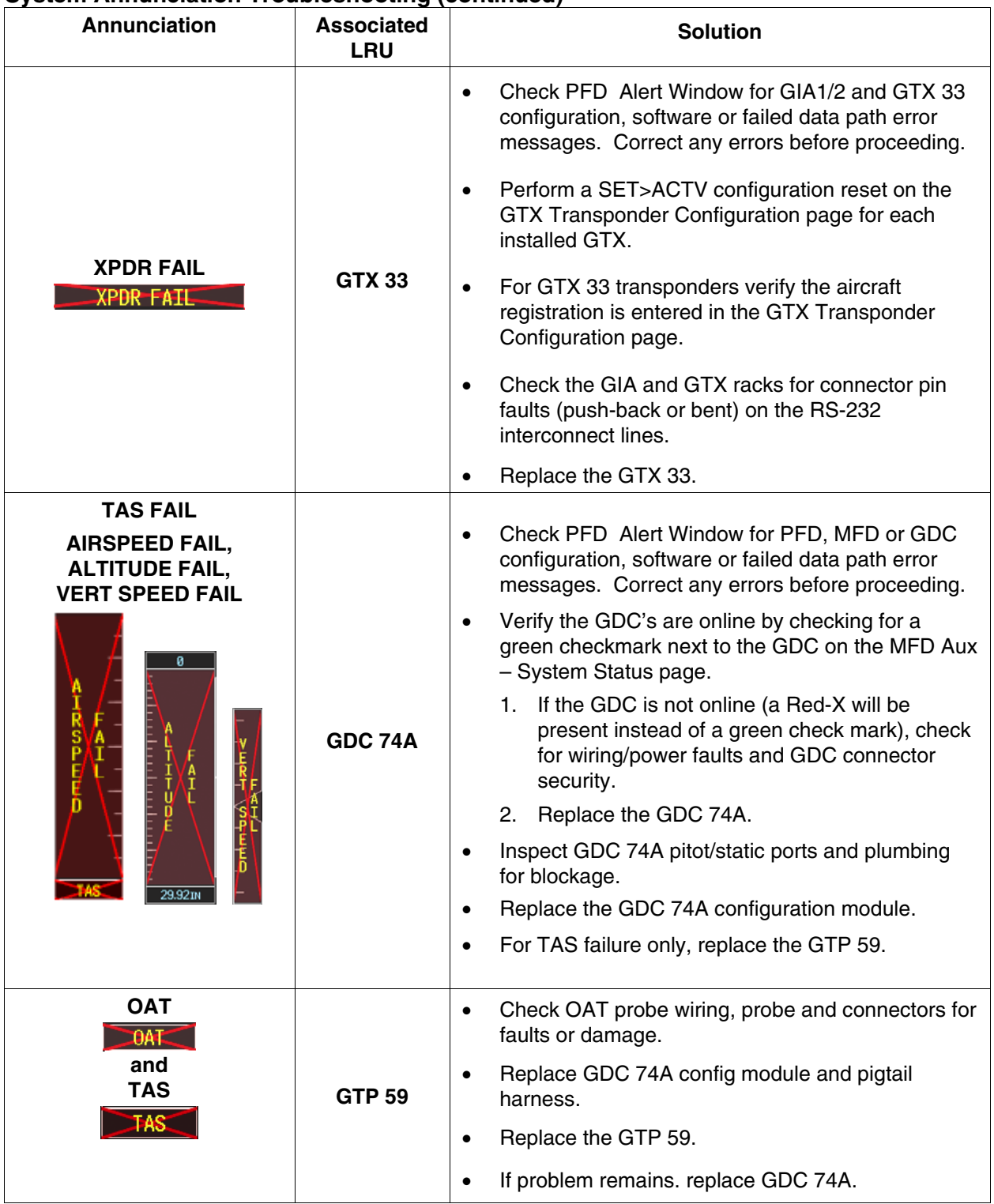

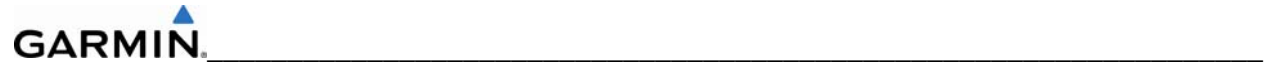

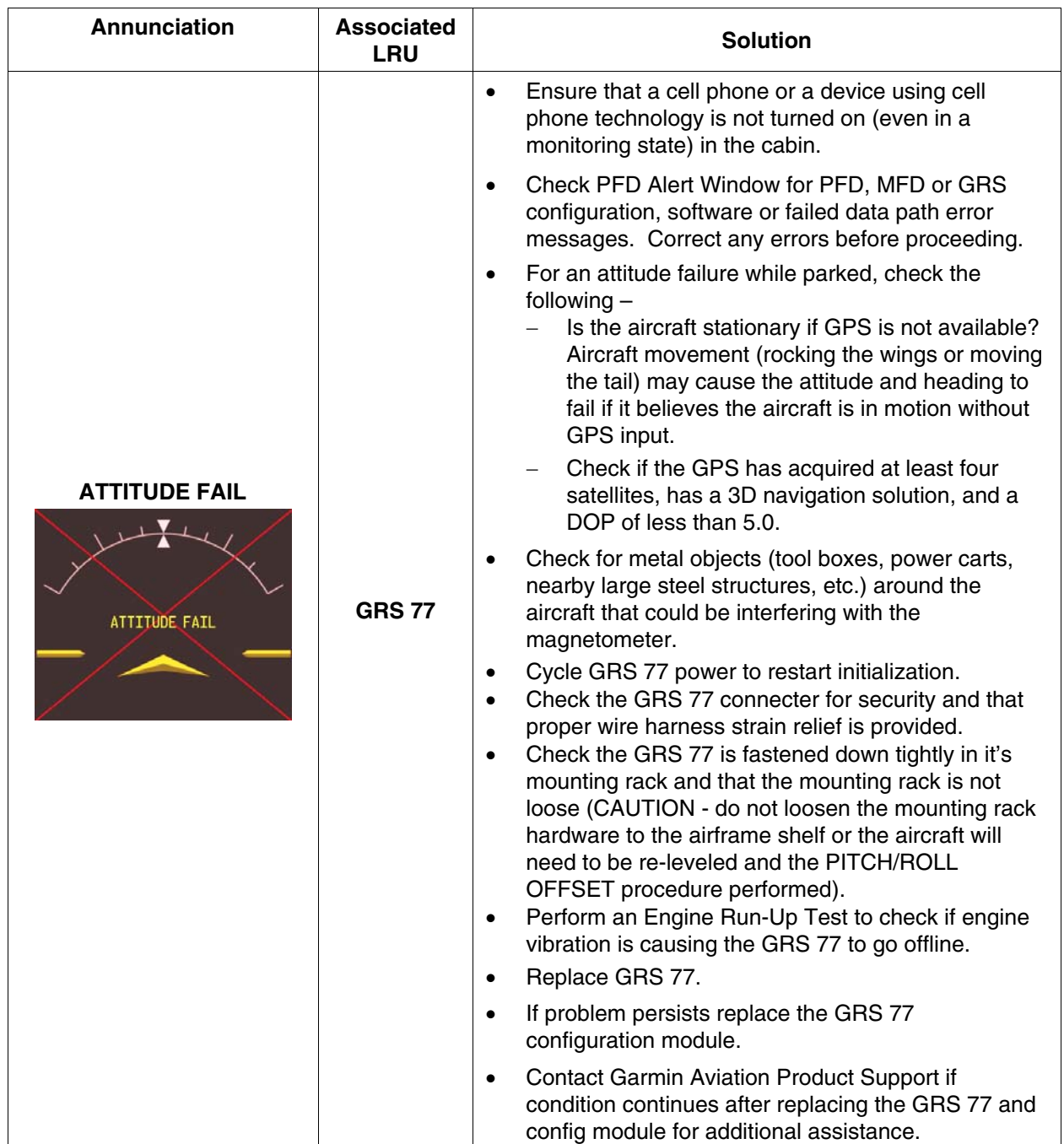

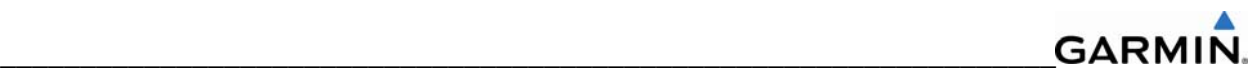

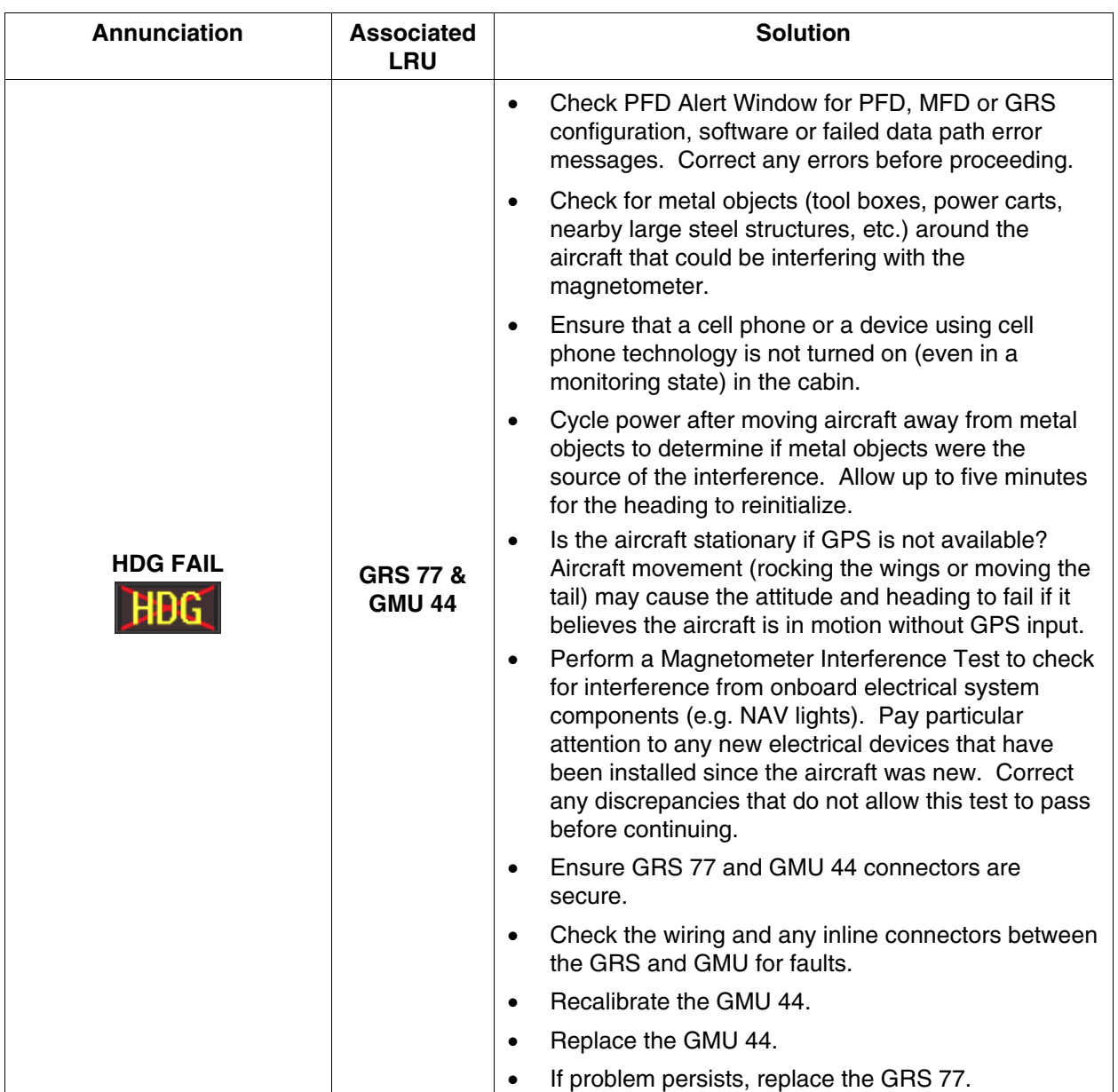

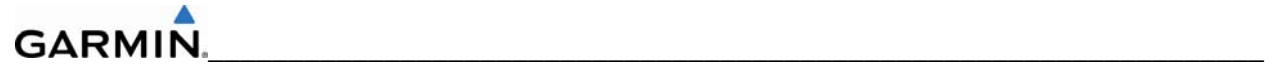

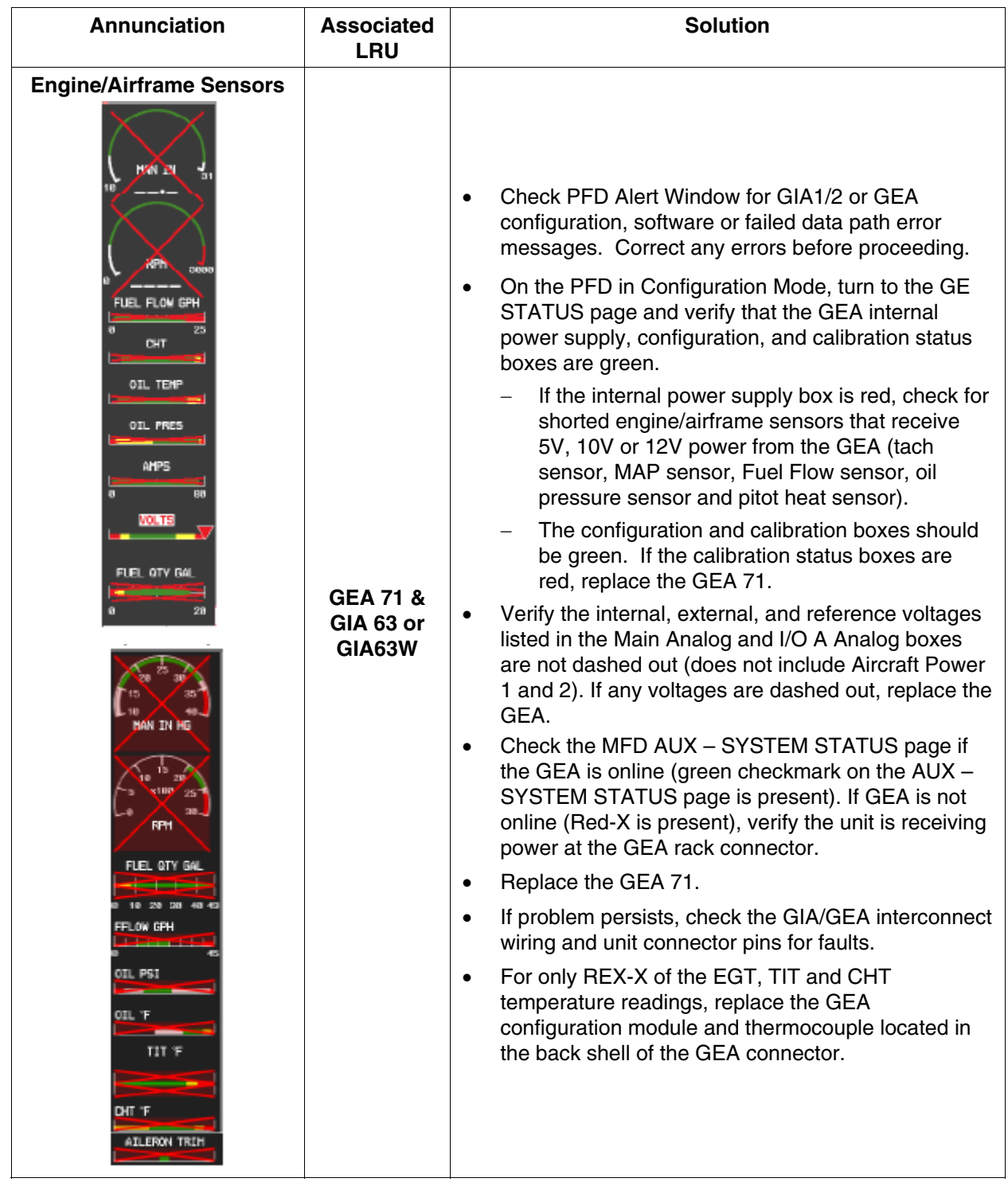

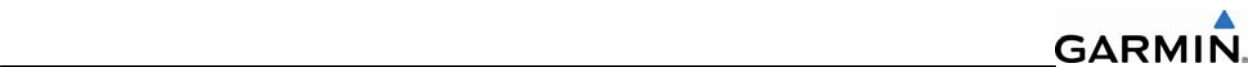

#### **5.2 Messages and Annunciations**

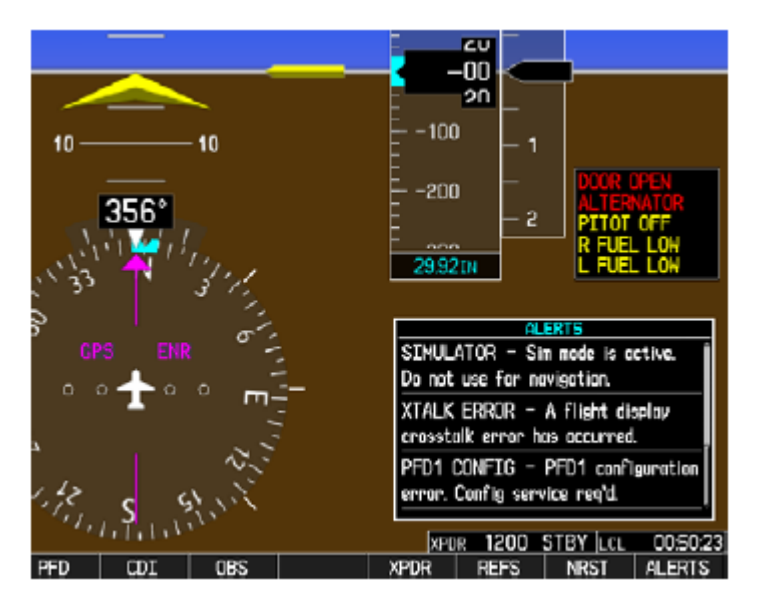

**Figure 5-3. Messages and Annunciations** 

In normal mode, the system displays a variety of system messages and/or annunciations. System messages are typically displayed on the PFD and can be viewed by pressing the bezel key located below the flashing annunciation. This section provides a listing of possible messages, alerts, and annunciations.

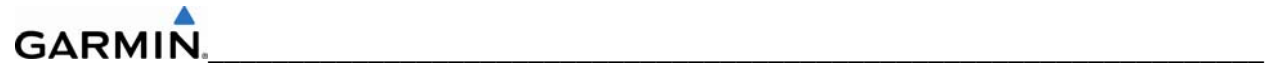

#### **5.3 System Status Page (MFD Normal Mode)**

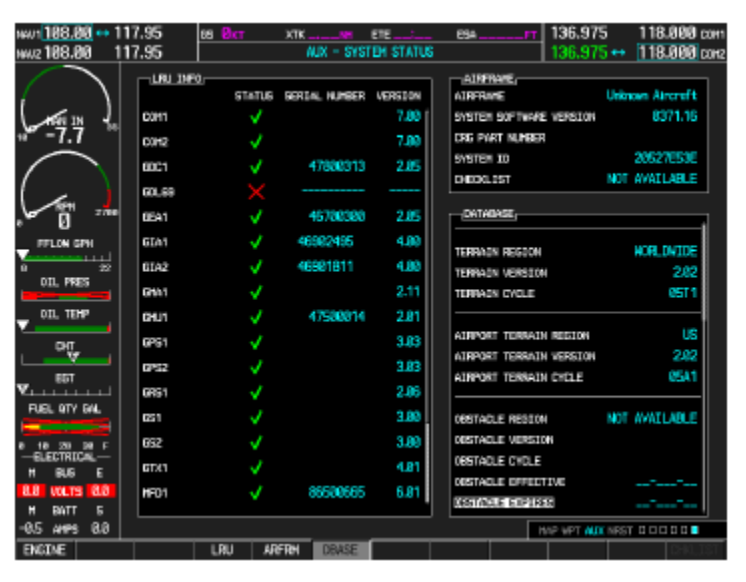

**Figure 5-4. System Status Page (AUX Group)** 

The AUX – SYSTEM STATUS page on the MFD displays LRU health status in normal mode.

#### **Failed Path Messages**

The following message indicates that a data path connected to the GDU (PFD1 or MFD) or the GIA 63/W (1 or 2) has failed.

FAILED PATH  $-$  A data path has failed.

The **FAILED PATH** message is triggered by a timeout of any one digital channel. The channels that are checked are listed on these pages in config mode:

- 1) GDU RS-232 / ARINC 429 CONFIG (PFD1 and MFD)
- 2) GIA RS-232 / ARINC 429 CONFIG (GIA1 and GIA2)
- 3) GIA CAN / RS-485 CONFIGURATION (GIA1 and GIA2)

Once the FAILED PATH message has been triggered, it remains on the list of messages until the next power cycle. This latching was implemented so that for intermittent failures, the message would remain at the end of the flight (to alert the maintenance crew). This also keeps the crew from having to repeatedly acknowledge messages in the case of intermittent failures.

The box next to each channel indicates the current status of the channel as indicated below:

- $Red = data$  path is known to be failed
- $Black = data$  path status is unknown
- $Green = data$  path is known to be good

The applicable data paths can be verified by viewing the configuration mode pages listed below.

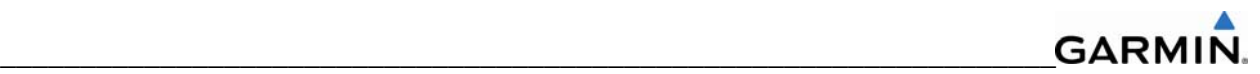

## **GDU RS-232 / ARINC 429 CONFIG Page PFD1 RS-232**

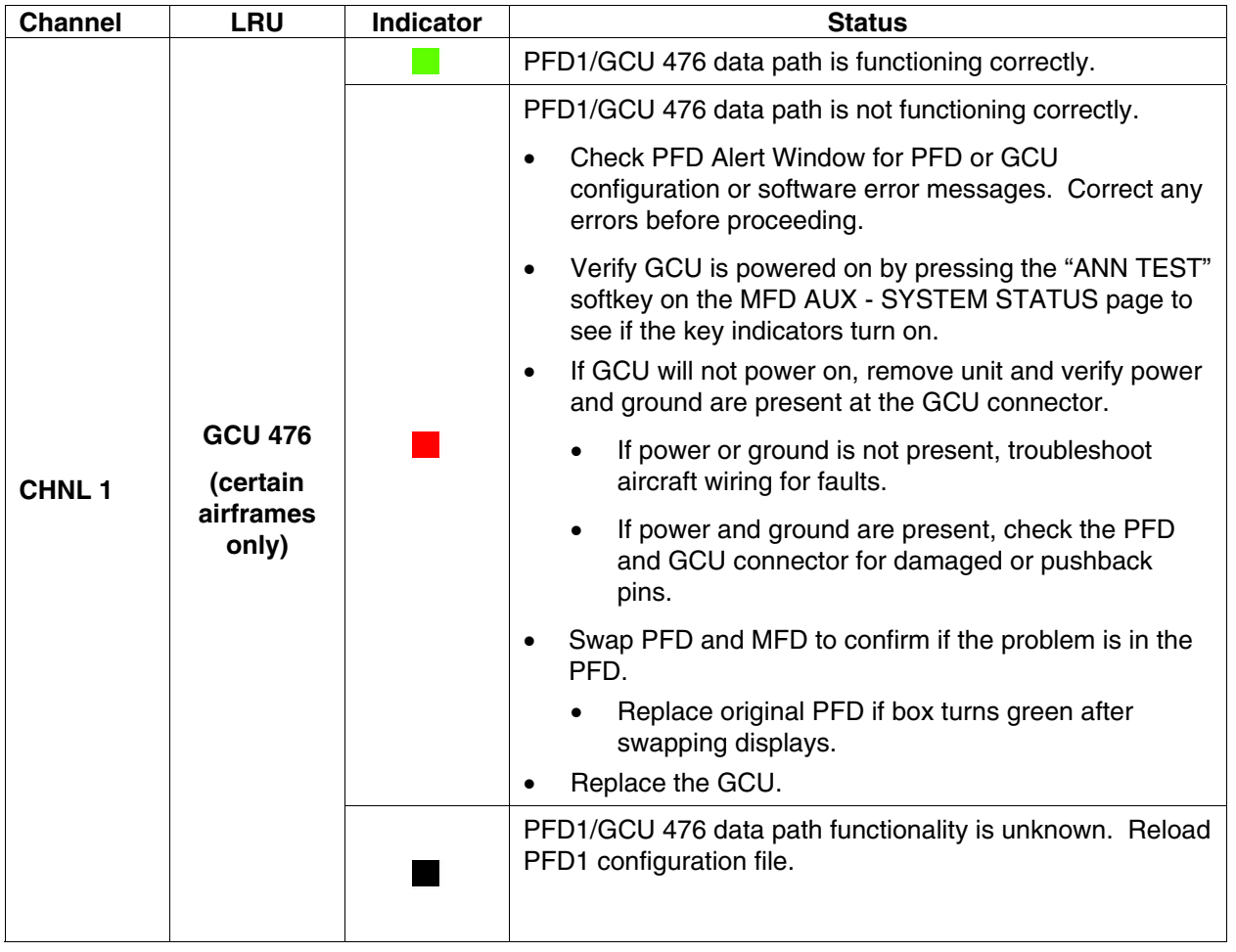

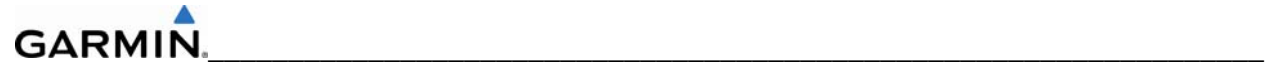

## **PFD1 ARINC 429**

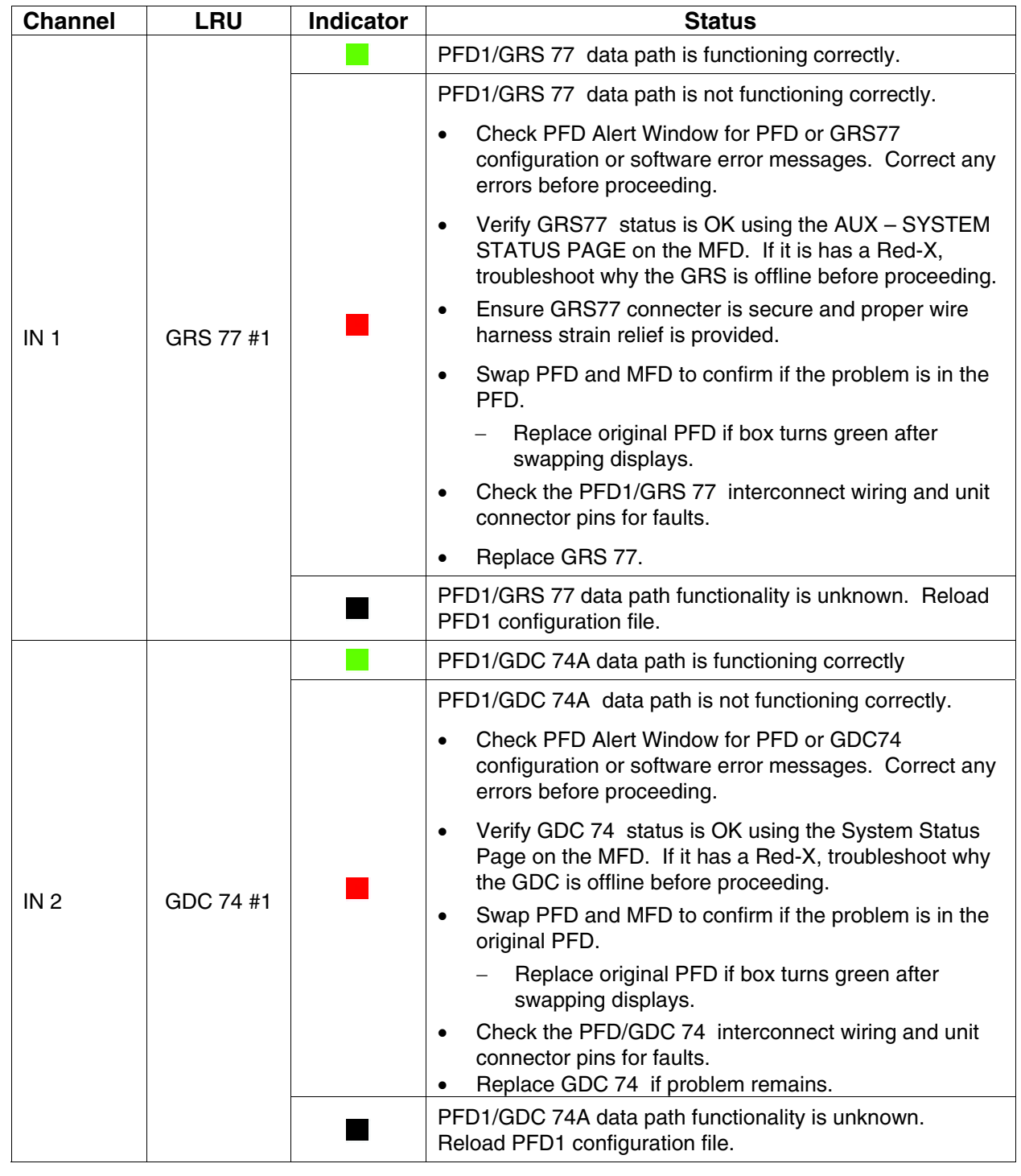

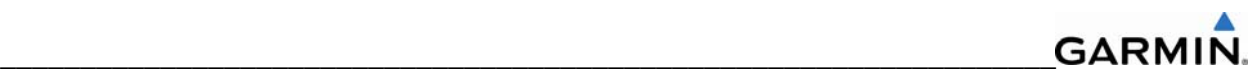

#### **MFD RS-232**

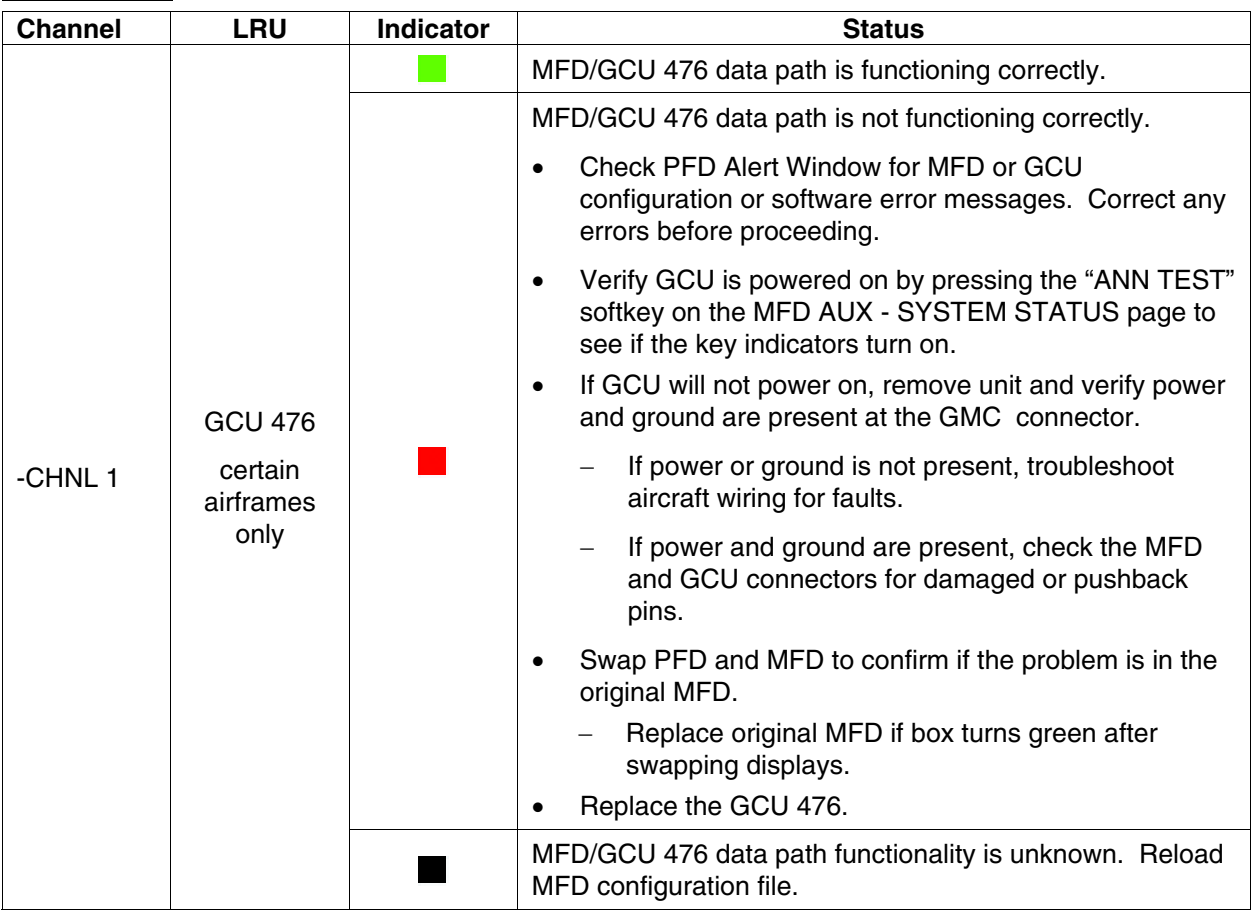

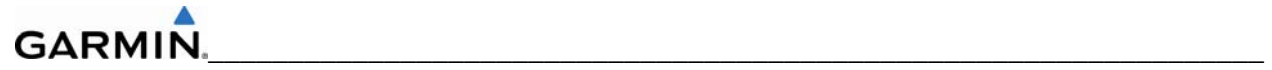

#### **MFD ARINC 429**

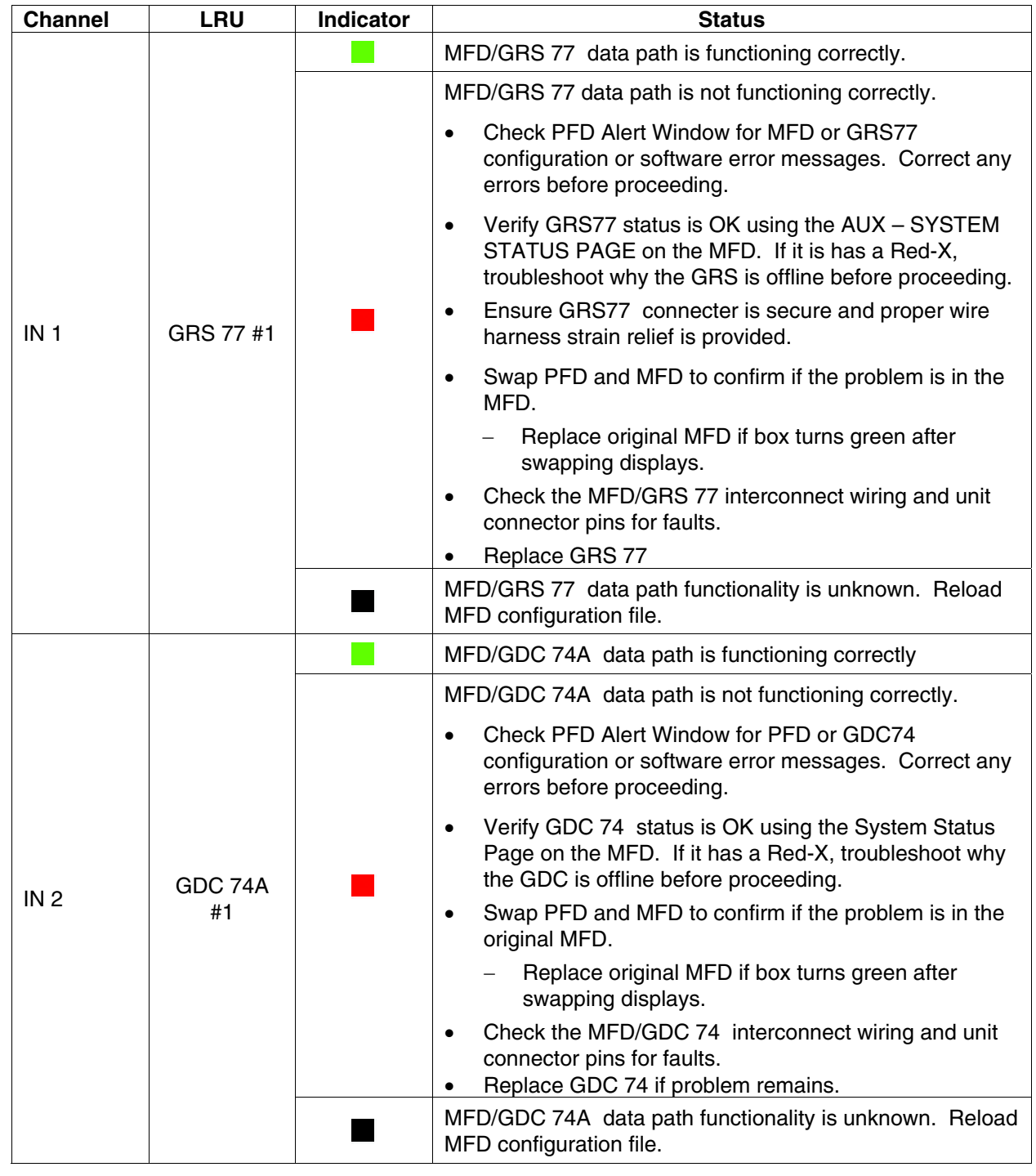

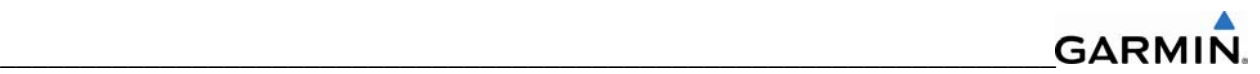

## **GIA RS-232 / ARINC 429 CONFIG Page GIA1 RS-232**

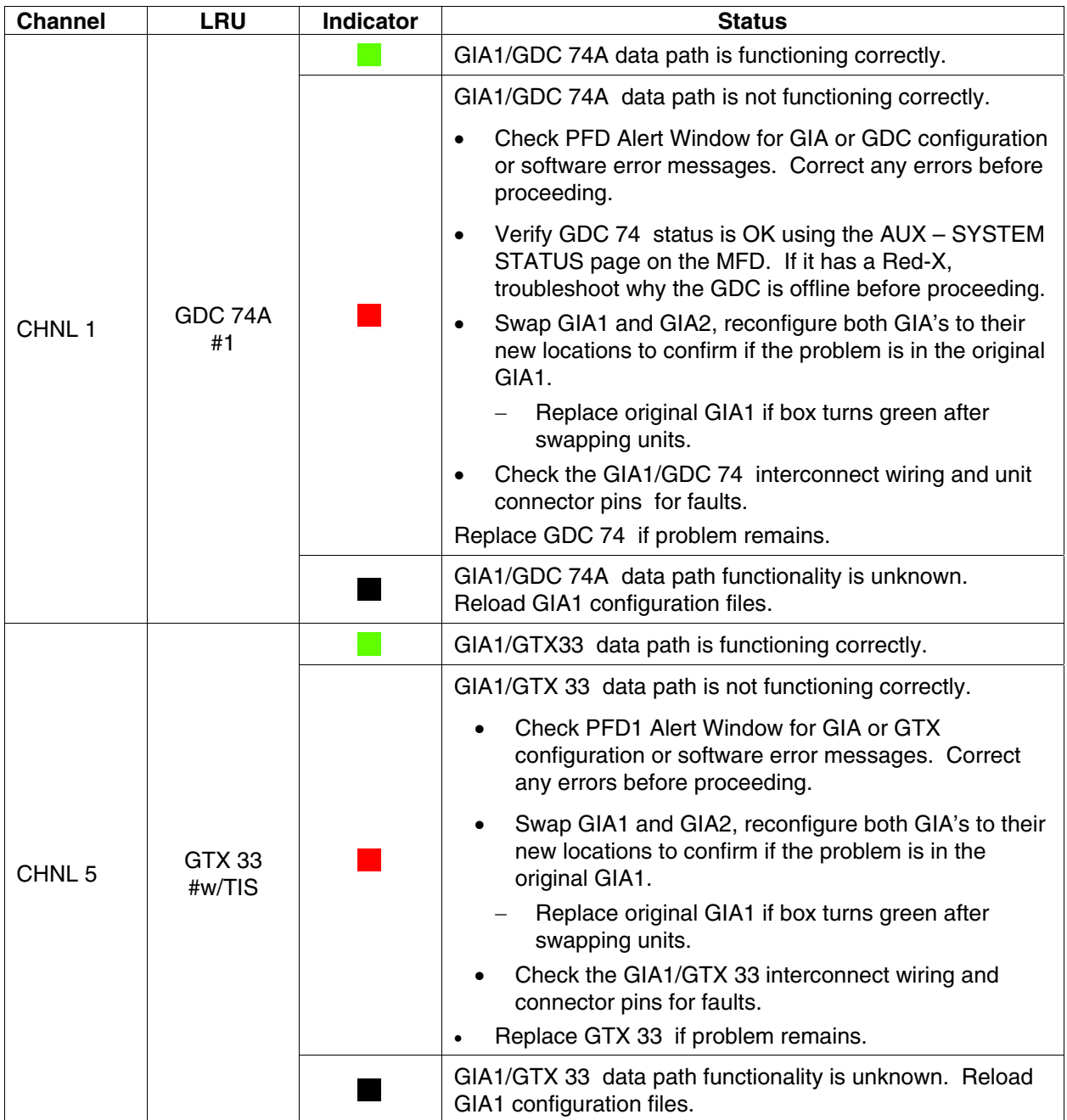

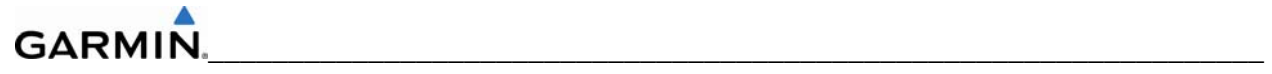

## **GIA1 RS-232 (continued)**

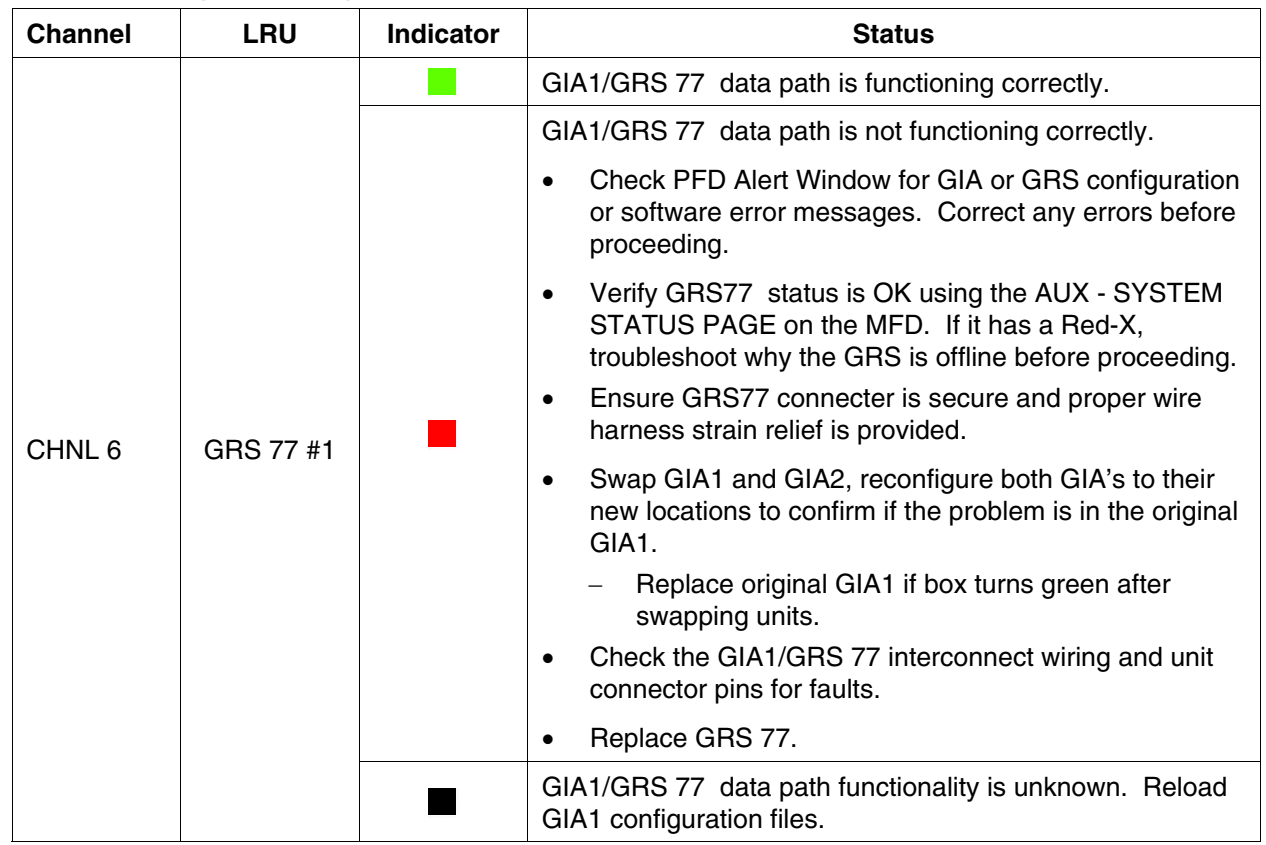

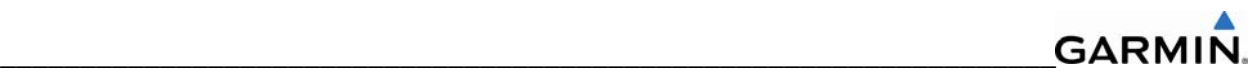

# **GIA1 RS-232 (continued)**

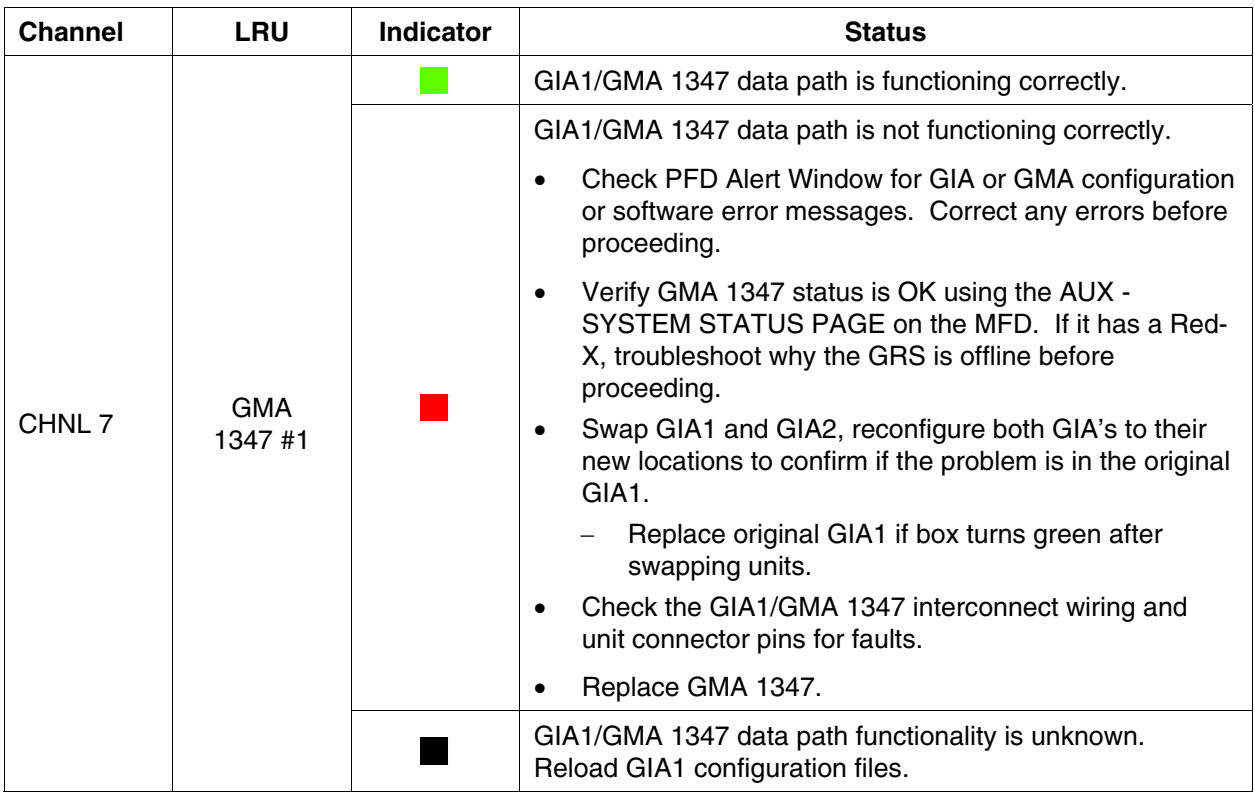

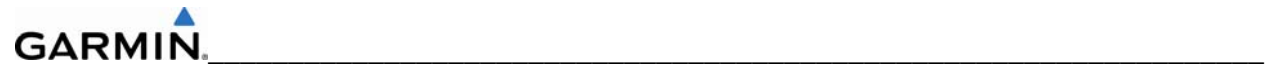

# **GIA1 ARINC 429**

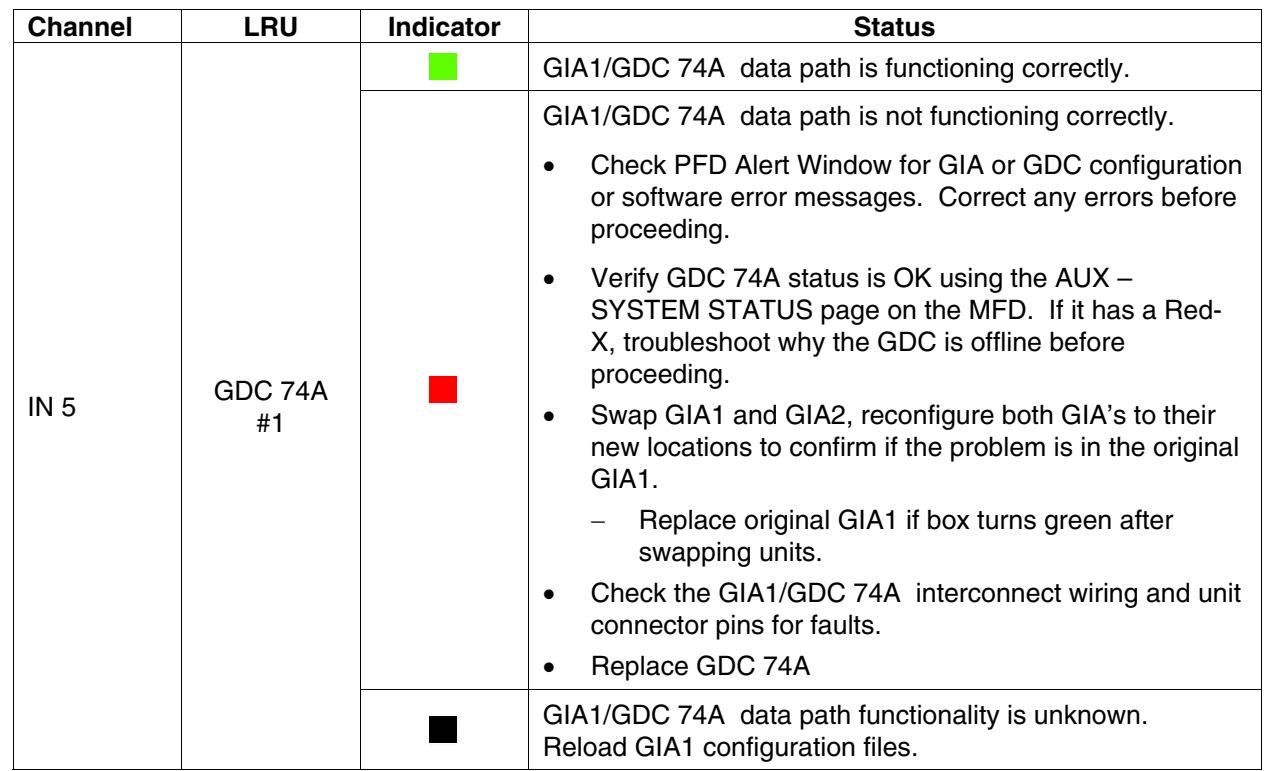

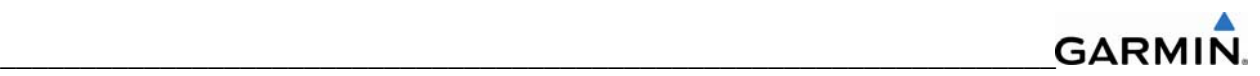

# **GIA1 ARINC 429 (continued)**

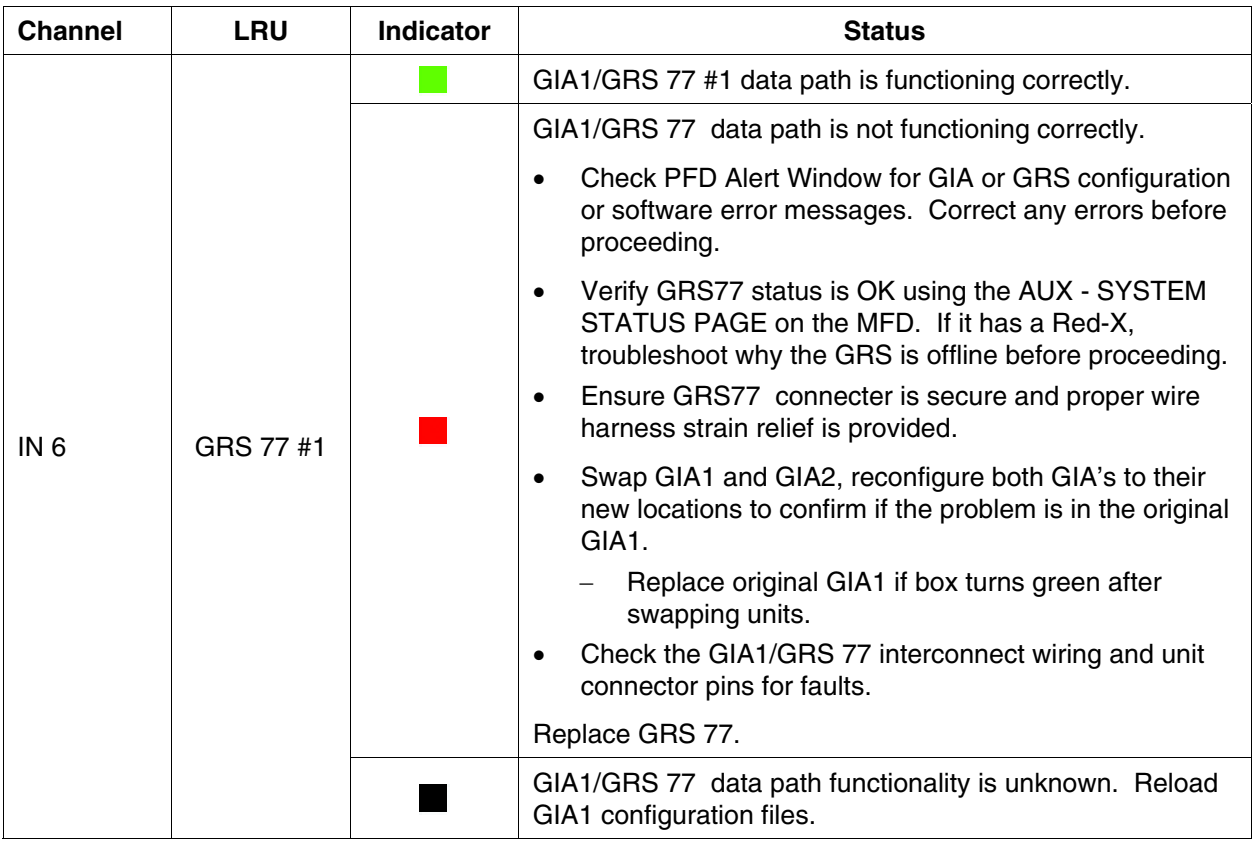

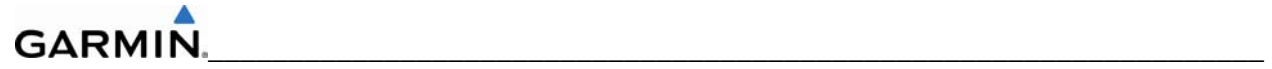

# **GIA2 RS-232 (continued)**

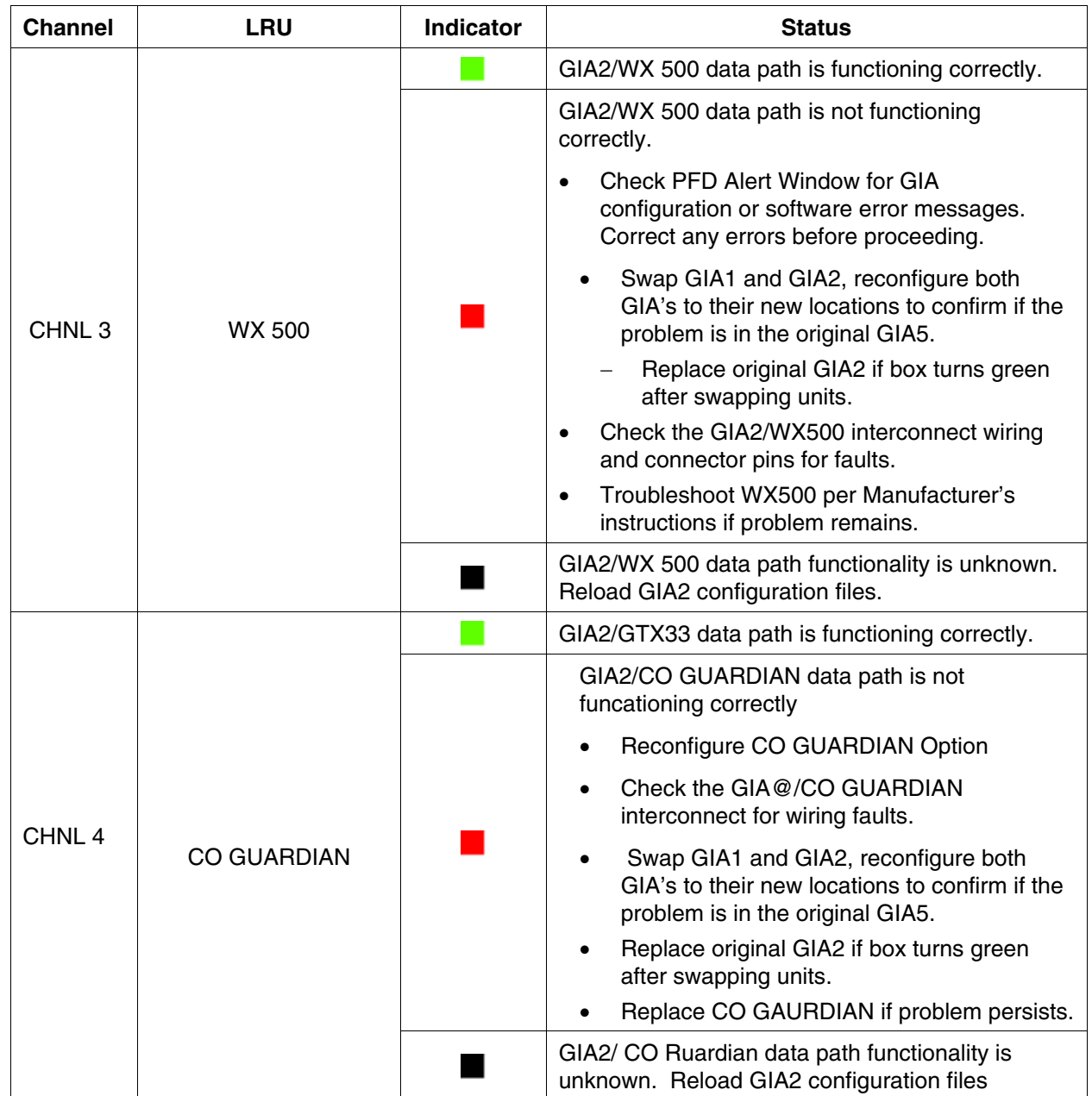

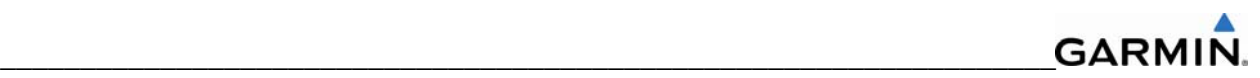

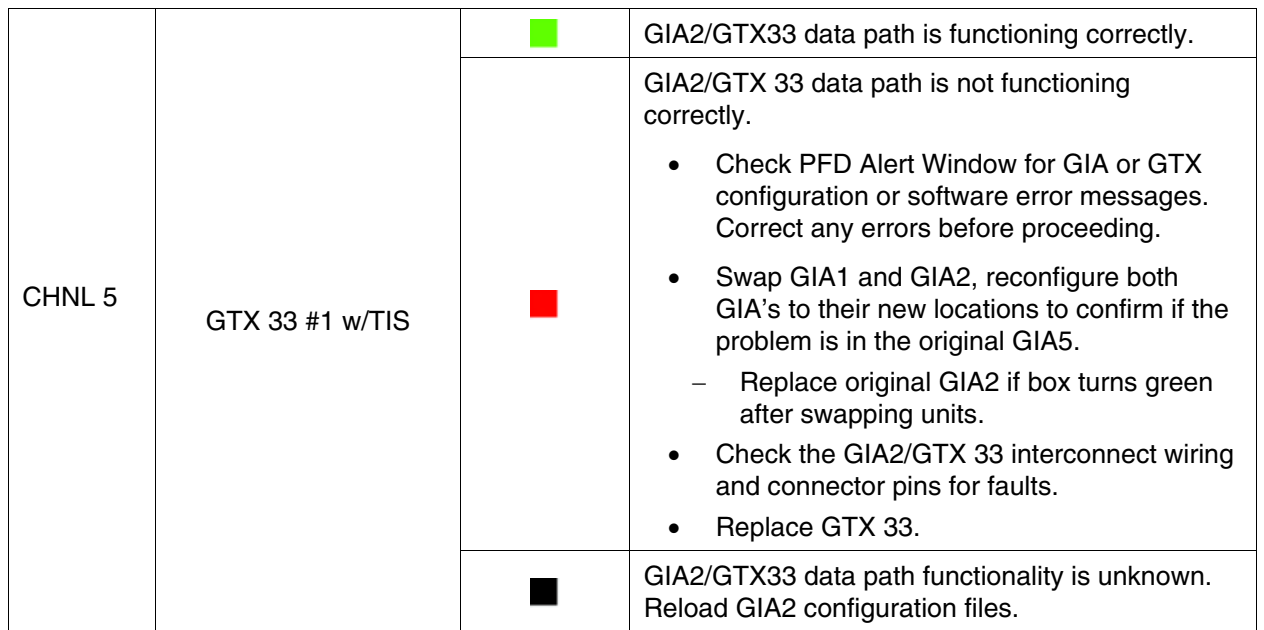

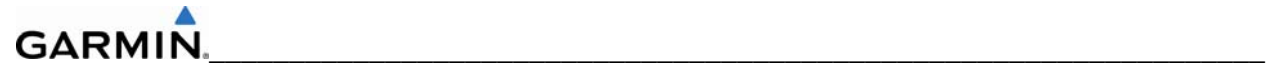

## **GIA2 RS-232 (continued)**

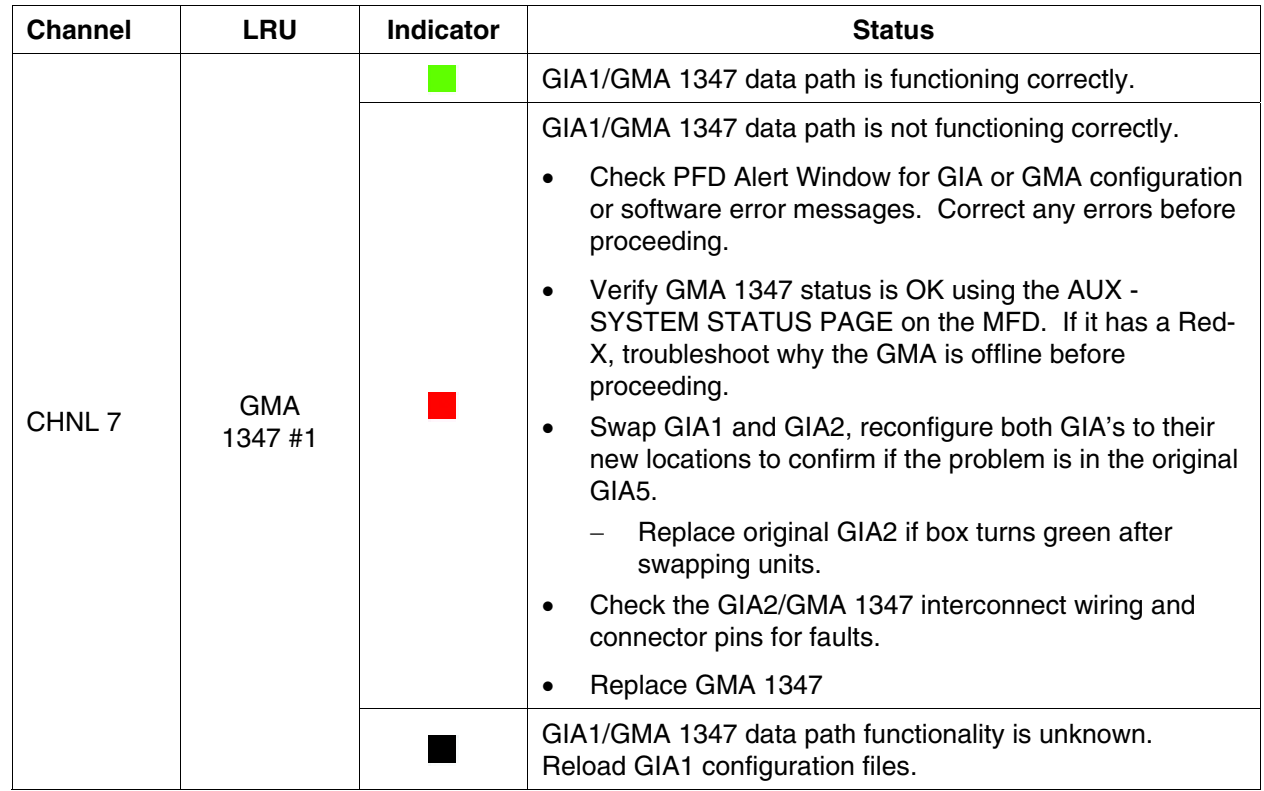

#### **GIA2 ARINC 429**

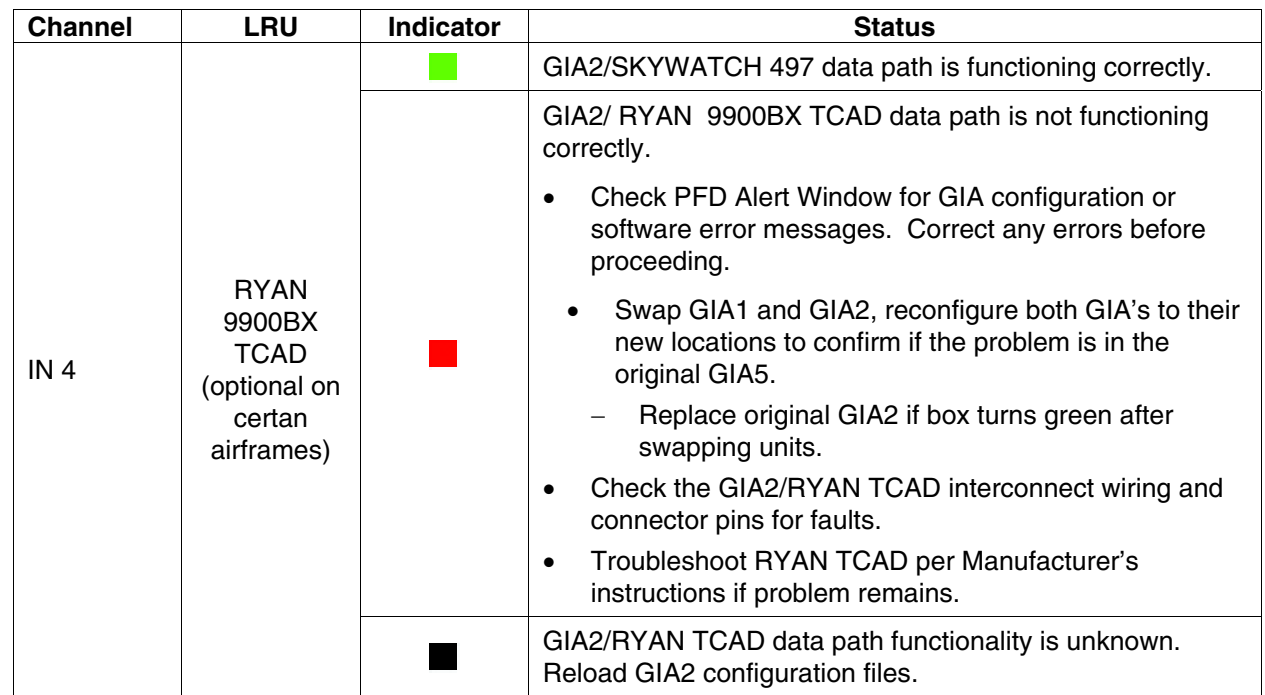

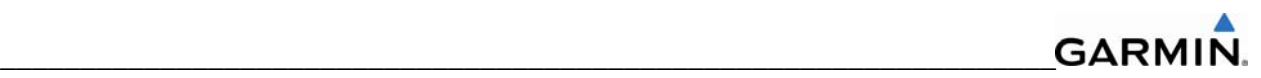

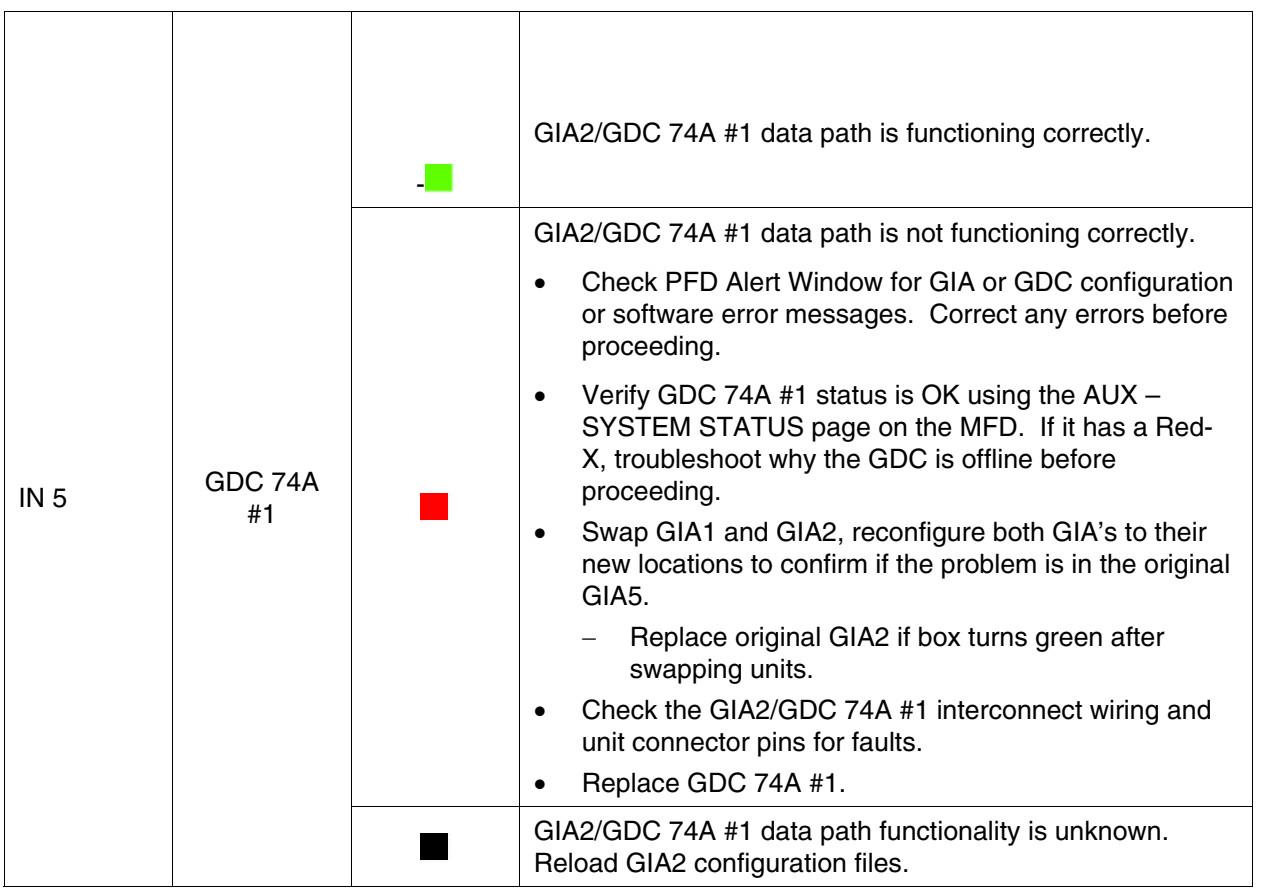

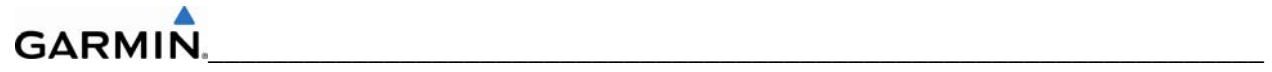

## **GIA2 ARINC 429 (continued)**

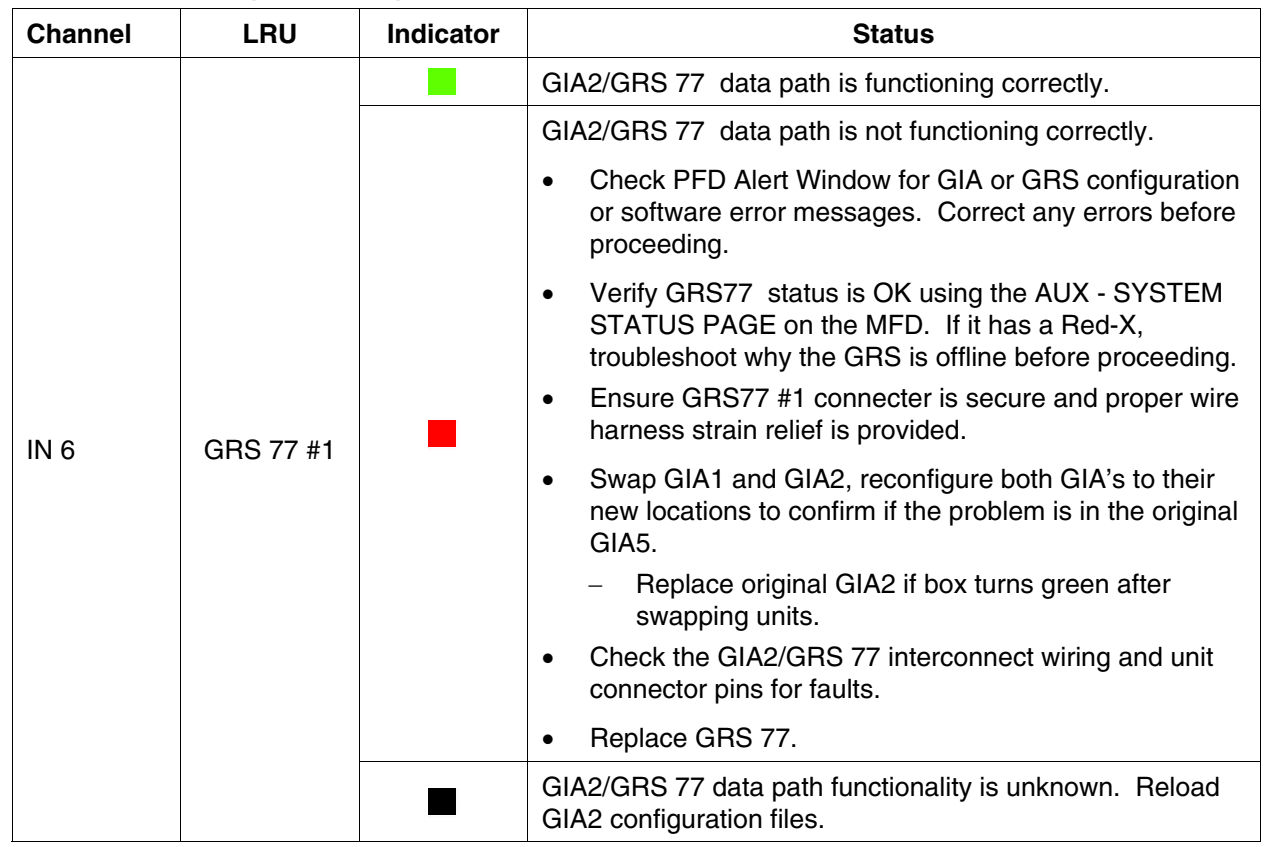

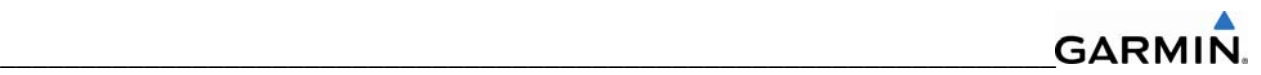

### **GIA RS-485 Configuration Page**

#### **NOTE**

Do not load GEA configuration files unless absolutely necessary. The HSCMs must be recalibrated if they are reloaded.

#### **GIA1 RS-485**

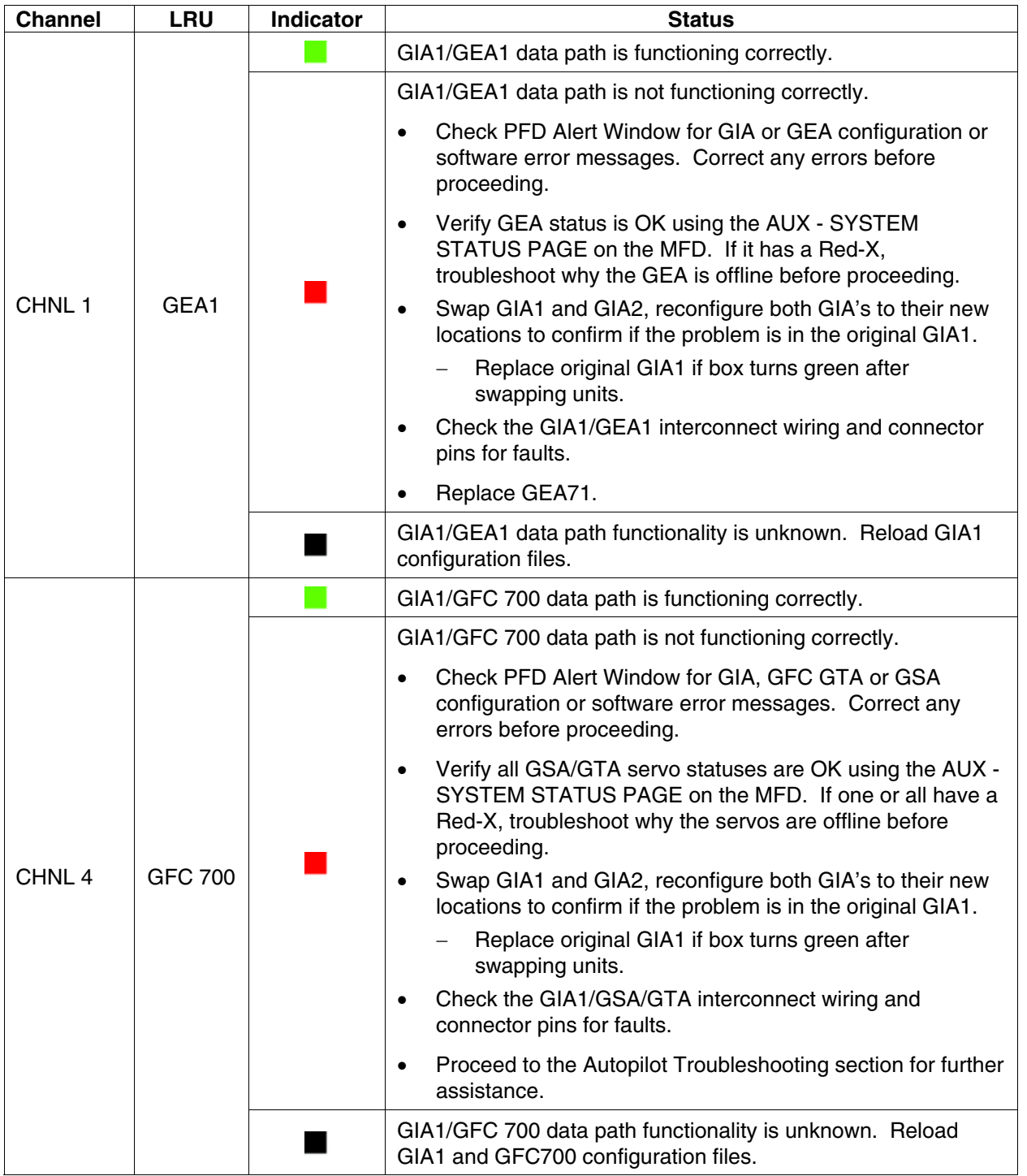

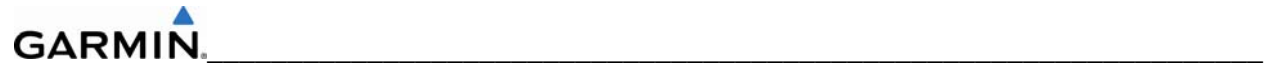

## **GIA2 RS-485**

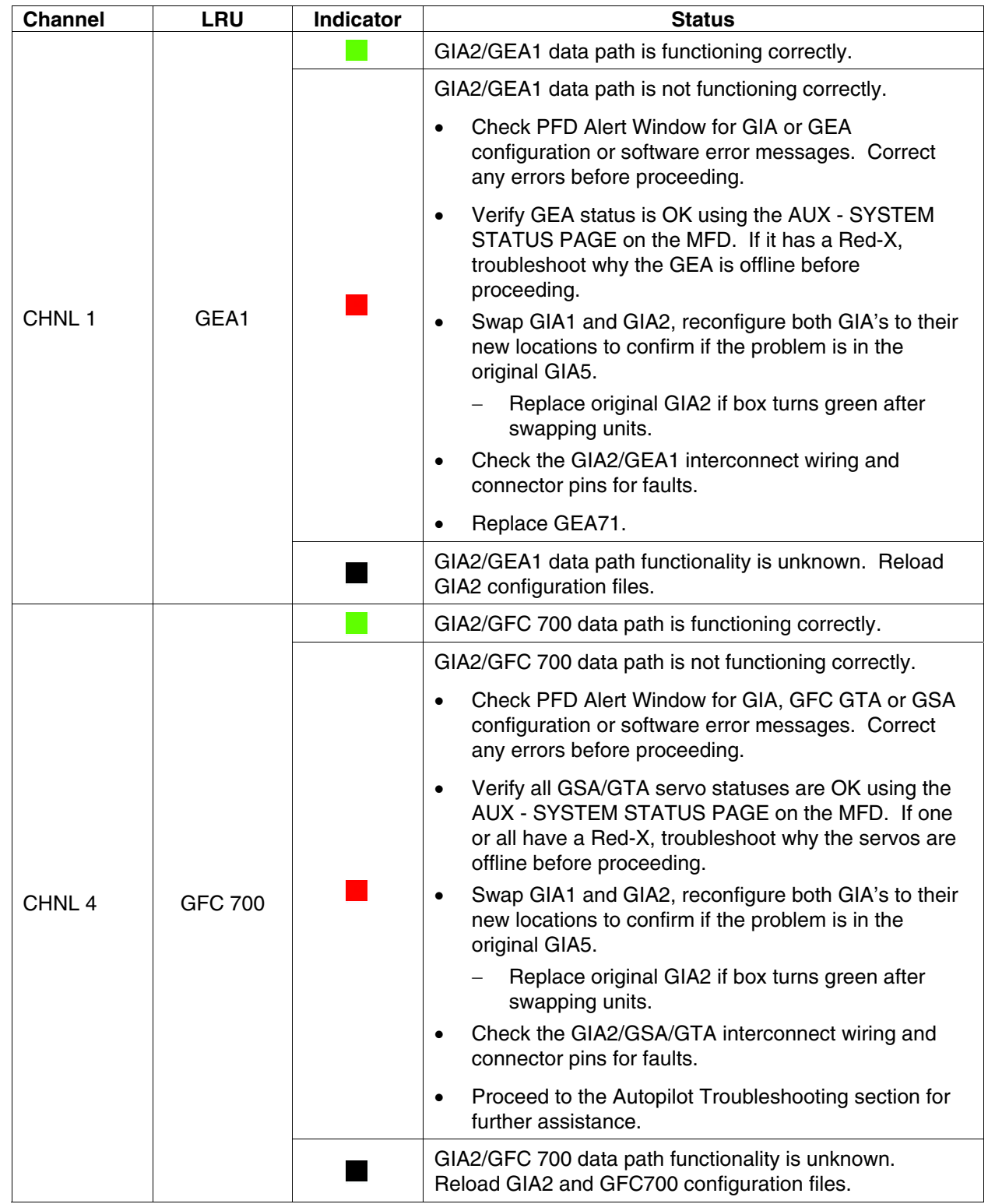

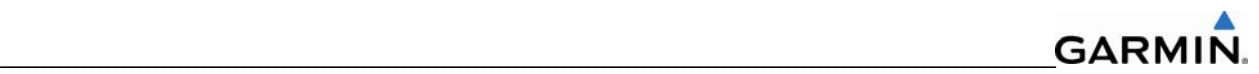

## **5.4 GDU RELATED ALERTS AND PROBLEMS**

#### **5.4.1 General Problems**

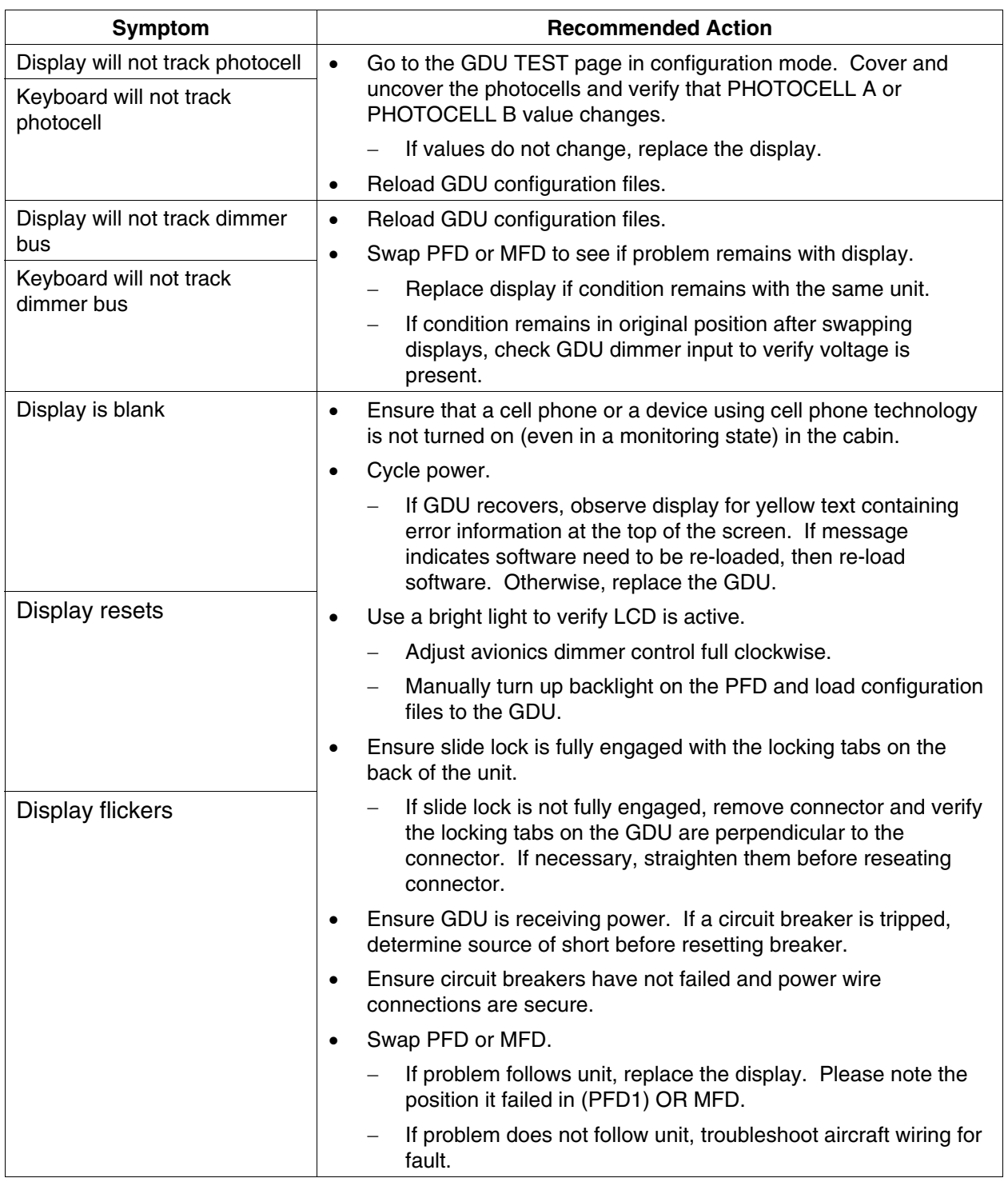

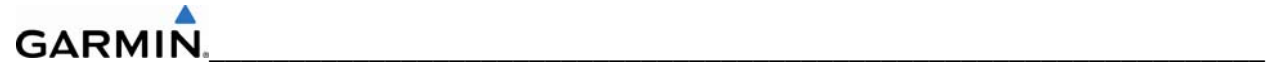

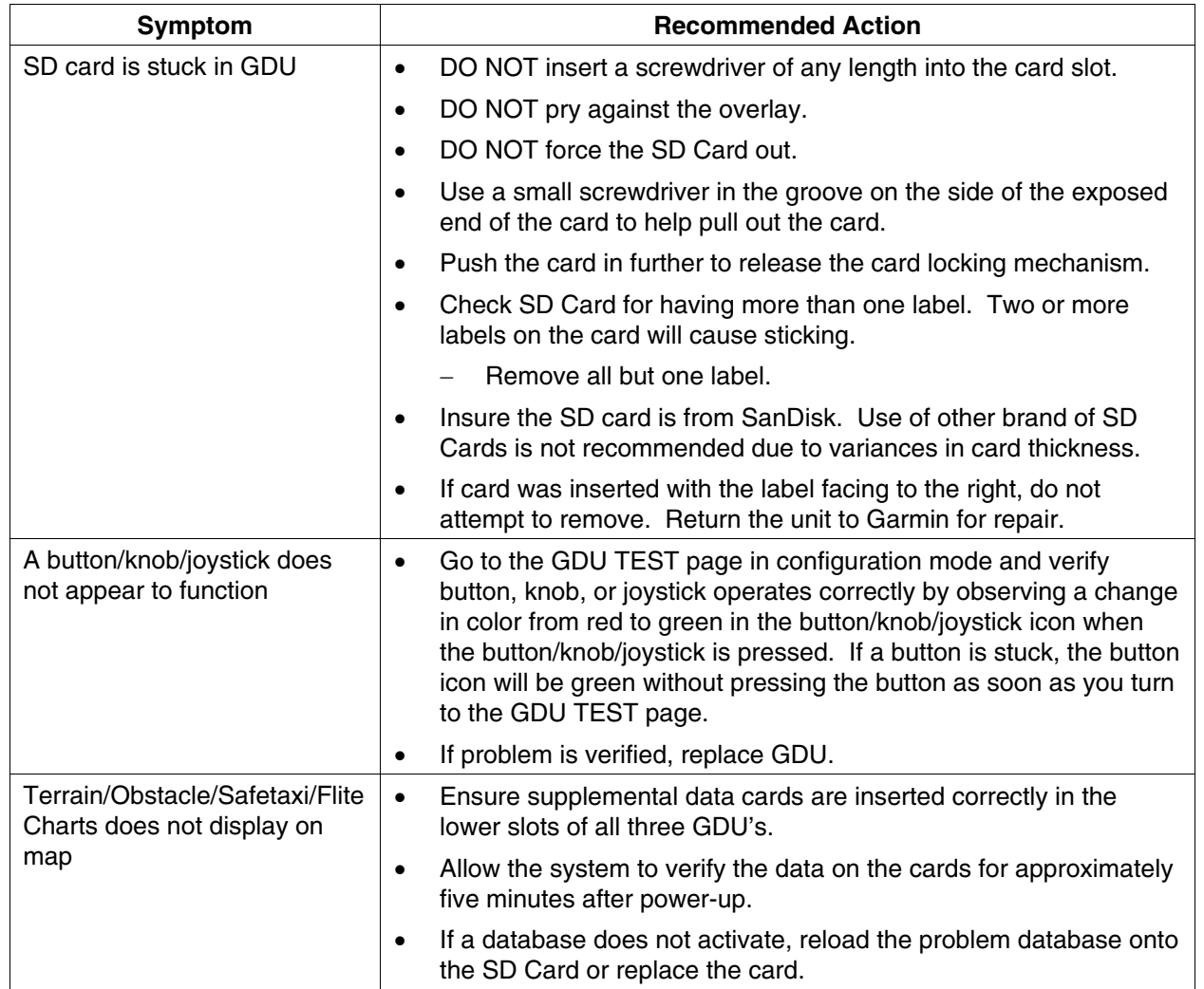

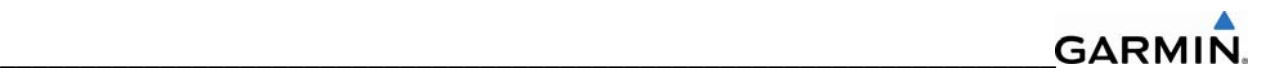

## **5.4.2 Database and Software Alerts**

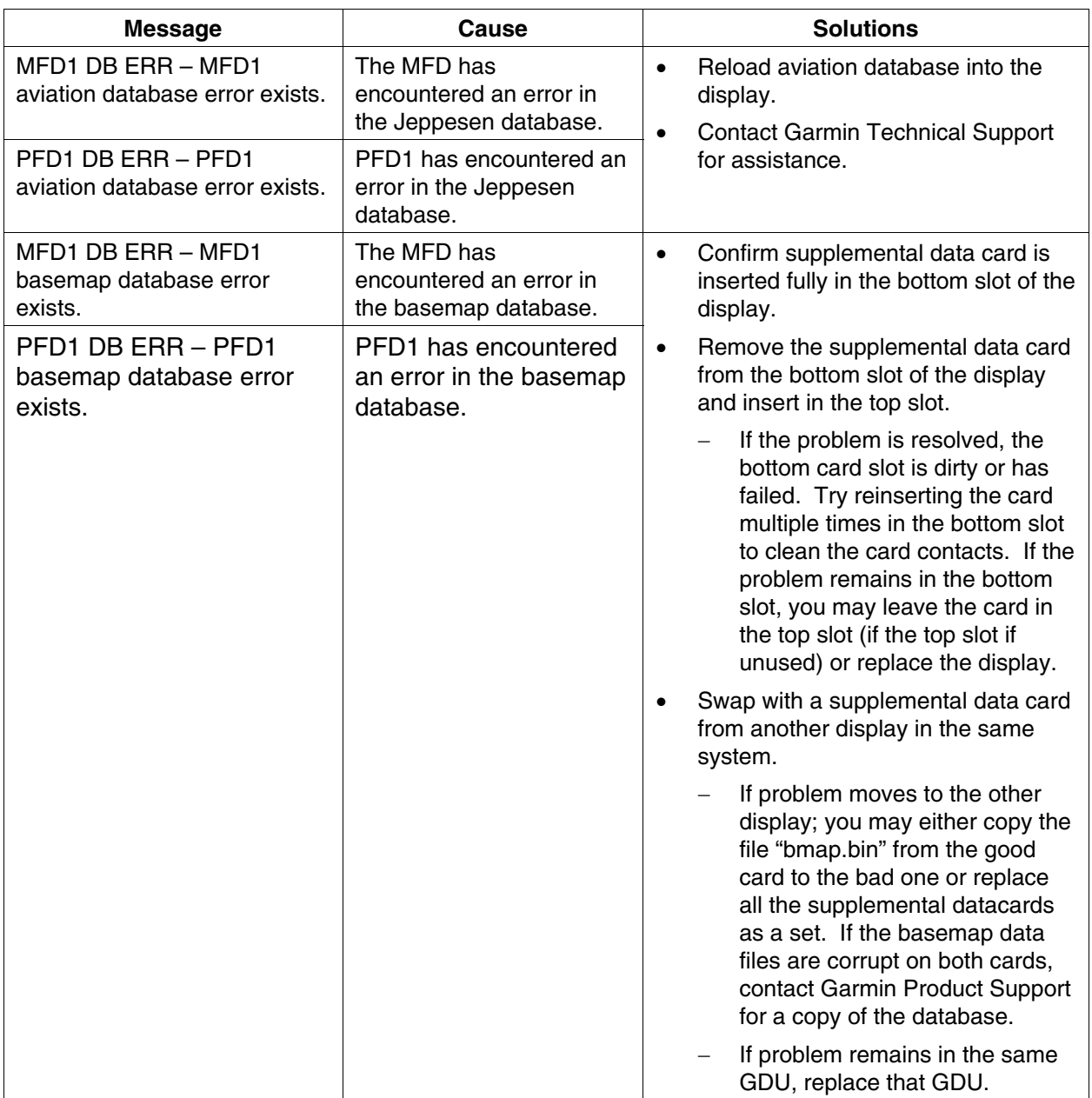

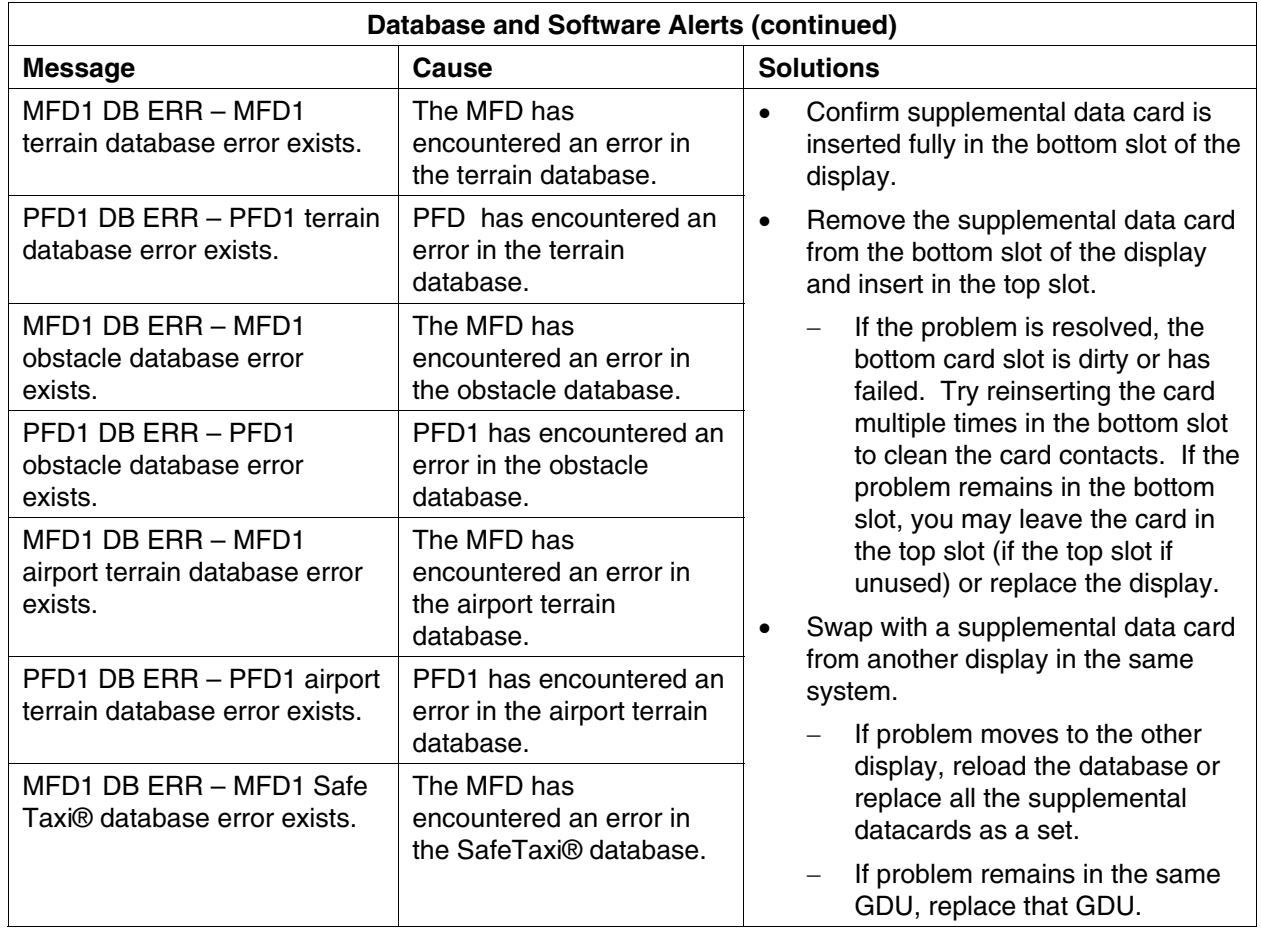

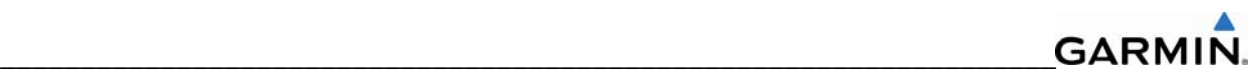

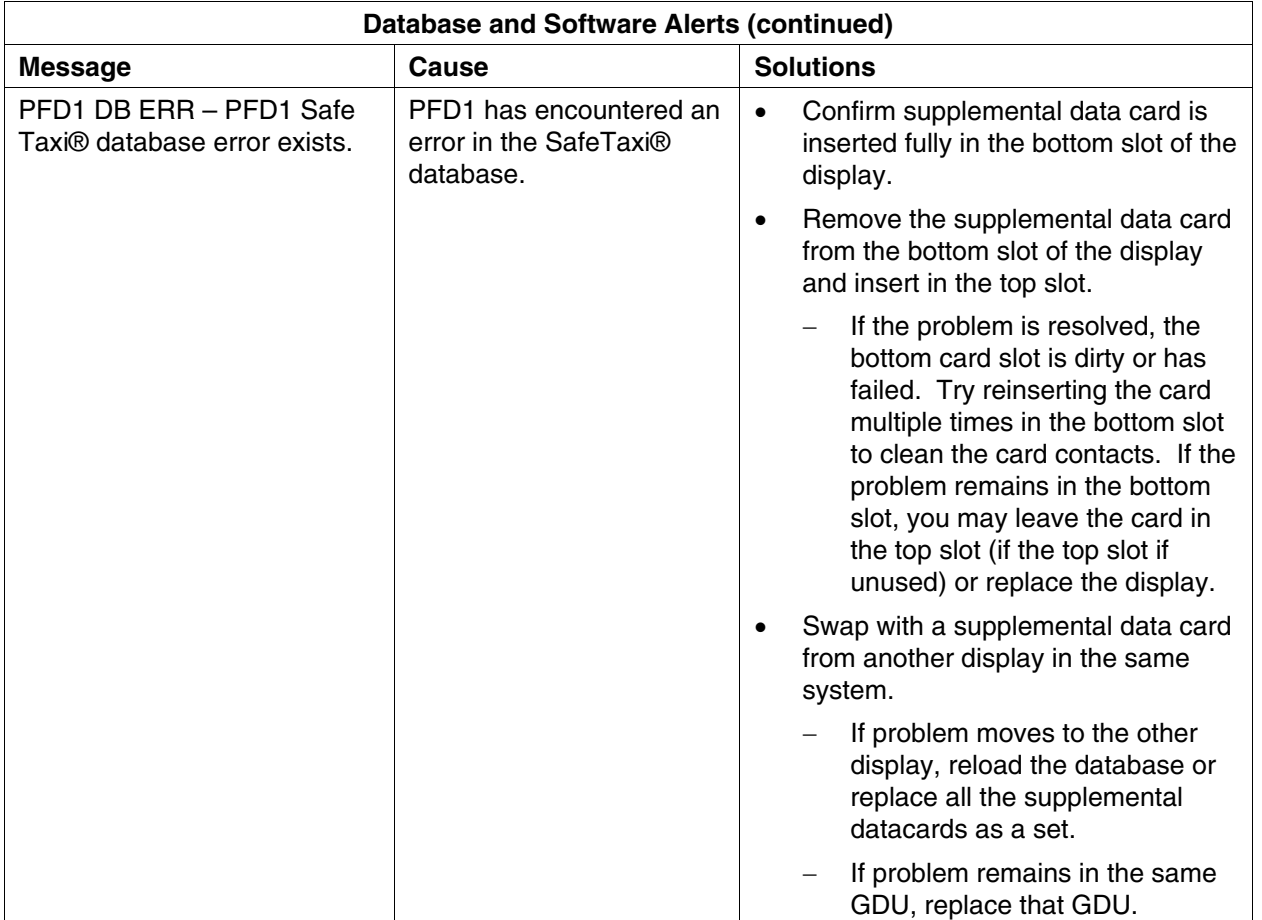

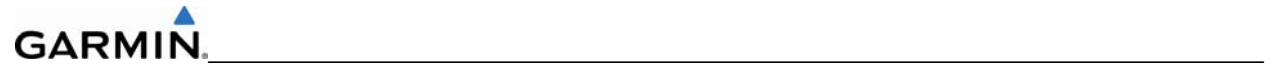

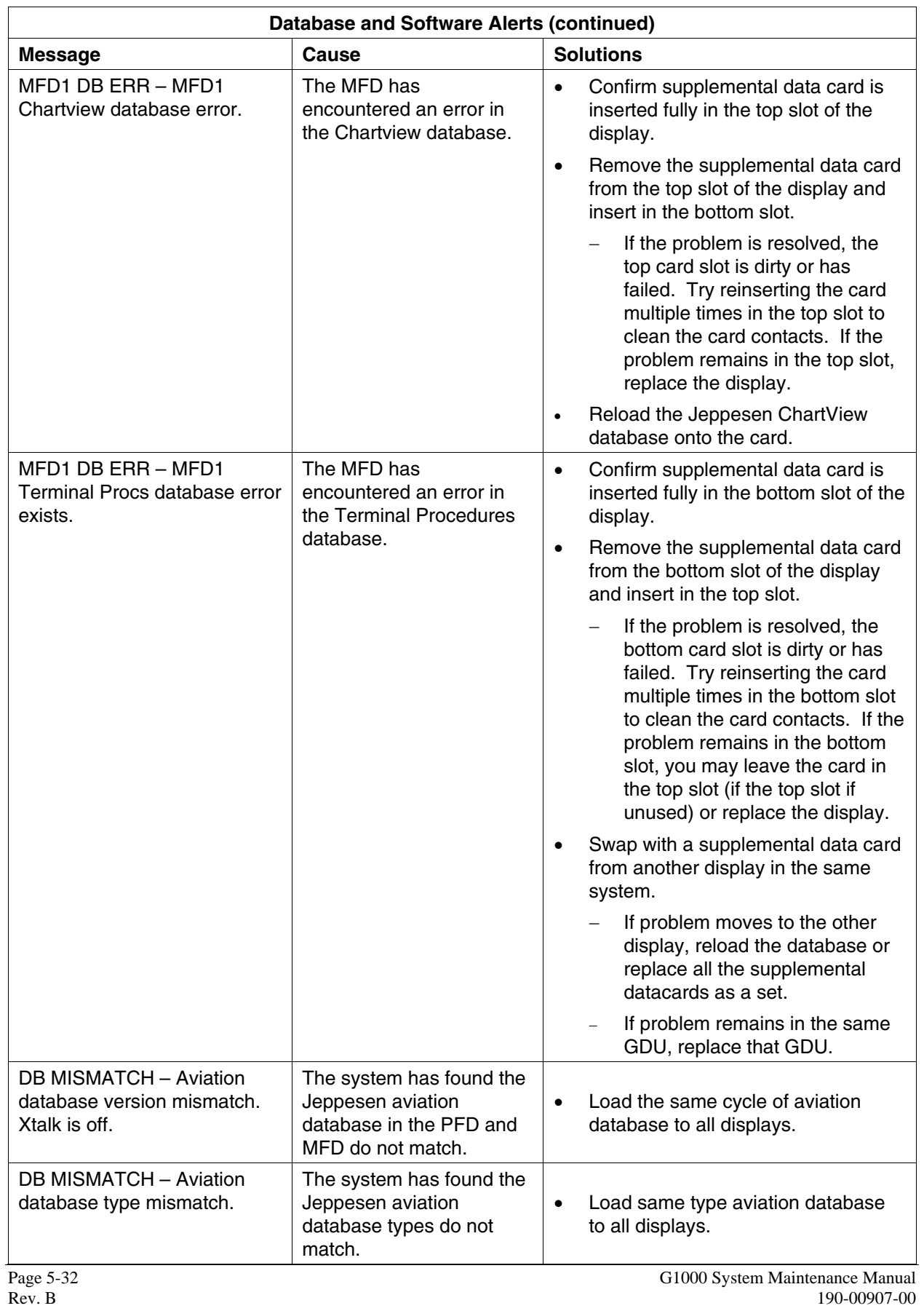

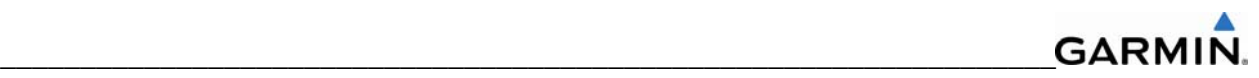

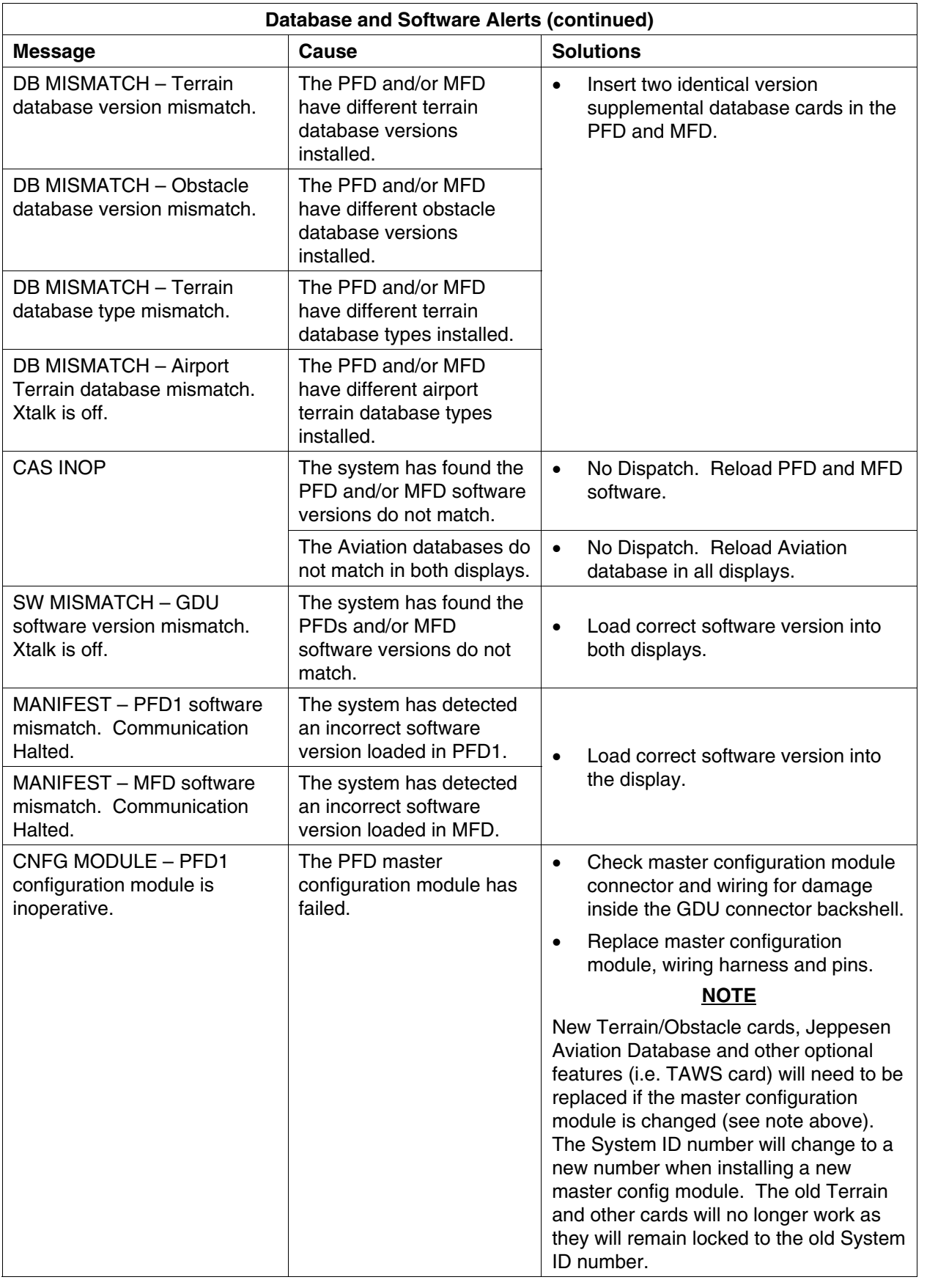

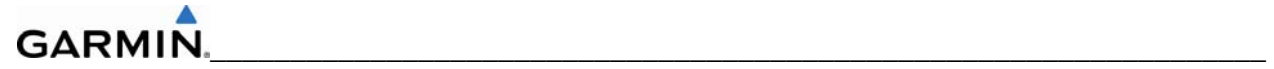

# **5.4.3 Cooling Alerts**

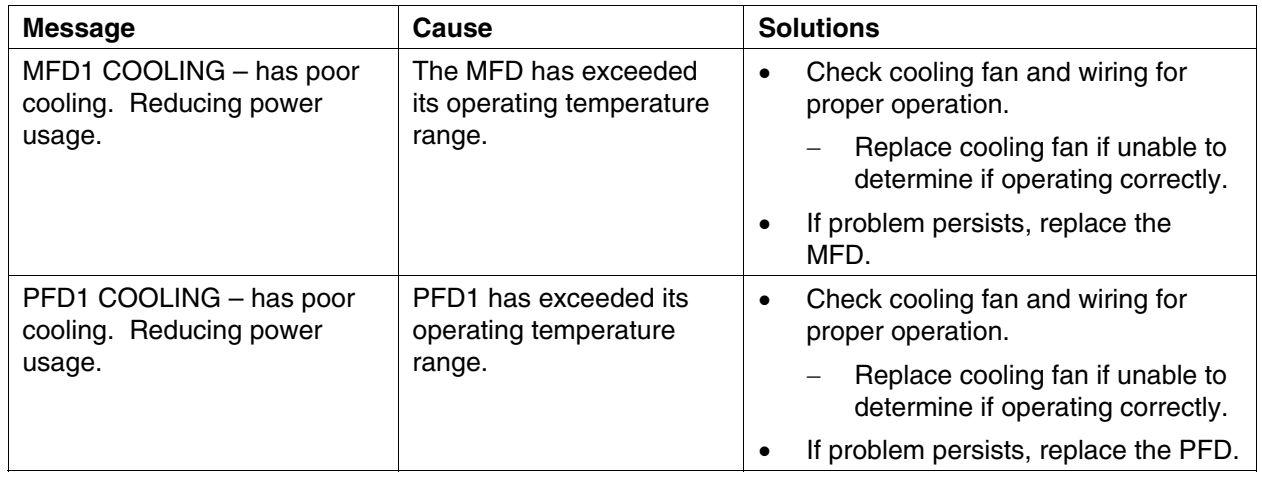

#### **5.4.4 Key Alerts**

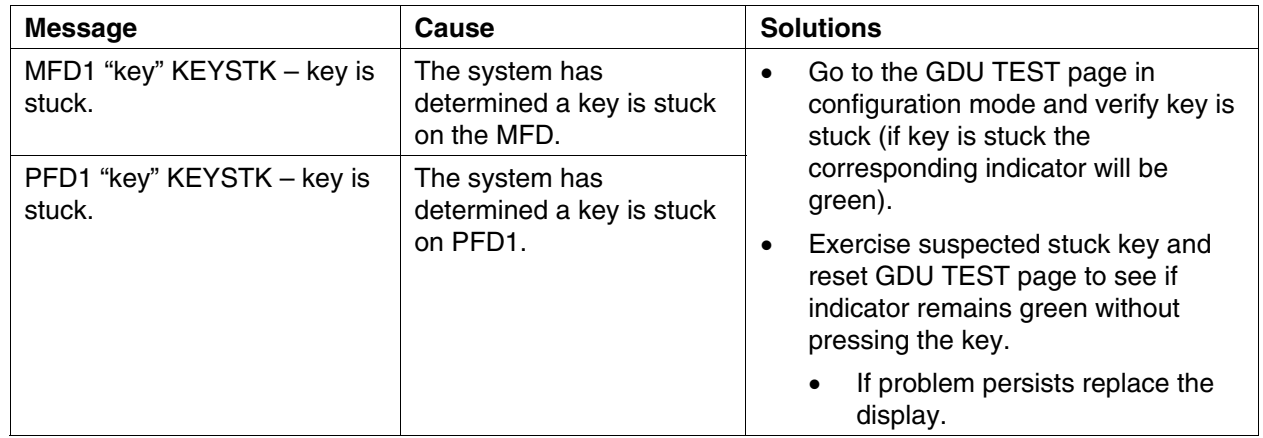

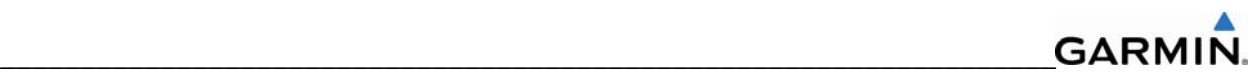

## **5.4.5 Miscellaneous Alerts**

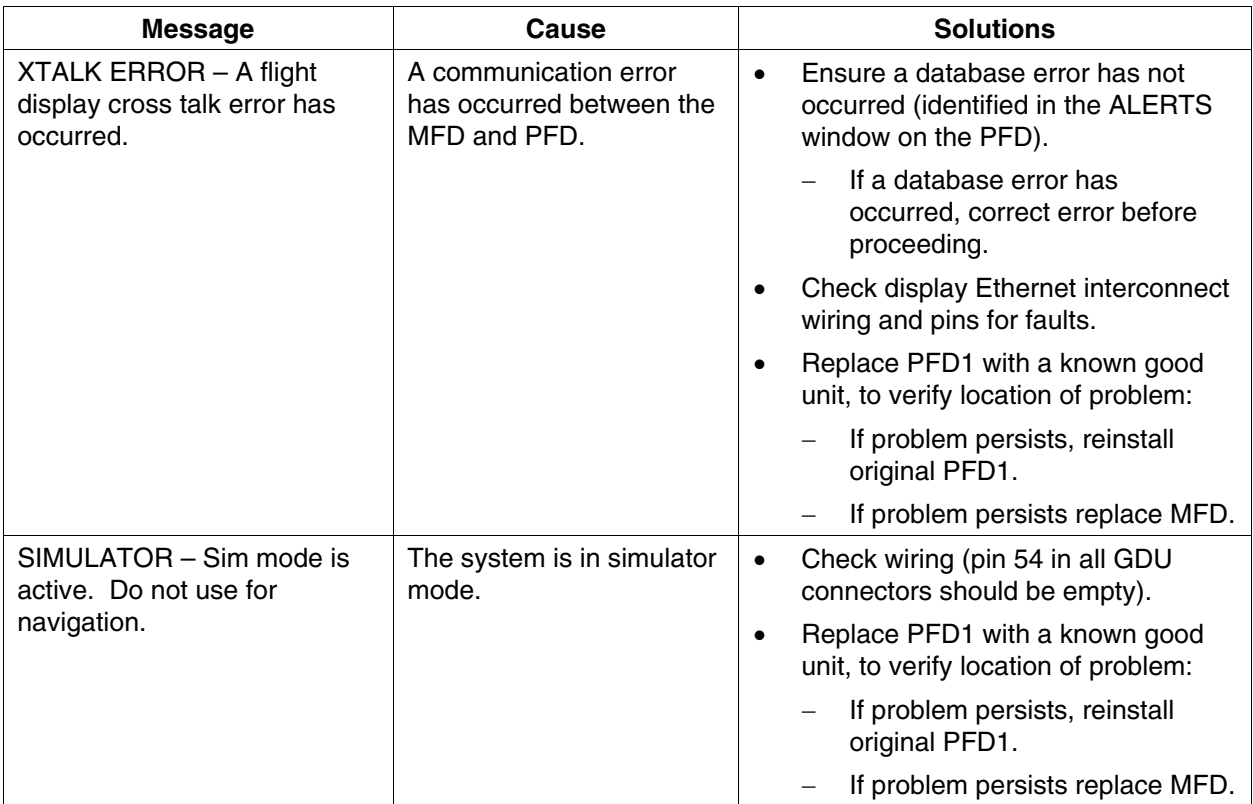

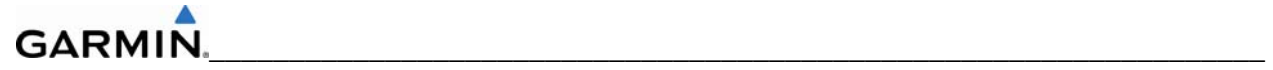

# **Miscellaneous Alerts (continued)**

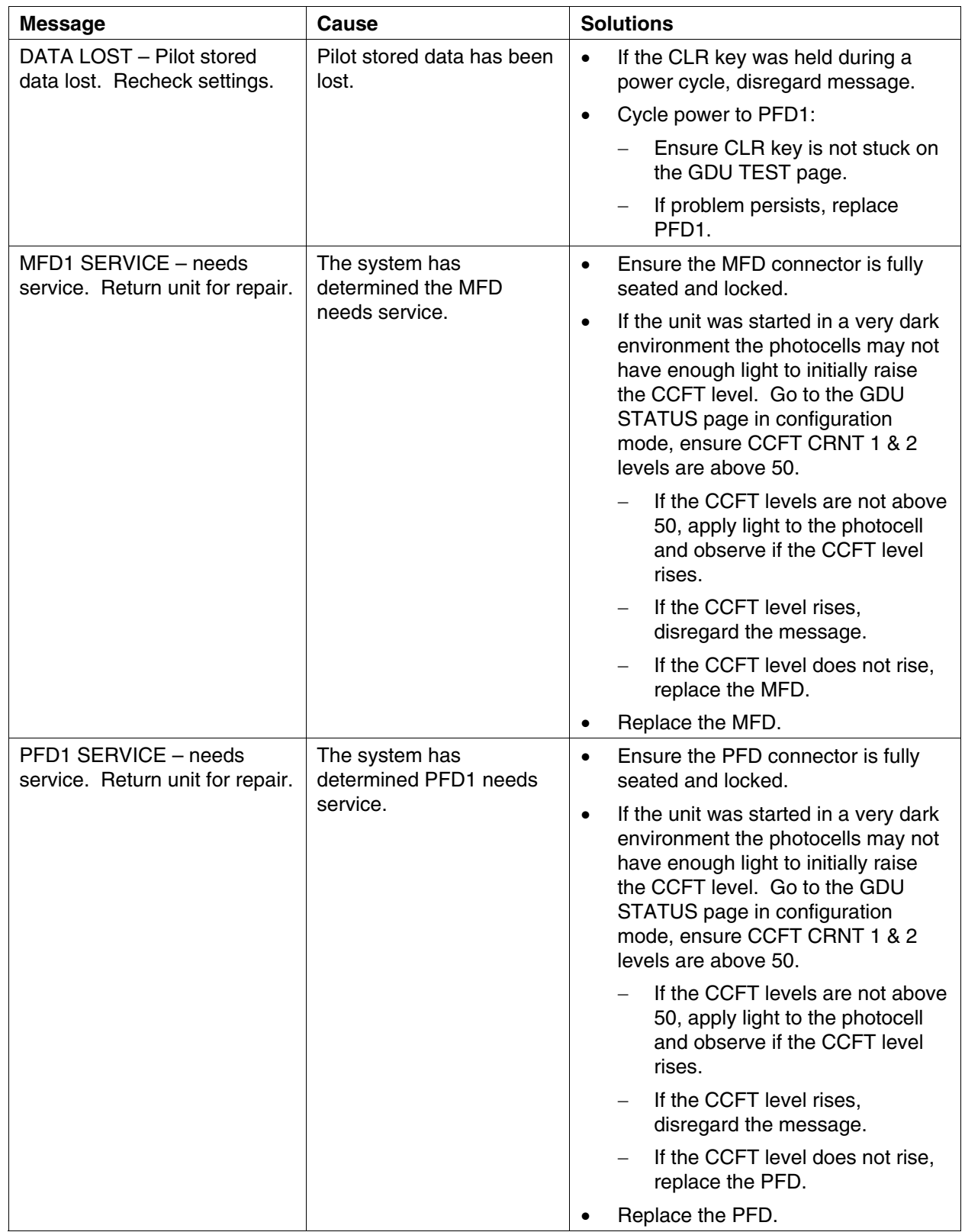
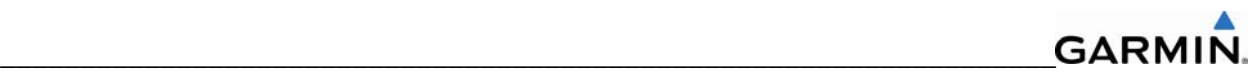

# **Miscellaneous Alerts (continued)**

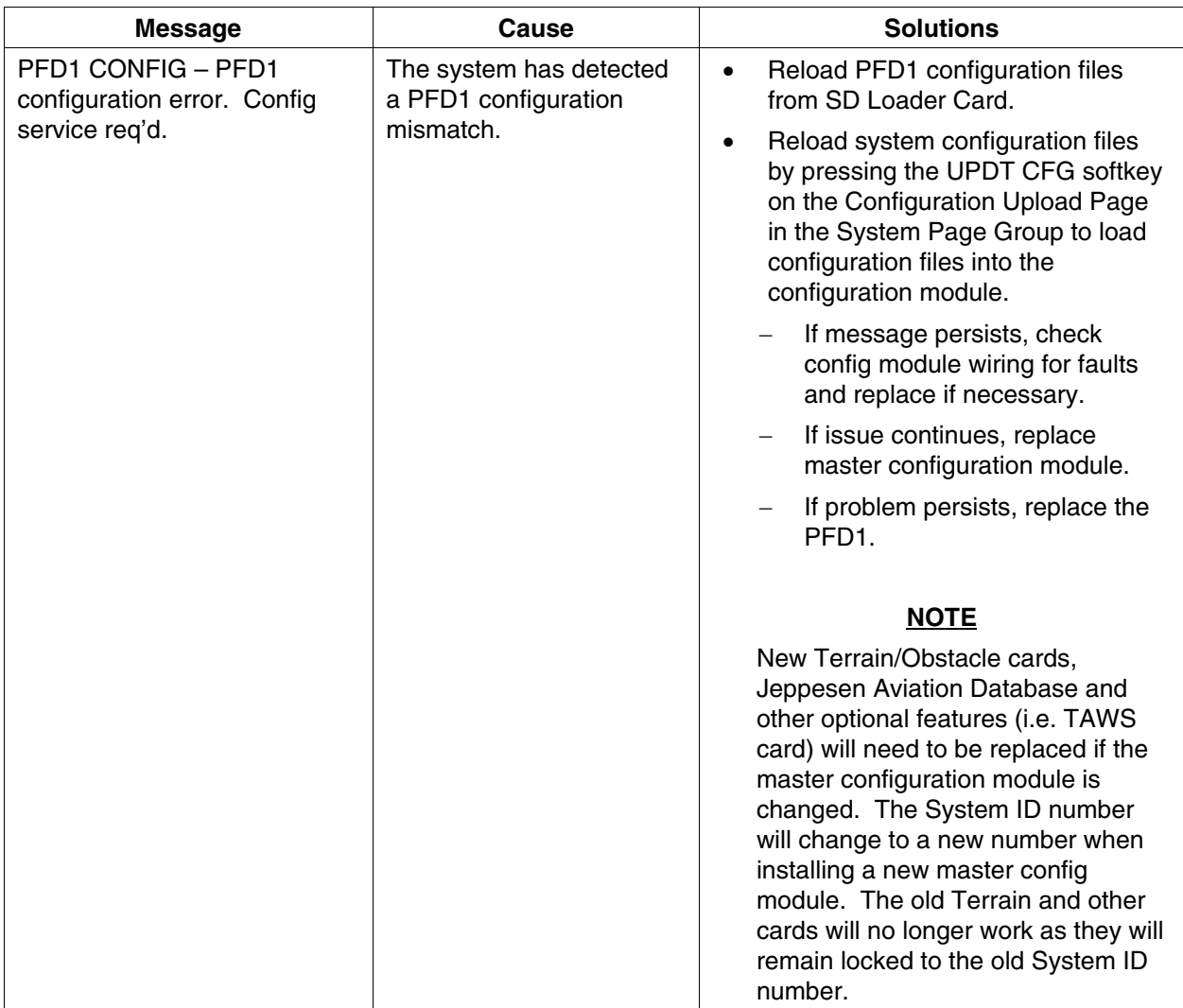

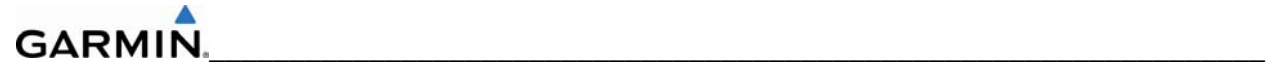

# **Miscellaneous Alerts (continued)**

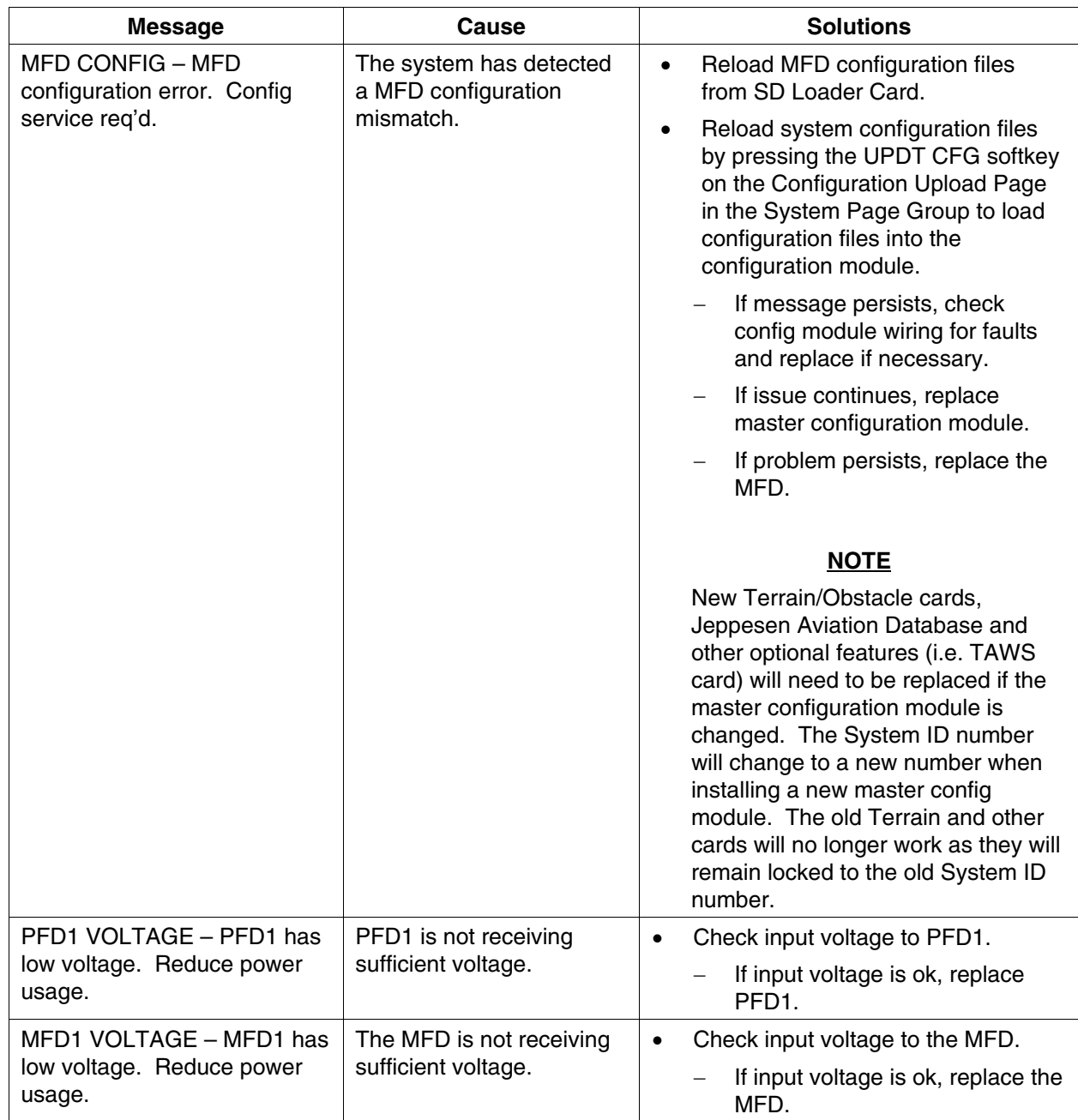

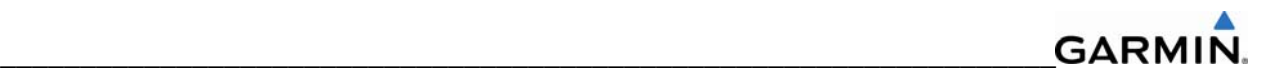

# **Miscellaneous Alerts (continued)**

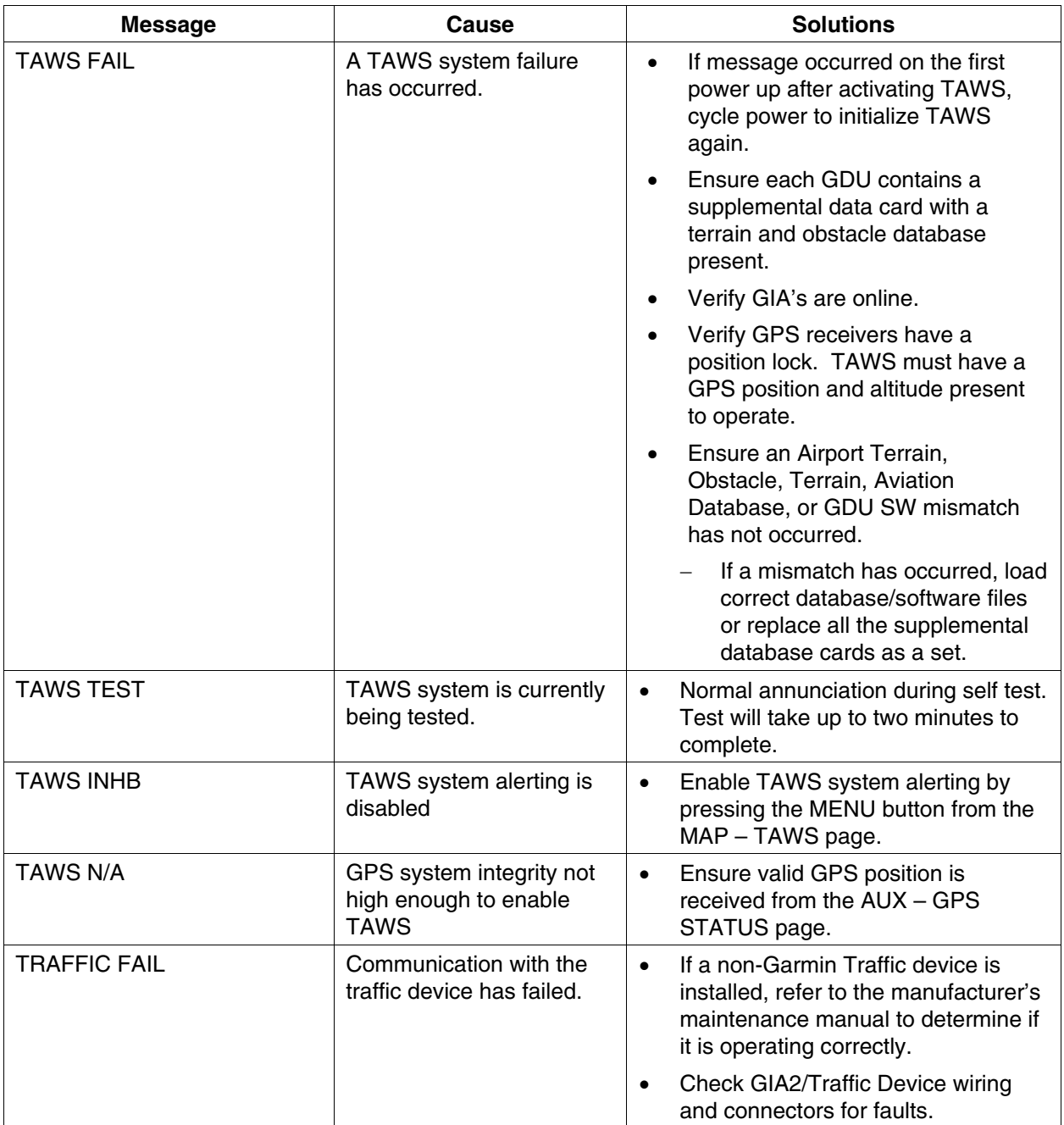

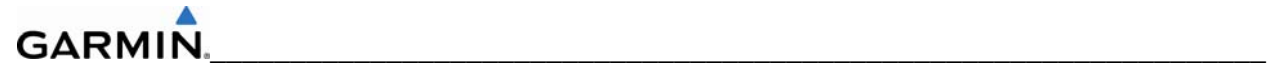

# **5.5 GMA 1347 RELATED ALERTS AND PROBLEMS**

# **5.5.1 Common Problems**

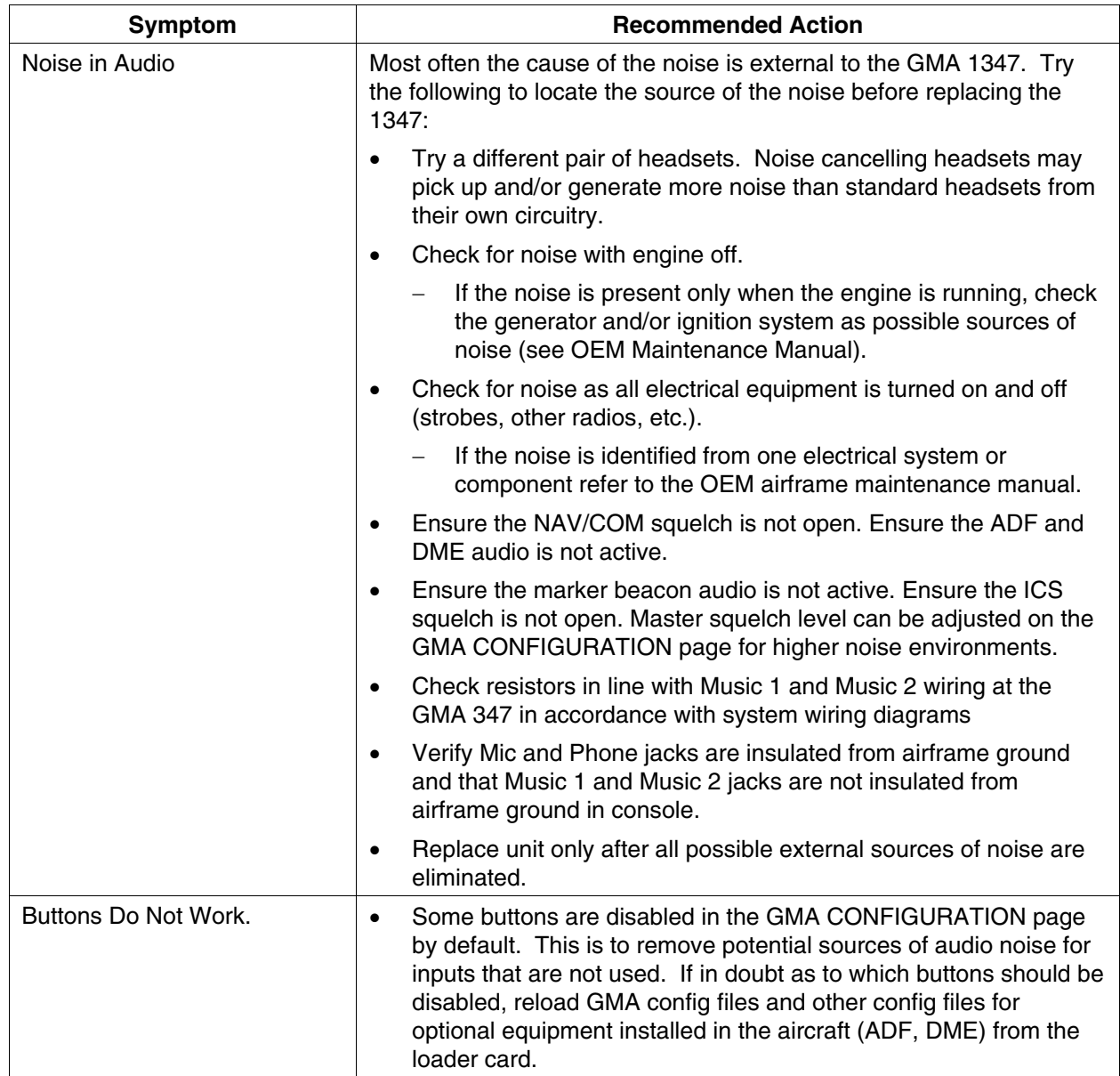

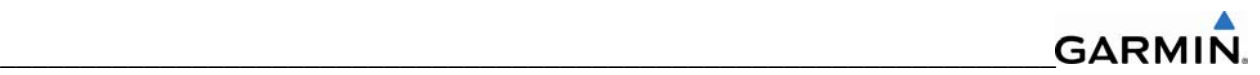

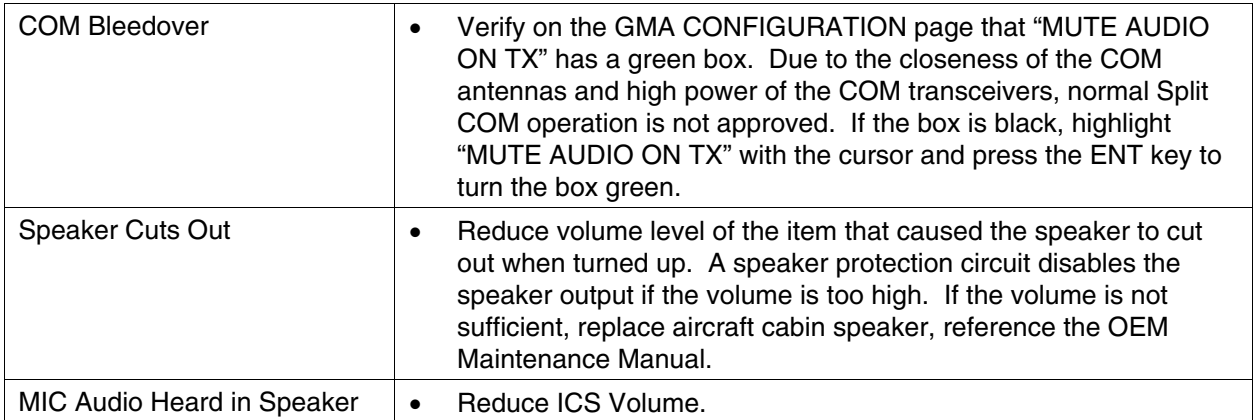

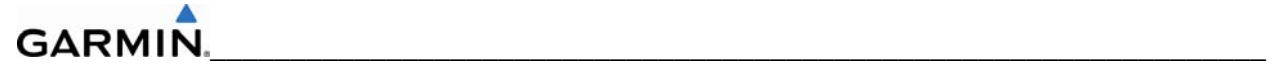

# **5.5.2 GMA 1347 Alerts**

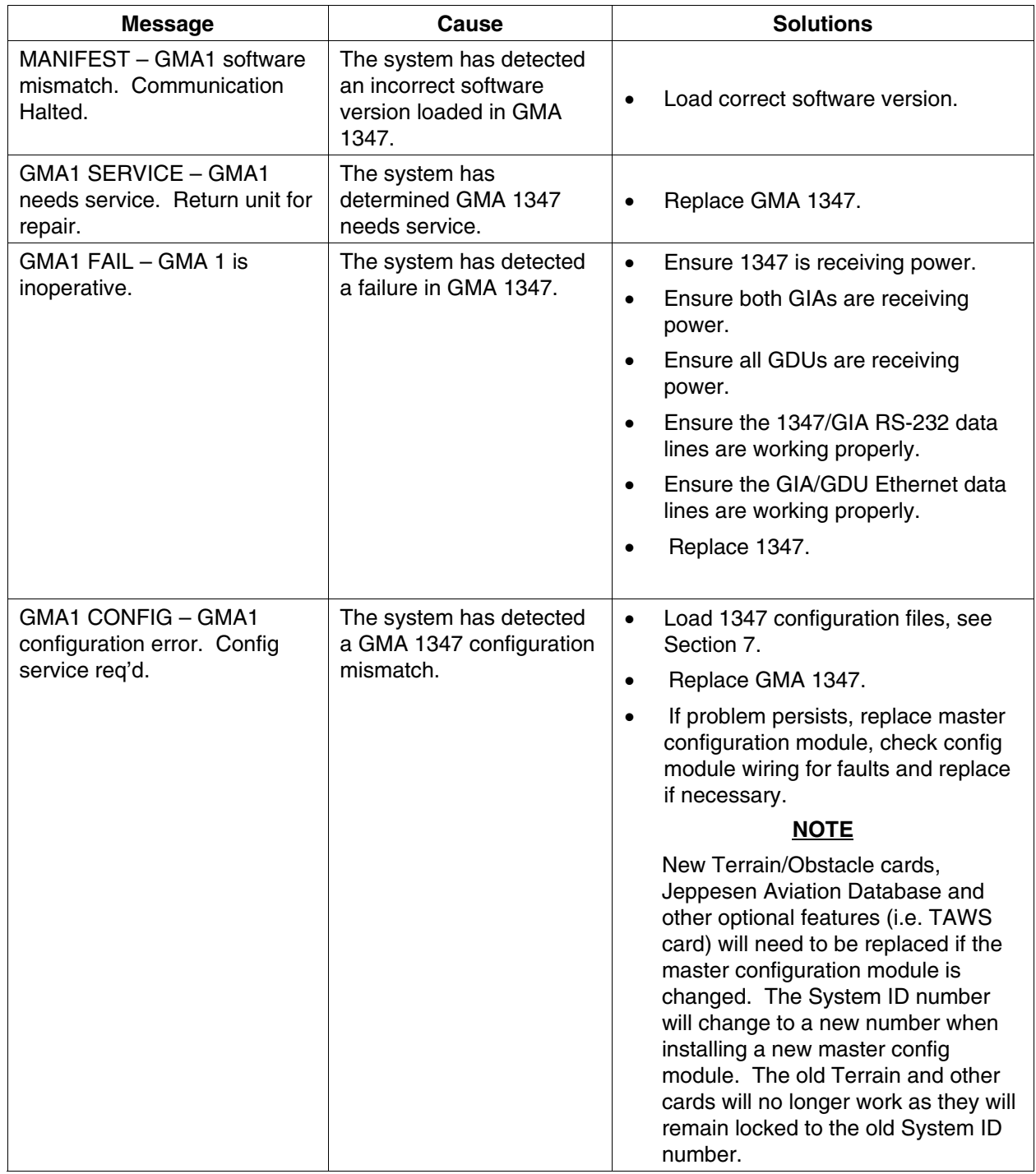

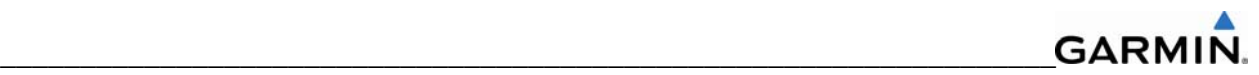

# **5.6 GIA 63W RELATED ALERTS AND PROBLEMS**

### **5.6.1 COM**

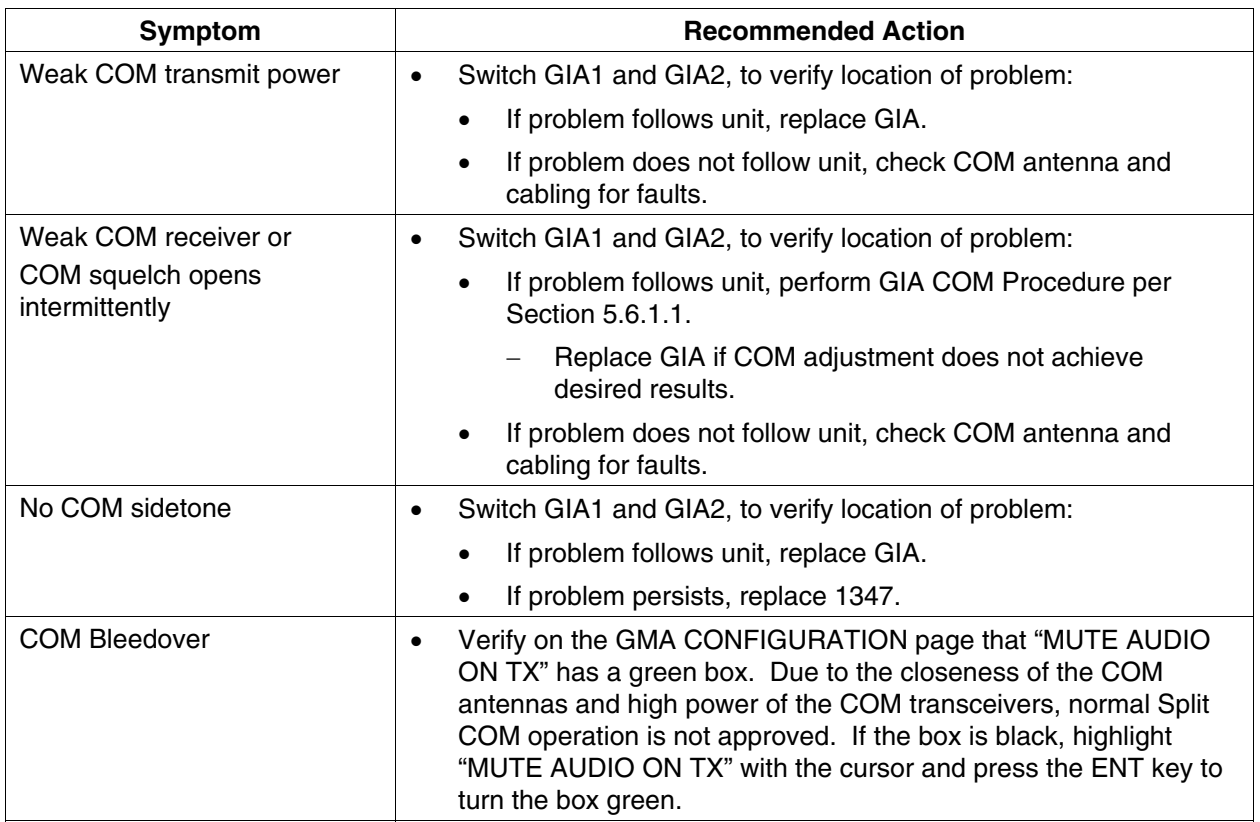

## **5.6.1.1 COM Adjustment Procedure**

The COM Calibration Procedure is not a required procedure and is not generally performed during installation or maintenance. This procedure may be used to adjust COM receiver 25kHz/8.33kHz squelch settings if needed. If the COM squelch opens after performing this procedure, the aircraft's electrical system may be noisy causing the COM squelch to open. Find the source of electrical system noise and correct (electrical motors are a common source of interference). Desensitizing the COM squelch to prevent it from opening due to electrical system noise may reduce the receiving range of the COM.

To set COM squelch threshold:

- 1. Connect a ground power unit to the aircraft.
- 2. Disconnect GIA COM antenna connector at the back of the GIA rack and connect an RF generator.
	- a. For 25kHz frequency spacing; set the RF generator to 5.0μV hard, modulated 30% at 1000Hz.
	- b. For 8.33kHz frequency spacing; set the RF generator to 3.0μV hard, modulated 30% at 1000Hz.
- 3. Turn on the Perspective system and allow to initialize in normal mode.
- 4. Turn off the PFD and MFD by pulling their circuit breakers.
- 5. Restart the PFD and MFD in Configuration Mode.
- 6. On the PFD, turn to the COM SETUP page.

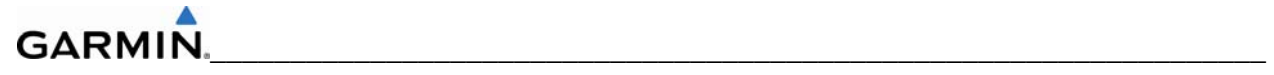

- 7. Activate the curser and select the desired tuning frequency using the FMS knobs. Only the frequencies 118.00, 127.00, & 136.975 may be used when setting squelch and sidetone levels.
- 8. Select GIA1 or GIA2 in the COM Setup window. **This forces an update of the calibration data values and must be accomplished prior to making any changes.** Failure to do so may allow COM calibration values to be inadvertently stored into incorrect memory locations requiring GIA replacement.
- 9. For 25kHz operation, adjust the SQ 250 value. It may be set to any value between 0 (zero) and 63. The higher the number, the *less* signal is required to break squelch.
- 10. For 8.33kHz operation, adjust the SQ 833 value. It may be set to any value between 0 (zero) and 63. The higher the number, the *more* signal is required to break squelch.
- 11. After the squelch value is adjusted to the desired number, press the STORE softkey at the bottom of the display to save the value to the GIA.
- 12. Repeat steps 7-11 for tuning additional frequencies.

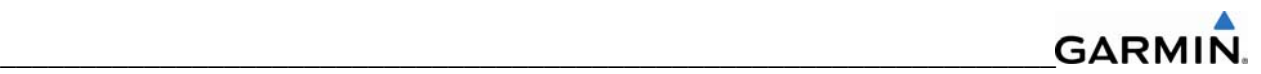

# **5.6.2 GPS**

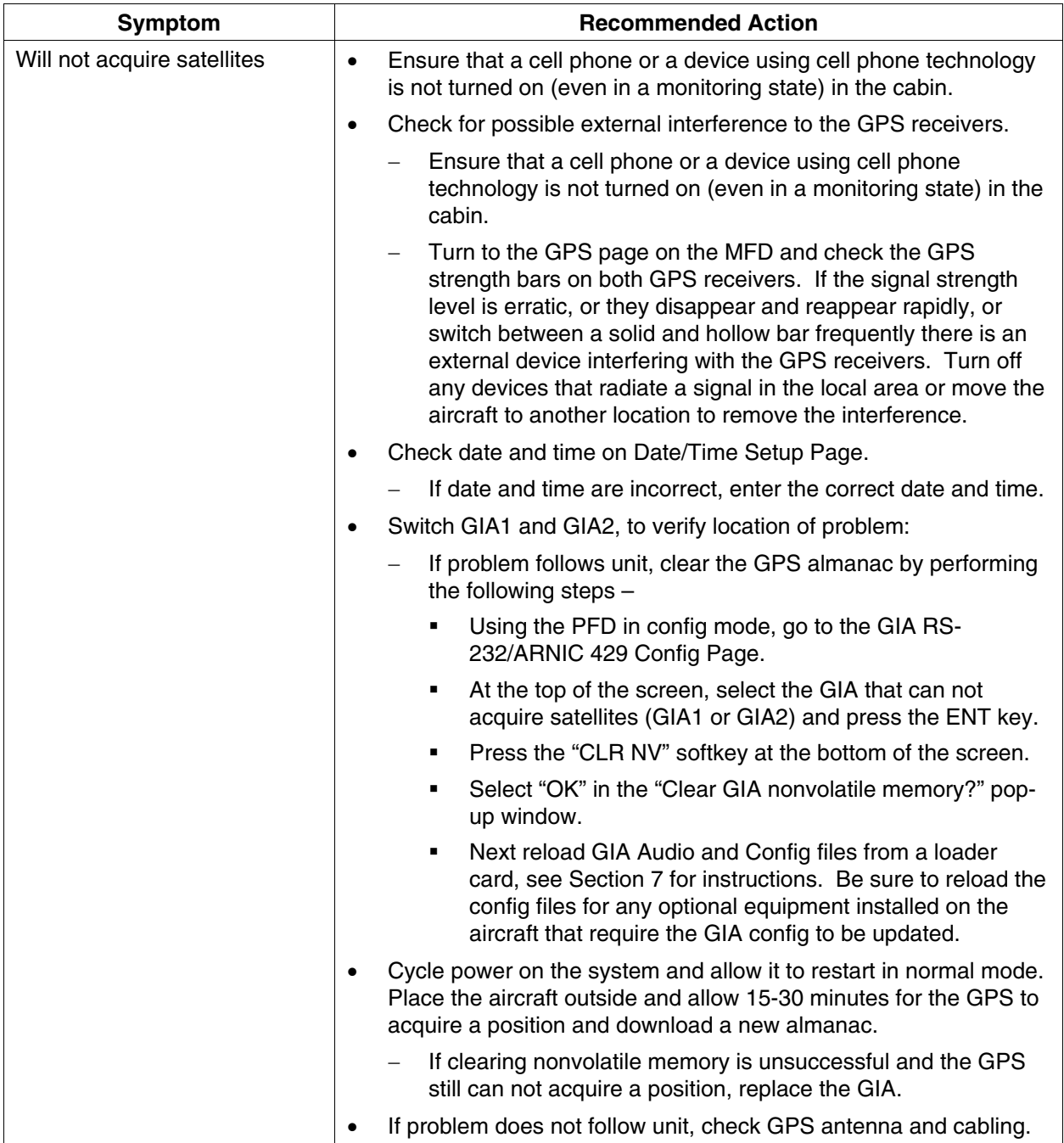

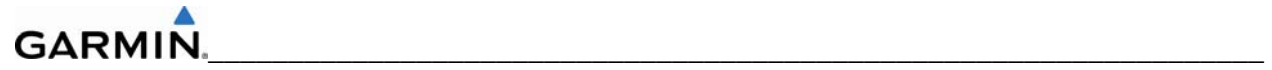

# **5.6.3 NAV**

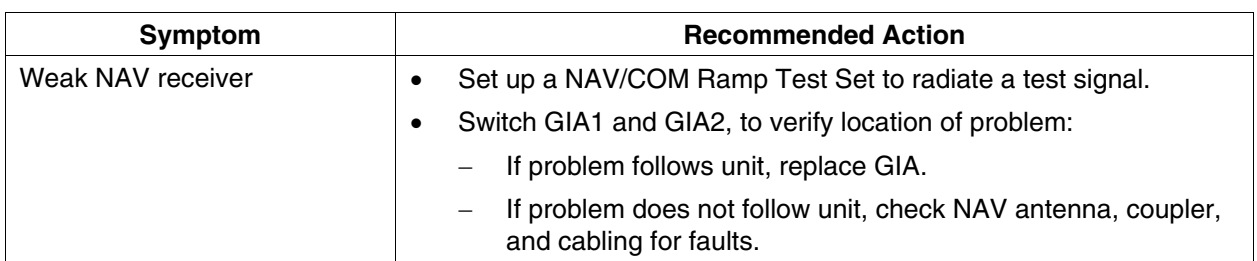

# **5.6.4 G/S**

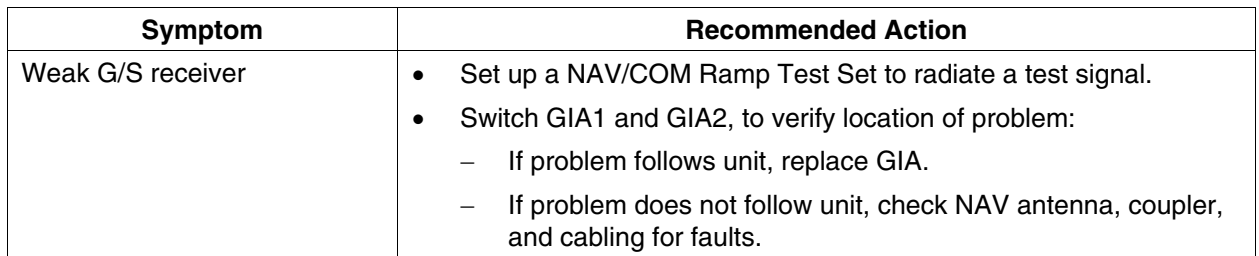

# **5.6.5 COM Related Alerts**

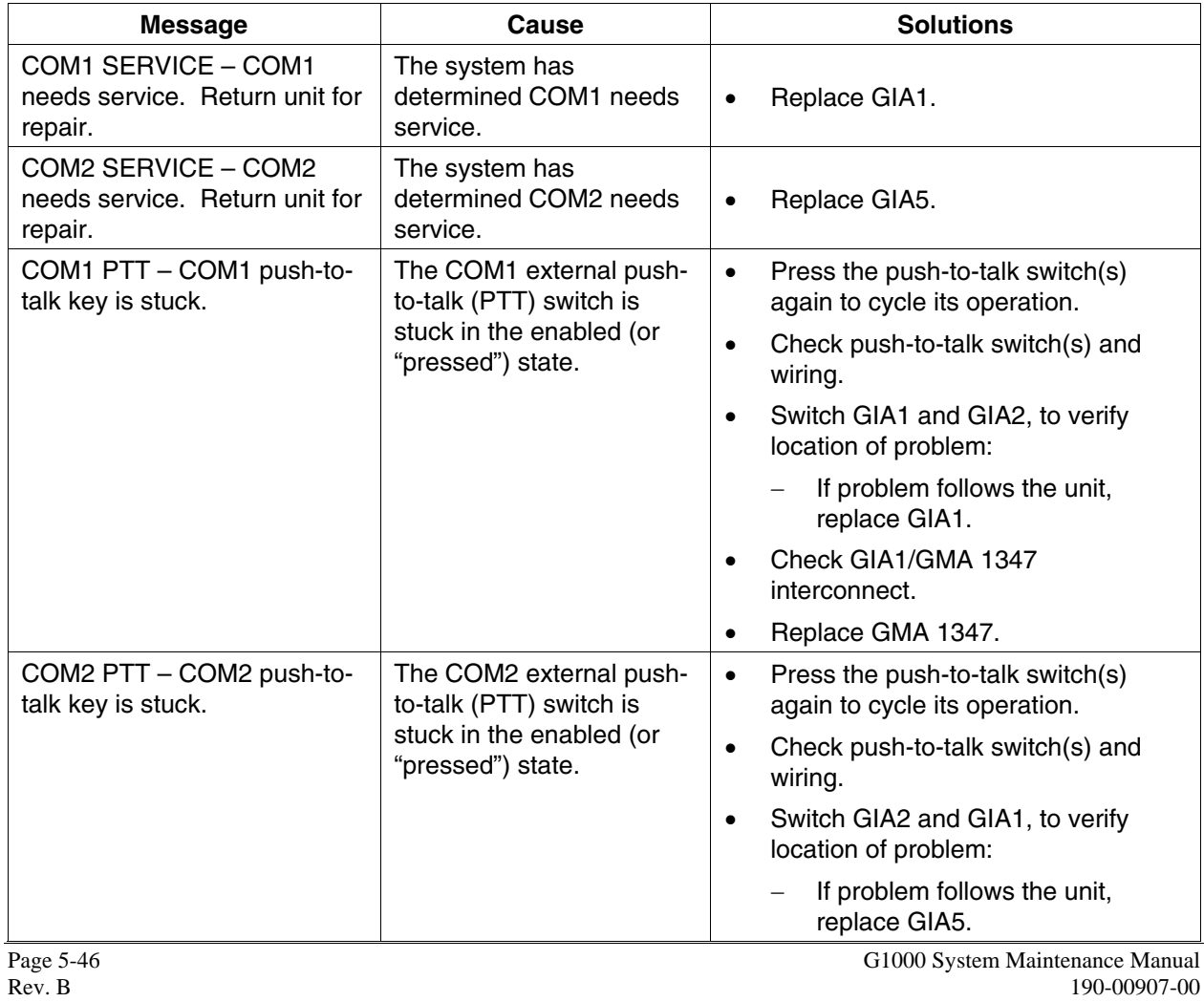

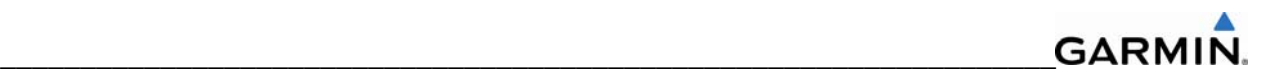

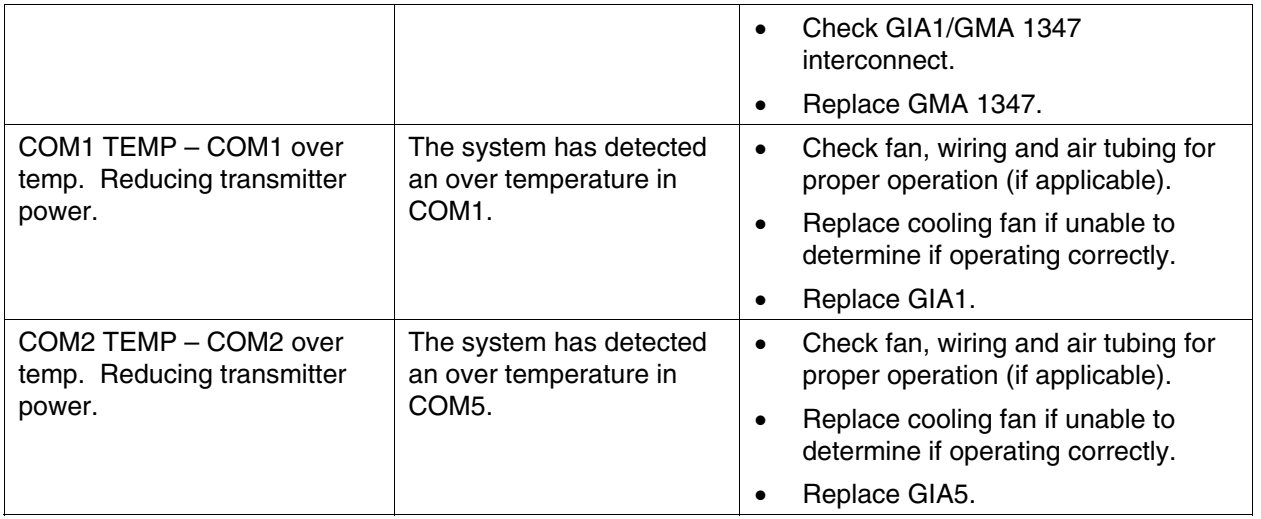

# **NOTE**

COM 1 and COM 2 remain operable in an over-temperature condition with reduced transmit power.

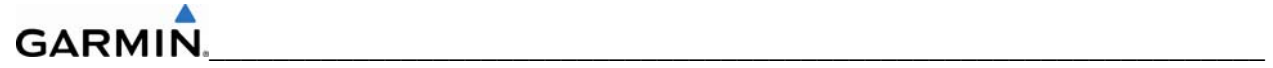

# **5.6.6 NAV Related Alerts**

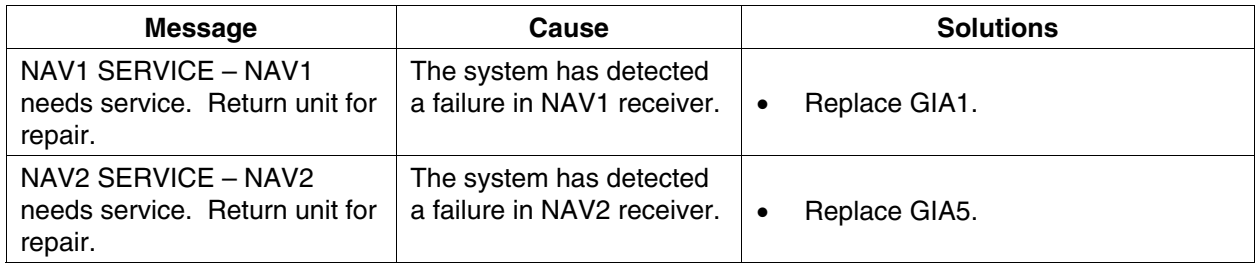

# **5.6.7 G/S Related Alerts**

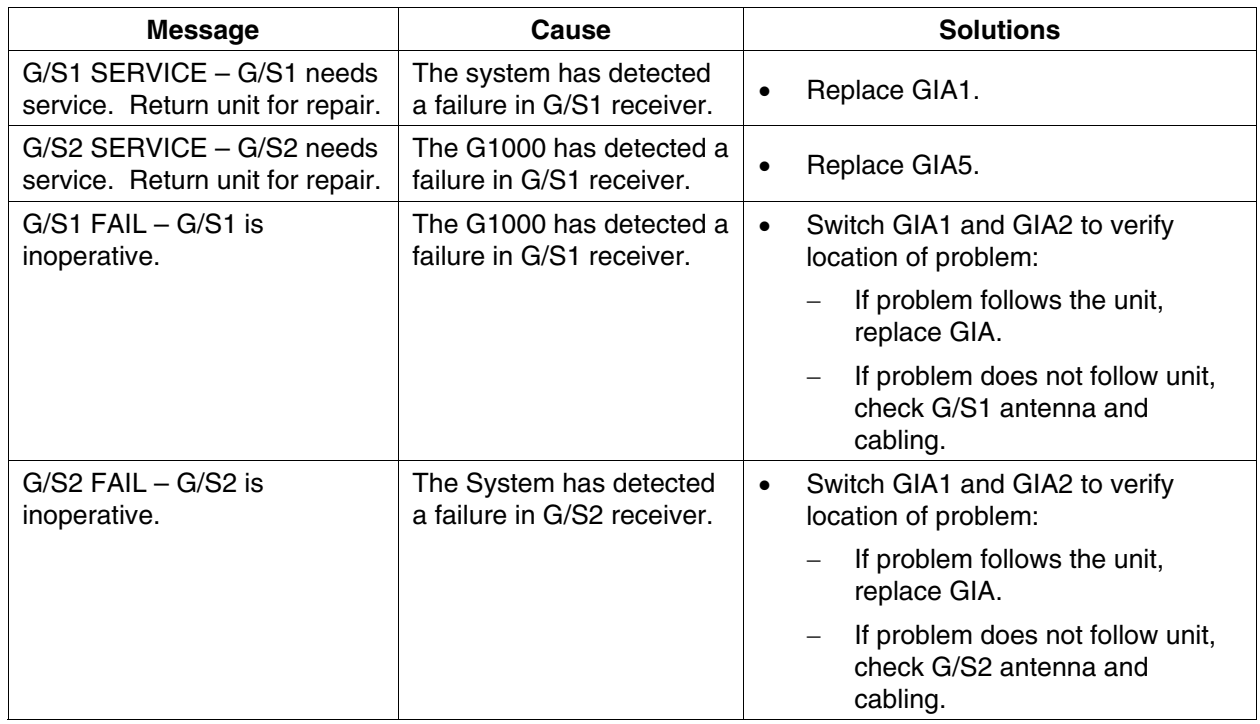

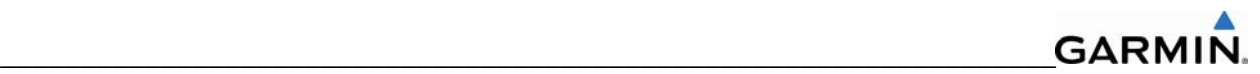

## **5.6.8 GPS Related Alerts**

# **NOTE**

Before troubleshooting, ensure that no cell phones or devices using cell phone technology are turned on in the cabin (even in a monitoring state).

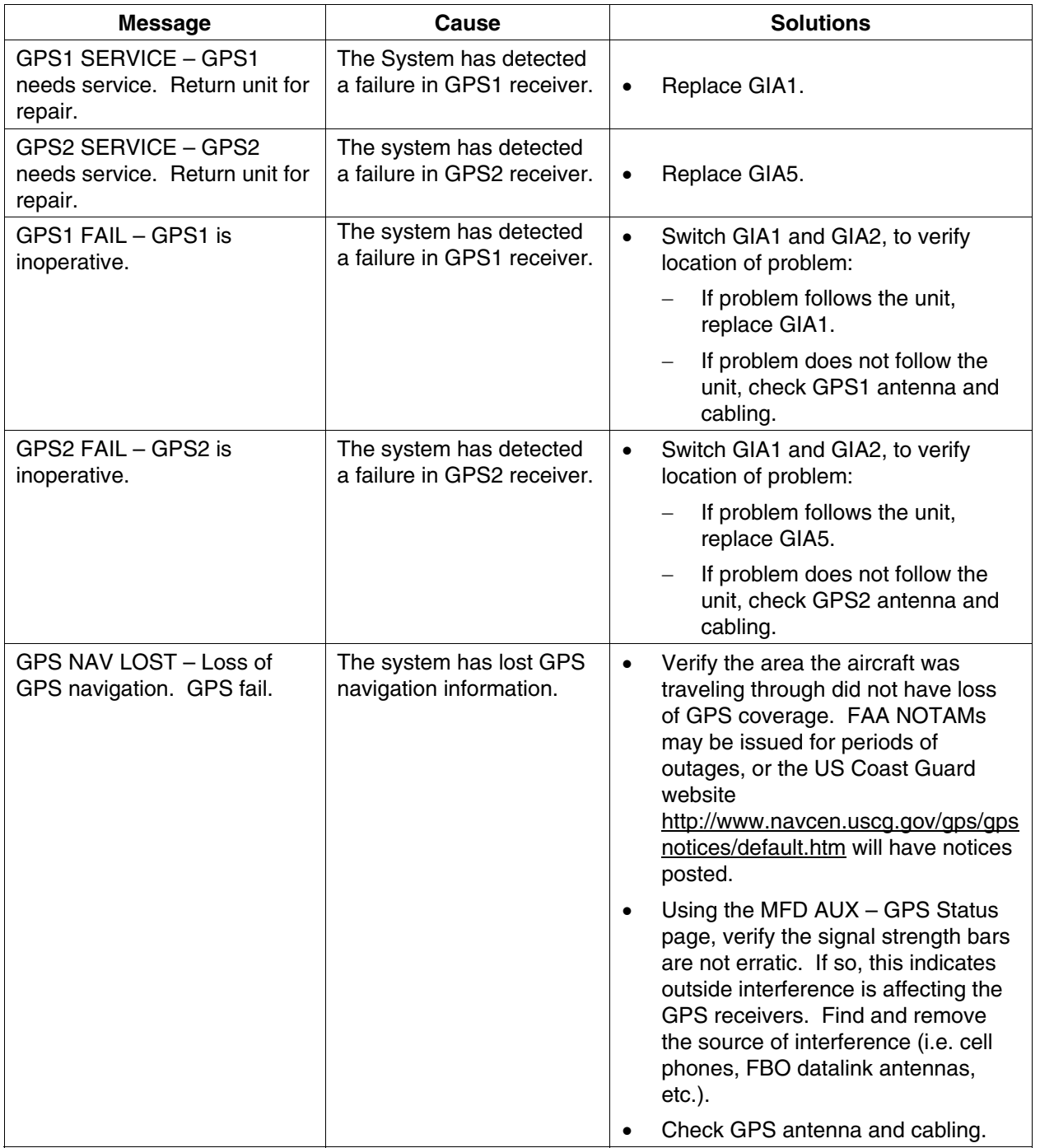

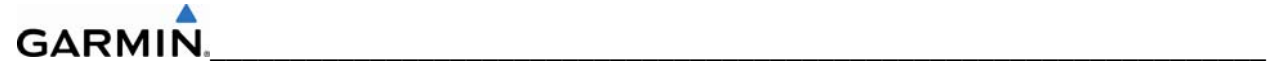

# **5.6.9 GIA Configuration Alerts**

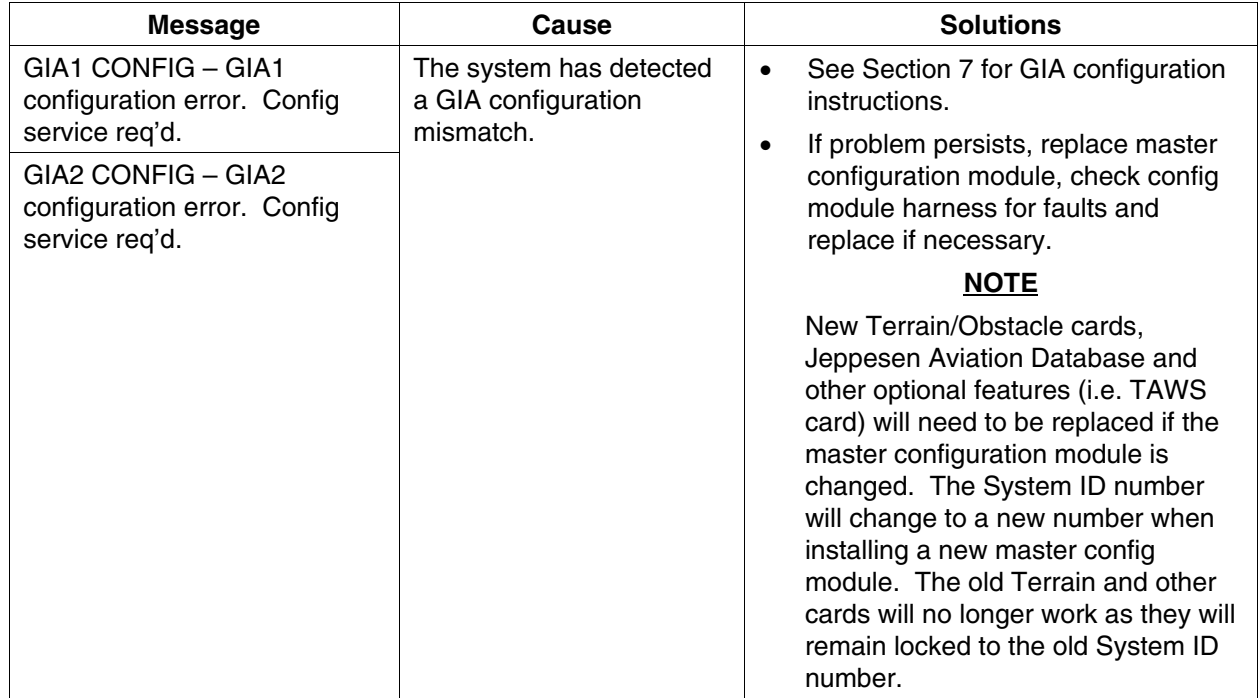

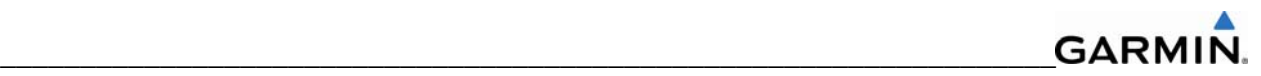

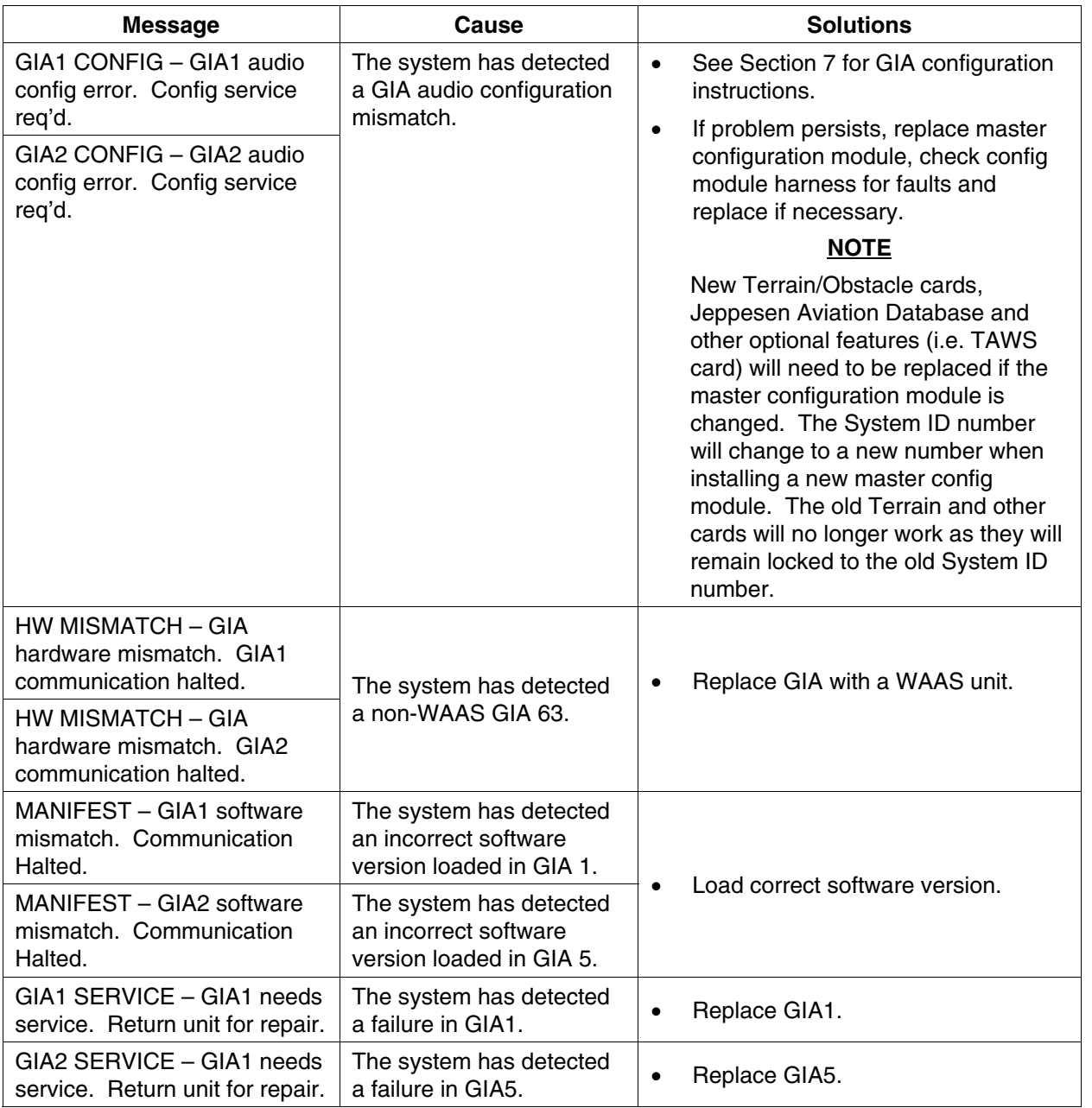

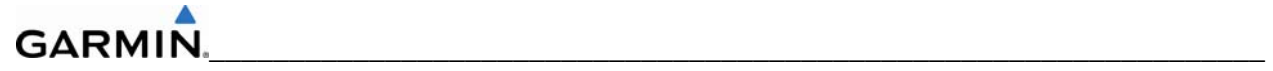

# **5.7 GRS 77/GMU 44 RELATED ALERTS AND PROBLEMS**

# **5.7.1 Common Problems**

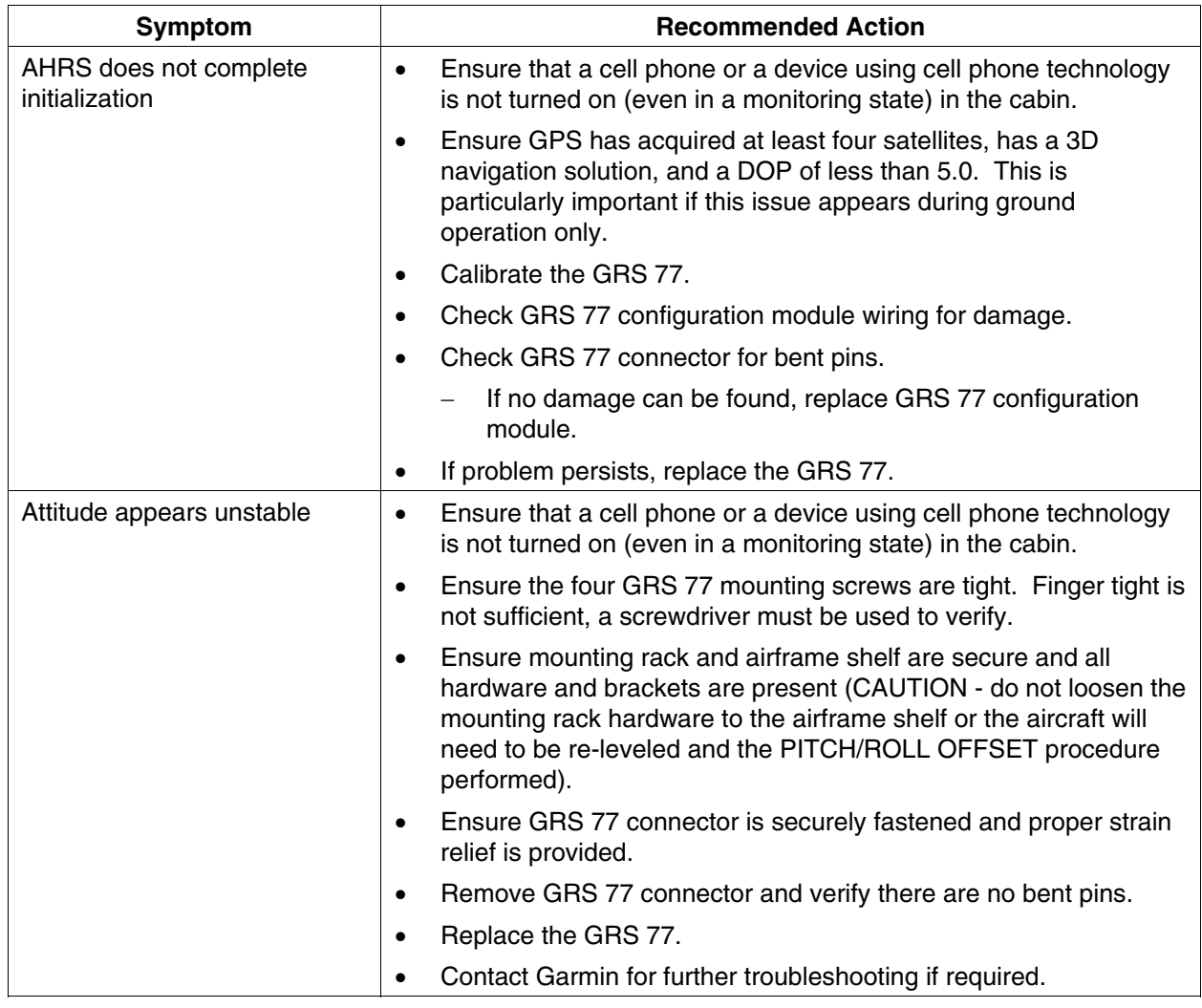

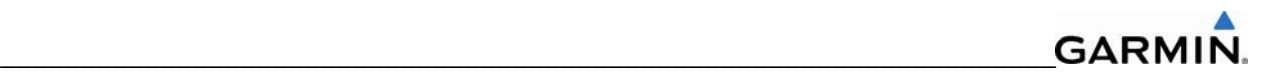

# **5.7.2 GRS 77 Related Alerts**

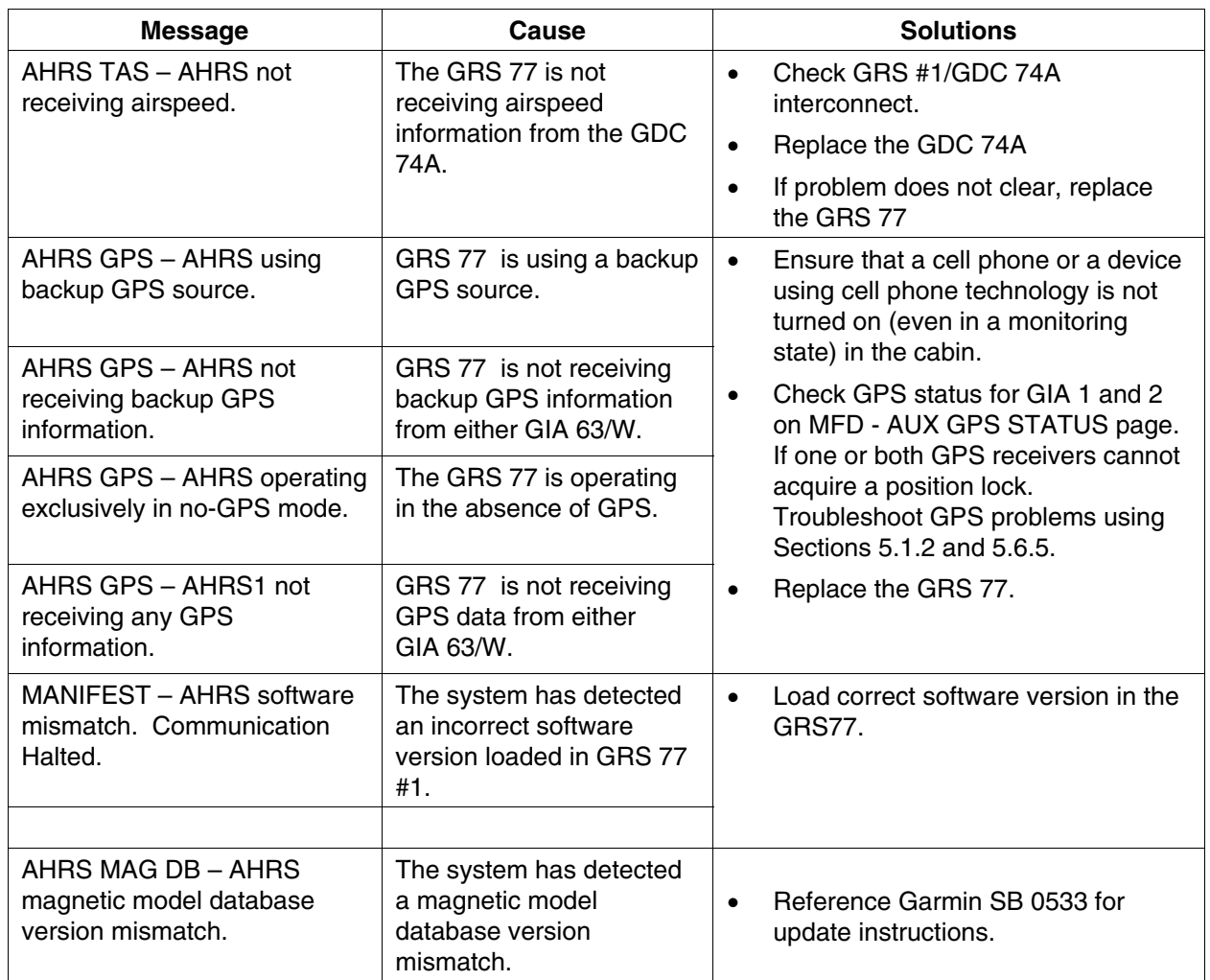

# **5.7.3 GMU 44 Related Alerts**

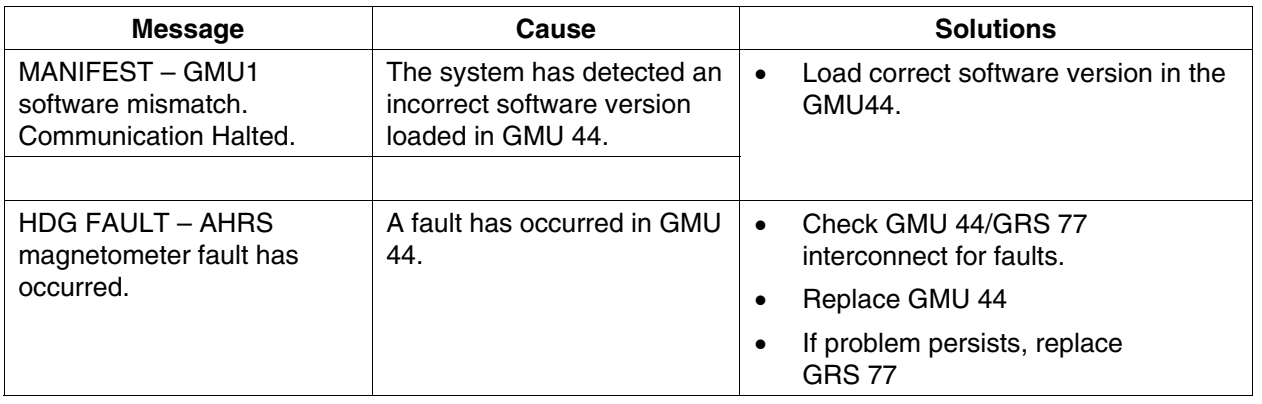

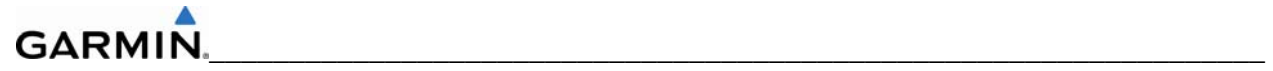

# **5.8 GDC 74A RELATED ALERTS AND PROBLEMS**

# **5.8.1 Common Problems**

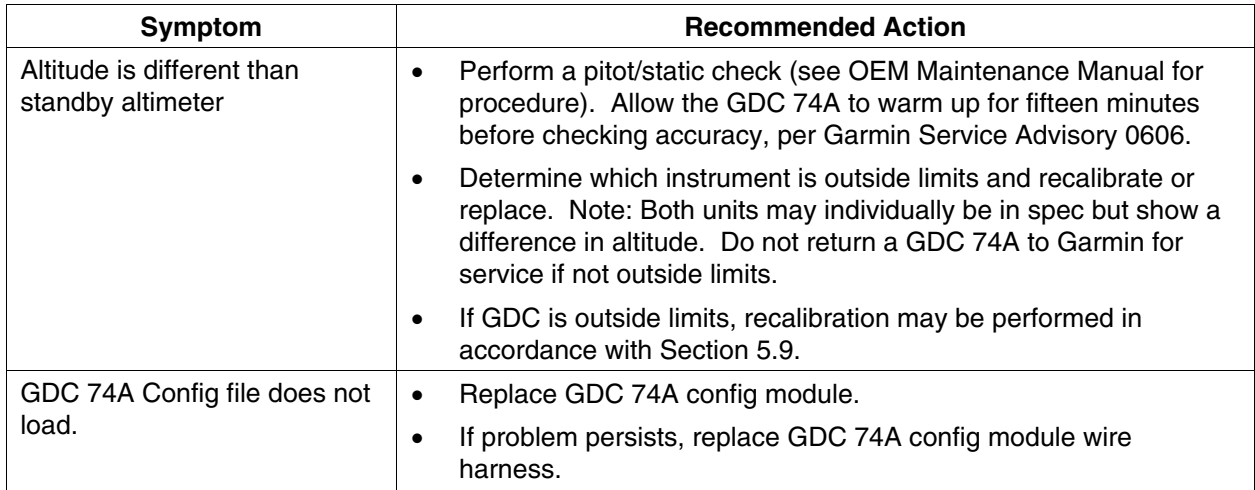

# **5.8.2 GDC 74A Related Alerts**

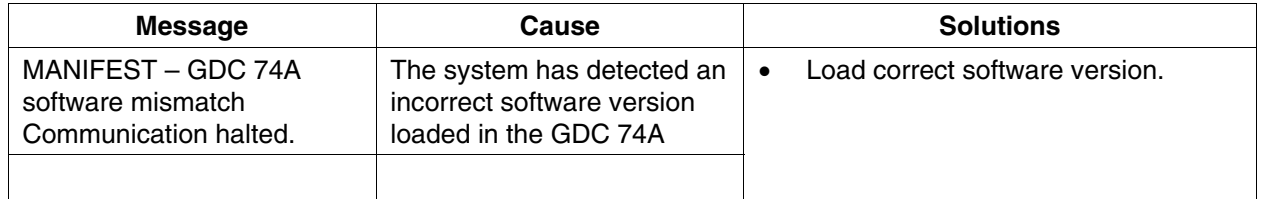

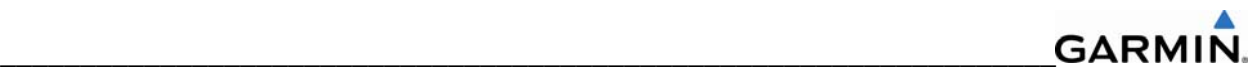

### **5.9 GDC 74A Field Calibration Utility**

#### **NOTE**

Field calibration of GDC 74A units requires a pressure control system with altitude accuracy equal to or better than  $\pm 5$  feet at sea level,  $\pm 15$  feet at 30,000 feet, and ±15 feet at 41,000 feet. For calibration of GDC 74A, the pressure control system must control altitude automatically.

#### **Purpose**

The GDC 74(X) Field Calibration utility (P/N T06-A0156-00) is designed to adjust the calibration of GDC 74A units that have failed the 14 CFR Part 43 Appendix E tests due to altitude drift.

#### **Limitations**

- These procedures should be performed on the bench (not in aircraft) at room temperature.
- The GDC 74(X) Field Calibration utility should only be used to correct errors due to altitude drift.
- $\bullet$  If the drift is greater than the limits defined in the GDC 74(X) Field Calibration utility at any of the test points, the utility will not allow the calibration to continue and the GDC 74A unit must be returned to Garmin.
- If the GDC 74A unit does not pass 14 CFR Part 43 Appendix E after the calibration utility has been run, the GDC 74A unit should be returned to Garmin.

#### **Requirements**

- GDC 74A unit
- Power supply (14/28V, 500mA)
- PC with a Serial Port or serial port adapter.
- Pressure control system capable of generating the correct static pressures for 0 feet, 11,000 feet, 30,000 feet, and 41,000 feet.
- Fabricate a cable built to interface a GDC 74A to a PC Serial Port (see Figure 5-5). Cable is not available from Garmin.

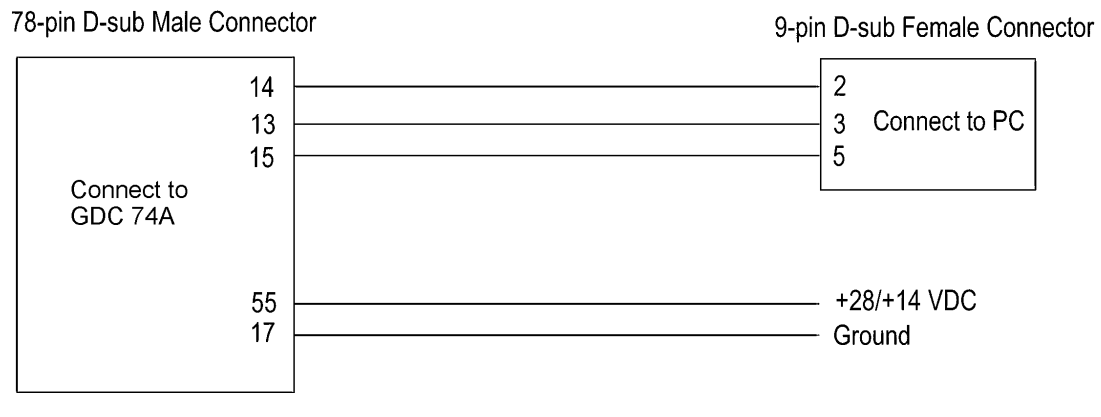

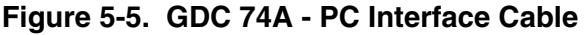

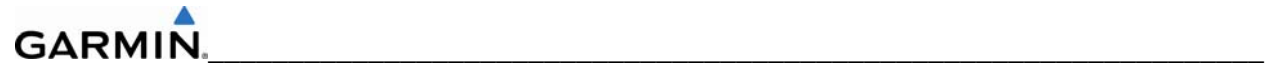

### **Software Installation**

Before beginning the software field upgrade procedure, the GDC 74(X) Field Calibration utility must be downloaded from the Garmin website.

- 1. Enter the Dealer Resource portion of the Garmin website (www.garmin.com).
- 2. From the Technical Resource list, click on the link for the GDC 74(X) Field Calibration utility.
- 3. Follow the instructions to save the file to the PC (it is recommended to create a folder 'C:\Garmin' as a target directory for the file).

#### **Procedure**

- 1. Connect GDC 74A to the pressure control system.
- 2. Connect the GDC 74A to the PC serial port using the GDC 74A PC Interface Cable (Figure 5-4).
- 3. Connect the GDC 74A PC Interface Cable to the power supply (Figure 5-5).
- 4. Power on the GDC 74A and the pressure control system.
- 5. Set the pressure control system to a pressure altitude of 40,000 feet and determine that leakage is less than 140 feet per minute.
- 6. Run GDC\_FieldCal.exe.
- 7. Click on 'Begin Field Calibration'.

#### **NOTE**

The GDC 74(X) Field Calibration utility requires that the GDC 74A and the pressure control system be powered on for a minimum of 20 minutes before calibration.

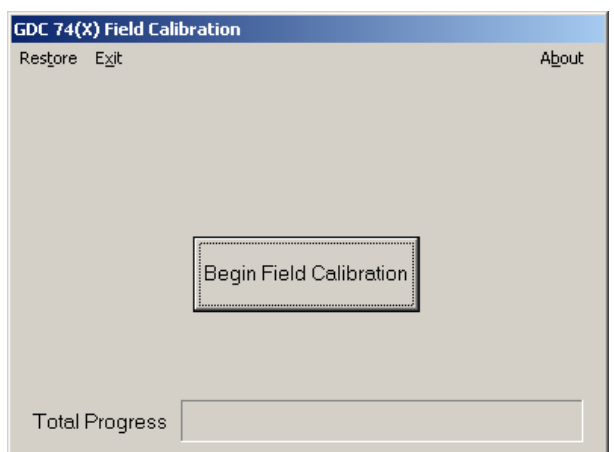

**Figure 5-6. GDC 74A Field Calibration Utility, Main Page** 

8. Select the Serial Port on the PC that will be used to communicate with the GDC  $74(X)$ , and click 'OK'.

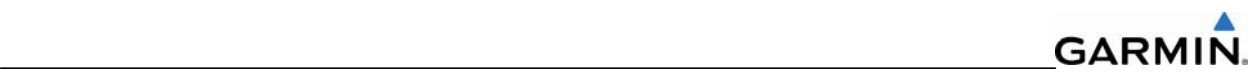

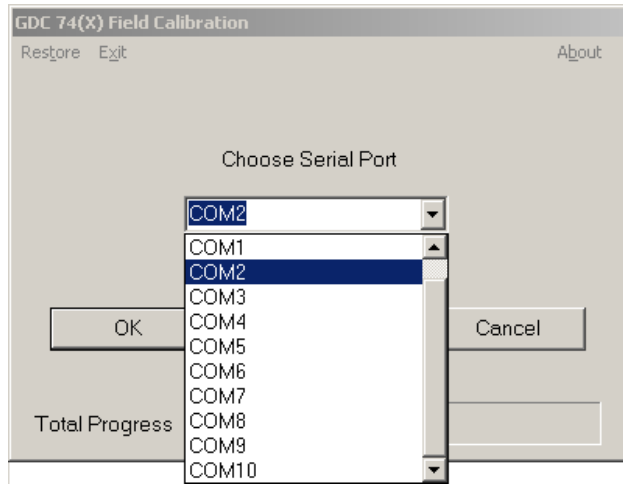

**Figure 5-7. Serial Port Pull-down List** 

- 9. After communication with the GDC 74A is established, the 'Full Backup' screen appears while a full backup of the original unit setting is saved to a file named BKUP (serial num) YYYYMMDD HHMMSS.txt. This file can be used (by Garmin) to restore the unit to the original settings if necessary.
- 10. After the full backup file has been created, the 'Prepare To Take Measurements' screen appears while the program retrieves the unit type from the GDC 74A.
- 11. After the unit type has been determined, the 'Set altitude to 0 ft' screen (Figure 5-8) appears.
- 12. Per the on-screen instructions, set the pressure control system to a pressure altitude of 0 feet.
- 13. Allow the on-screen altitude reading to stabilize, then click 'OK'.

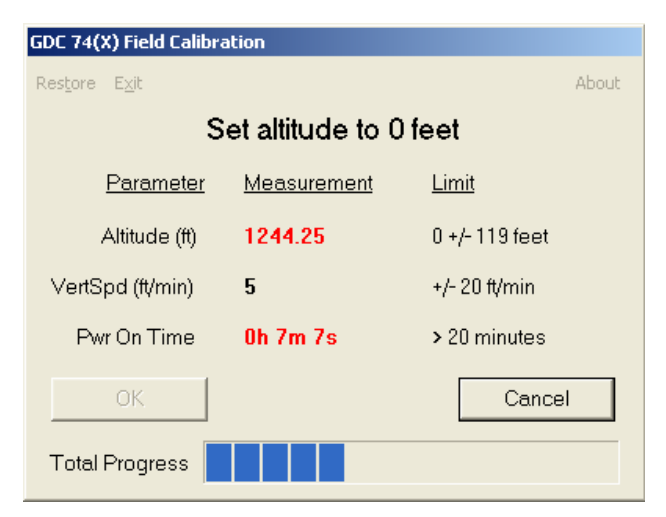

**Figure 5-8. 0 Feet Calibration Screen** 

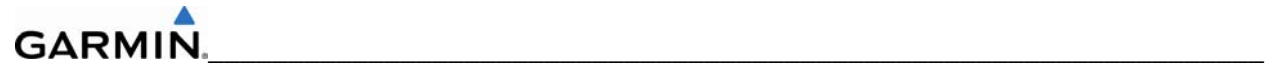

## **NOTE**

If any of the three measurements (Altitude, Vertical Speed, Power On Time) are outside of their respective displayed limits, the displayed measurement will appear in red, and the 'OK' button will be unavailable (grayed-out). If successful calibration is not achievable, clicking 'Cancel' will halt the program and produce the below popup message.

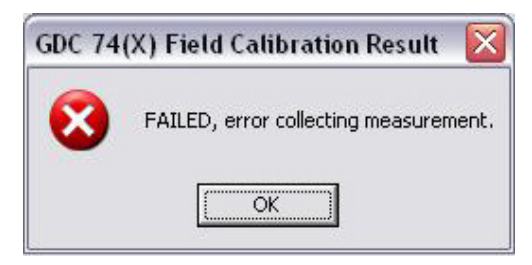

**Figure 5-9. Calibration Failed Screen** 

- 14. After the 0 feet calibration is complete, the 'Set altitude to 11,000 ft' screen appears.
- 15. Per the on-screen instructions, set the pressure control system to a pressure altitude of 11,000 feet.
- 16. Allow the on-screen altitude reading to stabilize, then click 'OK'.
- 17. After the 11,000 feet calibration is complete, the 'Set altitude to 30,000 ft' screen appears.
- 18. Per the on-screen instructions, set the pressure control system to a pressure altitude of 30,000 feet.
- 19. Allow the on-screen altitude reading to stabilize, then click 'OK'.
- 20. After the 30,000 feet calibration is complete, the 'Set altitude to 41,000 ft' screen appears.
- 21. Per the on-screen instructions, set the pressure control system to a pressure altitude of 41,000 feet.
- 22. Allow the on-screen altitude reading to stabilize, then click 'OK'.
- 23. After the altitude calibrations are complete, the 'Program Calibration to Unit?' screen (Figure 5-9) appears. Click 'OK' to program the new calibration to the GDC  $74(X)$  unit.

## **NOTE**

Before the new calibration is written to the unit, the program stores the current calibration to a file named CAL\_(serial\_num)\_YYYYMMDD\_ HHMMSS.txt that can be used to restore the original calibration back to the unit if needed (refer to the "To Restore Original Calibration" section).

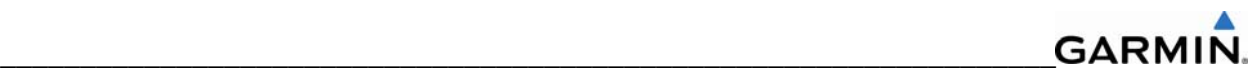

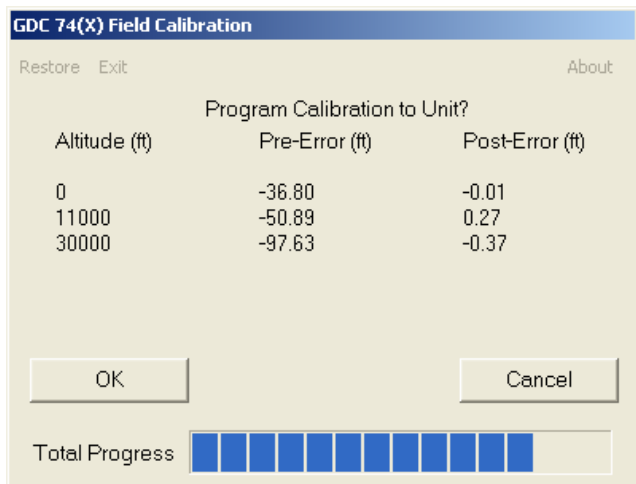

**Figure 5-10. Program Calibration to Unit Screen** 

24. Ensure that the pop-up cal result window shows 'PASSED', press 'OK' to confirm message.

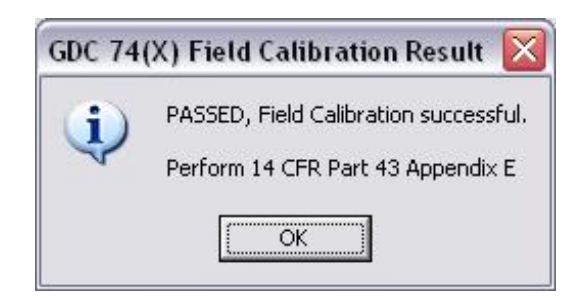

**Figure 5-11. Field Calibration Result Screen** 

- 25. Return the pressure control system to ambient pressure before disconnecting the pitot and static lines from the GDC 74A.
- 26. Click on 'Exit' in the upper left corner to exit the program.
- 27. The Field Calibration is now completed, the unit may be installed in the aircraft (per the instructions in this manual) to perform the operational system testing portion of 14 CFR Part 43 Appendix E.

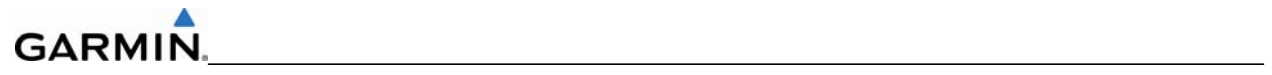

# **To Restore Original Calibration (if needed)**

If needed, the original calibration can be restored to the unit using the following steps.

- 1. Run GDC FieldCal.exe.
- 2. Select 'Restore' from the upper left-hand corner of the page.
- 3. Select the CAL\_(serial\_num)\_YYYYMMDD\_HHMMSS.txt calibration file to restore to the unit and click 'Open'.

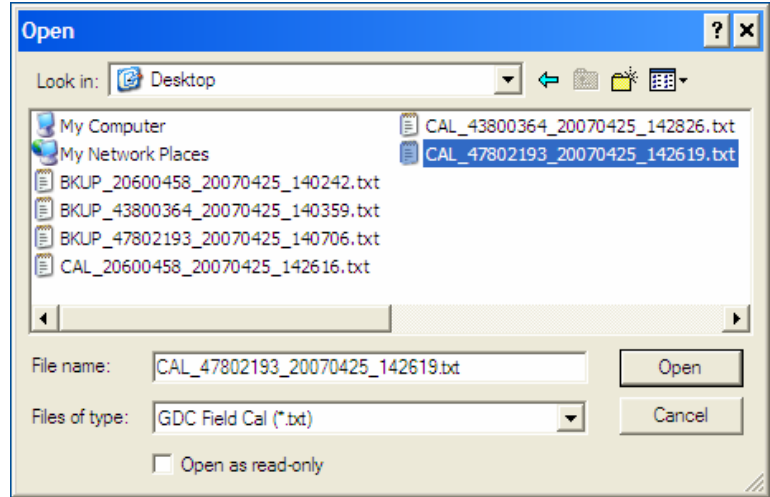

**Figure 5-12. Calibration Files Screen** 

- 4. Select the Serial Port on the PC that will be used to communicate with the GDC 74(X), and click 'OK'.
- 5. A progress bar screen appears while the calibration is being restored to the unit.
- 6. If cal restoration is successful, the screen will display 'Completed', before returning to the main entry screen.
- 7. Click on 'Exit' in the upper left corner to exit the program.
- 8. The original calibration is now restored, the unit may be installed in the aircraft (per the instructions in this manual) to perform the operational system testing portion of 14 CFR Part 43 Appendix E.

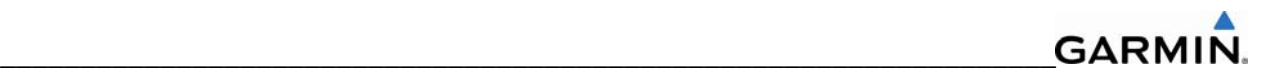

### **Calibration File Storage**

Save copies of the calibration (BKUP and CAL) files for permanent storage, these files will be located in the C:\Garmin directory, or in the same directory where the GDC\_FieldCal.exe file resides. Also, email copies of these files to avionics@garmin.com. Please enter "GDC 74(X) Field Calibration Data" in the subject line, as shown in Figure 5-13.

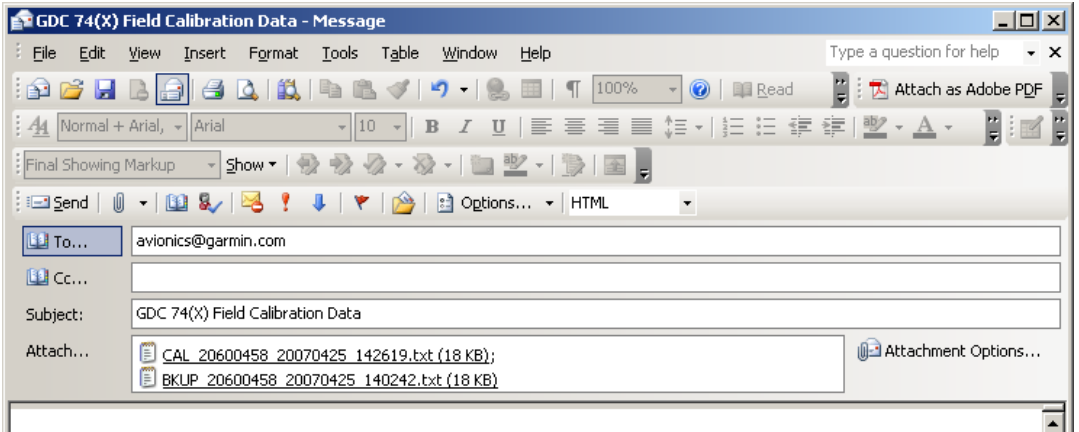

**Figure 5-13. Example Post-Calibration E-mail** 

#### **Software Version**

1. Click on 'About' in the upper right hand corner of the program, the software version is displayed.

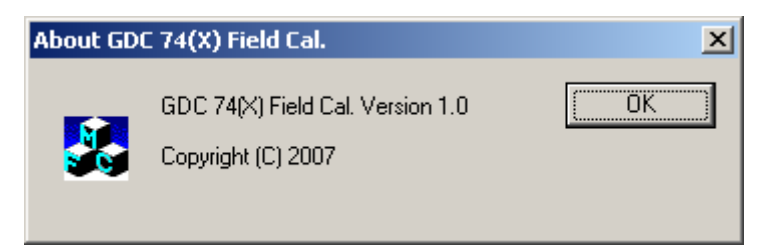

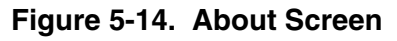

2. Click 'OK' to return to previous screen.

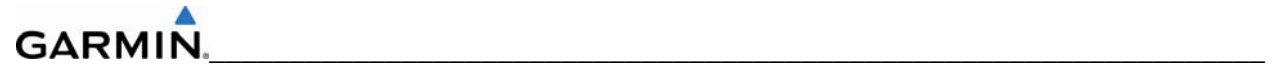

# **5.10 GEA 71 Related Alerts and Problems**

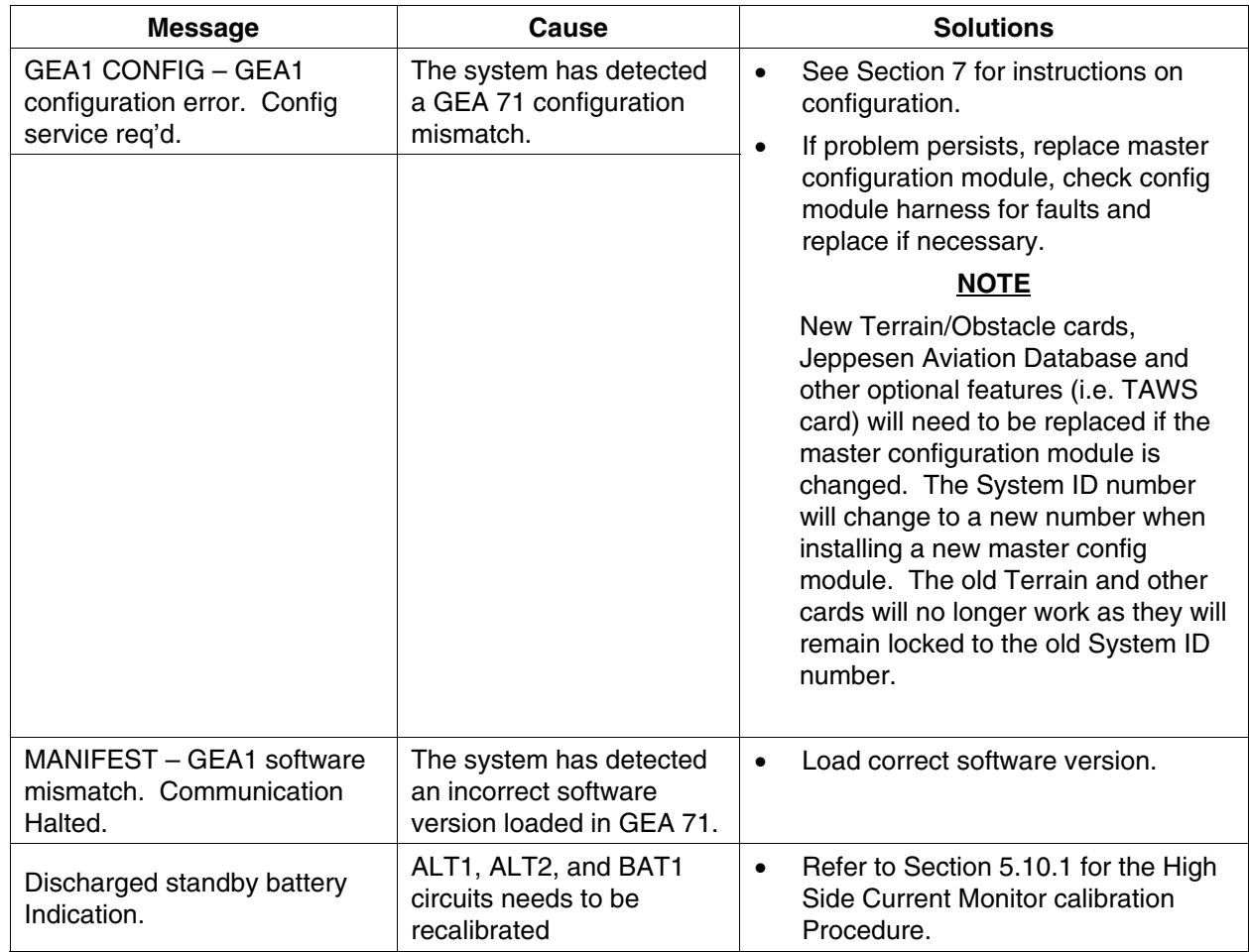

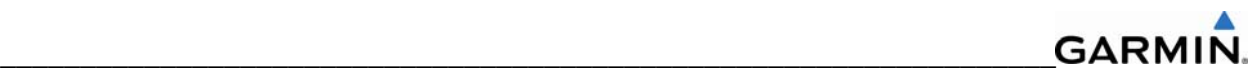

# **5.11 GTX 33 RELATED ALERTS AND PROBLEMS**

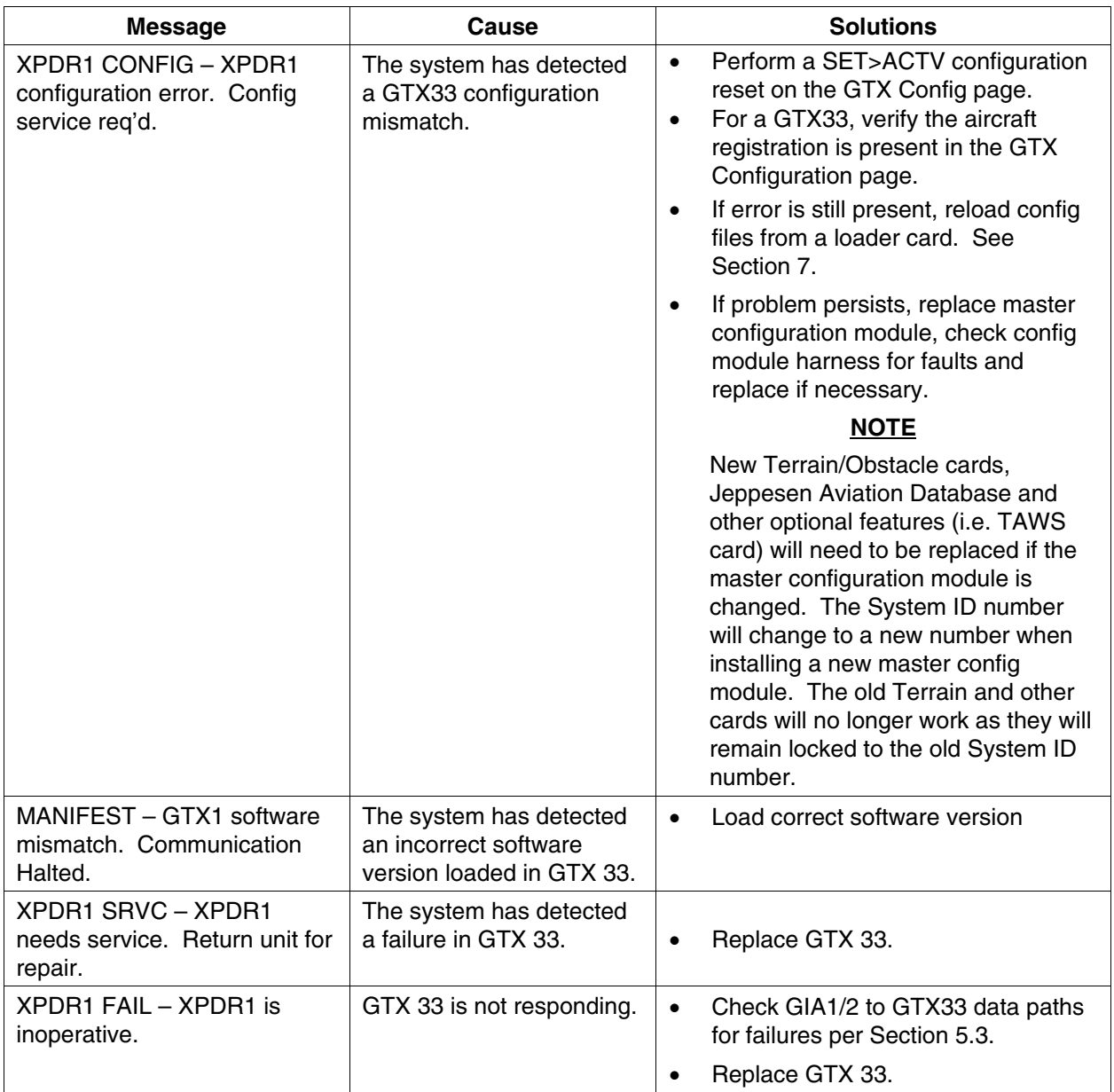

# **5.12 GDL 69/69A RELATED ALERTS AND PROBLEMS**

# **5.12.1 Common Problems**

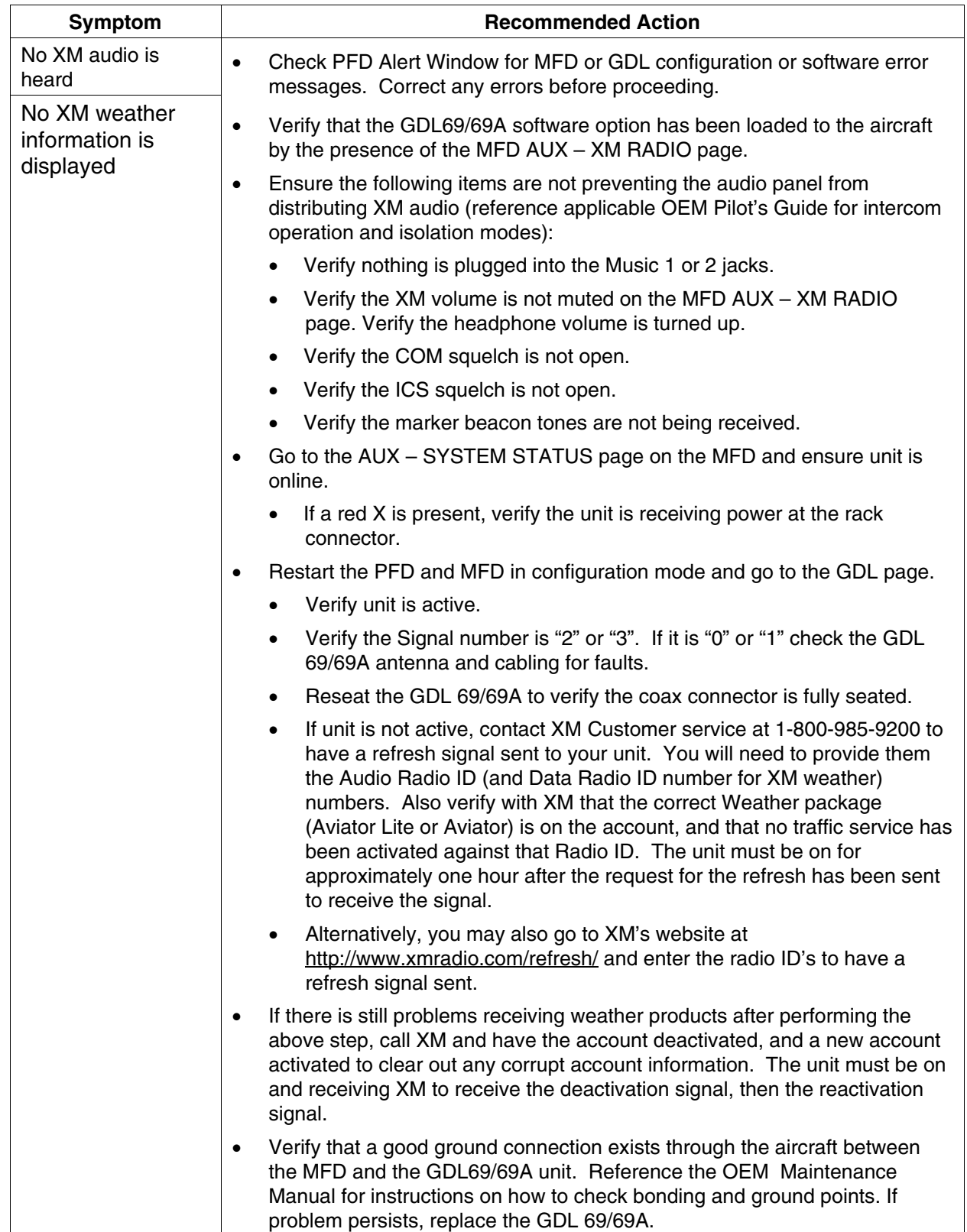

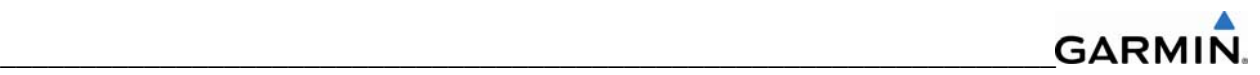

# **5.12.2 GDL 69/69A Related Alerts**

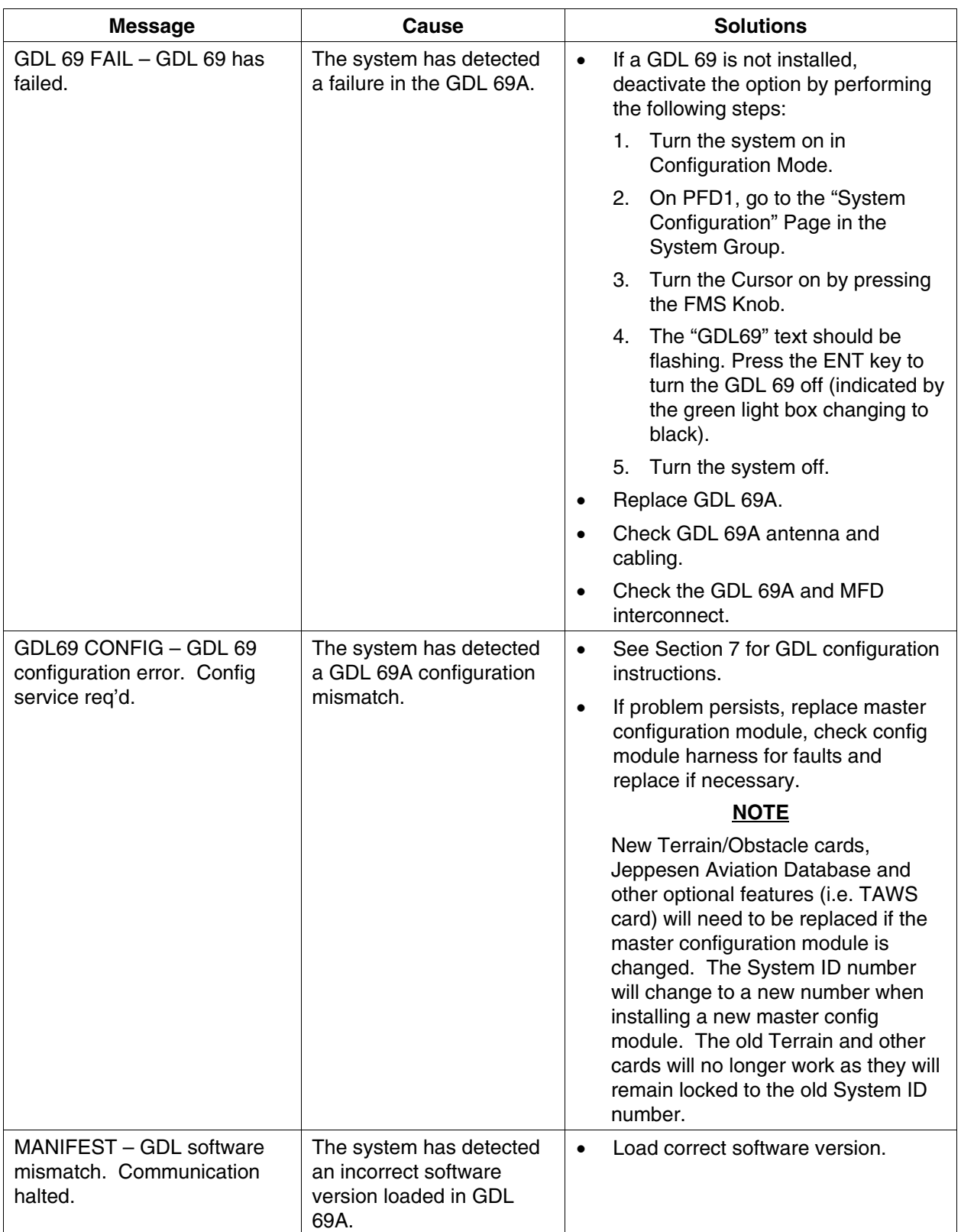

#### **GARMIN** \_\_\_\_\_\_\_\_\_\_\_\_\_\_\_\_\_\_\_\_\_\_\_\_\_\_\_\_\_\_\_\_\_\_\_\_\_\_\_\_\_\_\_\_\_\_\_\_\_\_\_\_\_\_\_\_\_\_\_\_\_\_\_\_\_\_

# **5.13 AFCS SYSTEM TROUBLESHOOTING**

The information in this section is specific to the GFC 700. Should a problem be encountered during the operation of the GFC 700, the pilot and technician should first evaluate the overall status and condition of the system on the AUX – System Status Page (MFD). Any alert messages, annunciations, or other abnormal behavior should be noted in an effort to isolate the fault.

# **5.13.1 Annunciations and Alerts**

The GFC 700 AFCS Annunciation field is located above the airspeed tape on the PFD (Figure 5-15).

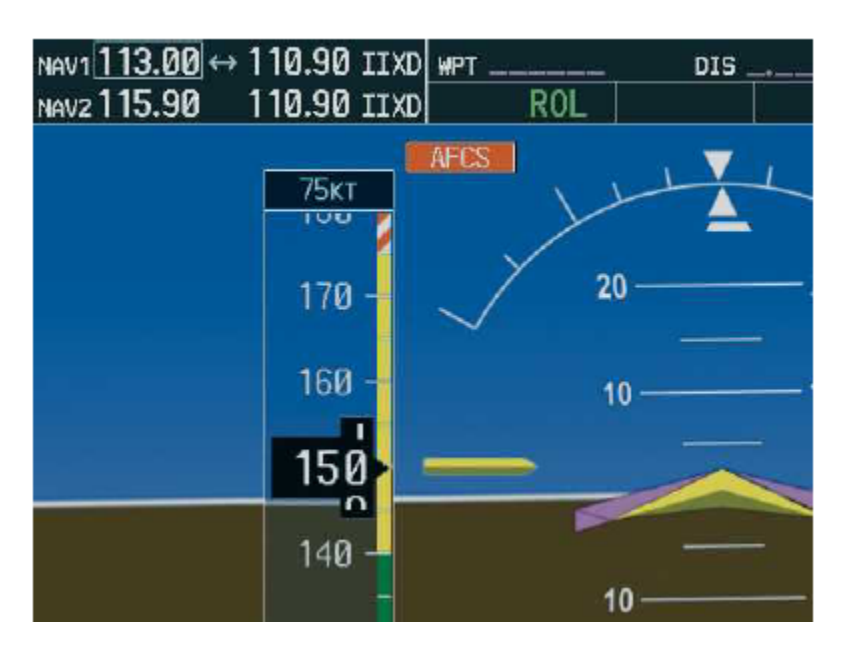

**Figure 5-15. AFCS Annunciation Field** 

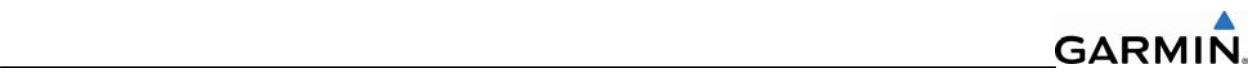

The following annunciations may appear in the AFCS Annunciation field:

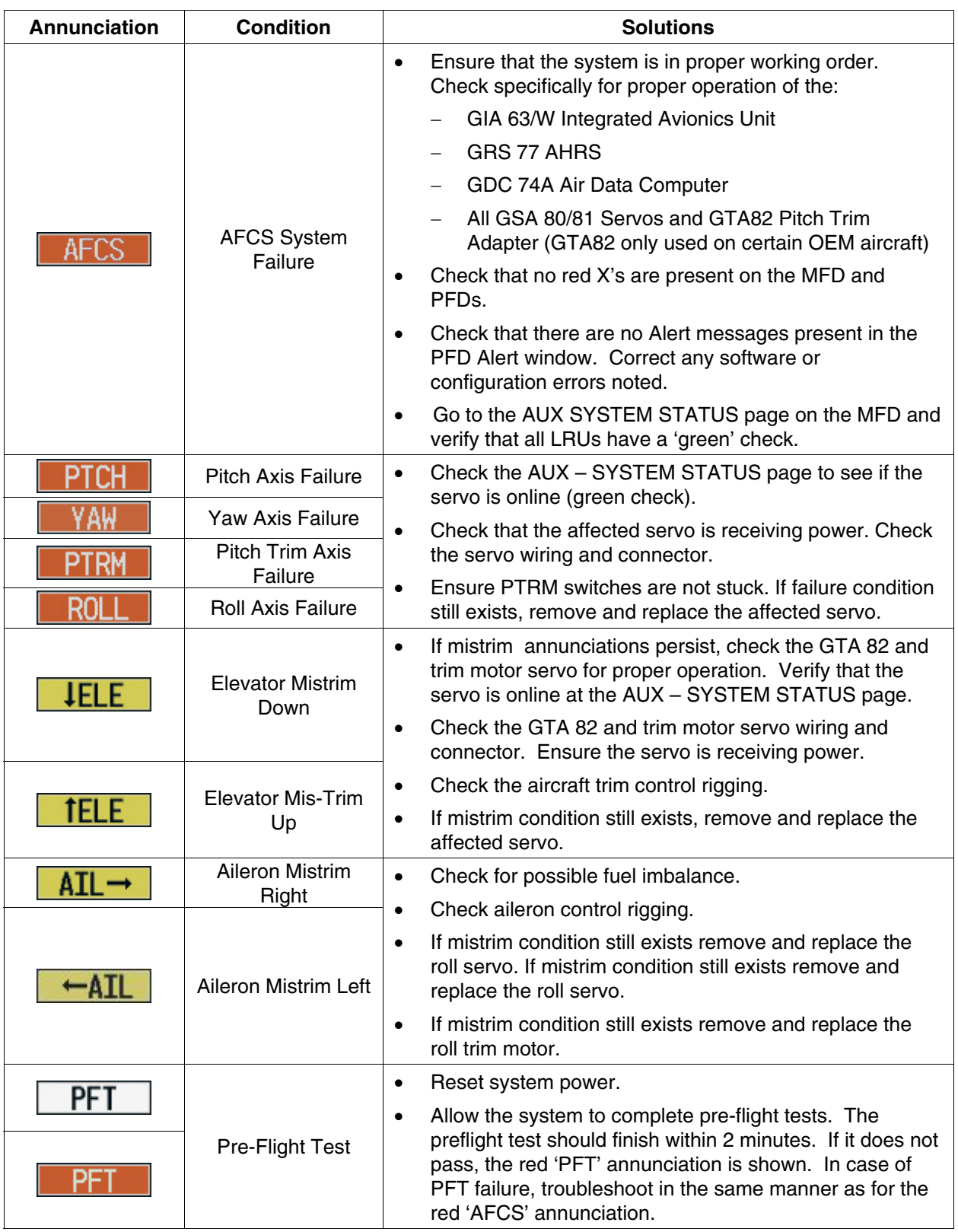

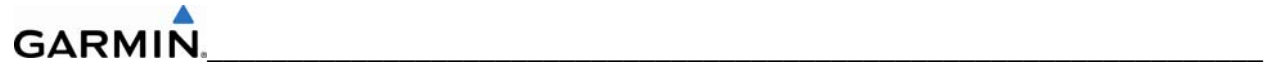

## **5.13.2 GFC 700 Pre-Flight Test Sequence and Troubleshooting**

This section helps the technician determine why the GFC 700 has failed the Pre-Flight Test (PFT) indicated by the red PFT annunciation. There are 16 steps to the GFC 700 PFT. The PFT is performed by both GIA's at startup, and needs to pass on both GIA's before the autopilot can be engaged.

The PFT is only started if the AHRS has aligned, the GIA's and servos are configured, and the certification gains are valid. If the PFT has not completed after one minute from when the initialization started it will fail.

After the system PFT has passed, it will be performed again if a servo resets, if the autopilot servo breaker is reset or the cross-side GIA restarts it.

Generally, the PFT failure fault is logged in the GIA Maintenance Log and not in the Servo Maintenance Logs unless the GIA log fault identifies a servo problem.

#### **NOTE**

Thoroughly understanding the operation of the system in configuration mode before starting this procedure. The GFC Status Page may be used to check the status of the servos as an aid in troubleshooting.

### **To access the GIA and GSA/GTA Maintenance Logs:**

- 1. Start the system in configuration mode.
- 2. Use the FMS knob on PFD1 to display the Diagnostics Terminal Page in the system group. This page allows the technician to view maintenance logs associated with the GFC 700.
- 3. Choose 'GIA 1' or 'GIA 2' in the LRU window.
- 4. In the SERVO window, choose 'NONE' to view the GIA Maintenance Log, or choose a servo to view their logs.
- 5. Using the FMS knob, choose 'VIEW MAINTENANCE LOG' in the COMMAND window.
- 6. Press the ENT key.
- 7. When the Maintenance Log data starts to display in the OUTPUT window, you may see "More...press any key to continue..." at the bottom of the OUTPUT window. This informs you there is more data to display and the system has paused allowing you to view the data before continuing. To see more of the data, reselect the "VIEW MAINTENANCE LOG" in the COMMAND window and press the ENT key. The "...press any key to continue..." function is not active at this time.
- 8. Scroll through the OUTPUT list by pressing the OUTPUT softkey.

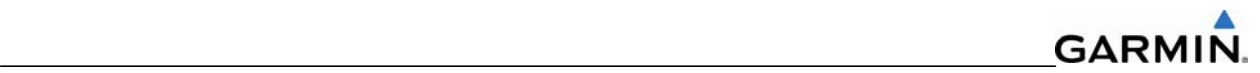

# **The GIA Maintenance Log can record any of the following faults:**

### • **FCS Task not started: Bad gains**

The FCS task has not started because the gains are not present or have been corrupted.

*Reload the gain files to correct.* 

### • **FCS Task not started: Gain structure out of range**

The FCS task has not started because the gains are not compatible with the GIA software.

*Reload the gain files to correct.* 

### • **PFT FAIL: Timeout, <STEP>**

Pre-flight test has failed because the specified step has not passed in the allotted time. See the GIA pre-flight steps for a description of the possible values for **<STEP>** on the failed GIA and corrective actions.

### • **PFT FAIL: Cross GIA Failed, State: <STEP>**

Pre-flight test has failed on opposite GIA. **<STEP>** specifies the pre-flight test step on selected GIA that was in progress when the pre-flight test failed on the opposite GIA. See the GIA pre-flight steps for a description of the possible values for **<STEP>** on the failed GIA and corrective actions.

#### • **PFT FAIL: <STEP>**

Pre-flight has failed because the step specified has failed. See the GIA pre-flight test steps for a description of the possible values for **<STEP>** on the failed GIA and corrective actions.

#### • **AHRS MON invalid: <STATE>**

The AHRS monitor has detected that the AHRS data is invalid. The possible values for **<STATE>** are:

**Mon Prmtr Invalid:** The ARINC 429 data used by one of the monitors has not been received.

**Attitude Prmtr Invalid:** The ARINC 429 pitch or roll angle has not been received.

**Exceeded Attitude Limits:** The pitch or roll angle has exceeded the engagement limits.

**Cross Hdg Accel Fail:** Cross heading acceleration monitor failed.

**Vert Accel Fail:** Vertical acceleration monitor failed.

**Fltrd Cross Hdg Accel Fail:** Filtered cross heading acceleration monitor failed.

**Fltrd Vert Accel Fail:** Filtered vertical acceleration monitor failed.

**Roll Accel Fail:** Roll acceleration monitor has failed.

**Normal Accel Fail:** Normal acceleration has failed.

*Troubleshoot the GRS 77 for the cause of the failure.* 

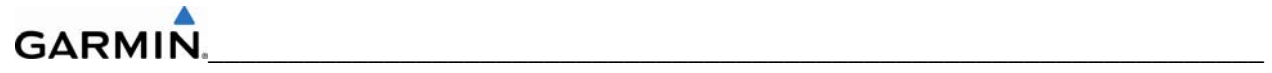

#### • **Stuck switch invalidated parameter: <AXIS>**

A MET switch in the specified axis is stuck.

*Check the MET (trim) switches for proper operation.* 

### • **PRMTR: <PARAMETER> MODE:<MODE> Parameter lost**

The mode specified by **<MODE>** has been disengaged because the parameter specified by **<PARAMETER>** has become invalid. The following is a list of some of the possible values for **<PARAMETER>:** 

**AD TDM Comm Valid:** The specified mode has been disengaged because communication with the servos, via the Time Division Multiplexer protocol, has been lost.

*Troubleshoot possible loss of communication paths to servos or loss of servo/AP disconnect power to the servos.* 

**AP Pitch MET not stuck:** The specified mode has been disengaged due to a stuck pitch MET switch.

*Check the MET (trim) switches for proper operation.* 

## **GIA Pre-Flight Test Steps**

## • **PFT Step 0: System initializing, verify GFC powered**

This step checks to ensure the GFC is powered up.

*Ensure the GIA is connected to the autopilot disconnect on the GFC Configuration page.* 

*Ensure all configured servos are communicating on the System Status page.* 

## • **PFT Step 1: System initializing, verify GIA audio is valid**

This step checks to ensure the GIA audio region has been loaded and configured.

*Load GIA audio files to correct.* 

## • **PFT Step 2: System initializing, verify required servos are configured**

This step checks to ensure the current servo configuration matches the servo configuration specified in the certification gain file.

*Reload the gain files to correct.* 

## • **PFT Step 3: System initializing, verify selected side**

This step checks to ensure the PFD is online and sending the selected AFCS side data over HSDB to the GIA.

*Ensure the PFD is turned on.* 

*Ensure the Ethernet connection from the PFD to the GIA is functioning.* 

## • **PFT Step 4: System initializing, verify AHRS monitor**

This step checks to ensure the AHRS monitor is valid and not reporting an AHRS failure. NOTE: AHRS monitor will be assumed valid if on the ground.

*Ensure the GRS 77 and GDC 74A are turned on and sending valid data.* 

## • **PFT Step 5: System initializing, verify configured servos are valid**

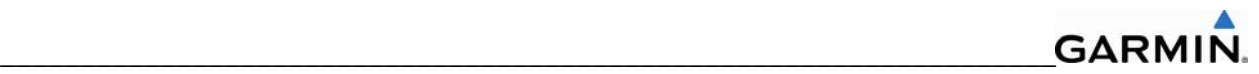

This step checks to ensure that none of the servos are reporting any type of failure. Note that trim servos will report a failure on stuck MET switches.

*Ensure MET switch is not stuck.* 

*Cycle power on all servos.* 

## • **PFT Step 6: System initializing, verify cross GIA valid**

This step checks to ensure the cross-side GIA is online and communicating with all servos from ARINC 485 data lines. The cross-side GIA must also pass its AHRS monitoring.

*Ensure both GIAs are online and communicating with all servos.* 

## • **PFT Step 7: Verify cross GIA initialized**

This step checks to ensure the cross-side GIA is initialized.

*Cycle power on all servos and GIAs.* 

*Ensure the PFD1/2 and MFD are turned on.* 

### • **PFT Step 8: Verify servo type**

This step checks to ensure the servos are correct type.

*Verify servos are correct type.* 

### • **PFT Step 9: Verify servo first certification data**

This step checks to ensure the servos and the GIAs have the same certification gains.

*Reload the certification gains to all GIAs and servos.* 

## • **PFT Step 10: Verify servo second certification data**

This step checks to ensure the servos and the GIAs have the same certification gains.

*Reload the certification gains to all GIAs and servos.* 

#### • **PFT Step 11: Updating servo RTC**

This step sets the servo system time to the GIA system time.

*If fails this step, GIA's can not communicate with servos. Check for GIA/servo data path issues and power/AP disconnect loss.* 

## • **PFT Step 12: Verify servo PFT status**

This step checks to ensure all servos have passed their own pre-flight test.

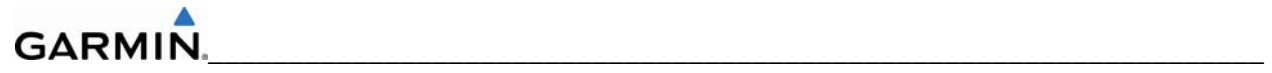

# • **PFT Step 13: Verify AP disconnect enabled**

This step checks to ensure GIA 1, GIA 2, and all servos are connected to the 28 volt autopilot disconnect.

*Ensure the autopilot disconnect is connected to all GIAs and servos and is registering 28 volts.* 

*Ensure the autopilot disconnect switch is not pressed.* 

# • **PFT Step 14: Verify servo validity**

This step checks to ensure all servos are online and communicating with valid data.

*Ensure all servos are turned on and communicating.* 

## • **PFT Step 15: Verify cross GIA PFT is completed**

This step checks to ensure the cross-side GIA is also on step 14.

*Cycle power on all servos and GIAs.* 

*Ensure the PFD1/2 and MFD are turned on.* 

## • **PFT Step 16: PFT completed**

The pre-flight test is successfully completed.

• **PFT Step 17: PFT failed** 

The pre-flight test has failed.
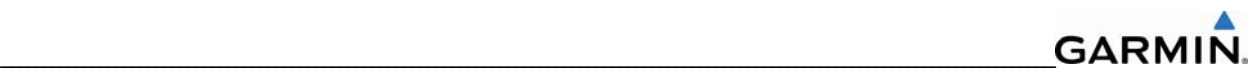

## **Servo Faults and Troubleshooting**

Whenever a servo fault occurs, a status message is logged to the corresponding servo control or maintenance log. This information is also accompanied by a time and date stamp. An "RTC DATE" entry is made every time a servo is powered on and is normally not useful for troubleshooting.

The following is a listing of possible faults that could be reported in a GSA fault log. Faults can occur in either the monitor board processor or the control board processor, both of which are contained in the GSA.

#### **Monitor Processor**

The monitor processor contains the logs that are found in these processors:

- 2 Pitch Servo
- 4 Roll Servo
- 6 Yaw Servo
- 8 Pitch Trim Servo

There are two main groupings of faults that can occur in the monitor processor:

The first grouping of faults can occur during the GSA unit pre-flight test (PFT). If there is a fault during PFT the unit will not be able to transition to normal mode and the only way to clear this state would be to cycle unit power. The second grouping of faults can occur during normal mode. These faults generally cause a disconnect of power to the GSA and report that a fault has occurred to the GIA.

The Notes column indicates any actions that can be taken to troubleshoot the problem in the aircraft by the technician. Any faults that are not listed here indicate an internal problem requiring replacement of the servo. If the items in the Notes column check out ok, replace the servo.

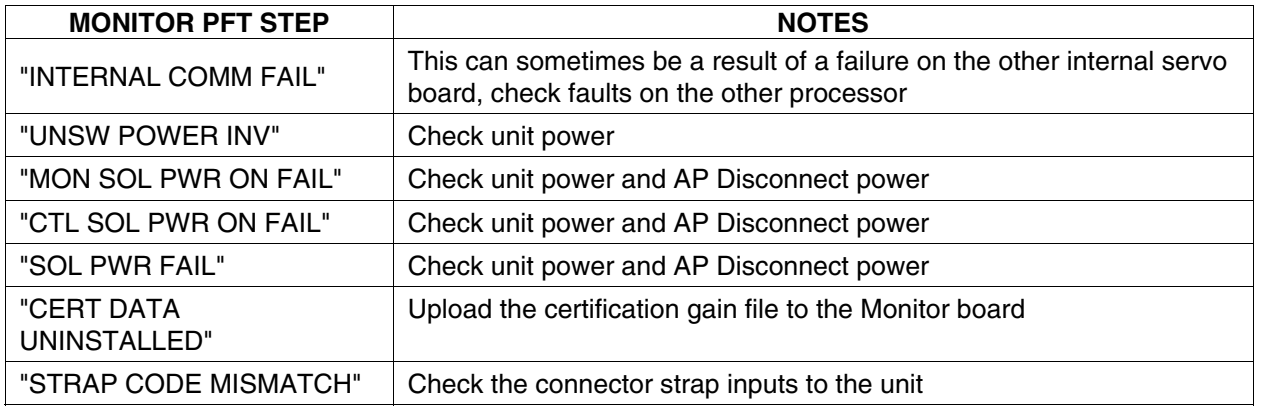

#### **PFT Faults**

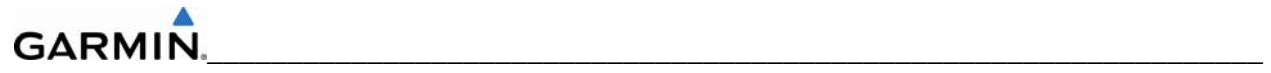

## **Normal Mode Faults**

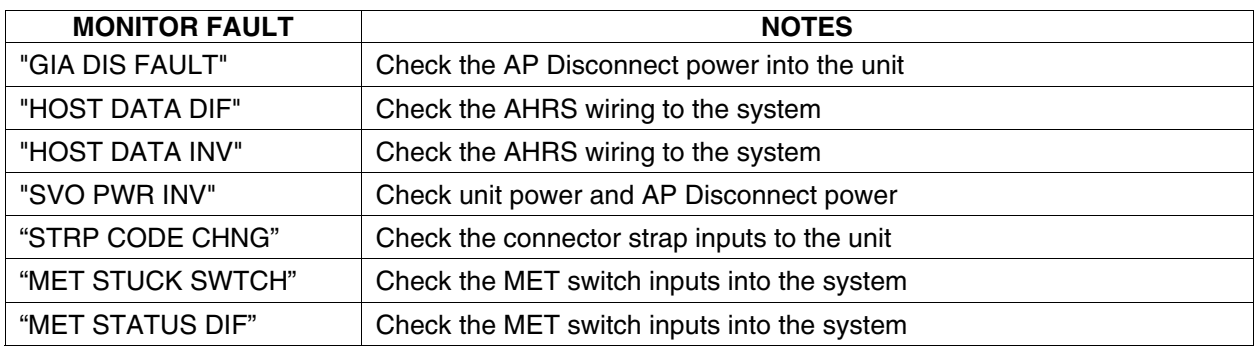

## **Control Processor**

The control processor contains the following logs:

- 3 Pitch Servo
- 5 Roll Servo
- 7 Yaw Servo
- 9 Pitch Trim Servo

There are two main groupings of faults that can occur in the control processor. The first grouping of faults can occur during the GSA unit pre-flight test (PFT). If there is a fault during PFT, the unit will not be able to transition to normal mode and the only way to clear this state is to cycle unit power.

The second grouping of faults can occur during normal mode. These faults generally cause a disconnect of power to the GSA and report that a fault has occurred to the GIA.

The notes column indicates any actions that can be taken to troubleshoot the problem in the aircraft by the technician. Any faults that are not listed here indicate an internal problem requiring replacement of the servo. If the items in the Notes column check out ok, replace the servo.

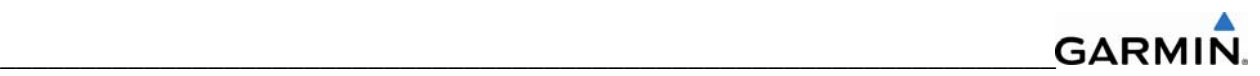

# **PFT Faults**

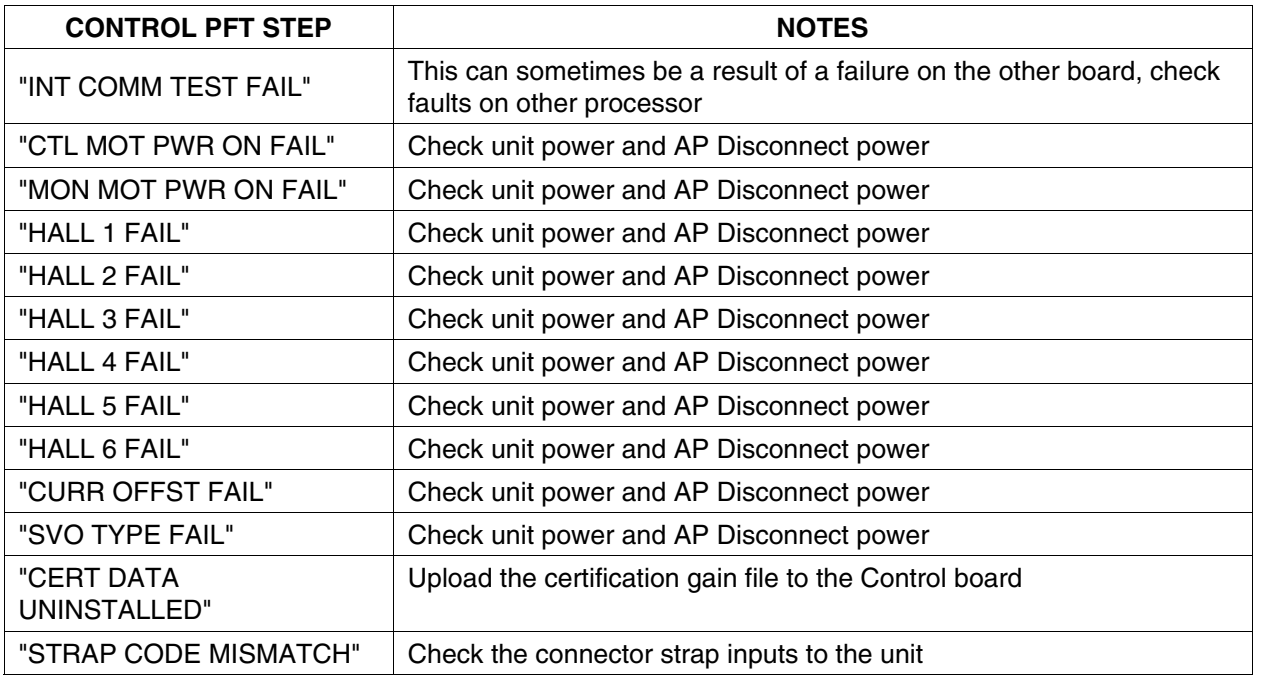

## **Normal Mode Faults**

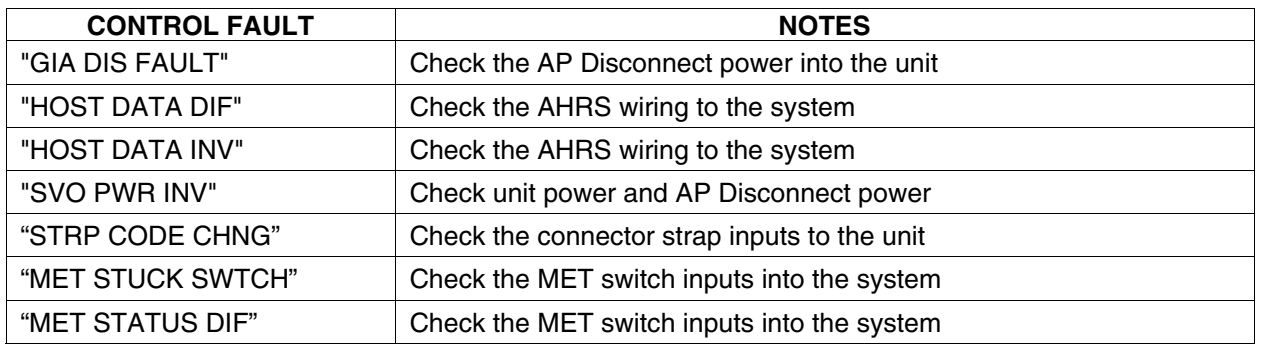

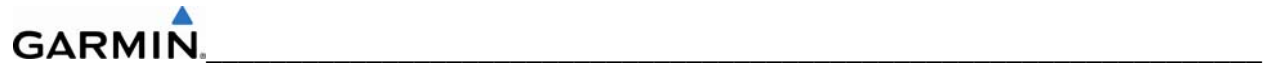

## **Downloading GIA and GSA Maintenance Logs**

If additional assistance is needed in troubleshooting autopilot faults, the maintenance logs can be downloaded to an SD card as a text file (.txt) and e-mailed to Garmin Aviation Product Support at avionics@garmin.com. Please call Garmin Aviation Product Support before sending a maintenance log to notify them you are sending it. This will prevent a delay in response. You may download multiple GIA and GSA/GTA maintenance logs to the same file, however in your e-mail to Garmin you must furnish the order in which they were downloaded (i.e. GIA1, then GIA2, then SRVO PTCH MON, then SRVO PTCH CTL, etc.).

- 1. Insert a FAT 32 formatted SD card into the top slot of the PFD before turning on the displays.
- 2. Power up PFD and MFD in the configuration mode.
- 3. On the PFD in the System page group, use the small FMS knob to scroll to the Diagnostics Terminal page.
- 4. Press the LG2CRD softkey at the bottom of the PFD. Verify that the softkey text grays out. This indicates the recording function is active and all text that is displayed in the OUTPUT window will be saved to the card.
- 5. Enable the cursor by pressing the FMS knob, select "GIA1" in the LRU drop down menu and then press the ENT key to select it.
- 6. Skip the SERVO box and move the cursor to the COMMAND box and select "View Maintenance Log" in the drop down menu then press the ENT key. The error log data will be displayed in the OUTPUT box. If you see the "more…press any key to continue" text at the bottom of the screen, you may need to reselect "View Maintenance Log" for GIA data to allow it to continue scrolling down the screen (pressing any key will not continue, disregard the text instruction you to do so). Continue to scroll through all the OUTPUT data until you see the text, "End of Fault Log".
- 7. Move the cursor back to the LRU box, select "GIA2" in the LRU drop down menu and then press the ENT key to select it.
- 8. Skip the SERVO box and move the cursor to the COMMAND box and select "View Maintenance Log" in the drop down menu then press the ENT key. The error log data will be displayed in the OUTPUT box. If you see the "more…press any key to continue" text at the bottom of the screen, you may need to reselect "View Maintenance Log" for GIA data to allow it to continue scrolling down the screen (pressing any key will not continue, disregard the text instruction you to do so). Continue to scroll through all the OUTPUT data until you see the text, "End of Fault Log".
- 9. If you need to download Servo fault logs (usually done at the request of Garmin Product Support), perform the following steps. Otherwise, skip to step 10.
	- a. In the LRU box, you may select either "GIA1" or "GIA2".
	- b. In the SERVO box, choose a servo using the FMS knobs. Each servo contains two logs, one in the Monitor (MON) processor and one in the Control (CTL) processor. You must download both for each servo separately.
	- c. In the COMMAND box, select "View Maintenance Log" and press the ENT key.

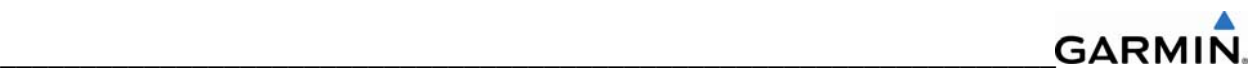

- d. The log will appear in the OUTPUT box. It will scroll to the end automatically. When it is complete, repeat steps a-c for the other servos in the aircraft. Be sure to note the order the servos were downloaded in including the Monitor or Control logs to email to Garmin Product Support. Without knowing the order in which the logs were downloaded, Garmin will be unable to process them and will ask for another full download.
- 10. Press the LG2CRD softkey to turn off the recording function.
- 11. Wait 1 minute for the system to save the data from the download to the SD card.
- 12. While you are waiting for the data to be saved to the SD card, record the order of the LRU's and/or Servos were downloaded so that you can provide that information to the OEM or Garmin to help decipher the order of the error data.
- 13. Power down the system and remove the SD card.
- 14. Insert the SD card in the card reader of a laptop or desktop computer and open the "diag\_buf\_log.txt" file from the SD card using the WordPad program. Verify that all of the fault logs were downloaded by checking for the "End of Fault Log" message at the end of the GIA data, and that the last servo log entry has the current date.
- 15. Insert the fault log as an attachment to an email and include the LRU order how the data was downloaded and send to Garmin Aviation Product Support at avionics@Garmin.com.

#### **GARMIN** \_\_\_\_\_\_\_\_\_\_\_\_\_\_\_\_\_\_\_\_\_\_\_\_\_\_\_\_\_\_\_\_\_\_\_\_\_\_\_\_\_\_\_\_\_\_\_\_\_\_\_\_\_\_\_\_\_\_\_\_\_\_\_\_\_\_

# **5.14 BACKPLATE CONNECTORS**

The following figures depict the physical locations of the Backplate Connectors viewed with the LRU removed. Pin numbers are included in the illustrations.

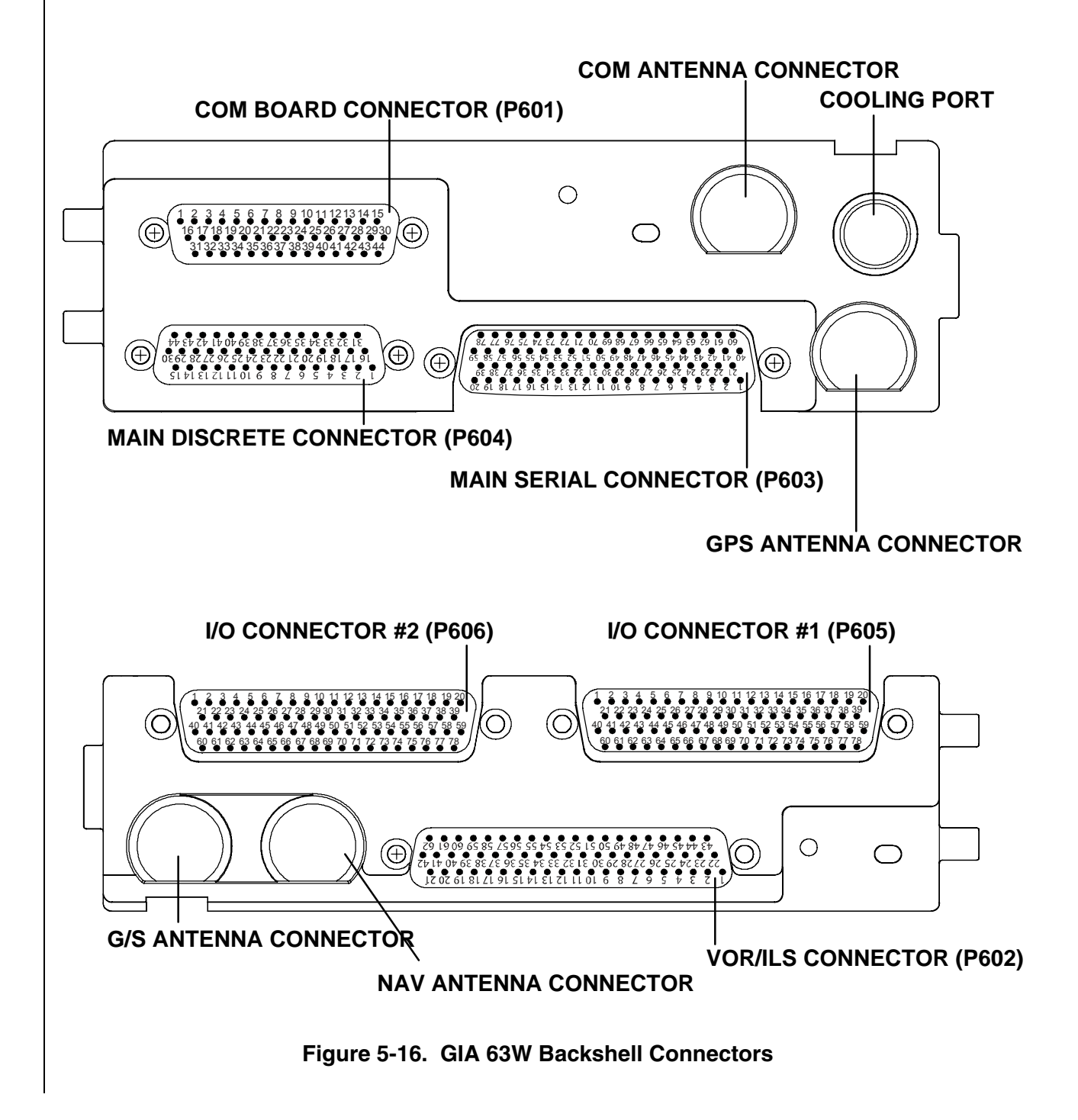

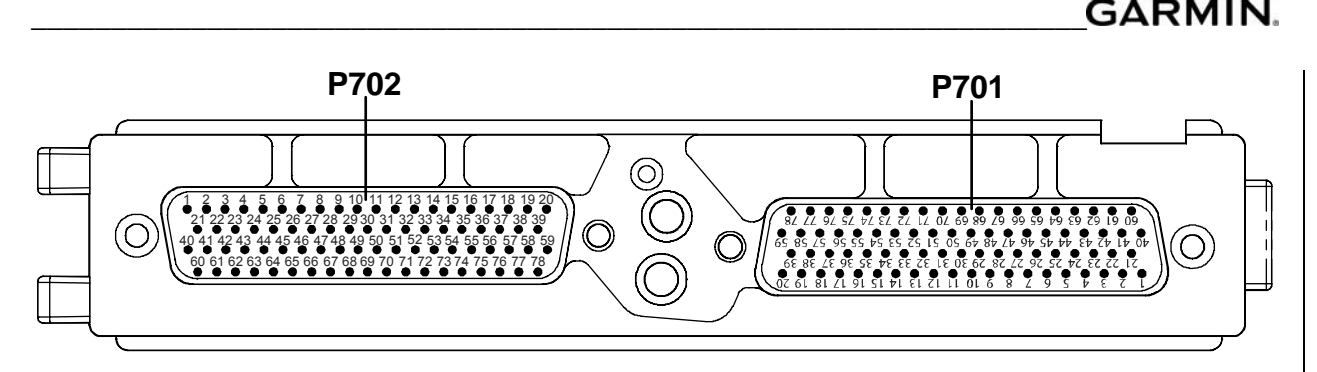

**Figure 5-17. GEA 71 Backshell Connectors** 

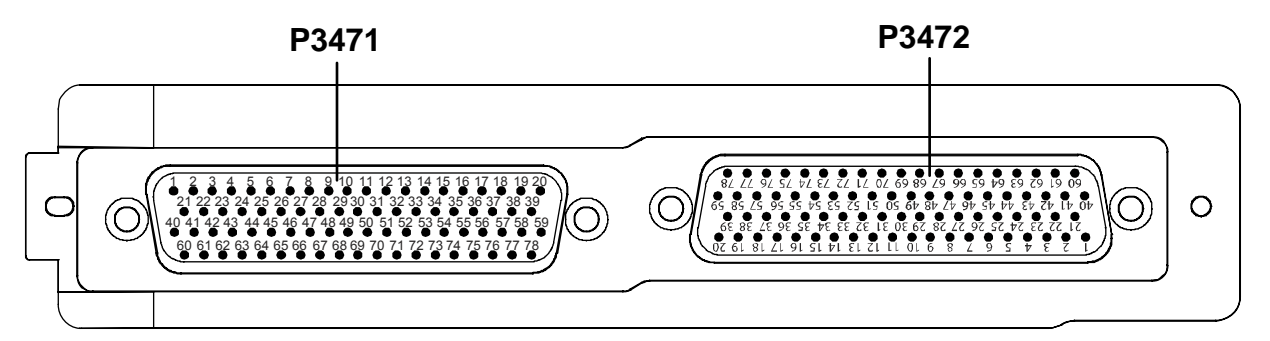

**Figure 5-18. GMA Backshell Connectors** 

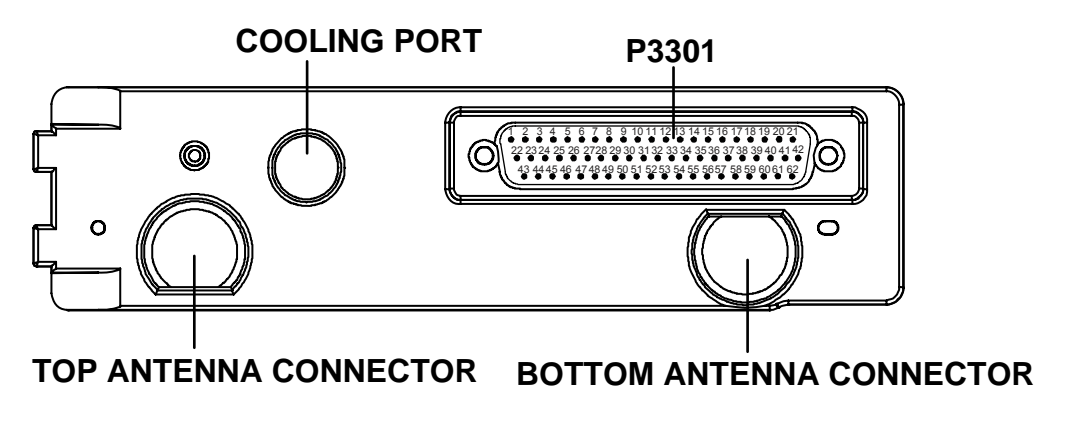

**Figure 5-19. GTX 33 Backshell Connectors** 

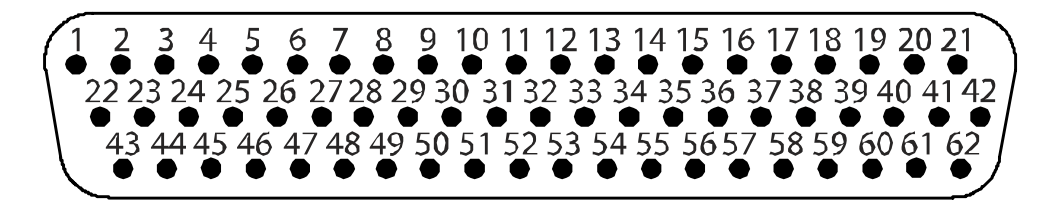

**Figure 5-20. GDU 104X Backshell Connector (P10001)** 

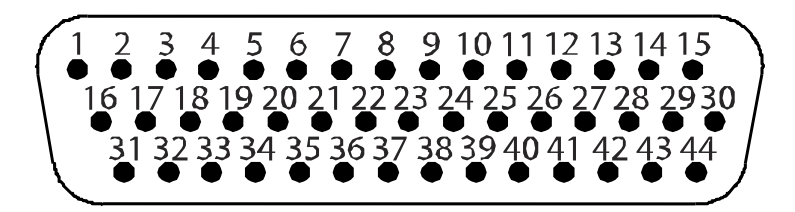

**Figure 5-21. GRS 77 Backshell Connector (P771)** 

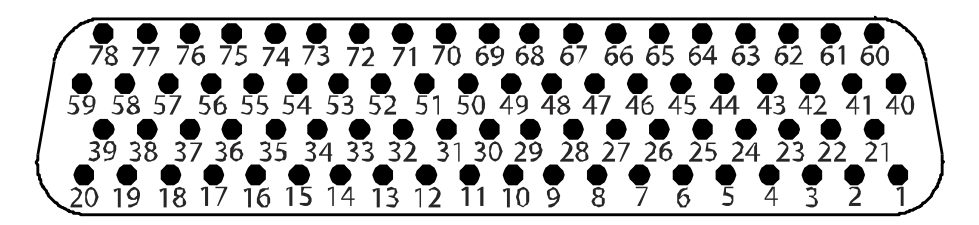

**Figure 5-22. GDC 74A Backshell Connector (P741)** 

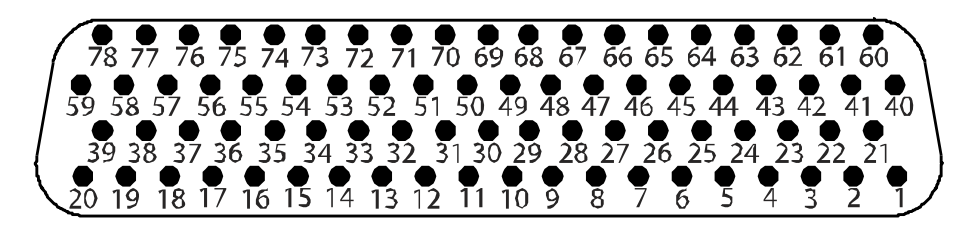

**Figure 5-23. GDL 69A Backshell Connector (P691)** 

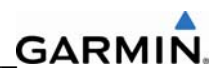

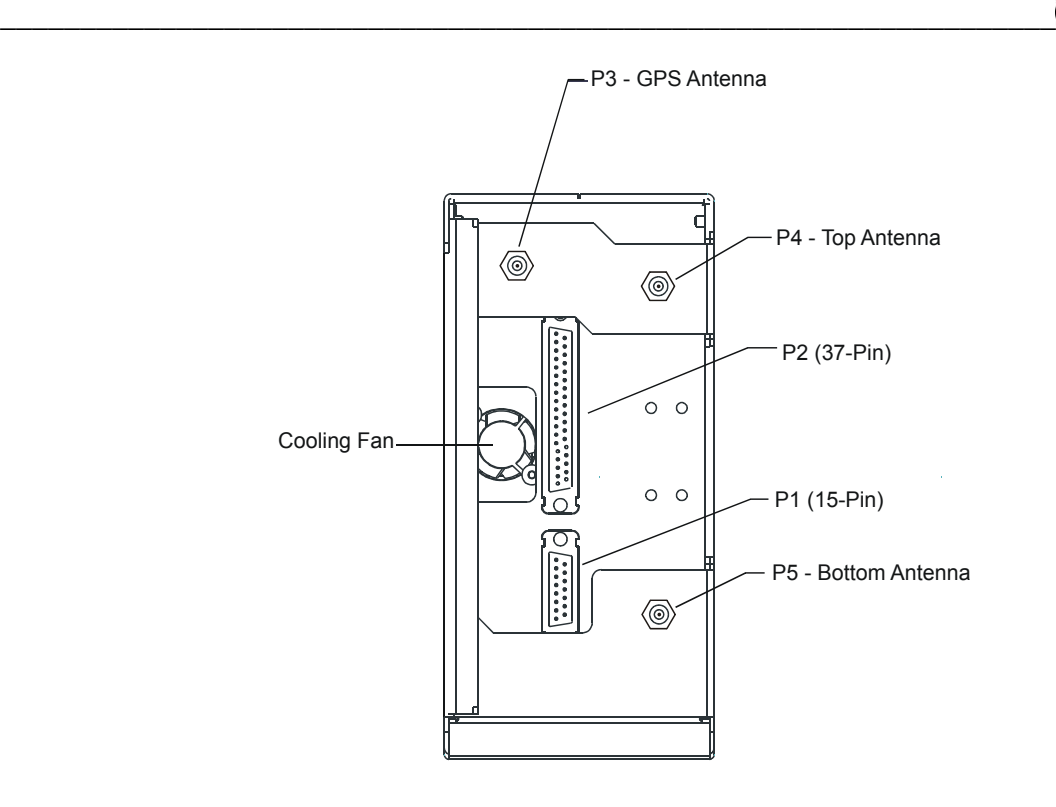

**Figure 5-24. GDL 90 Backshell Connectors** 

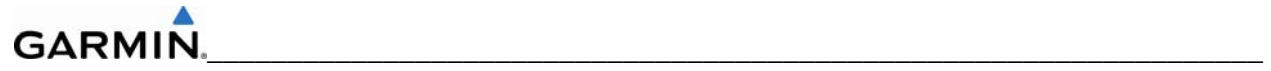

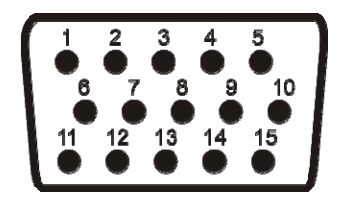

**Figure 5-25. GCU 476 Backshell Connector (P4751)** 

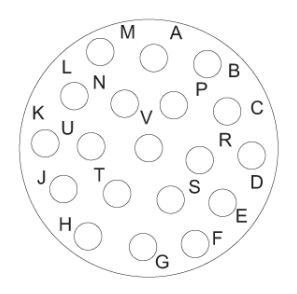

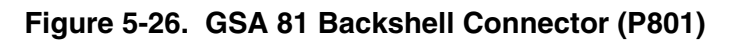

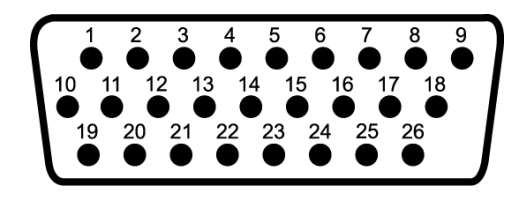

**Figure 5-27. GTA 82 Backshell Connector (P821) Only used on Certain OEM Aircraft** 

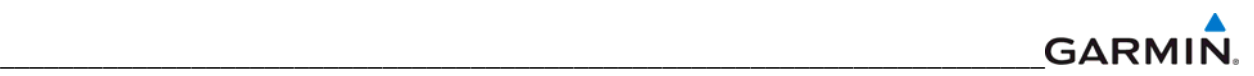

# **SECTION 6 REPLACEMENT PROCEDURES**

This section contains replacement procedures for a defective LRU. Replacement of an LRU is on condition of failure.

## **6.1 ACCESSING LRUs**

The G1000 mounting system is designed to simplify the installation, removal, and servicing of G1000 LRUs. The system typically consists of a main system rack, LRU racks, a Cable Harness Protection System (CHiPS) harness assembly, and any required cooling accessories or other structural supports mounted behind the instrument panel. Typically, the PFD and MFD mount to the instrument panel cutout directly in front of the main system rack. In this way, LRUs are quickly accessible by removing and disconnecting the display. Refer to the installation and outline drawings in each LRU installation manual for detailed installation/removal information.

Before removing any LRU, verify the LRU software part number and version against the software configuration listed in the Required Equipment List.

To check an LRU software part number and/or version:

- 1. Start the G1000 system in configuration mode.
- 2. The System Status Page (Figure 6-1) shows a list of LRUs in the LRU window. Activate the cursor and use the FMS knob to scroll through the list in the window and select the displayed LRUs.
- 3. The software part number and version is displayed in the DATA window. Compare this to the software configuration in the Required Equipment List.
- 4. If a faulty LRU is not reporting its software version and part number, check aircraft maintenance logs for last software version loaded and verify against the Required Equipment List. The Software Manifest Page can also be used to check part numbers and versions.

| <b>SYSTEM STATUS</b>                                 |                          |                                |  |  |  |  |
|------------------------------------------------------|--------------------------|--------------------------------|--|--|--|--|
| $\rightarrow$ GDU'S online $\rightarrow$<br>HFD1 III |                          |                                |  |  |  |  |
| PFD1 =                                               |                          |                                |  |  |  |  |
| PFD <sub>2</sub>                                     |                          |                                |  |  |  |  |
|                                                      |                          |                                |  |  |  |  |
| GIA'S ONLINE-                                        |                          |                                |  |  |  |  |
| GIA1 III                                             |                          |                                |  |  |  |  |
| GIAZ U                                               |                          |                                |  |  |  |  |
| $\neg$ LRU $\neg$                                    | DATA-                    |                                |  |  |  |  |
| GEA1 - GIA1                                          | PART NUMBER              | 006-80319-04                   |  |  |  |  |
| $GEA1 - GIA2$                                        | VERSION                  | 201                            |  |  |  |  |
| GIA1                                                 | PRODUCT                  | GDU1040                        |  |  |  |  |
| GTA <sub>2</sub>                                     | <b>DESCRIPTION</b>       | <b>GDU10XX System Software</b> |  |  |  |  |
| GMA1 - GIA1                                          | <b>COPYRIGHT</b>         | (c) 2002-04 Garmin Ltd or subs |  |  |  |  |
| $GMA1 - GIA2$                                        | SERIAL NUMBER            | 86400004                       |  |  |  |  |
| GMU1                                                 | <b>MODEL NUMBER</b>      | 4                              |  |  |  |  |
| GMU1 FPGA                                            | <b>FUNCTIONS PRESENT</b> | ø                              |  |  |  |  |
| GRS1 - GIA1                                          | <b>STATUS</b>            | ONLINE                         |  |  |  |  |
| $GRS1 - GIA2$                                        | BB PART NUMBER           | 006-B0191-00                   |  |  |  |  |
| GRS1 FPGA                                            | BB VERSION               | 1.05                           |  |  |  |  |
| GRS1 MV DB                                           |                          |                                |  |  |  |  |
| $GTX1 - GIA1$                                        |                          |                                |  |  |  |  |
| $GTX1 - GIA2$                                        |                          |                                |  |  |  |  |
| <b>HFD1</b>                                          |                          |                                |  |  |  |  |

**Figure 6-1. System Status Page (Configuration Mode)** 

#### **GARMIN** \_\_\_\_\_\_\_\_\_\_\_\_\_\_\_\_\_\_\_\_\_\_\_\_\_\_\_\_\_\_\_\_\_\_\_\_\_\_\_\_\_\_\_\_\_\_\_\_\_\_\_\_\_\_\_\_\_\_\_\_\_\_\_\_\_\_\_\_\_\_\_

# **6.2 GDU REPLACEMENT**

To remove:

- 1. Use a 3/32" hex drive tool to turn each of the four locking sockets ¼ turn counterclockwise until they reach their stops.
- 2. Disconnect Backshell assembly from unit.
- 3. Remove and save Terrain SD Card.

To install:

- 1. Inspect connector(s) for damaged pins.
- 2. Connect Backshell assembly to unit.
- 3. Hold unit flush with the instrument panel, ensuring locking stud alignment marks are in the vertical position.
- 4. Use a 3/32" hex drive tool to turn each of the four locking sockets ¼ turn clockwise (this may require applying a small amount of forward pressure to engage the ¼ turn sockets).

# **6.3 GMA REPLACEMENT**

To remove:

Insert a 3/32" hex drive tool into the access hole on the unit face and rotate counterclockwise until the unit can be freely pulled from the rack.

To install:

- 1. Inspect connector(s) for damaged pins.
- 2. Insert a 3/32" hex drive tool into the access hole and rotate the mechanism 90° counterclockwise to insure correct position prior to placing the unit in the rack.
- 3. Gently push unit into the rack to engage the connectors.
- 4. Insert a 3/32" hex drive tool into the access hole and rotate the mechanism clockwise until the unit is firmly seated in the rack, avoiding excessive tightening.

# **6.4 GIA REPLACEMENT**

To remove:

- 1. Loosen the Phillips screw to unlock unit handle.
- 2. Pull the GIA lever up towards the top of the unit. This disengages the locking stud with the dogleg slot.

To install:

- 1. Inspect connector(s) for damaged pins.
- 2. Gently push unit into the rack to engage the connectors.
- 3. Push the GIA lever down towards the bottom of the unit, avoiding the use of excessive force.
- 4. Lock the handle into the GIA body and tighten the Phillips screw.

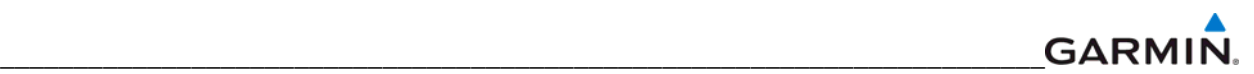

## **6.5 GRS REPLACEMENT**

To remove:

- 1. Disconnect Backshell connector from unit.
- 2. Loosen four screws holding the unit to the mounting rack (do not loosen mounting rack bolts).

To install:

- 1. Inspect connector(s) for damaged pins.
- 2. Fasten unit to mounting rack.
- 3. Connect Backshell assembly to unit.

## **6.6 GMU REPLACEMENT**

To remove:

- 1. Loosen three screws connecting the unit to the aircraft mounting plate.
- 2. Disconnect cable.

To install:

- 1. Inspect connector for damaged pins.
- 2. Connect cable and properly secure connector in a stationary fashion.
- 3. Fasten unit to the aircraft mounting rack.

# **6.7 GDC REPLACEMENT**

To remove:

- 1. Loosen two thumb screws that secure the unit to the mounting rack
- 2. Disconnect Backshell assembly and pitot-static plumbing from unit.
- 3. Remove all Teflon tape or sealing compound. Take care not to allow Teflon tape or sealing compound to fall inside unit.

To install:

- 1. Inspect connector(s) and pitot-static plumbing for damage.
- 2. Install Teflon tape or sealing compound to pitot-static plumbing
- 3. Connect Backshell assembly and pitot-static plumbing to the unit.
- 4. Tighten two thumb screws that secure the unit to the mounting rack.

## **6.8 GEA REPLACEMENT**

To remove:

- 1. Loosen the Phillips screw to unlock unit handle.
- 2. Pull the GEA lever up towards the top of the unit. This disengages the locking stud with the dogleg slot.

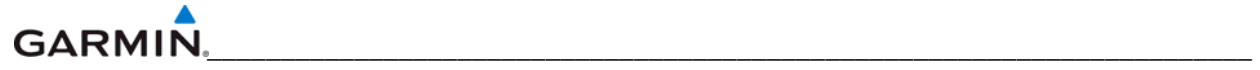

To install:

- 1. Inspect connector(s) for damaged pins.
- 2. Gently push unit into the rack to engage the connectors.
- 3. Push the GEA 71 lever down towards the bottom of the unit, avoiding the use of excessive force..
- 4. If lever fails to go down, adjust backplate while engaging unit.
- 5. Lock the handle into the GEA 71 body and tighten the Phillips screw.

## **6.9 GTX REPLACEMENT**

To remove:

- 1. Loosen the Phillips screw to unlock unit handle.
- 2. Pull the GTX 33(X) lever up towards the top of the unit. This disengages the locking stud with the dogleg slot.

To install:

- 1. Inspect connector(s) for damaged pins.
- 2. Gently push unit into the rack to engage the connectors.
- 3. Push the GTX 33(X) lever down towards the bottom of the unit, avoiding the use of excessive force.
- 4. If lever fails to go down, adjust backplate while engaging unit.
- 5. Lock the handle into the GTX 33(X) body and tighten the Phillips screw.

# **6.10 GDL 69(x) REPLACEMENT**

To remove:

- 1. Loosen the Phillips screw to unlock unit handle.
- 2. Pull the GDL lever up towards the top of the unit. This disengages the locking stud with the dogleg slot.

To install:

- 1. Inspect connector(s) for damaged pins.
- 2. Gently push unit into the rack to engage the connectors.
- 3. Push the GDL lever down towards the bottom of the unit, avoiding the use of excessive force.
- 4. If lever fails to go down, adjust backplate while engaging unit.
- 5. Lock the handle into the GDL body and tighten the Phillips screw.

# **6.11 GDL 90 REPLACEMENT**

Refer to the applicable aircraft maintenance manual for removal and installation information.

## **6.12 GSA REPLACEMENT**

## **CAUTION**

Make sure the GSA fits against the GSM mount with no gaps before tightening the mounting bolts. This prevents pushing in the bushing which if damaged, would require GSM replacement.

To remove:

- 1. Disconnect the connector.
- 2. Use a socket or open-wrench to loosen and remove the servo attachment bolts.
- 3. Carefully remove the servo and place a protective cover on the output gear.
- 4. Place a protective cover over the GSM.

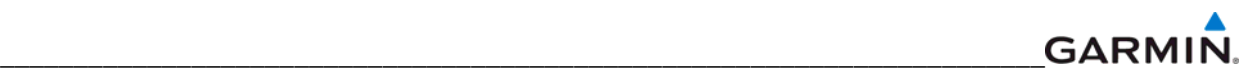

To install:

- 1. Inspect the output gear for abnormal wear or the absence of grease.
- 2. Carefully place the servo into the capstan, ensuring proper orientation and alignment.
- 3. Fasten the servo to the capstan using the existing hardware.
- 4. Inspect the Backshell assembly and connector for damaged pins.
- 5. Connect Backshell assembly to the unit.

## **6.13 GSM REPLACEMENT**

To remove:

- 1. Remove the GSA Servo.
- 2. De-rig the flight control cabling or chain.
- 3. Use a socket or open-wrench to loosen and remove the servo attachment bolts.
- 4. Carefully remove the servo mount.

#### To install:

Follow the installation instructions in the respective servo installation drawing. If no other maintenance is to be performed, reinstall the servo(s).

#### **GARMIN** \_\_\_\_\_\_\_\_\_\_\_\_\_\_\_\_\_\_\_\_\_\_\_\_\_\_\_\_\_\_\_\_\_\_\_\_\_\_\_\_\_\_\_\_\_\_\_\_\_\_\_\_\_\_\_\_\_\_\_\_\_\_\_\_\_\_\_\_\_\_\_

## **6.14 CONFIGURATION MODULE**

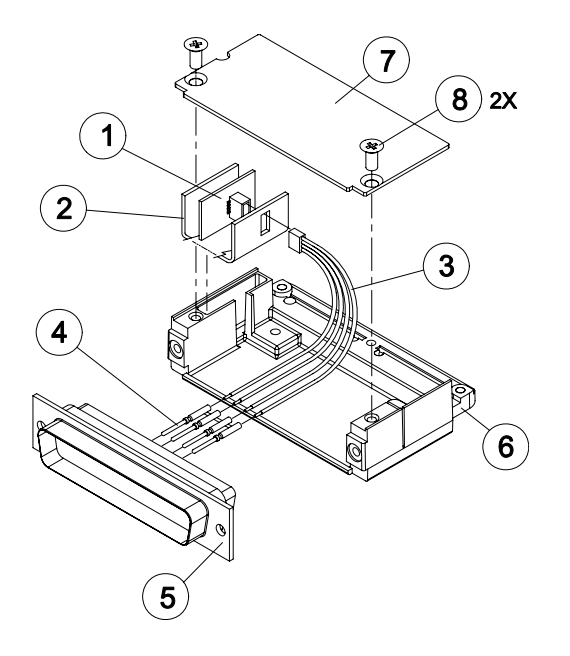

**Figure 6-2. Configuration Module** 

To remove:

- 1. Remove two screws (item 8) from cover (item 7) and remove cover.
- 2. Unplug connector from configuration module (item 1).
- 3. Remove configuration module.

To install:

- 1. Inspect connector for damaged pins.
- 2. Place configuration module (item 1) in position.
- 3. Insert connector into configuration module (item 1).
- 4. If the GRS configuration module is replaced, proceed to Section 7.6.
- 5. If the GDC configuration module is replaced, proceed to Section 7.5.
- 6. If master configuration module is replaced:
- 7. Turn the PFD on in configuration mode. (press and hold the ENT key while powering the unit.)
- 8. Go to the Configuration Upload Page in the System Page Group.
- 9. Press the UPDT CFG softkey.
- 10. If the PFD and master configuration module is replaced, proceed to Section 10.

#### **NOTE**

If the master configuration module is replaced, the G1000 system ID number will change. The Terrain, TAWS Unlock, Chartview/Jeppview/FlightCharts and other SD cards may need to be replaced since they will be locked to the old system ID number. Contact Garmin for assistance in determining which cards will need to be replaced.

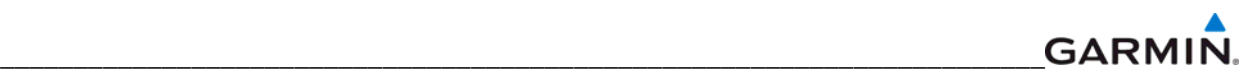

## **6.15 GEA BACKSHELL THERMOCOUPLE**

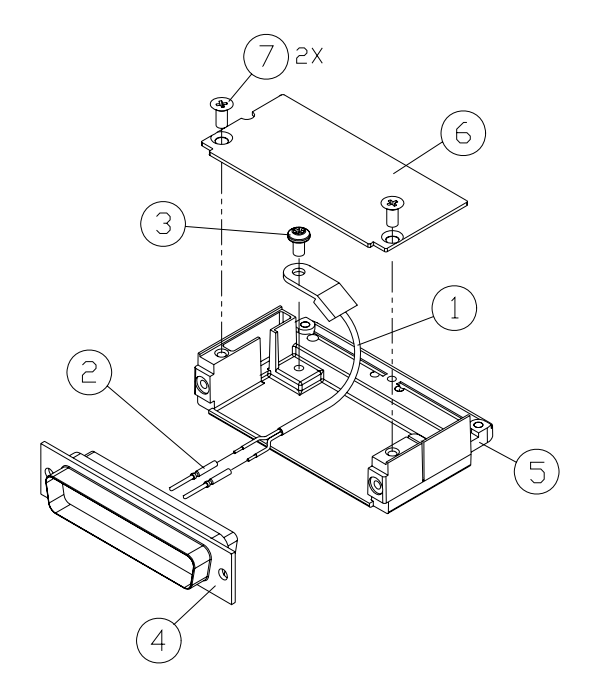

**Figure 6-3. GEA Backshell Thermocouple** 

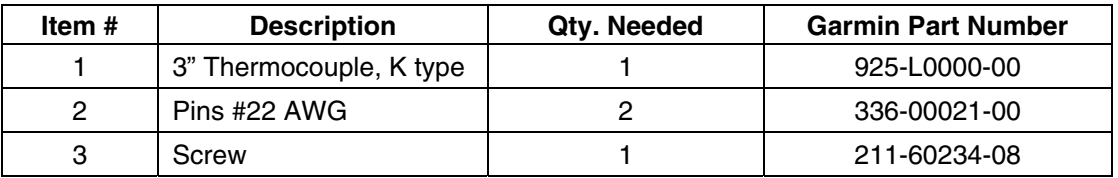

To remove:

- 1. Remove the GEA.
- 2. Remove the GEA connector backplate.
- 3. Remove connector J701, item 5, from the backplate.
- 4. Remove cover, item 6, from the backplate.
- 5. Unscrew thermocouple from boss on Backshell. Extract the thermocouple pins from the connector. To install:
- 1. Crimp pins, item 2, onto each of the thermocouples wires, item 1. Ensure that pre-stripped wire length is 1/8" prior to crimping.
- 2. Insert newly crimped pins and wires into the appropriate connector housing location, item 6.
- 3. Place thermocouple body, item 1, onto the Backshell boss, item 5. Place the thermocouple as shown, so the wires exit towards the bottom of the Backshell.
- 4. Fasten thermocouple tightly to Backshell using the provided screw, item 6.
- 5. Fasten cover, item 6, to Backshell using the provided screw, item 7.

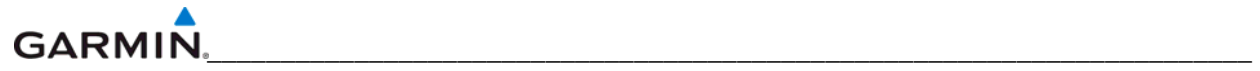

Blank Page

# **SECTION 7**

# **LRU SOFTWARE INSTALLATION AND TESTING**

## **7.1 INTRODUCTION**

This section describes how to upload software and configuration files to a replacement LRU. Section 10 explains how to completely reinstall software for the first time after the upload which took place at the time of the original G1000 installation (refer to the installation manual for detailed information).

## **NOTES**

- **DO NOT ALLOW POWER TO BE REMOVED FROM THE G1000 SYSTEM WHEN LOADING SOFTWARE.** Connect a ground power unit to the aircraft for software loading. Do not rely on only the aircraft batteries during the software loading process. Power loss during a software upgrade may cause a LRU to become corrupted and unresponsive requiring replacement. Replacing corrupted units are not covered under warranty. Remove power only when told to do so by the procedure.
- **Make sure the software loader card has the correct software version before loading any files into the G1000 system.** Loading the files from a previous software version loader card will prevent the system from operating correctly. Verify the software part number on the MFD AUX – SYSTEM STATUS page matches the software part number listed in the "ldr\_part\_nmbr.txt" file on the loader card.
- **Place all GDU displays in the same mode (configuration or normal) for loading software unless instructed differently.** If the displays are not in the same mode the software load may not be successful.
- **Verify the presence or non-presence of GIA63 WAAS units to help you choose the correct software to load (see Figures 7-1 and 7-2).** Loading WAAS software into a non-WAAS unit or vice-versa may make the unit inoperable. Unit repairs due to loading the wrong software is not covered under warranty.

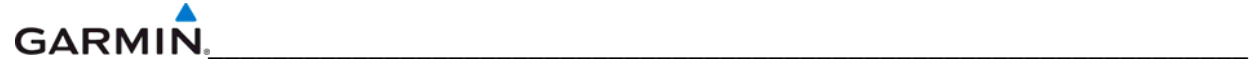

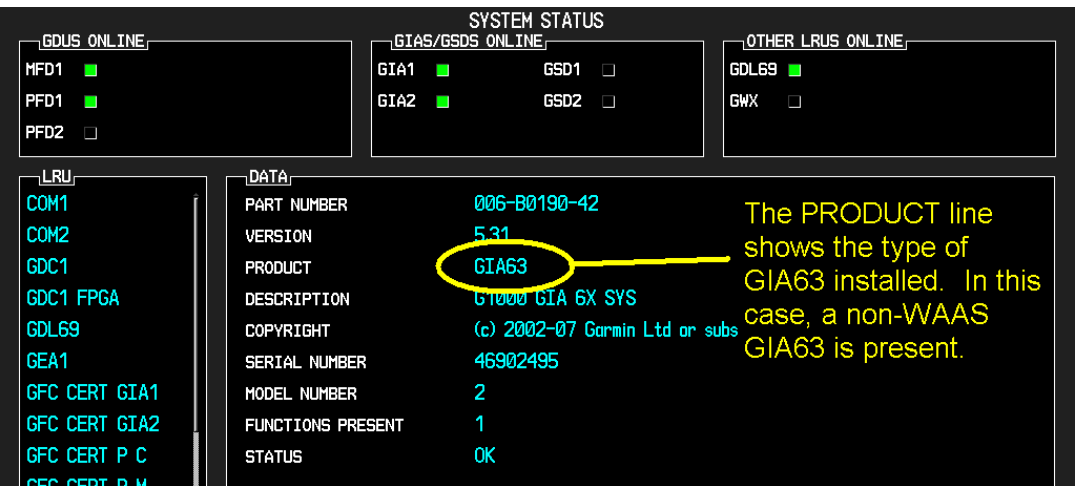

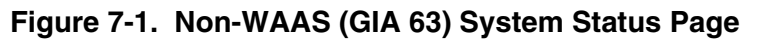

| <b>SYSTEM STATUS</b><br>GDUS ONLINE<br>GIAS/GSDS ONLINE<br>$_{1}$ OTHER LRUS ONLINE $_{\square}$ |                          |                                |                         |  |  |
|--------------------------------------------------------------------------------------------------|--------------------------|--------------------------------|-------------------------|--|--|
| MFD1 III                                                                                         | GIA1                     | GSD1                           | GDL69 $\blacksquare$    |  |  |
| PFD1<br><b>CONTRACTOR</b>                                                                        | $GIAZ$ $\blacksquare$    | GSD2                           | <b>GWX</b><br>I         |  |  |
| PFD2 D                                                                                           |                          |                                |                         |  |  |
| <sub>I</sub> LRU <sub>F</sub>                                                                    | DATA-                    |                                |                         |  |  |
| COM <sub>1</sub>                                                                                 | <b>PART NUMBER</b>       | 006-80544-2A                   | <b>The Product line</b> |  |  |
| COM <sub>2</sub>                                                                                 | <b>VERSION</b>           | 5.61                           |                         |  |  |
| GDC <sub>1</sub>                                                                                 | <b>PRODUCT</b>           | GTA63W                         | shows the type of       |  |  |
| <b>GDC1 FPGA</b>                                                                                 | <b>DESCRIPTION</b>       | <b>GTUUD GIA 6XW SYS</b>       | GIA63 installed.        |  |  |
| GDL69                                                                                            | <b>COPYRIGHT</b>         | (c) 2002-08 Garmin Ltd or subs | In this case, a WAAS    |  |  |
| GEA <sub>1</sub>                                                                                 | SERIAL NUMBER            | 68500649                       | unit is installed.      |  |  |
| <b>GFC CERT GIA1</b>                                                                             | MODEL NUMBER             | 5                              |                         |  |  |
| <b>GFC CERT GIA2</b>                                                                             | <b>FUNCTIONS PRESENT</b> |                                |                         |  |  |
| <b>GFC CERT P C</b>                                                                              | <b>STATUS</b>            | 0K                             |                         |  |  |
| <b>GFC CERT P M</b>                                                                              |                          |                                |                         |  |  |

**Figure 7-2. WAAS (GIA 63W) System Status Page** 

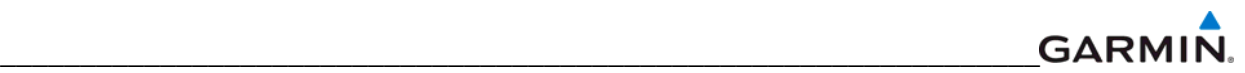

## **CAUTION**

**Remove Supplemental Database Cards from the lower slot of all displays before loading software into any unit.** Not removing the cards may corrupt them during the software upload. Replacing corrupted database cards are not covered under warranty.

#### **NOTES**

- **Garmin recommends the use of Sandisk SD cards for loading software and configuration files.** Use of other brand cards is not recommended.
- **Refer to the OEM Maintenance Manual for approved software versions and part numbers.**
- **Determine what optional equipment (i.e. ADF, DME, Oxygen, Autopilot, etc.) is installed in the aircraft before loading software.** Optional equipment configuration files will need to be reloaded after an LRU replacement to reenable them. Failure to load configuration files for optional equipment will prevent them from working properly with the G1000 system.
- **Determine what optional features (i.e. SAR, TAWS, Synthetic Vision (SVT), Jeppesen ChartView, etc.) are installed before loading the AIRFRAME configuration file.** If the AIRFRAME configuration file is loaded from the system software card, you will need to unlock the optional features using their unlock cards. Failure to load configuration files for optional features will prevent them from working.

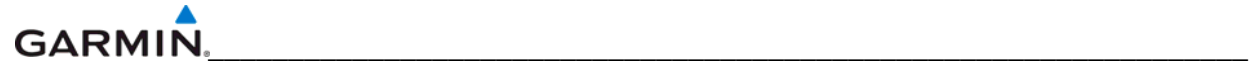

## **7.2 GDU SOFTWARE INSTALLATION AND TESTING**

#### **NOTE**

Insure Jeppesen aviation database is present. Refer to Section 10 for aviation database update instructions.

#### **Original Display Reinstalled:**

If the removed display(s) are reinstalled in their original positions, no software or configuration loading is required. This does not include units that were returned for repair as their software and configuration files are deleted during the repair testing process.

#### **New, Repaired or Exchange Display(s) Installed:**

If a new, repaired, or exchange GDU is installed; the correct software, configuration and Jeppesen aviation database files must be loaded to the unit. Retain the database SD card(s) from the original display to install in the new display after loading software. See Section 10 for aviation database update instructions.

#### **NOTE**

If replacing the PFD with a new, repaired, or exchanged GDU, the new GDU must be placed in the MFD location and the GDU system files loaded there to prevent calibration and other configuration data residing in the PFD config module from being deleted. It is not necessary to install a display in the PFD position to load GDU software into a display installed in the MFD position. After loading GDU software into the display in the MFD position, turn off the system and move the GDU to the PFD position in the instrument panel and continue the install by loading the configuration files.

#### **7.2.1 GDU Software**

- 1. Remove the supplemental database cards from the bottom slots of each display. Note which one was removed from the MFD so it may be identified later for reinsertion in the MFD when software and configuration loading are complete. It might contain a FliteChart® or ChartView database which is only used in the MFD.
- 2. Insert the software loader card into the top slot of the GDU which was replaced.
- 3. Power the display on in configuration mode.
- 4. Press the YES softkey at 'DO YOU WANT TO UPDATE SYSTEM FILES?' prompt.
- 5. Confirm update completion.

#### **7.2.2 GDU Configuration**

- 1. Insert the software loader card into the top slot of the PFD.
- 2. Power the PFD and the MFD on in configuration mode.
- 3. Press the NO softkey at 'DO YOU WANT TO UPDATE SYSTEM FILES?' prompt.
- 4. Select the System Upload Page on the PFD.
- 5. Activate the cursor and highlight the appropriate aircraft in the AIRFRAME field.
- 6. Press the ENT key.
- 7. Highlight the appropriate aircraft base configuration file in the FILE field.
- 8. Press the ENT key.
- 9. Press the CLR ALL softkey.
- 10. Using the FMS knob highlight the AIRFRAME configuration box and press the ENT key.

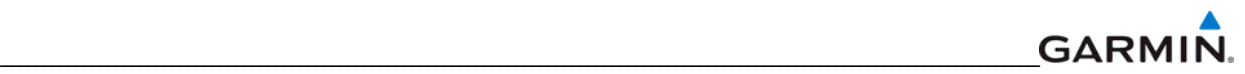

- 11. Press the ENT key to select the SYSTEM, MANIFEST, MFD, and PFD configuration box.
- 12. Press the LOAD softkey.
- 13. View the SUMMARY field and ensure that the load is complete, then de-activate the cursor.
- 14. After the software and configuration files are loaded, turn off the system. Turn the system back on and load the screenshot file (if present on loader card for aircraft type) by following the screen prompts. If the screenshot is not present, you will not receive a prompt to load the screenshot file.
- 15. Turn the system off and remove the software loader card. Proceed to the Options Loading section to install/unlock optional features such as DME, ADF and TAWS.
- 16. Load the Jeppesen Aviation database File. It must be the same version that is in the other display.
- 17. Reinsert the Supplemental Database Cards in the bottom slot of each display. Be sure to insert the card removed from the MFD back into the MFD.
- 18. Continue to the PFD/MFD Test procedure.

#### **GARMIN** \_\_\_\_\_\_\_\_\_\_\_\_\_\_\_\_\_\_\_\_\_\_\_\_\_\_\_\_\_\_\_\_\_\_\_\_\_\_\_\_\_\_\_\_\_\_\_\_\_\_\_\_\_\_\_\_\_\_\_\_\_\_\_\_\_

# **7.2.4 GDU Testing**

If the display is removed or replaced, the following tests are recommended.

- 1. Allow displays to initialize.
- 2. Check that all COM/NAV display fields are valid in the top corners of the display.
- *For PFD:* Check that attitude, heading, altitude, airspeed, vertical speed and OAT fields are valid within 2 minutes of power up.
- *For MFD:* Check that the engine instrument fields are valid.

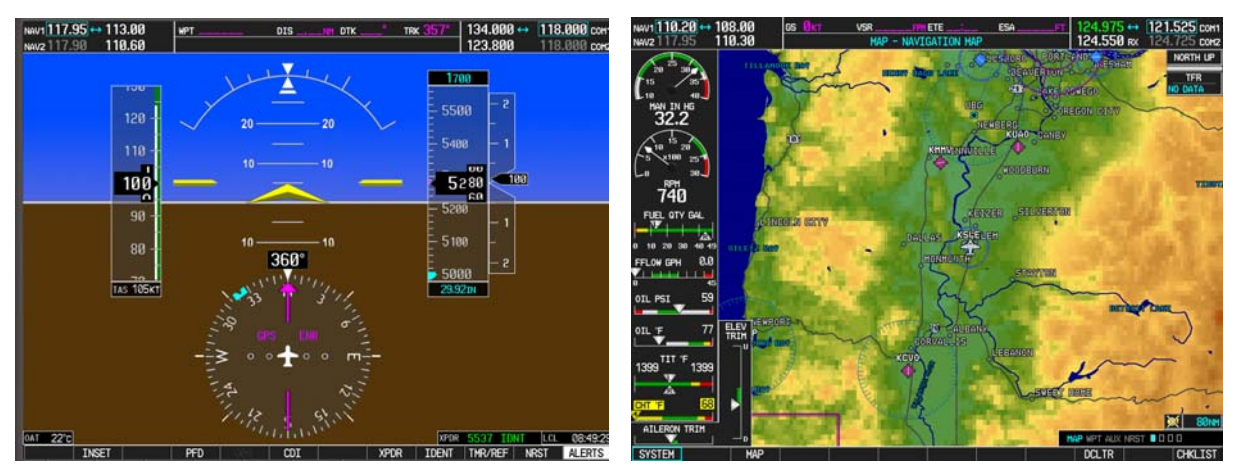

**Figure 7-3. G1000 Normal Mode Check** 

3. Push the red display reversion button on the GMA 1347. Verify both displays enter reversionary mode (both should have valid attitude, heading, altitude, airspeed, vertical speed, and engine instruments):

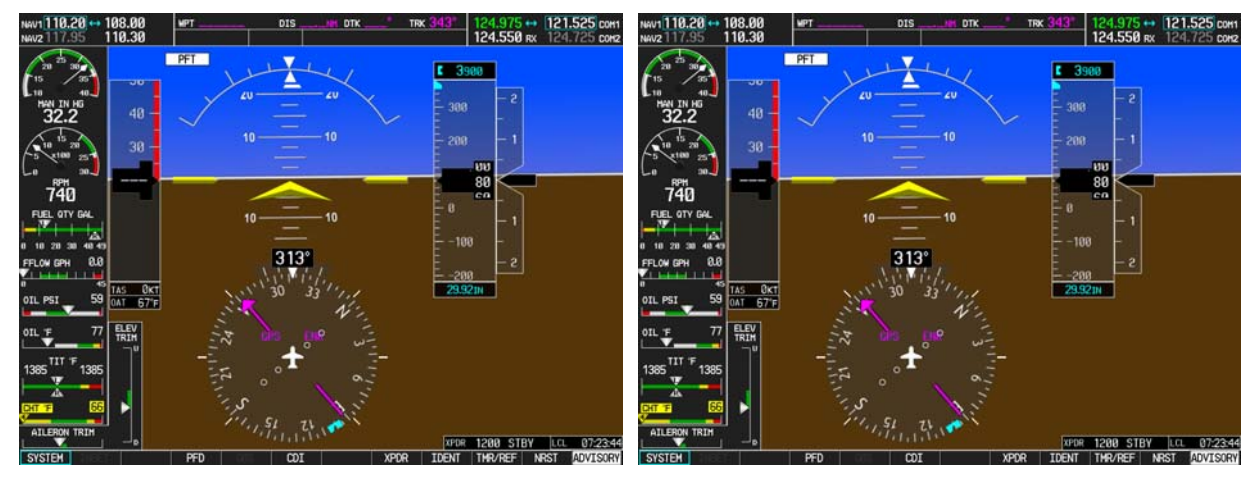

**Figure 7-4. G1000 Reversionary Mode Check** 

- 4. De-activate reversionary mode by pushing the red reversion button again.
- 5. Verify Optional Features and Equipment (if equipped; i.e. ADF, DME, TAWS, ChartView, etc.) are operational.
- 6. On the PFD, press the ALERTS softkey. Correct any PFD/MFD Alert messages.

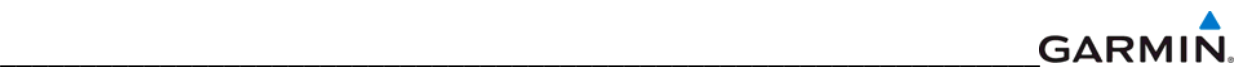

## **7.3 GIA SOFTWARE INSTALLATION AND TESTING**

## **Original GIA Reinstalled:**

No software or configuration loading is required if the removed GIA is reinstalled in its original position (GIA1 and GIA2 in their original racks). This does not include units that were returned for repair as their software and configuration files are deleted during the repair testing process.

## **Original GIA Installed in Opposite Locations for Troubleshooting:**

No software loading is required if the originally installed GIA units are re-installed in opposite positions (GIA1 and GIA2 in opposite unit racks). However, the units must be re-configured. Follow these instructions to reconfigure the units without requiring the software loader card:

- 1. With the system turned off, remove the GIA63 units and install in the opposite location (i.e. GIA1 into the GIA2 slot and vice versa).
- 2. Apply system power, insuring both MFD and PFD are in Configuration Mode.
- 3. On the PFD, use the FMS knob to navigate to the GIA RS-232/ARNIC 429 CONFIG page.
- 4. In the SELECT UNIT box in the upper left corner of the screen, verify GIA1 is listed.
- 5. Press the SET>ACTV softkey in the lower left corner of the screen.

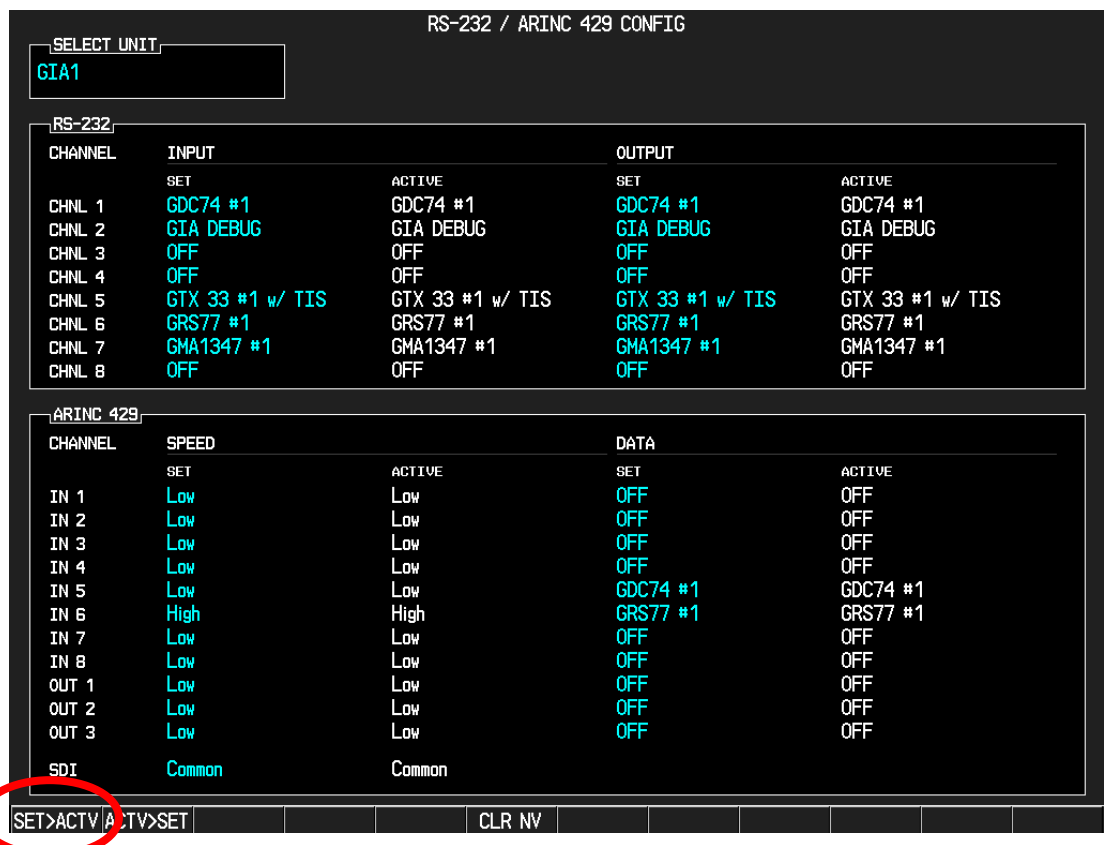

- 6. When the "Activate parameter settings?" window appears, verify OK is highlighted and press the ENT key.
- 7. When the "GIA #1 Configured" window shows "Complete", press the ENT key to select OK in the window.

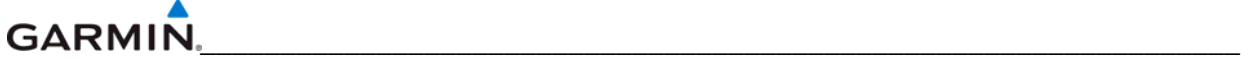

- 8. Activate the cursor, turn the small FMS knob to show the list of GIA choices, highlight GIA2 in the pop-up box and press the ENT key.
- 9. Press the SET>ACTV softkey in the lower left corner of the screen.
- 10. When the "Activate parameter settings?" window appears, verify OK is highlighted and press the ENT key.
- 11. When the "GIA #2 Configured" window shows "Complete", press the ENT key to select OK in the window.
- 12. Turn off the system.

#### **New, Repaired or Exchange GIA Installed:**

If a new, repaired or exchange GIA is installed, load the following files after removing the supplemental database cards from the bottom slots of each display. Note which card was removed from the MFD so it may be identified later for reinsertion in the MFD when software and configuration loading is complete. It contains a FliteChart® or ChartView database which is only used by the MFD. Reinstall all the cards after the software and configuration file loads are complete.

- GIA1 Software
- GIA2 Software
- GPS1 Software
- GPS2 Software
- GIA1 Configuration
- GIA2 Configuration
- GIA Gains
- **GIA Audio**
- GIA1/2 Files for optional equipment installed on the aircraft (i.e. ADF, HF radio, TAS, etc.).

#### **Determining Current Boot Block Software Version**

If a replacement GIA 63 (Non-WAAS) has been installed, the following procedure applies. Non-WAAS GIA v4.01 (or later) boot block software must be installed prior to upgrading to the GIA software versions listed in this document. Boot Block software is available from the OEM provided G1000 software CD-ROM or free from the Dealer's Only section of Garmin's website (www.Garmin.com).

#### **NOTE**

A quick way to tell if GIA Boot Block needs to be updated is if an audio software loading file fails. If it does, then the GIA Boot Block software needs to be updated.

- 1. Ensure the G1000 is powered off.
- 2. Remove the Supplemental Database cards from the bottom slots of each display. Note which card was removed from the MFD so it may be identified later for reinsertion in the MFD when software and configuration loading is complete. It contains a FliteChart or ChartView database which is only used by the MFD.
- 3. Insert the airframe specific software loader card (containing GIA main software version 4.00 or later) into the top slot of the PFD.
- 4. While holding the ENT key on the PFD, restore power to the PFD.
- 5. When the words **INITIALIZING SYSTEM** appear in the upper left corner of the PFD, release the ENT key.
- 6. Press the NO softkey at the "DO YOU WANT TO UPDATE SYSTEM FILES?" prompt.
- 7. Repeat step 3 and 4 for the MFD.
- 8. Restore power to all remaining G1000 LRUs.
- 9. On the MFD use the FMS knob to highlight the replaced GIA (1 or 2) on the System Status page.

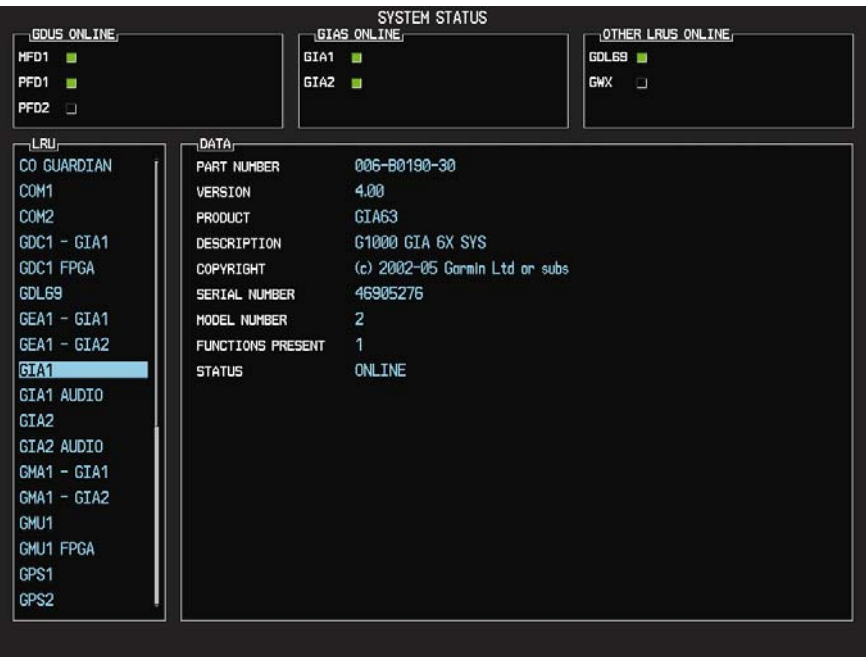

- 10. On the PFD use the FMS knob to turn to the Software Upload page.
- 11. Use the FMS knob to highlight GIA 6X software.

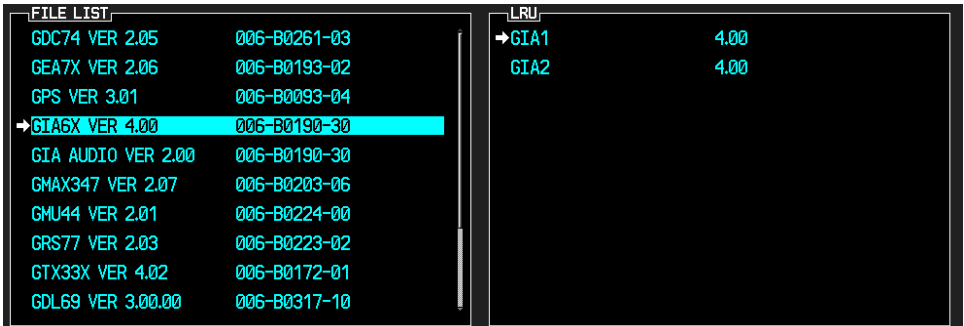

- 12. Press the LRU softkey and highlight the replacement GIA (1 or 2).
- 13. Press the ENT key to begin loading software.
- 14. The boot block version should now appear on the MFD.

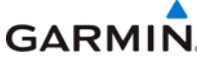

\_\_\_\_\_\_\_\_\_\_\_\_\_\_\_\_\_\_\_\_\_\_\_\_\_\_\_\_\_\_\_\_\_\_\_\_\_\_\_\_\_\_\_\_\_\_\_\_\_\_\_\_\_\_\_\_\_\_\_\_\_\_\_\_\_ 15. If GIA main boot block version is 4.00 or earlier press the CANCEL softkey on the PFD and select 'YES' at the prompt. Continue to the next Section for instructions on loading GIA main boot block version 4.01.

#### **NOTE**

If GIA main boot block version is 4.01, do not cancel the software upload.

## **Loading Boot Block Version 4.01**

1. Remove power from the PFD.

## **NOTE**

If power is removed from the entire G1000 system GIA 2 may appear as GIA 1.

- 2. Insert the GIA 63 boot block version 4.01 loader card into the top slot of the PFD.
- 3. While holding the ENT key on the PFD, restore power to the PFD.
- 4. When the words **INITIALIZING SYSTEM** appear in the upper left corner of the PFD, release the ENT key.
- 5. Use the FMS knob to turn to the Software Upload page on the PFD.
- 6. Verify 'GIA 6X Boot Block 4.01' appears in the File List.
- 7. Verify 'GIA 1' and 'GIA 2' appears in the LRU window.
- 8. Press the FMS knob to highlight 'GIA 6X Boot Block 4.01'.
- 9. Press the LOAD softkey.
- 10. Press the ENT key at the "BEGIN FILE UPLOAD?" prompt.

#### **NOTE**

Do not turn power off or cancel the software upload while the boot block is loading.

- 11. Confirm update completion and press the ENT key.
- 12. On the MFD use the FMS knob to turn to the System Status page.
- 13. Highlight the replacement GIA (1 or 2).
- 14. Verify 'G1000 GIA 6X SYS' is being reported in the description field.
- 15. Power down the G1000 system.
- 16. Remove the GIA 63 boot block version 4.01 loader card form the PFD.

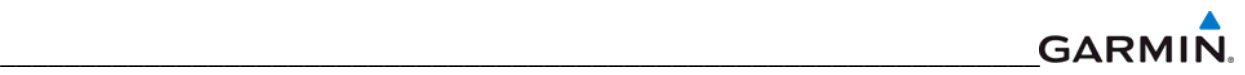

## **7.3.1 GIA Testing**

If unit is removed or replaced the following tests are recommended:

## **GPS Signal Acquisition Test**

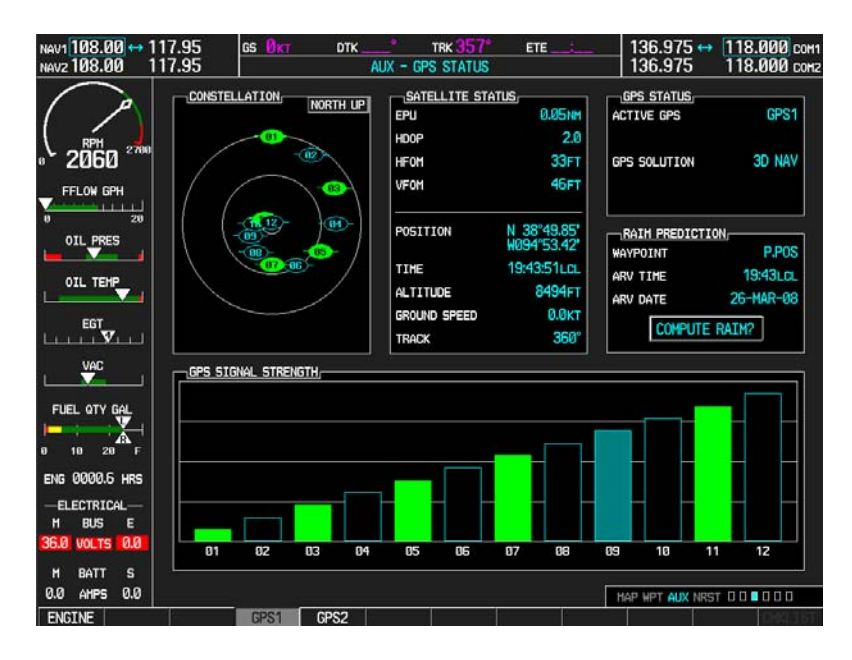

**Figure 7-5. AUX-GPS Status Page (Example)** 

The GIA units normally acquire a 3D GPS navigation solution within 5-10 minutes of startup, provided the aircraft is outside (or indoors with a GPS repeater).

## **NOTE**

In some rare instances when the GPS receiver is taking longer than normal to acquire, a date and/or time change may be required.

Select the satellite status page on the MFD (fourth page in AUX group). Two softkeys on the bottom of the display allow the user to toggle between GPS 1 and GPS 2. Verify that both receivers show 3D Navigation with a WAAS fix on the MFD.

## **VHF COM Interference Test**

This test must be conducted outside. Use of a GPS repeater inside a hangar may result in a failed test. Once the signal acquisition test has been completed successfully, perform the following steps:

- 1. On the MFD, monitor GPS signal strength bars on the third AUX Page.
- 2. On the PFD, ensure that the CDI is set to GPS. If it is not, press the 'CDI' softkey until GPS ENR is displayed.
- 3. Verify that the GPS "INTEG" flag is out of view.
- 4. Select 121.150 MHz on the No. 1 COM transceiver.
- 5. Transmit for a period of 30 seconds while monitoring GPS 1 signal strength levels.
- 6. During the transmit period, verify that the GPS "INTEG" flag does not come into view on the PFD and verify that GPS 1 does not lose a 3-D navigation solution on the MFD.
- 7. Repeat steps 5-6 and re-transmit while monitoring GPS 2 signal levels on the MFD.
- 8. Repeat steps 4 through 7 for the following frequencies:

#### **GARMIN** \_\_\_\_\_\_\_\_\_\_\_\_\_\_\_\_\_\_\_\_\_\_\_\_\_\_\_\_\_\_\_\_\_\_\_\_\_\_\_\_\_\_\_\_\_\_\_\_\_\_\_\_\_\_\_\_\_\_\_\_\_\_\_\_\_

- 121.175 MHz
- 121.200 MHz
- 131.250 MHz
- 131.275 MHz
- 131.300 MHz
- 9. Repeat steps 4 through 8 for the No. 2 COM transceiver (GIA2).
- 10. One the MFD, select the fourth AUX page.
- 11. Under the COM CONFIG field, change the COM channel spacing from 25 kHz to 8.33 kHz.
- 12. Go back to the third AUX page.
- 13. Select 121.185 MHz on the No. 1 COM transceiver (GIA1).
- 14. Transmit for a period of 35 seconds while monitoring GPS 1 signal strength levels.
- 15. During the transmit period, verify that the GPS "INTEG" flag does not come into view on the PFD and verify that GPS 1 does not lose a 3-D navigation solution on the MFD.
- 16. Repeat steps 14 and 15 while monitoring the GPS 2 (GIA2) signal levels on the MFD.
- 17. Repeat steps 14 through 16 for each of the following frequencies:
	- 121.190 MHz
	- 130.285 MHz
	- 131.290 MHz
- 18. Repeat steps 14 through 17 for the No. 2 COM transceiver (GIA2).
- 19. On the MFD, select the fourth AUX page and change the COM channel spacing back to 25kHz.

# **VOR/LOC/GS Test**

Check the VOR, ILS, and Glideslope functions with ramp test equipment. Operate the equipment according to the test equipment manufacturer's instructions. Adjust the RF signal to a level adequate to perform the test. Note that the PFD CDI will not show a course deviation bar unless a valid VHF NAV frequency is tuned. Simulate a VOR signal on radial 000° with a course-width of 20°. Verify full-scale deflection of the CDI while applying a 10° deviation signal. Exercise the CDI with both right and left deviations for both NAV 1 and 2. Exercise the Glideslope indicator with up and down deviation indications.

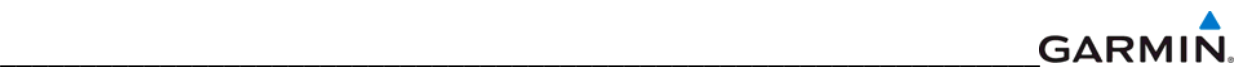

## **7.4 GMA SOFTWARE INSTALLATION AND TESTING**

## **Original GMA Reinstalled:**

No software or configuration loading is required if the original GMA 1347(X) is reinstalled. This does not include units that were returned for repair as their software and configuration files are deleted during the repair testing process.

## **New, Repaired or Exchanged GMA Installed:**

If a new, repaired, or exchange GMA 1347 is installed; load the following files after removing the Supplemental Database cards from the bottom slots of each display. Note which card was removed from the MFD so it may be identified later for reinsertion in the MFD when software and configuration loading is complete. It contains a FliteChart® or ChartView database which is only used by the MFD. Reinstall all the cards after the software and configuration file loads are complete.

- GMA Software
- GMA Configuration
- GMA Files for optional equipment installed on the aircraft (i.e. ADF, HF radio, etc.).

## **7.4.1 GMA Testing**

If unit is removed or replaced the following tests are recommended:

## **Intercom System (ICS) Check**

Except for marker beacon operation, an in-aircraft checkout may be performed in the aircraft on the ramp with known good microphone, headset, and speaker.

- 1. Plug in headsets at each ICS position.
- 2. Ensure that the MAN SQ button is off (no light).
- 3. Adjust volume for each position and verify that the ICS is working properly.
- 4. Check Pilot and Copilot ICS positions for isolation and proper operation of volume and squelch controls.
- 5. Press the PA key. Verify that microphone audio is heard over the passengers headsets when the Push-To-Talk (PTT) key is pressed.

#### **Transceiver Operational Check**

Perform a ramp test radio check by exercising the installed transceivers, microphone, microphone key and audio over the headphones and speaker. Verify that communications are clear and PTT operation is correct for each pilot position.

- 1. Select the audio source corresponding to each installed avionics unit (i.e. NAV1, NAV2, COM1, COM2) and check for audio over the headsets.
- 2. Press the SPKR key and verify that the selected audio is heard over the speaker, if installed.

#### **Failsafe Operation Check**

- 1. Turn the GMA off by pulling the circuit breaker. This directs all COM 1 phone audio, MIC audio and MIC key to the pilot's position.
- 2. Check the failsafe operation by exercising the COM 1 microphone, microphone key and audio over the headphones. All volume control for the COM audio should be made through the PFD volume control. Verify proper operation of COM 1 using the failsafe operation.

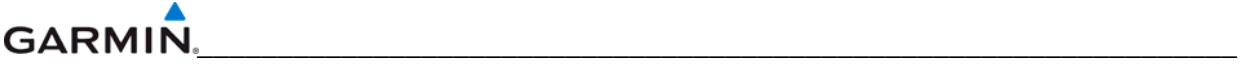

3. Close the circuit breaker to continue testing.

## **Marker Beacon Test**

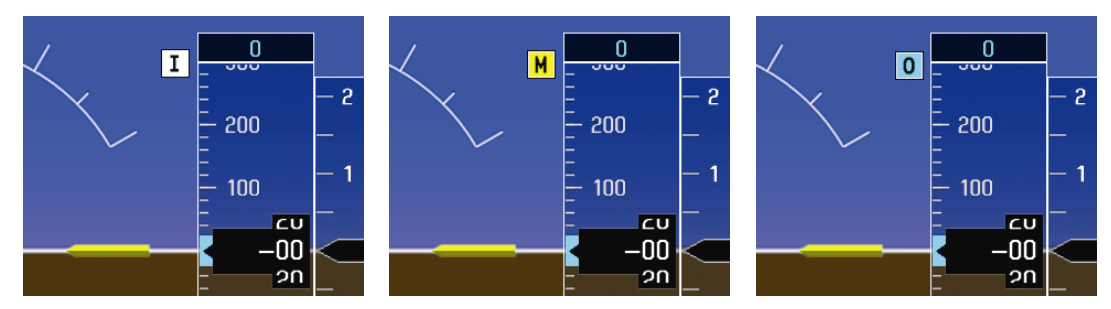

**Figure 7-6. Marker Beacon Symbology** 

Using a ramp tester, simulate the outer marker, middle marker and inner marker signals by following the test equipment manufacturer's instructions. Verify that each marker audio signal is present over the headphones and speaker. Verify that the outer, middle, and inner annunciations appear on the PFD when the corresponding signal is applied. Marker beacon annunciations appear at the upper left corner of the altitude indicator on the PFD as shown in Figure 7-6. Operate the MKR MUTE key on the GMA and ensure that the audio signal is muted.

## **7.5 GRS/GMU SOFTWARE INSTALLATION AND TESTING**

## **Original GRS is Reinstalled:**

If the original GRS is reinstalled, no software loading is required. This does not include units that were returned for repair as their software and configuration files are deleted during the repair testing process.

## **New, Repaired or Exchanged GRS is Installed:**

If a new, repaired or exchange GRS is installed; load the file listed below after removing the supplemental database cards from the bottom slots of each display. Note which card was removed from the MFD so it may be identified later for reinsertion in the MFD when software and configuration loading is complete. It contains a FliteChart or ChartView database which is only used by the MFD. Reinstall all the cards after the software and configuration file loads are complete.

**GRS Software** 

## **New GRS Configuration Module is Installed:**

If the GRS 77 configuration module was replaced, no software loading is required.

## **Original GMU is Reinstalled:**

If the original GMU is reinstalled, no software loading is required. This does not include units that were returned for repair as their software and configuration files are deleted during the repair testing process.

## **New, Repaired or Exchanged GMU is Installed:**

If a new, repaired or exchange GMU is installed; load the file listed below after removing the Supplemental Database cards from the bottom slots of each display. Note which card was

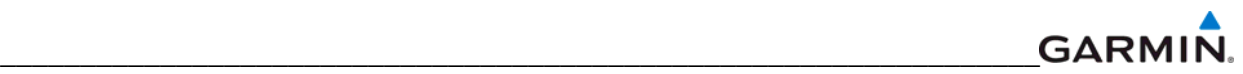

removed from the MFD so it may be identified later for reinsertion in the MFD when software and configuration loading is complete. It contains a FliteChart or ChartView database which is only used by the MFD. Reinstall all the cards after the software and configuration file loads are complete.

• GMU Software

#### **GARMIN** \_\_\_\_\_\_\_\_\_\_\_\_\_\_\_\_\_\_\_\_\_\_\_\_\_\_\_\_\_\_\_\_\_\_\_\_\_\_\_\_\_\_\_\_\_\_\_\_\_\_\_\_\_\_\_\_\_\_\_\_\_\_\_\_\_

## **7.5.1 GRS/GMU Calibration**

System software for certain aircraft allows valid outputs from the AHRS prior to completion of the AHRS and magnetometer calibration procedures, as long as the GRS can definitively determine that the aircraft is not moving**.** This gives a technician the ability to perform functional tests during aircraft assembly that require valid AHRS outputs. Additionally, a "CALIBRATE AHRS/MAG" message will be displayed on the PFD until a successful magnetic calibration has been completed.

The criteria used by the AHRS to determine the aircraft is moving are as follows:

- 1. If valid GPS data is available and each component of 3D GPS velocity is less than 4 knots, the aircraft is considered "not moving" and attitude/heading will become valid.
- 2. If valid 3D GPS data is not available, but valid true airspeed is less than 30 knots, the aircraft is considered "not moving" and attitude/heading will become valid.
- 3. If both 3D GPS and true airspeed are unavailable, attitude/heading will not become valid.

No configuration is required for the GRS, unless the mounting bolts that secure the mounting rack are loosened. If the mounting bolts are loosened a new post-installation calibration is required. Any GMU that is removed and/or replaced requires a magnetometer calibration.

There are six calibration procedures available:

- a. Pitch/Roll Offset (Procedure A1)
- b. Pitch/Roll Offset, Manual Entry (Procedure A2)
- c. Magnetometer Calibration, (Procedure B)
- d. Heading Offset Compensation, (Procedure C)
- e. Engine Run-Up Vibration Test, (Procedure D)
- f. Magnetometer Interference Test, (Procedure E)

## **NOTE**

Procedures A2 and C are not required and should not be performed on certain aircraft.

When ready to perform the procedures, shut both PFDs and MFD off by pulling the circuit breakers. Restart all displays in configuration mode. Follow the steps given for each procedure on-screen at the GRS/GMU CALIBRATION page. Note that the CALIBRATE command cannot be selected and activated until the installer acknowledges all required steps have been carried out by pressing the ENT key on each step.

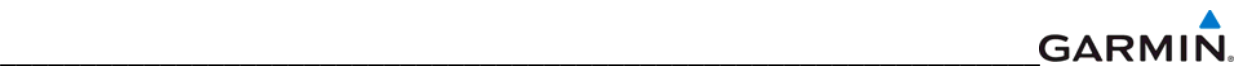

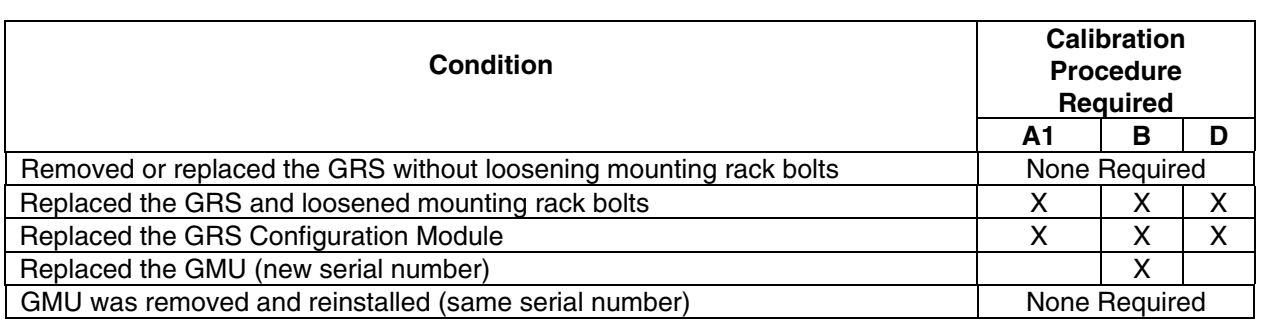

#### **Table 7-1. GRS/GMU Calibration**

#### **Procedure A1: Pitch/Roll Offset Calibration**

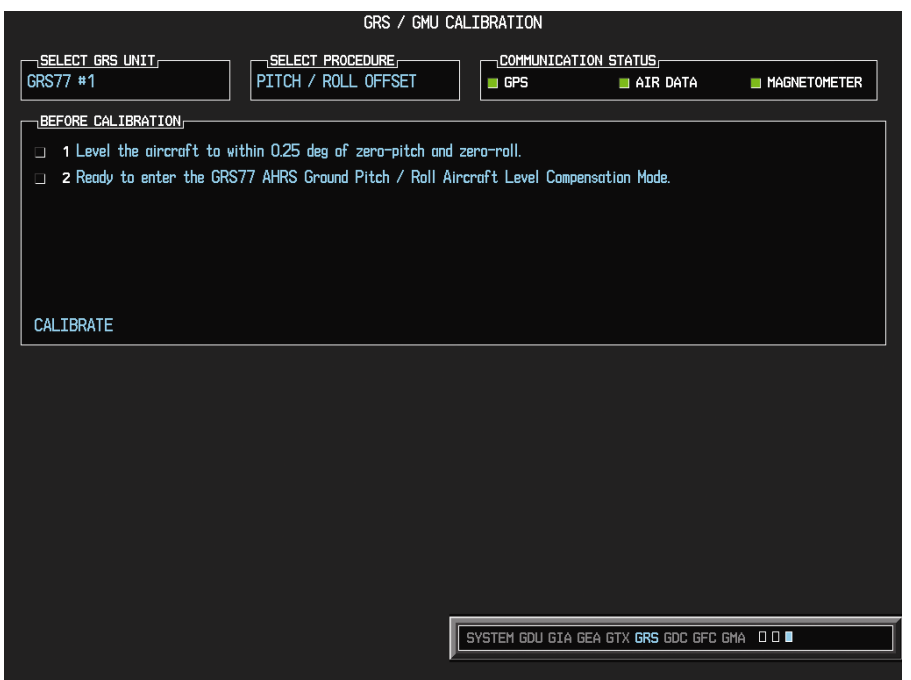

**Figure 7-7. Pitch/Roll Offset** 

This procedure must be performed for both GRS units installed in the aircraft. This procedure must be carried out with the engine off.

- 1. Level the aircraft (according to the aircraft manufacturer's instructions) to within  $\pm 0.25^\circ$  of zero pitch and zero roll.
- 2. Initiate the AHRS Ground Pitch/Roll Aircraft Level compensation mode by performing the following steps:
	- a. Enter configuration mode and go to GRS/GMU CALIBRATION page as shown in Figure 7-7.
	- b. This page is protected and requires a keystroke password to perform the calibration. Press the following softkeys in sequence:
		- 1. Softkey 9
		- 2. Softkey 10
		- 3. Softkey 11
		- 4. Softkey 12

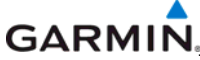

- \_\_\_\_\_\_\_\_\_\_\_\_\_\_\_\_\_\_\_\_\_\_\_\_\_\_\_\_\_\_\_\_\_\_\_\_\_\_\_\_\_\_\_\_\_\_\_\_\_\_\_\_\_\_\_\_\_\_\_\_\_\_\_\_\_ c. Ensure that the GRS1 is selected.
- d. Select PITCH/ROLL OFFSET, then press the ENT key.
- e. Follow the checklist items displayed on the PFD and press the ENT key as each one is completed or confirmed. When the CALIBRATE field is blinking, press the ENT key to begin the procedure.
- f. After several seconds, a new checklist appears in the lower half of the PFD. Press the ENT key as each item is confirmed. When the CONFIRM AIRCRAFT IS LEVEL field is blinking, press the ENT key to continue.
- g. The result of the pitch/roll offset compensation is displayed on the PFD. If successful, the AHRS records the required pitch and roll offsets, informs the operator of a successful conclusion and returns to normal operation.
- h. Press the ENT key on the PFD. Repeat steps 1 through 4 for GRS2.

## **Procedure B: Magnetometer Calibration**

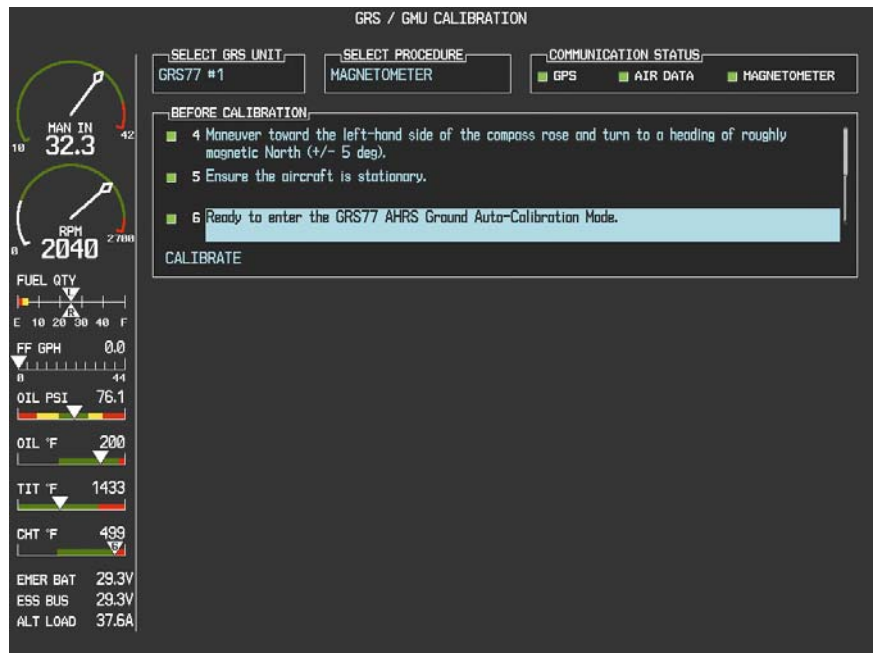

**Figure 7-8. Magnetometer Calibration** 

The Magnetometer Calibration Procedure must be carried out at a site that is free of magnetic disturbances. A Site Evaluation for Magnetic Disturbances can be performed for Magnetometer Calibration Procedure if a compass rose is not available or may not be free of magnetic interference (i.e. lamp poles or a blast fence installed nearby). The accuracy of the GRS 77 and GMU 44 cannot be guaranteed if this calibration is not performed on a magnetically clean area.
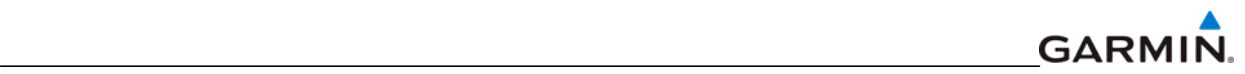

Typically, a compass rose is an acceptable location to perform the magnetometer calibration procedure. However, because not all compass roses are well maintained, even an existing compass rose should be regularly evaluated using the method described here to determine if it is free of magnetic disturbances. If evaluation of an existing compass rose indicates that magnetic disturbances are present, then an alternative location must be found to perform the Magnetometer Calibration Procedure.

The G1000 system can be used to evaluate a candidate site for magnetic disturbances and determine whether or not it is a suitable location to perform the magnetometer calibration procedure. The magnetometer calibration procedure itself contains the logic to simultaneously survey the location for magnetic cleanliness while it is computing the magnetometer calibration parameters. The Garmin equipped aircraft used to evaluate the site must have already completed the pitch/roll offset compensation procedure (Procedure A). However, prior completion of the Magnetometer Calibration Procedure (Procedure B) is not required.

In order to evaluate a candidate site, the Magnetometer Calibration Procedure must be performed twice: once turning clockwise around the site, and once turning counter-clockwise. Both times, the procedure should be conducted with the exception of the direction of turns around the site.

## **NOTE**

Although the Magnetometer Calibration Procedure should be performed by making a series of clockwise turns around the site, the procedure can also be performed by making counter-clockwise turns for the purpose of evaluating the site for magnetic disturbances.

If, upon completion of the Magnetometer Calibration Procedure in each clockwise and counterclockwise direction, the PFD displays the "CALIBRATION SUCCESSFUL / SITE IS CLEAN" message, then the candidate site is sufficiently free of magnetic disturbances and is acceptable for performing the Magnetometer Calibration Procedure. It is important to obtain successful result in both the clockwise and counter-clockwise directions to ensure that the magnetometer sweeps over a large enough area at the candidate site.

If, upon completion of the Magnetometer Calibration Procedure in either of the two directions, the PFD displays either the "MAG FIELD AT SITE NOT UNIFORM", or "MAG FIELD AT SITE DIFFERS FROM IGRF MODEL" message, then the site contains magnetic disturbances that are too large and can not be used for Magnetometer Calibrations.

With the aircraft stationary, initiate the GRS 77 AHRS magnetometer calibration procedure as follows:

- 1. Start both displays in normal mode.
- 2. Start the aircraft engine following the procedures in the POH.
- 3. After aircraft engine startup, taxi the aircraft to a properly calibrated compass rose or magnetically clean location determined in section above.

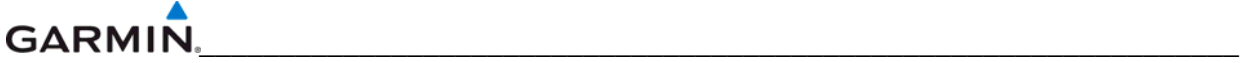

4. At the compass rose, align the aircraft to a heading of magnetic north  $(\pm 5^{\circ})$  with sufficient offset to the left (west) of the North/South axis to allow a clockwise turn around the compass rose to be performed. See figure below.

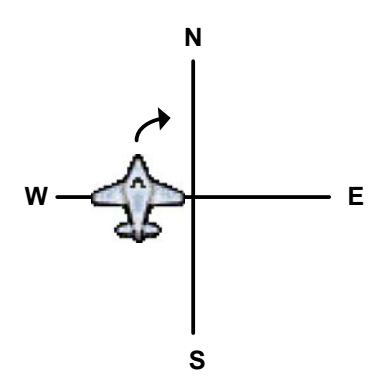

5. Restart the PFD and MFD in configuration mode.

# **NOTE**

If needed, advise the Control Tower or Ground Control you may temporarily not be able to receive or transmit on your COM radios during this procedure before restarting the system in config mode.

- 6. On the PFD, go to the GRS/GMU CALIBRATION Page. Note that engine instruments may be monitored on this page during this procedure.
- 7. Select the GRS/GMU Calibration page and enter the following softkey password:
	- a) 9
	- b) 10
	- c) 11
	- d) 12 (Far Right softkey)

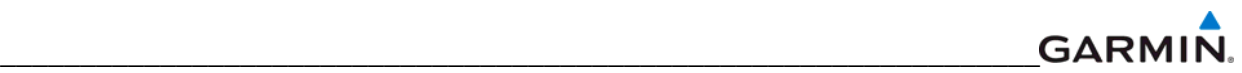

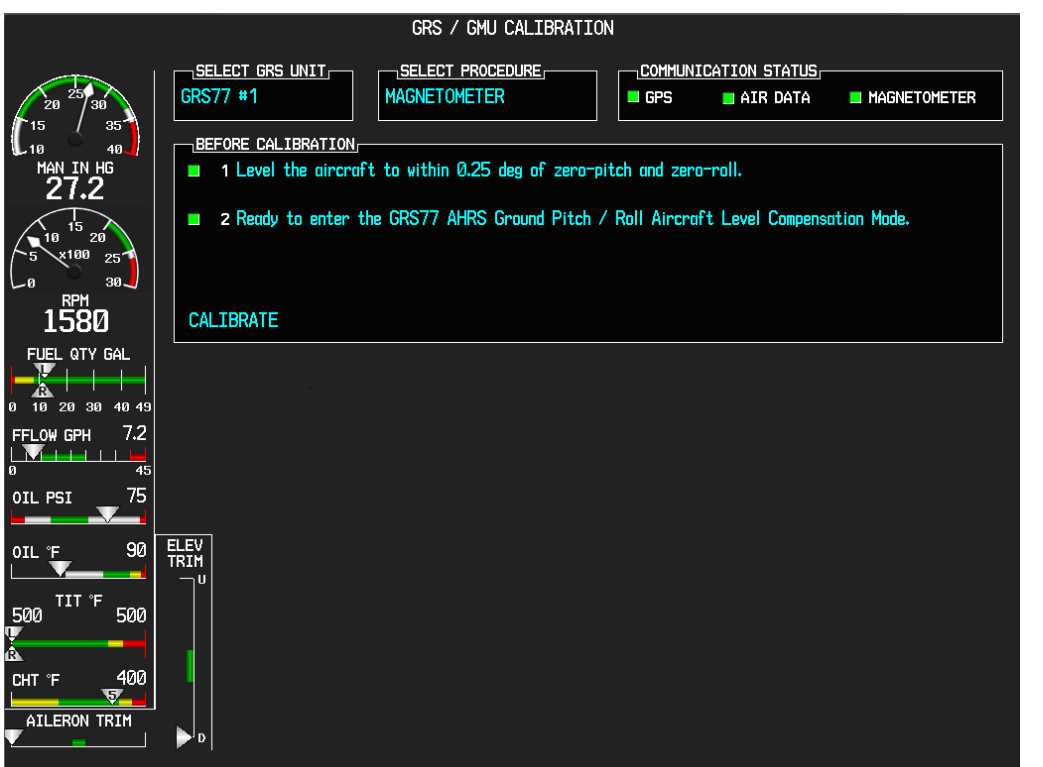

- 8. Activate the cursor and highlight the SELECT PROCEDURE window and select MAGNETOMETER.
- 9. Press the ENT button.
- 10. Use the cursor to highlight the BEFORE CALIBRATION window.
- 11. Follow the checklist items displayed on the PFD and press the ENT key as each one is completed or confirmed. When the CALIBRATE field is blinking, press the ENT key to begin the procedure.
- 12. The PFD display advises the operator when to turn the aircraft, when to stop, and when to turn again.
- 13. Upon instruction to turn, taxi the aircraft in a right turn. After approximately 25° to 30° of turn from the last heading, the PFD display advises the operator to stop the aircraft.

Due to the difficulties in executing smooth, accurate turns the PFD may incorrectly interpret a station and instruct to "HOLD POSITION" prior to full completion of a  $30^\circ$  turn. If this scenario is encountered, it is best for the operator to ignore the "HOLD POSITION" command and instead use outside references to complete the approximate  $30^{\circ}$  turn. Instead of using the PFD instruction to turn as a real-time indication of when to turn, simply judge the  $30^{\circ}$  $(\pm 5^{\circ})$  turn increments of the aircraft by using the compass rose radials. Dwelling at these 30° increments for the time recommended by the PFD should result in successful calibration.

14. The PFD guides the operator to dwell at multiple headings around a complete circle.

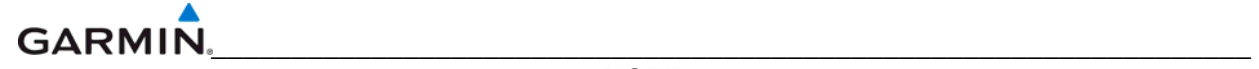

Due to high winds or excessive airframe vibration, the operator may encounter a condition where the PFD restarts the 18-second countdown without full completion of the previous countdown. If this is encountered more than once for a given station, the operator should begin turning to the next station (approximately  $30^{\circ}$ ). A minimum of 2 successful stations per quadrant is required, where a successful station is a full 18-second countdown followed by instruction to move. Ensure that at least 2 stations per quadrant are completed. Thus, it may sometimes be required to dwell at a station after a countdown restart. A maximum of 20 stations is allowed for the entire calibration procedure. If too many countdown restarts are encountered, the calibration will fail with the message, "TOO MANY STATIONS." Aircraft rocking from excessive winds may prevent the calibration from passing. If repeated attempts in windy conditions do not pass, wait until the winds calm before reattempting this procedure.

15. Repeat the turn-and-stop process until the PFD advises that a successful calibration is complete. The GRS 77 AHRS then enters its normal operational mode. Press the ENT button on the PFD to conclude this procedure.

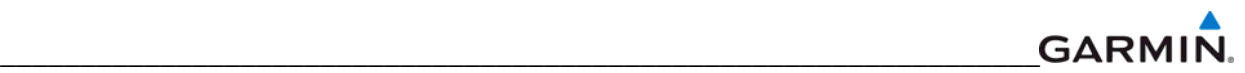

# **Procedure D: Engine Run-Up Vibration Test**

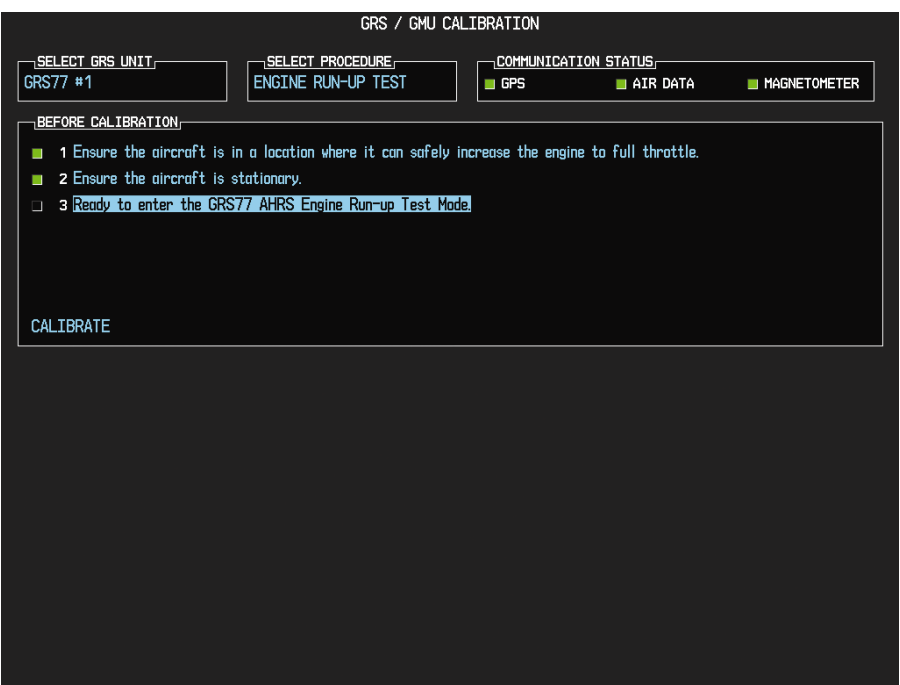

**Figure 7-9. Engine Run-Up** 

Calibration procedures A and B are not required prior to performing this procedure. This procedure verifies the AHRS mounting is sufficiently rigid and insensitive to vibration.

- 1. Start both displays in normal mode.
- 2. Start the aircraft engine following the procedures in the POH.
- 3. After aircraft engine startup, taxi the aircraft to a suitable area for engine run-up.
- 4. Restart both displays in configuration mode.
- 5. On the MFD, select the GEA page group. On the Engine Data page, monitor engine performance during the procedure.
- 6. Go to the GRS Page Group on the PFD.
- 7. Select the GRS/GMU Calibration page and enter the following softkey password:
	- a) 9
	- b) 10
	- c) 11
	- d) 12 (Far Right softkey)
- 8. Initiate the AHRS engine run-up vibration test procedure by performing the following steps:
	- a) Select the ENGINE RUN-UP TEST procedure and press the ENT key.
	- b) Follow the checklist items displayed on the PFD, and press the ENT key as each step is completed or confirmed.
	- c) When the CALIBRATE field is blinking, press the ENT key to begin the procedure.

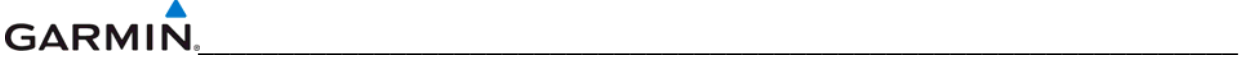

- 9. The PFD instructs the operator to gradually increase power from idle to full throttle and back to idle over a period of 2-4 minutes.
- 10. When the operator has completed the engine run-up and the engine is back to an idle setting, press the ENT key to indicate that the process is complete. When this is done, the TEST COMPLETE field stops blinking.
- 11. The PFD informs the operator if the installation has passed or failed the vibration test. If the test fails, the specific measurements causing the failure are identified and numeric values are displayed on the PFD.
- 12. Press the ENT button on the PFD to conclude this procedure.

If failures are indicated, the engine run-up test may be repeated once or at most twice. If the test does not pass after three attempts, then the installation should not be considered reliable until the source of the vibration problem is identified and remedied. In the event of repeated failure of the engine run-up test, record the values that are reported to be out of range for future reference.

The following are potential causes for failure of the engine run-up test:

- Vibration motion of GRS 77 and/or GMU 44 caused by neighboring equipment and/or supports.
- Mounting screws and other hardware for GRS 77 and/or GMU 44 not firmly attached.
- GRS 77 connector not firmly attached to unit.
- Cabling leading to GRS 77 or GMU 44 not firmly secured to supporting structure.
- An engine / propeller that is significantly out of balance

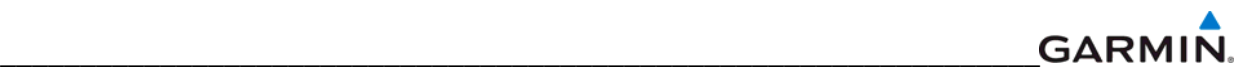

# **Procedure E: Magnetometer Interference Test**

This procedure validates that no electronic device is interfering with the operation of the GMU magnetometer which directly impacts the determination of attitude and heading by the GRS. Calibration Procedures A-1 through D are not required prior to this execution of this procedure.

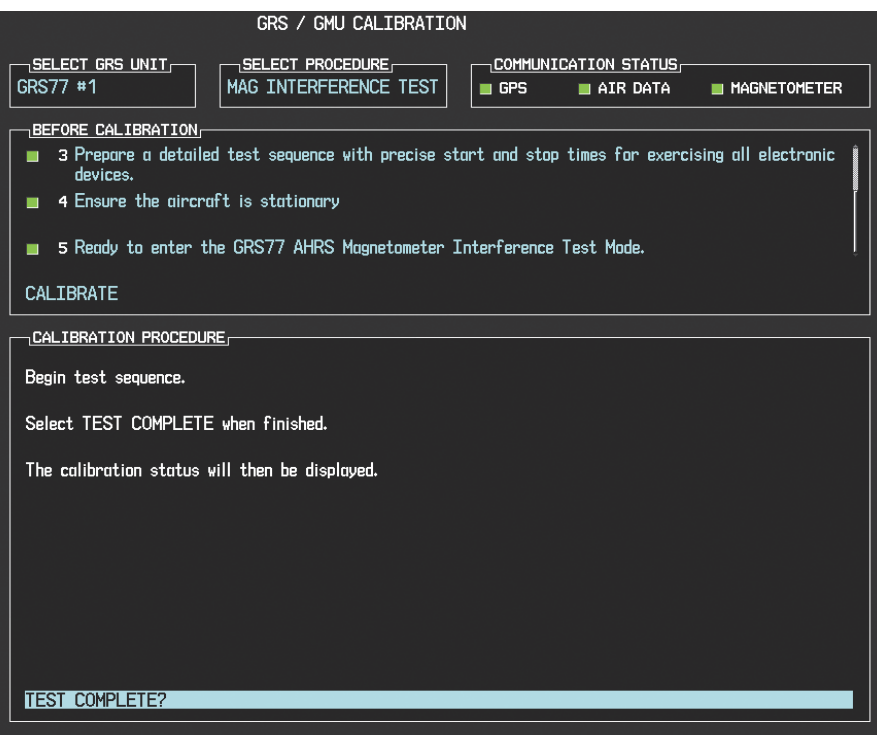

**Figure 7-10. Magnetometer Interference** 

- 1. Enter Configuration Mode and go to GRS/GMU Calibration page as shown in Figure 7-10.
- 2. This page is protected and requires a keystroke password to perform this test. Press the following softkeys in sequence: 9, 10, 11, and 12.
- 3. Select GRS unit and press the ENT key.
- 4. Select MAG INTERFERENCE TEST and press the ENT key.
- 5. Follow the checklist items displayed on the PFD, and press the ENT key as each one is completed or confirmed.

## **NOTE**

The  $3<sup>rd</sup>$  item on the checklist instructs the operator to "prepare a detailed test sequence with precise start and stop times for exercising all electronic devices". Only the electronic devices that are likely to affect the operation of the GMU 44 magnetometer need be included in the test sequence. The list of relevant electronic devices will vary from aircraft to aircraft. An example of an appropriate test sequence is given in Table 7- 2.

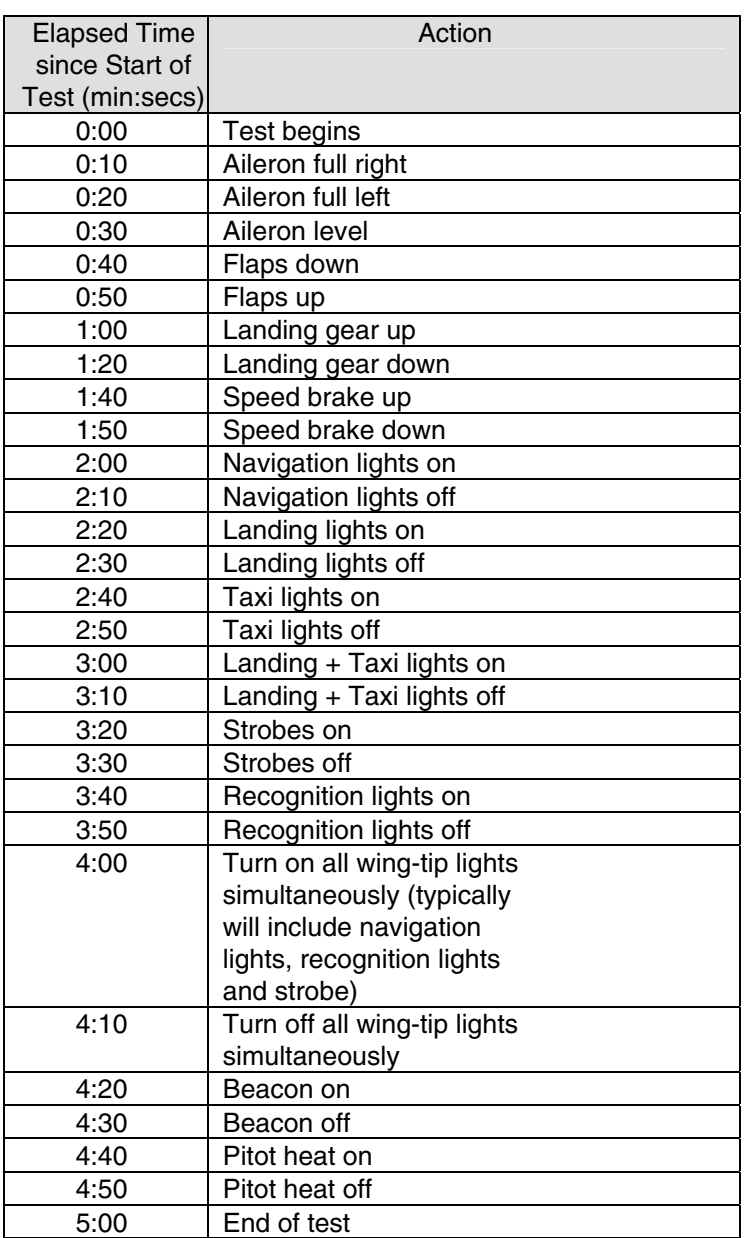

# **Table 7-2. Magnetometer Interference Test Sequence (example)**

When the CALIBRATE field is blinking, press the ENT key to begin the procedure, and have a stopwatch ready to begin recording the elapsed time.

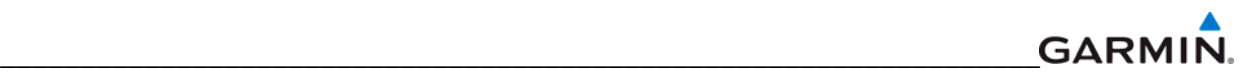

It is important that the "time equals zero" moment corresponds with the moment the PFD first displays the blinking TEST COMPLETE message. The operator should carry out the actions called for in the prepared test sequence.

It is important that all actions are carried out in the order and at the precise elapsed time as specified in the prepared test sequence. When the operator has completed the actions specified in the test sequence, press the ENTER button to indicate that the process is complete. When this is done, the TEST COMPLETE field stops blinking. The PFD informs the operator if the installation has passed or failed the magnetometer interference test. If the test passes, no further action is required for this test.

If the test fails, the installation should be considered unreliable until the source of magnetic interference is identified and remedied. When the magnetometer interference test fails, record the three magnetometer maximum deviation values and their corresponding timestamps. Any maximum deviation value greater than 2.5 milliGauss indicates a problem that must be resolved. Compare the corresponding timestamps with the prepared test sequence to identify which action produced the problem. Contact Garmin for assistance in resolving the problem.

## **NOTE**

Two common reasons for a failed magnetometer interference test are: 1) new equipment is installed in close proximity to the GMU 44 magnetometer, and 2) an existing or new electronic device has become grounded through the aircraft structure instead of via the proper ground wire in a twisted shielded pair.

Press the ENT key on the PFD to conclude this procedure.

# **Test**

Verify attitude and heading, on PFD in normal mode.

# **7.6 GDC SOFTWARE INSTALLATION AND TESTING**

# **Original GDC is Reinstalled:**

No software or configuration loading is required if the original GDC is reinstalled. This does not include units that were returned for repair as their software and configuration files are deleted during the repair testing process.

## **New, Repaired or Exchange GDC is Installed:**

## **NOTE**

Ensure that the correct airframe type is selected before proceeding; otherwise, incorrect configuration information will be loaded.

If a new, repaired or exchange GDC 74 is installed, load the following files after removing the Supplemental Database cards from the bottom slots of each display. Note which card was removed from the MFD so it may be identified later for reinsertion in the MFD when software and configuration loading is complete. It contains a FliteChart® or ChartView database which is only used by the MFD. Reinstall all the cards after the software and configuration file loads are complete.

• GDC1 Software

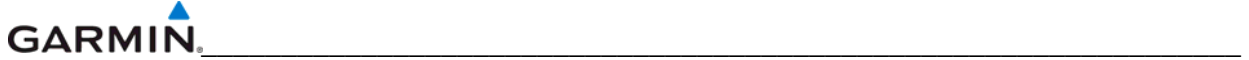

• GDC1 Configuration

## **New GDC Configuration Module is Installed:**

The correct configuration files must be loaded, if the GDC configuration module has been replaced.

Load the following files:

• GDC1 Configuration

## **NOTE**

Any pitot/static covers must be removed in order to successfully execute the Software and/or configuration loading to the GDC.

## **7.6.1 GDC Testing**

## **NOTE**

Allow the unit to warm up for 15 minutes before performing the following tests.

Verification of the altimeter and airspeed must be performed using an air data test set (ADTS). The static port and altimeter must be verified in accordance with Title 14 of the Code of Federal Regulations (CFR) § 91.411 and Part 43 Appendix E. The PFD must be in Configuration mode and the MFD must be in Reversionary mode for performing the tests as outlined in Part 43 Appendix E.

## **To prepare the G1000 System for Part 43 Appendix E testing:**

# **CAUTION**

Configuration mode contains certain pages and settings that are critical to aircraft operation and safety. These pages are protected and cannot be modified, unless the technician is properly authorized and equipped. However, most protected pages are viewable to allow system awareness for troubleshooting.

- 1. Start the G1000 system in normal mode.
- 2. Remove power to PFD1.

3. Turn PFD1 on in Configuration mode by pressing and holding the ENT key on the PFD while applying power.

4. Release the ENT key after "INITIALIZING SYSTEM" appears in the upper left corner of the PFD.

#### **NOTE**

Configuration mode contains certain pages and settings that are critical to aircraft operation and safety. These pages are protected and cannot be modified, unless the technician is properly authorized and equipped. However, most protected pages are viewable to allow system awareness for troubleshooting.

- 5. Using the FMS knob on the PFD turn to the GRS page group. Use the B ALT field for all CFR Part 43 Appendix E tests for G1000 altitude.
- 6. Place the MFD in Reversionary mode by pressing the red "display backup" button on the GMA. The baro setting can then be read from the MFD for CFR Part 43 Appendix E tests.

## **NOTE**

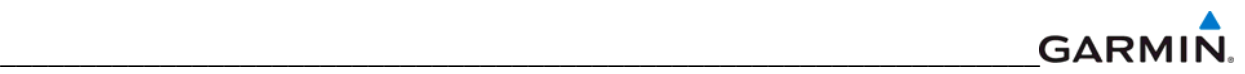

The baro setting on the MFD is controlled by PFD1. The baro setting will apply to both GDC1 and GDC2 regardless of the GDC selected on the MFD. The copilot's display can be ignored.

After completing the tests specified by § 91.411 and Part 43 Appendix E, return both the MFD and the PFD to normal mode.

## **NOTE**

The following tests are above and beyond the requirements set forth in Appendix E, and are required only when appendix E tests are required.

## **Pitot/Static Airspeed Test**

- 1. Command air data test set (ADTS) to simulate air speeds shown in the table below.
- 2. Wait for ADTS to report that target values have been achieved.
- 3. Verify that computed air speeds shown on the PFD are within the tolerances specified in the OEM maintenance documentation.

# **Static Port Vertical Speed (Rate of Climb) Test**

- 1. Command ADTS to change the altitude at the rates shown in the table below.
- 2. Wait for ADTS to report that target rates have been achieved.
- 3. Verify that the Rate of Climb reported by the Vertical Speed field on the PFD is within the tolerances specified in the table below:

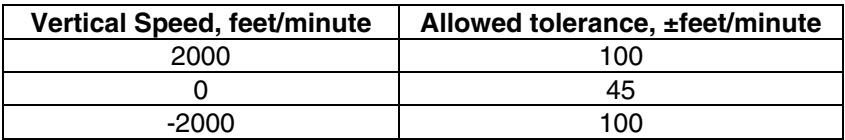

# **7.7 GEA SOFTWARE INSTALLATION AND TESTING**

# **Original GEA 71 Reinstalled:**

No software or configuration loading is required if the original GEA 71 is reinstalled. This does not include units that were returned for repair as their software and configuration files are deleted during the repair testing process.

## **New, Repaired or Exchange GEA 71 Installed:**

If a new, repaired or exchange GEA 71 is installed; load the following files after removing the Supplemental Database cards from the bottom slots of each display:

- GEA1 Software
- GEA1 Configuration

Note which card was removed from the MFD so it may be identified later for reinsertion in the MFD when software and configuration loading is complete. It contains a FliteChart® or ChartView database which is only used by the MFD. Reinstall all the cards after the software and configuration file loads are complete.

# **CAUTION**

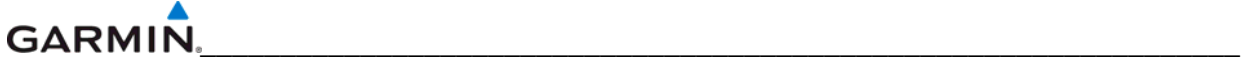

Do not cancel a software upload that is in progress. A canceled software upload may result in an unresponsive GEA 71.

# **7.7.1 GEA Testing**

If unit is removed or replaced the following tests are recommended:

Each GEA sensor input must be checked with the aircraft engine off. Verify all engine information systems are valid on the MFD, and no GEA related alerts appear on the PFD. Exercise and test all discrete, analog, and/or digital inputs and check for appropriate responses.

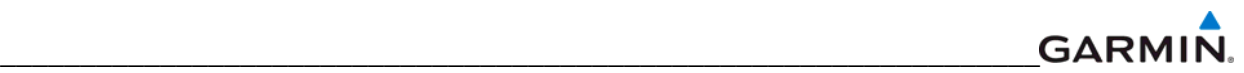

# **7.8 GTX SOFTWARE INSTALLATION AND TESTING**

# **Original GTX Reinstalled:**

No software or configuration loading is required if the original GTX is reinstalled. This does not include units that were returned for repair as their software and configuration files are deleted during the repair testing process.

## **New, Repaired or Exchange GTX is Installed:**

## **NOTE**

Ensure that the correct airframe type is selected before proceeding; otherwise, incorrect configuration information will be loaded.

If a new, repaired or exchange GTX is installed; load the following files after removing the Supplemental Database cards from the bottom slots of each display. Note which card was removed from the MFD so it may be identified later for reinsertion in the MFD when software and configuration loading is complete. It contains a FliteChart® or ChartView database which is only used in the MFD. Reinstall all the cards after the software and configuration file loads are complete.

- GTX1 Software
- GTX2 Software
- GTX1 Configuration
- GTX2 Configuration

After loading software and configuration files, turn to the transponder configuration page and enter the registration (address) and flight ID numbers.

# **7.8.1 GTX Testing**

If unit is removed or replaced the following tests are recommended:

The integrated transponder/altitude reporting system must be verified in accordance with Title 14 of the Code of Federal Regulations (CFR) §§ 91.411 and 91.413.

## **Transponder Ramp Test**

This test requires the use of a Mode S ramp generator. Specific instructions for operating the ramp tester are contained in the applicable operator's manual. Refer to Title 14 CFR Part 43 Appendix F for testing criteria.

# **7.9 GDL SOFTWARE INSTALLATION AND TESTING**

## **Original GDL Reinstalled:**

No software or configuration loading is required if the original GDL is reinstalled. This does not include units that were returned for repair as their software and configuration files are deleted during the repair testing process.

## **New, Repaired or Exchange GDL is Installed:**

If a new, repaired or exchange GDL is installed; load the following files after removing the Supplemental Database cards from the bottom slots of each display. Note which card was removed from the MFD so it may be identified later for reinsertion in the MFD when software and configuration loading is complete. It contains a FliteChart® or ChartView database which is only used by the MFD. Reinstall all the cards after the software and configuration file loads are complete.

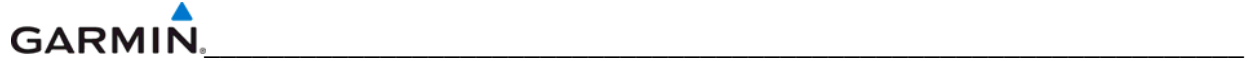

- GDL Software
- GDL Configuration
- If a GA37 Antenna is installed, load the optional GA37 Antenna file.

See the XM Satellite Radio Activation Instructions, Garmin part number 190-00355-04, for instructions on activating the GDL.

## **7.9.1 GDL Testing**

## **NOTE**

This section verifies correct installation in the aircraft. It does not activate the GDL 69 XM data link radio. If the XM Radio is activated, the channel list will contain more channels than the three that are shown for a radio that has not been activated. Complete instructions for activating the XM data link can be found in Garmin document 190-00355-04 or by calling XM at 1-800-985-9200.

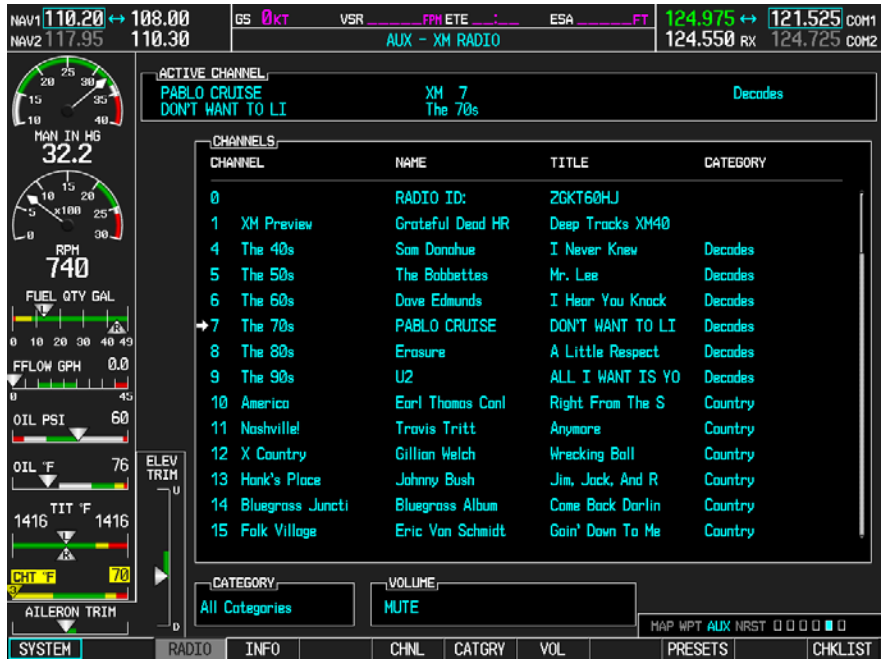

- 1. Select the AUX XM RADIO page on the MFD.
- 2. Using the channel control located in the cabin, verify that you can increment and decrement the channels (the white arrow to the left of the channel list indicates the currently selected channel). Select channel 1 when complete.
- 3. Using the volume control located in the cabin, verify that you can increase and decrease the XM radio volume (the volume bar at the bottom of the screen will show changes to the volume level). Set the volume to the mid position when done.
- 4. Plug a set of headphones into one of the passenger stations and verify that you can hear the XM radio playing in both left and right channels. The volume level may be adjusted to a comfortable level at this point.
- 5. Plug a set of headphones into one of the pilot station and verify that you can hear the XM radio playing in both left and right channels.

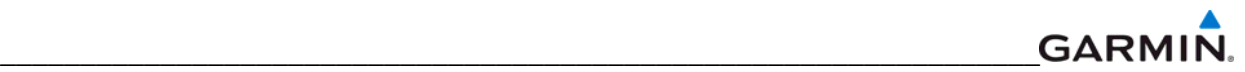

# **7.10 GSA SOFTWARE INSTALLATION AND TESTING**

# **Original Servo(s) Reinstalled:**

If the removed servo(s) are re-installed (same serial numbers), no software loading is required. This does not include units that were returned for repair as their software and configuration files are deleted during the repair testing process.

## **New, Repaired or Exchange Servo(s) Installed:**

If a new, repaired or exchange servo is installed; load the following files after removing the Supplemental Database cards from the bottom slots of each display. Note which card was removed from the MFD so it may be identified later for reinsertion in the MFD when software and configuration loading is complete. It contains a FliteChart® or ChartView database which is only used by the MFD. Reinstall all the cards after the software and configuration file loads are complete.

- GSA Pitch
- GSA Pitch TR
- GSA Roll
- GSA Yaw
- **GSA Pitch Gains**
- GSA Pitch TR Gains
- **GSA Roll Gains**
- **GSA Yaw Gains**

# **7.10.1 GSA Testing**

The following procedure will verify the proper operation of the GFC 700 AFCS. The technical performing these checks must be thoroughly familiar with the GDC 700, refer to the applicable Garmin G1000 Cockpit Reference Guide.

## **Autopilot Pre-Flight Test**

## **NOTE**

The autopilot pre-flight test will run on every full autopilot power-on.

1. After powering up the system in normal mode, open the AP SERVOS circuit breaker and reset. The AFCS will re-initiate the pre-flight test.

## **NOTE**

A red AFCS annunciation will be displayed until both GIAs, the AHRS, and the autopilot servos are online.

2. Verify that a white 'PFT' annunciation is displayed on the PFD.

## **NOTE**

If the red AFCS annunciation remains on the PFD after the attitude comes up and never switches to a white PFT annunciation, it indicates there is a failure in the autopilot system preventing the preflight test from starting.

3. Upon successful completion of the test approximately 10 to 15 seconds, the autopilot disconnect aural alert will sound and the annunciation will clear.

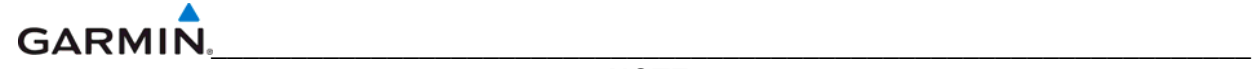

If the 'PFT' annunciation turns red, the test has failed and additional troubleshooting will have to be performed prior to continuing the test.

4. If the aural alert is not heard, but pre-flight testing passed, engage the autopilot by pressing the AP key and disengage the autopilot by pressing the AP key again. Visual and aural disconnect alerting should clear. If no alert is heard, check the audio interface.

# **AFCS Switch Checks**

To verify the AFCS systems buttons and switches are operating correctly, perform the following checks:

- 1. Actuate both halves of the Manual Electric Trim (MET) switch on the same direction. The trim clutch should engage and the trim wheel should run on the selected direction. Check operation in both directions.
- 2. Press the AP DISC button and hold while actuating the MET switch. The trim wheel should stop running.
- 3. Release the AP DISC button. The trim wheel should resume running.
- 4. Release the MET switch.
- 5. Engage the autopilot by pressing the AP key.
- 6. Press and hold the left half of the MET switch. The autopilot should command a normal disengagement and the trim wheel should stop moving and rotate freely when moved manually. A single disconnect tone will be heard and a flashing amber "AP" and "YD" will be visible on the PFD.
- 7. Engage the autopilot again by pressing the AP key on the MFD. The pitch and roll clutches should engage, resisting movement of the control wheel.
- 8. Press and hold the CWS switch. "CWS" will be annunciated in white on the PFD and the control wheel should now move freely when moved manually.
- 9. Release the CWS switch. The "CWS" annunciation will be replaced by a green "AP." The autopilot should hold the control wheel in its present attitude.
- 10. Press the AP DISC switch. The autopilot should command a normal disengagement. A single disconnect tone will be heard and a flashing amber "AP" will be visible on the PFD.
- 11. Verify the control yoke is free in pitch and roll axes.
- 12. Engage the autopilot again be pressing the AP key.
- 13. Pull the AP SERVOS circuit breaker. The autopilot should command an abnormal disconnect, consisting of a continuous disconnect tone and a flashing red "AP" and amber "YD" annunciation.
- 14. Press the AP DISC button to silence the autopilot abnormal disconnect tone.
- 15. Reset the AP SERVOS breaker.
- 16. Wait for the pre-flight test sequence to successfully complete again.
- 17. Press the TO/GA button. "TO" should be annunciated on the PFD for both pitch and roll modes and the commend bars should indicate a wings-level climb to 10 degrees.

## **NOTE**

The GA ENGAGED legend on the Go Around button will not illuminate, since it is not supported in the current version of software.

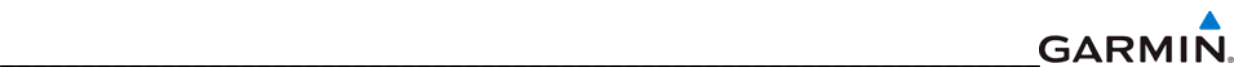

- 18. Press the FD key twice to deactivate the Go Around mode and reset the flight director. Green "PIT" and "ROL" annunciations and the flight director command bars will be visible on the PFD.
- 19. Center the trim wheel if it is not already centered.
- 20. Press the AP key to engage the autopilot.
- 21. Press the CWS button and verify there is no residual force on the control wheel for the pitch axis.
- 22. Disengage the autopilot by pressing the AP DISC switch.

## **Autopilot Clutch Overpower Check**

## **NOTE**

The GFC 700 uses electronic torque limiting as well as mechanical slip clutches to limit the maximum servo effort. When the system is on the ground, the electronic torque limiting is removed, allowing manual checks of the slip-clutch settings. The clutch overpower check is not necessary if the GSM servo mount was not changed or serviced.

- 1. Engage the Autopilot by pressing the AP key.
- 2. Apply force to the control yoke to determine if the Autopilot clutches can be overpowered in pitch and roll. Overpowered means that the control surfaces can be moved by applying force to the control wheel or the rudder pedals against the resistance of the engaged Autopilot. If the Autopilot clutches cannot be overpowered, check the servo clutch torque settings.
- 3. Apply force to the rudder pedals to determine if the Autopilot clutch can be overpower in yaw. If the Autopilot clutch cannot be overpowered, check the servo clutch torque settings.
- 4. Actuate the MET switch (this causes an Autopilot disconnect). While the trim is running, grasp the aircraft pitch trim wheel and verify that the trim clutch can be overpowered by preventing the trim wheel from moving. If it cannot be overpowered, check the trim servo clutch torque setting. Verify also that the trim wheel moves smoothly in both directions throughout the entire trim range during MET operation. If the trim wheel hesitates excessively (more than 2 seconds without motion), this may indicate that the pitch trim clutch is slipping. First verify proper clutch setting and cable tension. If both clutch setting and cable tension are within tolerance, check the aircraft pitch trim system for excessive friction.

# **Manual Electric Trim Speed Check**

- 1. Run MET in one direction until it runs against the stop.
- 2. Using a stop watch or equivalent device, time the trim speed from one end of travel to the opposite stop. The elapsed time is installation-specific. Refer the reader to the aircraftspecific maintenance data for this check.

# **Autopilot Operation Checks**

- 1. Push the HDG knob in to synchronize the heading bug to the present aircraft heading on the HSI.
- 2. Engage the Autopilot and Yaw Damper by pressing the AP key.
- 3. Select Heading mode by pressing the HDG key on the MFD. The command bars should be level and the control wheel should be stationary (very slow movement acceptable, due to the aircraft not being perfectly level).

#### **GARMIN** \_\_\_\_\_\_\_\_\_\_\_\_\_\_\_\_\_\_\_\_\_\_\_\_\_\_\_\_\_\_\_\_\_\_\_\_\_\_\_\_\_\_\_\_\_\_\_\_\_\_\_\_\_\_\_\_\_\_\_\_\_\_\_\_\_

- 4. Turn the HDG knob to the left and verify that the command bars move to the left and the control wheel turns to the left (counter-clockwise).
- 5. Turn the HDG knob to the right and verify that the command bars move to the right and the control wheel turns to the right (clockwise).
- 6. Push the CWS button and verify that "CWS" is annunciated in white on the PFD. Pull the control wheel to the middle of the pitch control range.
- 7. Release the CWS button. Verify that the Autopilot clutches re-engage and hold the wheel stationary.
- 8. Holding the control wheel lightly, press the UP key to increase the pitch reference. Verify that the command bars move up approximately 1/2 degree and the control wheel begins moving aft.
- 9. Hold the control wheel and press the CWS button, re-synchronizing the pitch reference and re-centering the control wheel.
- 10. Release the CWS button and verify that servo clutches re-engage before releasing the control wheel.
- 11. Press the DN key. Verify that the command bars command down and the control wheel begins moving forward.
- 12. Hold the controls and press CWS to re-center the command bars and stop control wheel movement.
- 13. With the Autopilot still engaged and the CWS button pressed, move the control wheel to its aft limit.
- 14. Release the CWS button and apply continuous forward pressure, slowly moving the control wheel. After 1 or 2 seconds, the trim wheel should begin moving in a trim up direction.
- 15. Grip the control wheel and press the CWS button. Trim motion should stop.
- 16. Move the control wheel to the forward limit and release the CWS button.
- 17. Slowly pull back on the control wheel. After a similar delay, the trim wheel should begin to trim down.
- 18. Relieve pressure on the wheel and the trim motion should stop. Verify that the trim wheel is free to turn.
- 19. Hold the control wheel and press the AP DISC switch to disconnect the autopilot.
- 20. Engage VS mode by pressing the VS key. Verify the PFD display 'VS' in green and indicates a pitch reference of '0 FPM'.
- 21. Press the FLC key and verify that "FLC" is annunciated on the PFD in green.
- 22. Press the ALT key and verify that the "ALT" annunciation is displayed in green on the PFD.
- 23. Press the FD key and verify that the mode annunciations and command bars are removed from the display.
- 24. Press the YD key and verify that the "YD" annunciation is displayed in green on the PFD.
- 25. Press the rudder pedals and verify that the yaw servo is resisting movement of the rudder pedals.
- 26. Press the AP DISC button and verify that a flashing yellow "YD" annunciation is displayed on the PFD.
- 27. Verify that the rudder pedals move freely.

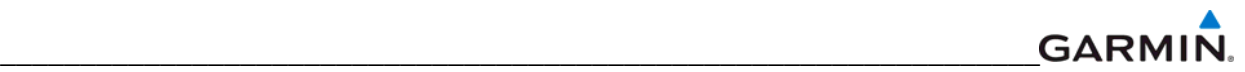

# **7.11 GWX SOFTWARE INSTALLATION AND TESTING**

# **Original GWX Reinstalled:**

If the removed GWX 68 is re-installed (same serial number), no software loading or configuration is required. This does not include units that were returned for repair as their software and configuration files are deleted during the repair testing process.

## **New, Repaired or Exchange GWX Installed:**

If a new, repaired or exchange GWX is installed; load the following files after removing the Supplemental Database cards from the bottom slots of each display. Note which card was removed from the MFD so it may be identified later for reinsertion in the MFD when software and configuration loading is complete. It contains a FliteChart® or ChartView database which is only used by the MFD. Reinstall all the cards after the software and configuration file loads are complete.

- **GWX Software**
- GWX Configuration

# **7.11.1 GWX Testing**

Operation of the GWX Weather Radar is accomplished using the MFD/GCU 475. Refer to the applicable G1000 Cockpit Reference Guide for basic operation. Perform a basic operation check on the weather radar.

## **NOTE**

Before energizing the equipment, be sure microwave radiation safety precautions including both fuel and personnel safety considerations have been observed. These include clearing all personnel to an area beyond the maximum permissible exposure level (MPEL) boundary. The MPEL for the GWX is 11 feet.

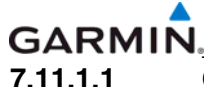

\_\_\_\_\_\_\_\_\_\_\_\_\_\_\_\_\_\_\_\_\_\_\_\_\_\_\_\_\_\_\_\_\_\_\_\_\_\_\_\_\_\_\_\_\_\_\_\_\_\_\_\_\_\_\_\_\_\_\_\_\_\_\_\_\_ **7.11.1.1 G1000/GWX 68 Pitch and Roll Trim Adjustments** 

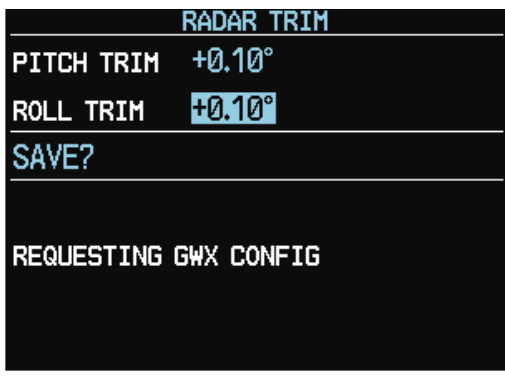

**Figure 7-10. Radar Trim Window** 

The following procedure assumes the correct configuration data files have been loaded and the G1000 is in normal operating mode.

- 1. On the PFD press the following softkey sequence: 11, 11, 1, 1, 2.
- 2. The Radar Trim window will now appear (see Figure 7-7).
- 3. Use the FMS knob to highlight and adjust the pitch and roll trim. Pitch and roll trim can be adjusted in 0.05° degree increments, between  $\pm$  4.00°. As you change a value the window will display 'Configuring GWX' then 'GWX Configured'. The resulting radar returns can be viewed on the MFD.
- 4. Use the FMS knob to highlight 'SAVE?' and press the ENT key. The GWX 68 will now restart.

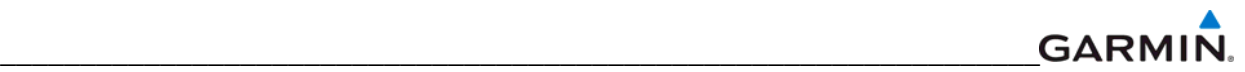

# **7.12 GCU 476 REMOTE KEYPAD**

# **Original GCU 476 is Reinstalled**

No software or configuration loading is required if the removed GCU 476 is re-installed. This does not include units that were returned for repair as their software and configuration files are deleted during the repair testing process.

## **New, Repaired or Exchanged GCU 476 is Installed**

If a new, repaired or exchanged GCU 476 is installed; the correct software boot block and certification gains must be loaded to the unit. Continue to the GCU 476 Software Loading procedure. If the configuration fails to load, performing a boot block upgrade may be required. Refer to the GCU 476 Boot Block Upgrade section if needed.

# **7.12.3 GCU 476 Boot Block Upgrade**

The GCU 476 requires a boot block version of 3.01 or higher. If the configuration does not load it is an indicator that boot block upgrade is required (GCUs with older dates of manufacture may not have this version). If it was determined in one of the previous software loading procedures that the GCU 476 does not have boot block version 3.01 or higher, follow this procedure to update the GCU 476's software boot block.

## **NOTE**

It is critical for electrical power to remain on during the boot block update procedure. Take steps to ensure that a 28 VDC ground power supply is properly connected and is not disturbed during the update.

- 1 Obtain the required GCU 476 Boot Block loader card (SD Card,G1000,GCU476 BB v3.01 GPN 010-00533-02) from Garmin or download it from the Garmin Dealer's Only Section of their website and make a card.
- 2 Insert the boot block loader card into the top slot of the PFD.
- 3 Apply system power and place both displays in Configuration Mode.
- 4 After the SYSTEM STATUS page appears on the PFD, use the small FMS knob to turn to the SYSTEM UPLOAD page.
- 5 Activate the cursor and select GCU476 BB in the AIRFRAME field. Press the ENT key. The cursor will drop down to the FILE field.
- 6 Rotate the small inner FMS knob and select GCU Boot Block 3.01. Press the ENT key.
- 7 Verify that the SOFTWARE box is checked (see screen shot). Press the LOAD softkey. The GCU boot block will begin loading. Do not remove power while the update is in process.

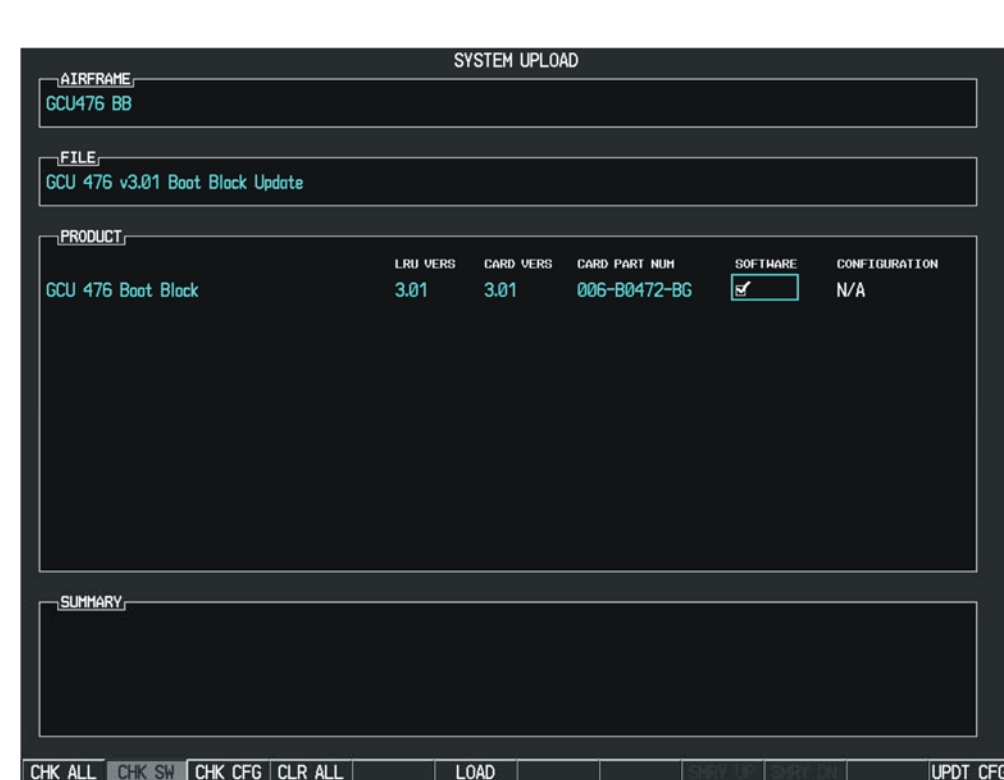

\_\_\_\_\_\_\_\_\_\_\_\_\_\_\_\_\_\_\_\_\_\_\_\_\_\_\_\_\_\_\_\_\_\_\_\_\_\_\_\_\_\_\_\_\_\_\_\_\_\_\_\_\_\_\_\_\_\_\_\_\_\_\_\_\_

- 8 The upload is completed when the message "Upload Complete, NO UPLOAD IN PROCESS" is displayed on the PFD. Press the ENT key to confirm software upload completion.
- 9 Power down the system. Remove the GCU Boot Block loader card.
- 10 Load the GCU configuration.

**GARMIN** 

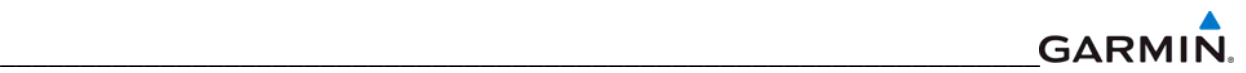

# **7.13 Optional Systems**

This section describes the steps that must be completed in order to configure the G1000 for optional systems. Only those systems that are installed must be configured.

ChartView databases are subscription-based and are to be procured by the aircraft owner directly from Jeppesen. This procedure is only required if the ChartView option is purchased by the customer.

## **NOTE**

If the configuration for an optional system is inadvertently loaded for a system that is NOT installed, the LRUs listed in the optional file must have their configuration file reloaded from the BASE or Full Configuration file. Following this, the configuration for the optional systems must be repeated.

## **7.13.1 Activation Procedure for TAWS, ChartView, SAR and SVT**

The Unlock card can only enable the feature on one G1000 system (one aircraft). The available unlock cards are –

- TAWS Unlock, P/N 010-00330-51
- SAR Unlock, P/N 010-00330-52
- ChartView Unlock, P/N 010-00330-53 (Piston Aircraft Only)
- ChartView Unlock, P/N 010-00330-50 (Turboprop Aircraft Only)
- SVT Unlock, P/N 010-00330-54 (Single PFD Aircraft Only)
- SVT Unlock, P/N 010-00330-55 (Dual PFD Aircraft Only)

## **7.13.2 Activation with GDU software version less than 7.00**

- 1. Insert the Unlock card in the upper slot of the PFD.
- 2. Apply system power and place both displays in Configuration Mode.
- 3. After the SYSTEM STATUS page appears on the PFD, use the small FMS knob to turn to the CONFIGURATION UPLOAD page.

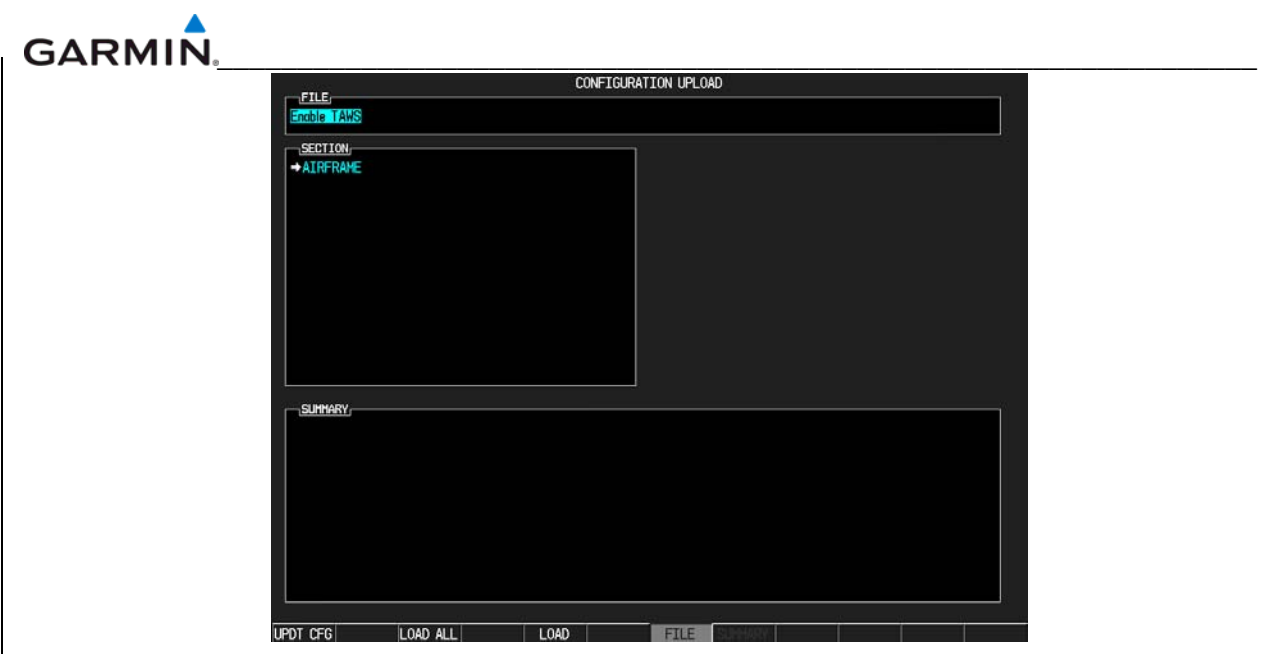

- 4. Activate the cursor and use the small FMS knob to highlight 'Enable <feature>' in the FILE field.
- 5. Press the ENT key to select the Enable option. Once the option is selected the configuration files in the SECTION field will be displayed.
- 6. Press the LOAD ALL softkey.
- 7. Select YES and press ENT to acknowledge the following prompt:

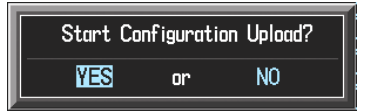

8. Monitor the status of the upload. When the upload is finished, press the ENT key to acknowledge the following confirmation:

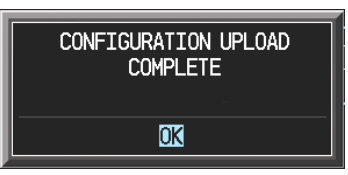

9. View the SUMMARY field and ensure that the item is 'COMPLETE':

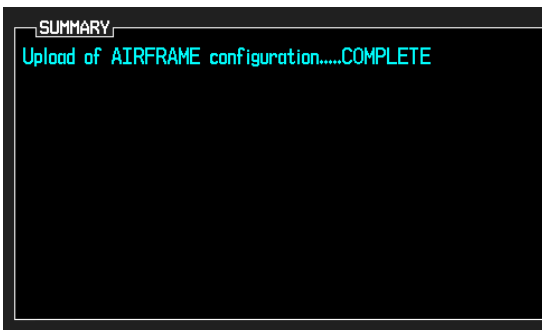

- 10. De-activate the cursor.
- 11. Power down the system and remove the Unlock card from the PFD.

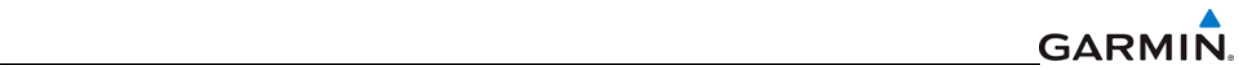

# **7.13.3 Activation for GDU Software Versions 7.00 and Higher**

- 1. Insert the Unlock card in the upper slot of the PFD.
- 2. Apply system power and place both displays in Configuration Mode.
- 3. After the SYSTEM STATUS page appears on the PFD, use the small FMS knob to turn to the SYSTEM UPLOAD page.
- 4. Activate the cursor. Use the small FMS knob to select CONFIGURATION FILES in the AIRFRAME field and press the ENT key.
- 5. Highlight the FILE field. Use the small FMS knob to select the 'Enable <feature>' option and press the ENT key. Once the option is selected, the configuration files in the PRODUCT field will be displayed. All files should be checked. If not, press the CHK ALL softkey.
- 6. Press the LOAD softkey.
- 7. Monitor the status of the upload. When the upload is finished, press the ENT key to acknowledge the upload complete confirmation.
- 8. View the SUMMARY field and ensure that the item is 'COMPLETE'.
- 9. De-activate the cursor.
- 10. Power down the system and remove the Unlock card from the PFD.

## **7.13.4 Optional Equipment Configuration**

The following configuration options are available for some G1000 equipped aircraft:

- KN63 DME
- KR87 ADF
- Becker 3502 ADF
- Artex C406-N FLT
- KTA870 TAS
- CO Guardian
- GDL 90
- KAP 140
- GFC 700
- Oxygen
- WX500 StormScope
- Ryan TAS 9900BX

If these optional systems are installed in the aircraft, follow the procedure below to configure the G1000.

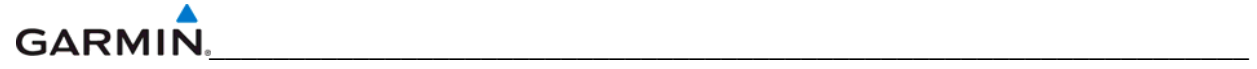

Ensure that the base airframe configuration option is selected and loaded first after a software upload, LRU replacement, or optional system installation. The optional system configuration file will be overwritten by the base airframe configuration file if the optional system configuration file is loaded first.

- 1. Remove the Supplemental Database cards from the bottom slots of each display. Note which card was removed from the MFD so it may be identified later for reinsertion in the MFD when software and configuration loading is complete. It contains a FliteChart or ChartView database which is only used by the MFD.
- 2. Insert the correct airframe software loader card into the top slot of the PFD.
- 3. Apply system power and place both displays in Configuration Mode.
- 4. On the PFD, press the NO softkey at "DO YOU WANT TO UPDATE SYSTEM FILES?" prompt.
- 5. After the SYSTEM STATUS page appears on the PFD, use the small FMS knob to turn to the SYSTEM UPLOAD page.
- 6. Activate the cursor and turn the small FMS knob to highlight the appropriate airframe or Options file.

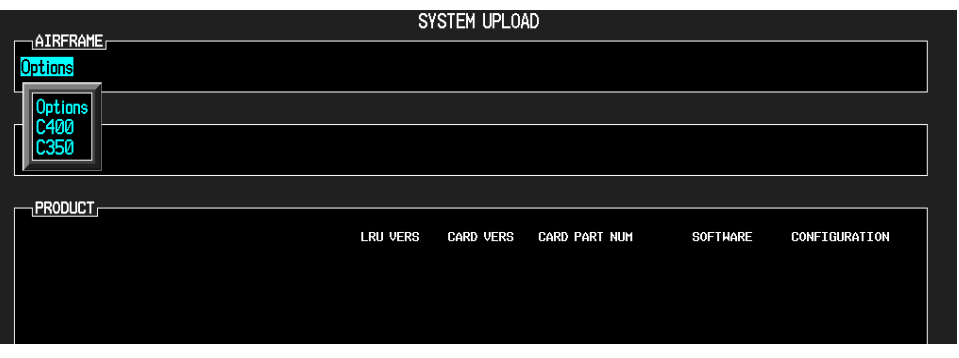

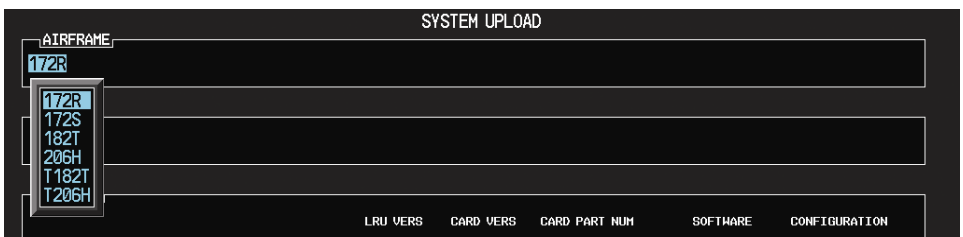

- 7. Press the ENT key.
- 8. Turn the small FMS knob and highlight the appropriate installation option in the FILE field.

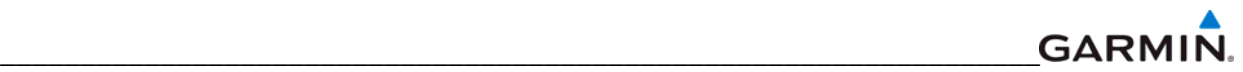

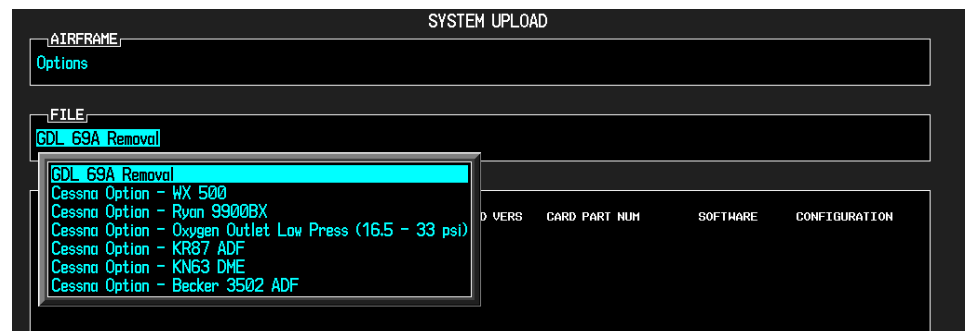

- 9. Press the ENT key to select the file.
- 10. Press the LOAD softkey.
- 11. When the upload is complete, press the ENT key to confirm.

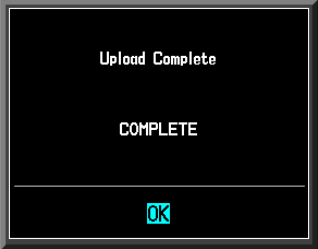

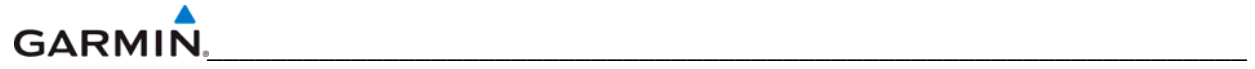

Blank Page

# **SECTION 8 RETURN TO SERVICE TESTING**

The return to service testing checks various secondary communications paths to ensure that the paths are functioning correctly. Verify the LRU software part number and version against those listed on the required equipment list after reinstalling any LRU.

- 1. Start the system in configuration mode. The System Status Page displays a list of LRUs in the LRU window (Figure 8-1).
- 2. Activate the cursor and highlight the LRU window.
- 3. Use the FMS knob to scroll through the list in the window and select the displayed LRUs.
- 4. The software part number and version is displayed in the DATA window. Compare this to the software configuration shown in the Required Equipment List. It is important that the software versions be checked and validated according to the listed versions in the Required Equipment List. Software configuration is a critical part of the G1000 operation and must be verified before returning an aircraft to service.

| SYSTEM STATUS<br>GDUS ONLINE<br>GIAS/GSDS ONLINE<br>$\lnot$ other lrus online $\lnot$ |                                  |             |   |             |      |  |                       |  |  |  |
|---------------------------------------------------------------------------------------|----------------------------------|-------------|---|-------------|------|--|-----------------------|--|--|--|
| MFD1 <b>N</b>                                                                         |                                  | GIA1 $\Box$ |   |             | GSD1 |  | GDL69                 |  |  |  |
| PFD1 $\Box$                                                                           |                                  | GIA2        |   |             | GSD2 |  | GWX<br>$\blacksquare$ |  |  |  |
| PFD2 <sub>[1</sub>                                                                    |                                  |             |   |             |      |  |                       |  |  |  |
| $-LRU$<br><b>GCU</b>                                                                  | DATA <sub>L</sub><br>PART NUMBER |             |   |             |      |  |                       |  |  |  |
| GDC1                                                                                  | <b>VERSION</b>                   |             |   |             |      |  |                       |  |  |  |
| <b>GDC1 FPGA</b>                                                                      | <b>PRODUCT</b>                   |             |   |             |      |  |                       |  |  |  |
| GDC <sub>2</sub>                                                                      | <b>DESCRIPTION</b>               |             |   |             |      |  |                       |  |  |  |
| <b>GDC2 FPGA</b>                                                                      | <b>COPYRIGHT</b>                 |             |   |             |      |  |                       |  |  |  |
| GDL69                                                                                 | SERIAL NUMBER                    |             |   |             |      |  |                       |  |  |  |
| GEA1                                                                                  | <b>MODEL NUMBER</b>              |             | ø |             |      |  |                       |  |  |  |
| GEA2                                                                                  | <b>FUNCTIONS PRESENT</b>         |             | Ø |             |      |  |                       |  |  |  |
| GEA3                                                                                  | <b>STATUS</b>                    |             |   | <b>FAIL</b> |      |  |                       |  |  |  |
| <b>GFC CERT GIA1</b>                                                                  |                                  |             |   |             |      |  |                       |  |  |  |
| <b>GFC CERT GIA2</b>                                                                  |                                  |             |   |             |      |  |                       |  |  |  |
| GFC CERT P C                                                                          |                                  |             |   |             |      |  |                       |  |  |  |
| <b>GFC CERT P M</b>                                                                   |                                  |             |   |             |      |  |                       |  |  |  |
| <b>GFC CERT R C</b>                                                                   |                                  |             |   |             |      |  |                       |  |  |  |
| <b>GFC CERT R M</b>                                                                   |                                  |             |   |             |      |  |                       |  |  |  |
| <b>GFC CERT Y C</b>                                                                   |                                  |             |   |             |      |  |                       |  |  |  |
| <b>GFC CERT Y M</b>                                                                   |                                  |             |   |             |      |  |                       |  |  |  |
| GIA1                                                                                  |                                  |             |   |             |      |  |                       |  |  |  |
|                                                                                       |                                  |             |   |             |      |  |                       |  |  |  |

**Figure 8-1. System Status Page (Configuration Mode)** 

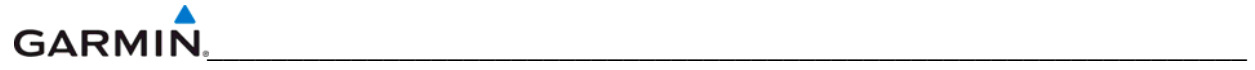

# **8.1 GPS FAILURE TEST**

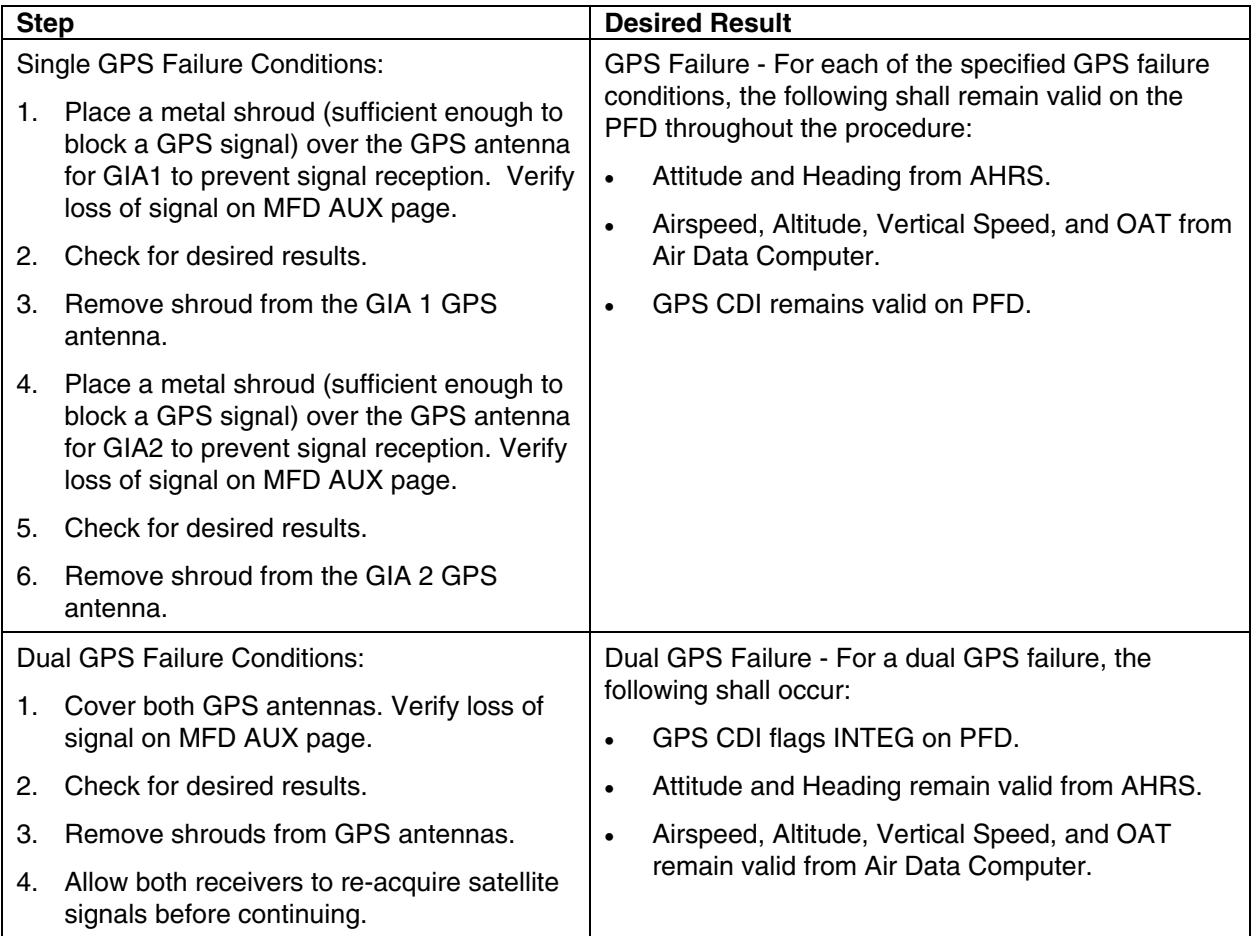

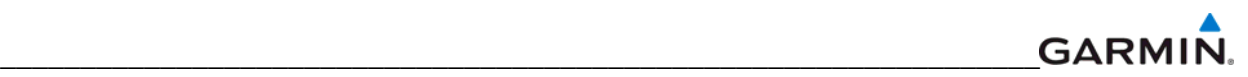

# **8.2 GIA FAILURE TEST**

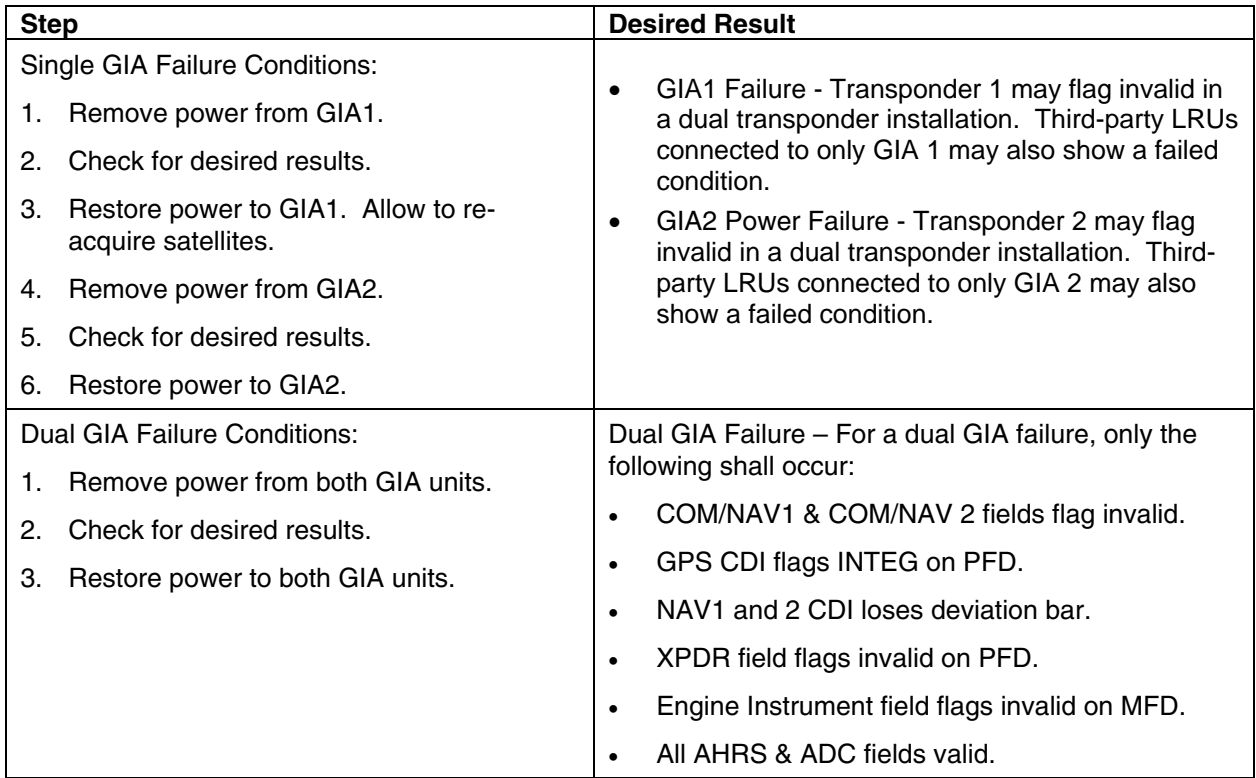

# **8.3 GDU FAILURE TEST**

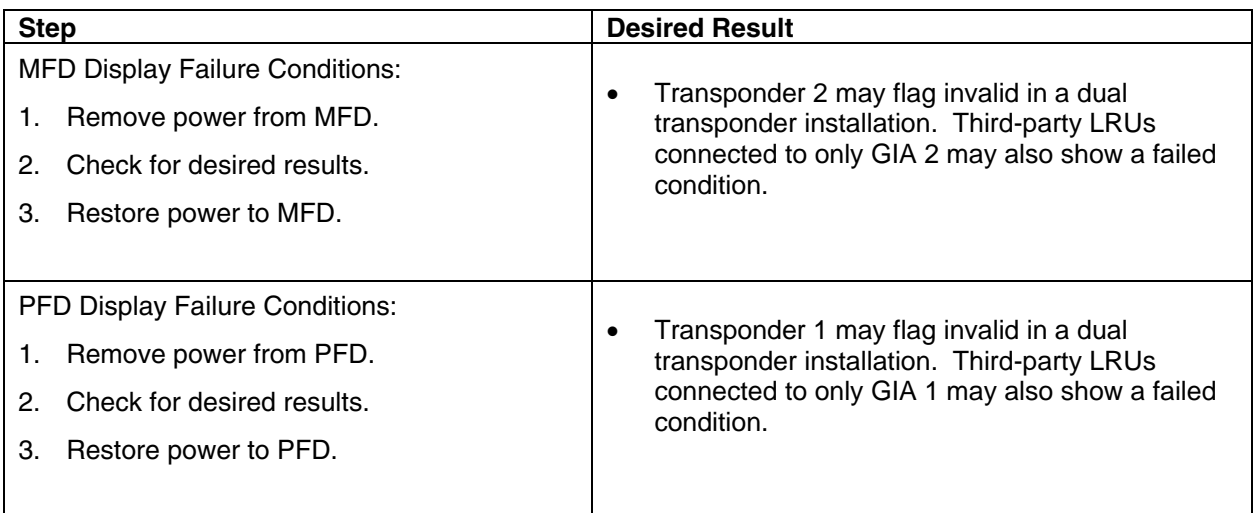

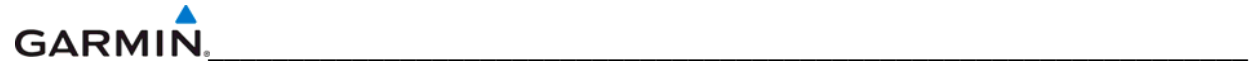

# **8.4 AHRS/AIR DATA BACKUP PATH TEST**

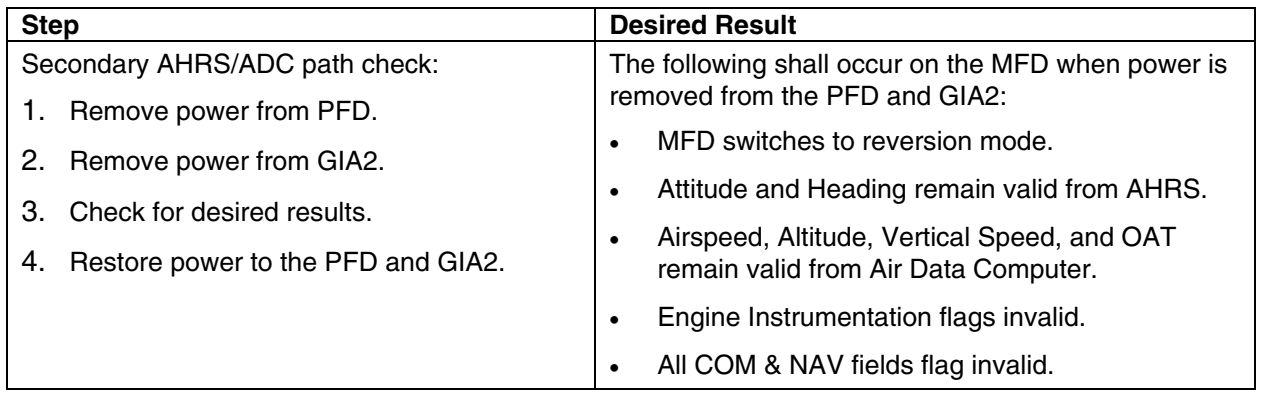

## **8.5 FLIGHT TEST**

A flight test is recommended after the installation is complete to ensure satisfactory performance of G1000.

## **8.6 VHF COM TESTS**

Verify the communications capability on both the high and low ends of the VHF COM spectrum. It may be required by the governing regulatory agency to verify operation of the COM transmitter and receiver at the extents of the ground facility's service volume (FAA AC 23-8A).

## **8.7 VOR/ILS TESTS**

Select a VOR channel within a 40 nautical mile range. Listen to the VOR audio and verify that no electrical interference such as magneto noise is present. Check the tone identifier filter operation. Fly inbound or outbound on a selected VOR radial and check for proper LEFT/RIGHT, TO/FROM flag indications on the CDI. Check the VOR accuracy. It may be required by the governing regulatory agency to verify operation of the VOR receiver at the extents of a ground facility's service volume (FAA AC 23-8A).

## **8.8 MAINTENANCE RECORDS**

After conducting the function check flight in accordance with the Airplane Maintenance Manual, the aircraft may be returned to service. Record the following information in appropriate aircraft maintenance logs:

- Part number of the loader card used to perform software loading or software updates.
- Any other applicable information related to the maintenance work performed on the aircraft.

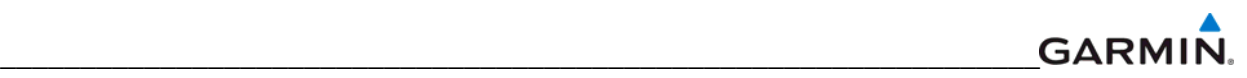

# **SECTION 9 PERIODIC MAINTENANCE**

This section contains periodic maintenance procedures. Removal and replacement of an LRU is on condition of failure. The procedures in this section do not pertain to any specific aircraft configuration. For actual aircraft maintenance requirements refer to the OEM aircraft maintenance documentation.

# **9.1 SERVICE TIMER**

The G1000 stores an airframe time-in-service timer and displays this time on the MFD EIS window. To access the timer, press the ENGINE softkey, then press the SYSTEM softkey. Airframe total time in service is determined by on-ground and off-ground states within the G1000. When the aircraft is determined to be airborne, the timer starts.

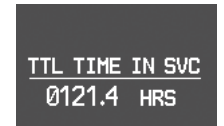

## **Figure 9-1. Total Time In Service**

## **9.2 MAINTENANCE INTERVALS**

Refer to the OEM maintenance documentation for maintenance tasks that are required to be performed at certain intervals.

# **9.3 RECOMMENDED TOOLS**

The following tools are used to perform the various maintenance tasks described in this section:

- Voltmeter capable of measuring 0-32 Volts DC
- Phillips Screwdriver
- 3/32nd inch Hex Tool
- Digital Level with 0.25 degrees of accuracy capability
- VHF NAV/COM/ILS Ramp Tester
- Transponder Ramp Tester including Mode S capability for Mode S transponder equipped aircraft
- Air Data Test Set (ADTS) capable of simulating altitude up to the aircraft's service ceiling
- GPS Indoor Repeater (if outside GPS signals cannot be acquired)
- Headset/Microphone

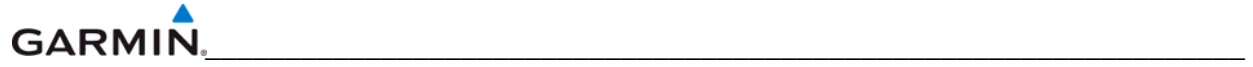

# **9.4 GENERAL MAINTENANCE PROCEDURES**

## **Pitot/Static Leak Test**

Before starting the pitot static test, allow the GDC to operate at least 15 minutes according to Garmin Service Advisory 0608. Perform a pitot/static leak test as described in Title 14 CFR §§ 91.411 and Part 43 Appendix E.

## **Altimeter (GDC and PFD)**

Per Part 43 Appendix E, paragraph (b)(2), Garmin specifies a test procedure equivalent to Part 43 Appendix E, paragraph  $(b)(1)$  with two exceptions. The tests of sub-paragraphs (iv) (Friction) and (vi) Barometric Scale Error) are not applicable because the digital outputs of the GDC are not susceptible to these types of errors.

## **Airspeed Function Test (GDC and PFD)**

Check for correct indication.

## **Vertical Speed Indicator (GDC and PFD)**

Check for correct indication.

## **GTX Transponder**

Test according to Title 14 CFR §§ 91.411 and 91.413 as well as Part 43 Appendix F.

## **GRS Earth Magnetic Field Updates**

The GRS utilizes an earth magnetic field model, which is updated once every five years. The update is expected to be available from Garmin by July 1 of each of the following years: 2005, 2010, 2015, and every five years thereafter, as long as the GRS remains a Garmin-supported product. Otherwise maintenance of the GRS is on condition of failure only.

## **GSA Servos**

Conduct a visual inspection every 1000 hours or every annual. Clean and apply grease to output gear every 1000 hours or 3 years.

#### **GSM Servo Gearbox**

Conduct a visual inspection and check Slip Clutches once every 12 months.

## **Automatic Slip Clutch Test Procedure**

The Automated Slip Clutch Test Procedure is installation-specific. Refer to aircraft-specific PICP documentation as appropriate.

## **9.5 GFC 700 VISUAL INSPECTION PROCEDURE**

- 1. Remove the access panels according to OEM maintenance documentation.
- 2. Inspect the servos, connectors, support structures, and control cables to ensure that no corrosion, chafing, cracks, or other defects exist.
- 3. Manually move the ailerons (for roll servo), elevators (for pitch servo), elevator trim wheel (for pitch trim servo), and rudder pedals (for yaw servo) from stop to stop and observe the servo, capstan, and control surface rigging. Ensure there is no binding in the control cabling, and that the capstan pulleys rotate freely.
- 4. Check the servo control cables to ensure no fraying, corrosion, or other damage exists. Replace the cable if the condition is questionable. Check the tension of each servo control cable. Refer to the OEM Maintenance documentation for cable tension specifications.
- 5. Inspect the GFC 700 system wiring to ensure no chafing, wear, or other damage exists.

![](_page_178_Picture_0.jpeg)

# **9.6 GSA GREASING PROCEDURE**

## **NOTE**

Clean and apply grease Aeroshell 33MS (preferred), or Aeroshell 17 to output gear every 1000 hours or 3 years, whichever comes first.

# **NOTE**

It is not necessary to remove all of the grease from the output gear, only the excess grease. Do not use solvents to clean the output gear.

- 1. Remove each servo.
- 2. Remove excess grease build-up from the single servo output gear using a lint-free cloth.
- 3. Apply a thin coat of grease to the servo output gear using a brush or other applicator (see note above).
- 4. Re-install the servos.
- 5. Rotate control surfaces through their range of motion to ensure freedom of movement.

# **9.7 GDC RVSM ALTITUDE INSPECTION**

Operation with the GDC at RVSM altitudes requires an accuracy inspection every 12 months. Refer to the GDC Field Calibration Tool Instructions if recalibration is required. The table below provides the criteria and associated action for altitude inspection.

| <b>Inspection Pressure-Altitude</b><br>(ft) | Error,  x  (ft) at Inspection | <b>Action for Associated Error</b> |  |  |
|---------------------------------------------|-------------------------------|------------------------------------|--|--|
| 29,000                                      | $x \cdot 40$                  | No Action                          |  |  |
|                                             | $40 < x \cdot 120$            | Use Field Calibration Tool         |  |  |
|                                             | 120 < x                       | <b>Replace Unit</b>                |  |  |
| 35,000                                      | $x \cdot 40$                  | No Action                          |  |  |
|                                             | $40 < x \cdot 120$            | Use Field Calibration Tool         |  |  |
|                                             | 120 < x                       | <b>Return Unit to Garmin</b>       |  |  |
| 41,000                                      | $x \cdot 40$                  | No Action                          |  |  |
|                                             | $40 < x \cdot 120$            | Use Field Calibration Tool         |  |  |
|                                             | 120 < x                       | <b>Return Unit to Garmin</b>       |  |  |

**Table 9-1. GDC RVSM Altitude Inspection Criteria** 

![](_page_179_Picture_0.jpeg)

## **9.8 CATEGORY B LONG TERM POWER INTERRUPT ANNUAL INSPECTION PROCEDURE**

#### **NOTE**

Loading "GDU Backup Cap Test Software" (006-B0380-15) to the GDUs temporarily changes the GDU software version. It is required to return the system to the currently approved system software version and configuration following the Long Term Power Interrupt Test.

## **NOTE**

For GDU software greater than 8.20 in certain aircraft, no backloading of the GDU software to check the backup caps is necessary. Instead, select the GDU test page in configuration mode and look for a green box for BKUP CAPS. If the indicator is red, replace the display.

- 1. Before beginning the Category B Long Term Power Interrupt Annual Inspection Procedure, the test software "GDU Backup Cap Test Software (006-B0380-15)" must be downloaded from the Garmin website:
- 2. Access the Dealer Resource portion of the Garmin website (www.garmin.com).
- 3. From the Technical Resource list, click on the "GDU Backup Cap Test Software (006-B0380-15)" link. Extract the files onto a blank SD card.
- 4. Remove the Supplemental Data Card from the lower slot of the GDU before loading any software. Supplemental Data Cards left inserted can become corrupt, making them unusable. Replacing corrupt cards is not covered under warranty
- 5. Insert the SD card containing the test software into the top slot of the MFD.
- 6. Power the MFD on in configuration mode by holding down the ENT key while applying power (release the ENT key when the words "INITIALIZING SYSTEM" appear on the display).
- 7. Press the ENT key at the "DO YOU WANT TO UPDATE SYSTEM FILES?" prompt.
- 8. Press the ENT key to confirm software update completion.
- 9. Remove the SD card from the MFD and insert into the top slot of the PFD (leave the MFD on in configuration mode).
- 10. Power the PFD on in configuration mode by holding down the ENT key while applying power (release the ENT key when the words "INITIALIZING SYSTEM" appear on the display).
- 11. Press the ENT key at the "DO YOU WANT TO UPDATE SYSTEM FILES?" prompt.
- 12. Press the ENT key to confirm software update completion.
- 13. Use the FMS knob to select the SYSTEM UPLOAD Page.
- 14. Select the configuration file "Backup Capacitor Test 50ms" from the SYSTEM UPLOAD Page.
- 15. Press the ENT key to confirm the configuration file selection.
- 16. Press the LOAD softkey to load the configuration file. Press the ENT key to confirm upload completion.
- 17. Remove the SD card from the PFD.
- 18. Remove power to all GDUs.
- 19. Power on the MFD and PFD in normal mode, and leave on for a minimum of eleven minutes.
- 20. Remove power from the MFD and PFD.
- 21. Turn on the MFD and PFD in configuration mode by holding down the ENT key while applying power (release the ENT key when the words "INITIALIZING SYSTEM" appear on the display).
- 22. Use the FMS knob to select the GDU TEST Page. Verify that the "BKUP CAPS" checkbox on the GDU TEST Page is green for each GDU. If the "BKUP CAPS" checkbox is red return the GDU to Garmin for repair.
- 23. Backload the MFD and PFD to currently approved system software version and reconfigure the system.

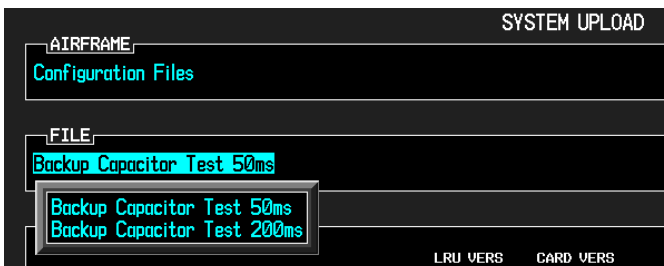

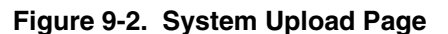

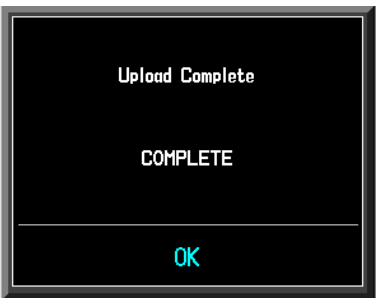

**Figure 9-3. Upload 'Complete' Window**

| <b>GDU TEST</b>                                                |                       |      |                      |                  |                      |                          |                          |                 |    |
|----------------------------------------------------------------|-----------------------|------|----------------------|------------------|----------------------|--------------------------|--------------------------|-----------------|----|
|                                                                | DISPLAY - SAMSUNG®,   |      |                      |                  |                      |                          |                          |                 |    |
|                                                                | DUTY PWM 1            | 5903 | CRNT PWM             |                  | 7680                 |                          |                          |                 |    |
|                                                                | TOGGLE PWM TO MANL?   |      |                      | TOGGLE CCFT OFF? |                      |                          |                          |                 |    |
|                                                                | <b>KEY</b>            |      |                      |                  |                      |                          |                          |                 |    |
|                                                                | <b>KEY PWH</b>        | 2000 |                      |                  | TOGGLE KEY BKLT OFF? |                          | <b>REINIT PAGE INFO?</b> |                 |    |
|                                                                | $_1$ adc $_5$         |      |                      |                  |                      |                          |                          |                 |    |
|                                                                | PHOTODELL A           | 7478 | PHOTOCELL B          | 8152             | BEZEL THERM          | 2903                     | INTRNL TEMP 1 3150       |                 |    |
|                                                                | CCFT CRNT 1           | 557  | CCFT CRNT 2          | 509              | $POWER - 25V$        | 2493                     | INTRNL TEMP 2 3150       |                 |    |
|                                                                | <b>POWER - 3.3V</b>   | 3307 | <b>POWER - 28V 1</b> | 1341             | <b>POWER - 2BV 2</b> | 106                      |                          |                 |    |
|                                                                | <b>POWER - 1.3V</b>   | 1261 | LGHT BUS DC          | Й                | LGHT BUS AC          | 4975                     |                          |                 |    |
|                                                                |                       |      | LGHT BUS DC2         | ø                | LGHT BUS AC2         | Ø                        |                          |                 | п. |
|                                                                | T <sub>EST</sub>      |      |                      |                  |                      |                          |                          |                 |    |
|                                                                | ETHRNT LOOP 1         | ρ    | RS-232 LOOP 1        | Ο                | CARD CHKSUM 1        | $\overline{\phantom{0}}$ | <b>IIC EEPROM</b>        | L               |    |
|                                                                | ETHRNT LOOP 2         | O    | RS-232 L00P 2        | Ω                | CARD CHKSUM 2        | ш                        | <b>SDRAM</b>             | <b>Separate</b> |    |
|                                                                | ETHRNT LOOP 3         | O    | IRDA LOOP            | Ο                | A429 L00P 1          | O                        | BKUP CAPS                |                 |    |
|                                                                | ETHRNT LOOP 4         | Ω    |                      |                  | A429 L00P 2          |                          |                          |                 |    |
|                                                                | DISCRETE,             |      |                      |                  |                      |                          |                          |                 |    |
|                                                                | <b>RVRSNRY MODE 1</b> | ⊔    |                      | TEST MODE SLCT   | u                    | SYS ID 1                 | ■                        |                 |    |
|                                                                | <b>RVRSNRY MODE 2</b> |      |                      | DEMO MODE SLCT   | Ο                    | <b>SYS ID 2</b>          | Ο                        |                 |    |
|                                                                | PULSE PER SEC 1       | ш    | SPARE INPUT          |                  | Ο                    | SYS ID 3                 | $\Box$                   |                 |    |
|                                                                | PULSE PER SEC 2       |      |                      |                  |                      |                          |                          |                 |    |
| SYSTEM GDU GIA GEA GTX GRS GDC GFC GMA GDL RMT GWX CAL 00 0000 |                       |      |                      |                  |                      |                          |                          |                 |    |
|                                                                |                       |      |                      |                  |                      |                          |                          |                 |    |

**Figure 9-4 BKUP CAPS Checkbox on GDU TEST Page** 

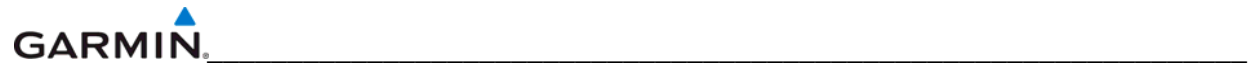

Blank Page

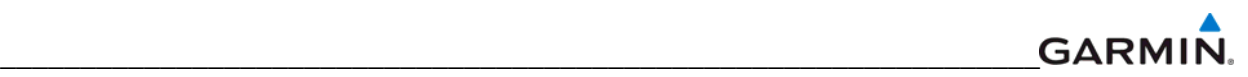

## **SECTION 10 SYSTEM RECONFIGURATION**

#### **NOTE**

Garmin recommends only the use of SanDisk cards to load system software and configuration files. If software loading problems occur when using another brand of card, replace the card with a SanDisk card and try the upload procedure again.

The initial G1000 software upload and configuration took place at the time of installation as described in the installation manual. Section seven explained how to upload, configure, and test software for a replacement LRU. The information in this section is an example on how to completely reconfigure the G1000 when necessary. Software part numbers and software versions are not listed in this section. For actual software versions and part numbers refer to OEM maintenance documentation. The screen shots in the remaining sections serve only as examples. They will vary depending on the specific configuration involved.

#### **10.1 HARDWARE AND SOFTWARE COMPATIBILITY CHECK**

Before installing hardware, the technician must first ensure that hardware part numbers are compatible with the loader card that is to be used. The part number of this card is directly associated with the combination of software file part numbers and version levels that are defined on the card. Should software part numbers or versions change, a new loader card part number is issued.

#### **NOTE**

After verifying hardware/loader card compatibility, record the loader card part number and all LRU hardware part and serial numbers in the appropriate aircraft records before proceeding.

#### **10.2 CONFIGURATION FILE OVERVIEW**

#### **NOTE**

The GRS and GMU Magnetometer LRUs do not use configuration files. However, these LRUs do require several calibrations during installation and/or maintenance.

The G1000 loader card contains the configuration files listed below (this list is an example, it can differ depending on the requirements of a specific installation):

- AIRFRAME: This file contains data such as airspeed parameters, engine/airframe sensor limitations, fuel tank parameters and alerting system settings that configure a PFD or MFD to a specific airframe.
- SYSTEM: This file configures the G1000 Ethernet to communicate with a PFD, MFD, and GIAs.
- MANIFEST: This file loads a manifest of all software part numbers and versions associated with an approved system configuration.
- MFD1: This file configures the MFD serial/discrete communications and alerting system settings.
- PFD1: This file configures the PFD serial/discrete communications and alerting system settings.

## **GARMIN**

- \_\_\_\_\_\_\_\_\_\_\_\_\_\_\_\_\_\_\_\_\_\_\_\_\_\_\_\_\_\_\_\_\_\_\_\_\_\_\_\_\_\_\_\_\_\_\_\_\_\_\_\_\_\_\_\_\_\_\_\_\_\_\_\_\_ • GIA1/GIA2: These files configure GIA1 and GIA 2 serial/discrete communications settings.
- GMA1: This file configures the GMA audio and serial communications settings.
- GTX1: This file configures the GTX transponder and serial communications settings.
- GEA1: This file configures GEA engine/airframe parameters.
- GDC1: This file configures the GDC air data values.
- GDL69: This file configures the GDL serial communications settings
- CALIBRATION: This file configures calibration values for various analog sensors connected to the GEA (fuel quantity, fuel flow, etc.)
- AUDIO: This file configures all of the audio messages for the G1000 system. This includes both tones and voice messages that are utilized for alerts, cautions, and warnings.

The configuration files are loaded during the configuration process. Each file is sent directly to the applicable LRU. The same file is also stored into PFD internal configuration memory and the configuration module. If the PFD is replaced, the configuration module retains all configuration files in the aircraft. The G1000 stores all configuration settings in various places so that the configuration of the system is retained in the aircraft during maintenance.

The GRS and GDC configuration modules function differently than the rest of the system. The GDC configuration file is loaded directly to GDC internal memory. A copy of the file is stored in the GDC configuration module. The GRS configuration module does not store any configuration settings. It stores calibration data recorded during installation calibration procedures.

## **Optional Configuration Groups**

The optional configuration groups listed below are typically available; always check the latest system software for currency. Each option group contains one or more of the above configuration files. These files are loaded after the factory baseline configuration is established. They contain customized settings that enable listed options for the G1000. Any required supporting hardware for the option must be installed before the option can function.

Possible Options:

- Option ADF
- Option DME
- Option Extended Range Tanks
- Option GDL 69A (Data Link)
- Option GFC 700 (AFCS)
- Option SKY 497 (Traffic)
- Option WX 500 Stormscope
- Option TAWS (Requires a separate TAWS enable SD card)

Certain software and configuration files are required to be loaded again during maintenance that involves the removal and replacement of any LRU. Refer to Section 7 for reconfiguration requirements for an LRU. To enable TAWS, a separate 'TAWS ENABLE' SD card is used. Refer to the OEM general arrangement drawing for part number information.

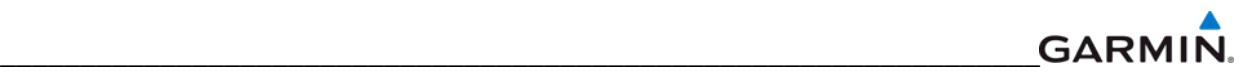

## **10.3 INITIAL SOFTWARE AND CONFIGURATION OVERVIEW**

The steps listed below describe the software and configuration upload that took place at the time of the initial installation as explained in the G1000 installation manual.

- 1. Software is first loaded to the MFD and then the PFD. G1000 systems do not contain any usable software or configuration files from the factory.
- 2. After software is loaded to the MFD and PFD, the following configuration files can be loaded:
	- AIRFRAME
	- MANIFEST
	- SYSTEM
	- MFD
	- PFD
- 3. The PFD and MFD can now communicate with GIA1 and GIA2. This allows the GIA software to be loaded.
- 4. After loading the GIA software, GIA configuration settings are loaded. Configuration enables the GIAs to communicate with the other LRUs in order to be able to load LRU software and configuration settings.
- 5. The GIAs can now communicate to the individual LRUs. The following software can be loaded:
	- GMA
	- GDC
	- GRS
	- GMU
	- GTX
	- GEA
	- GFC
- 6. After all of the software is loaded, the final LRU configuration settings can be loaded. These include:
	- GMA
	- GTX
	- GEA
	- GDC
	- GDL
	- GWX

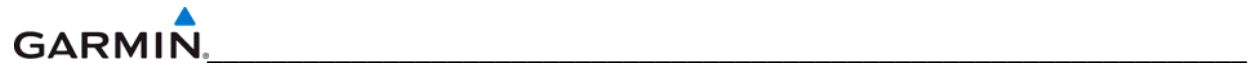

#### **10.4 G1000 SOFTWARE AND CONFIGURATION UPLOAD**

#### **NOTES**

Do not remove power from the G1000 during software loading. Do not rely solely on the aircraft batteries to prevent loss of power during the software loading process, connect a ground power unit to the aircraft. All GDUs should be in the same mode (configuration or normal), unless instructed differently by the procedure. Remove power only when instructed by the procedure.

Perform these preliminary steps before uploading software:

- Remove supplemental data cards from the lower slot of the GDUs before loading any software. Supplemental data cards left inserted can become corrupt making them unusable. Replacing corrupt cards is not covered under warranty.
- Refer to the appropriate OEM maintenance documentation for approved software versions and part numbers.

#### **NOTE**

Loading the wrong software into GIA units may cause an inoperable condition that is not covered by warranty. Identify which type of GIA (WAAS or non-WAAS) LRU is installed in the aircraft, and then choose the correct WAAS or non-WAAS software file before loading GIA software. Loading the incorrect software may necessitate returning the unit to Garmin for a non-warranty repair. No warning appears if the incorrect software is selected.

- 1. Select the System Upload Page on the PFD.
- 2. Highlight the appropriate airframe in the AIRFRAME field.
- 3. Press the ENT key.
- 4. Highlight the appropriate full configuration in the FILE field.
- 5. Press the ENT key.
- 6. Press the CHK ALL softkey to select all loadable software and configuration files.
- 7. Press the LOAD softkey.
- 8. Repeat steps 4 through 7 to load any optional items.
- 9. When the upload is complete, press the ENT key to confirm.

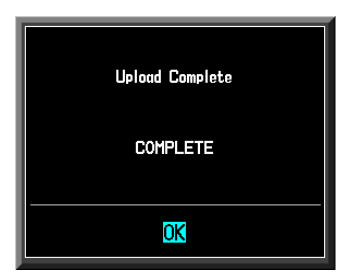

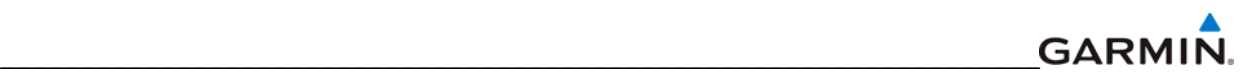

## **NOTE**

Ensure that the base airframe configuration option is selected and loaded first after a software upload, LRU replacement, or optional system installation. The optional system configuration (detailed below) will be overwritten by the base airframe configuration if the optional system configuration is completed first.

- 1. Insert the proper G1000 loader card into the top card slot of the PFD.
- 2. Press and hold the ENT key on PFD while applying power.
- 3. When the words 'INITIALIZING SYSTEM' appear in the upper left corner of the PFD, release the ENT key.
- 4. Turn the MFD on in the same manner.
- 5. Select the SYSTEM UPLOAD page on the PFD.
- 6. Highlight the appropriate air frame.
- 7. Press the ENT key.
- 8. Highlight the appropriate installation option in the FILE field.
- 9. Press the ENT key.
- 10. Press the LOAD softkey.
- 11. When the upload is complete, press the ENT key to confirm.

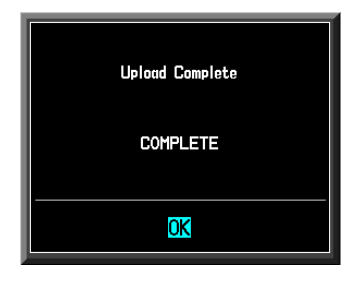

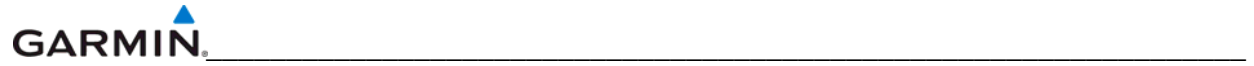

## **10.5 FINAL CONFIGURATION ITEMS**

#### **10.5.1 Aircraft Registration Number Entry**

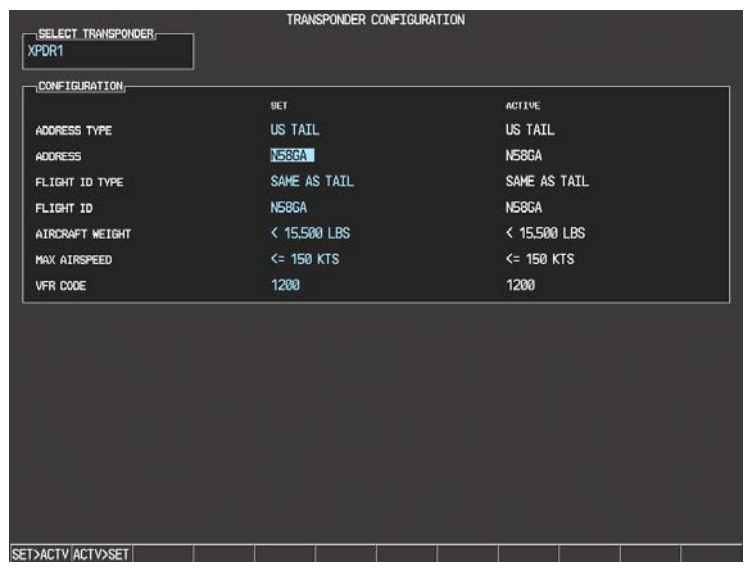

- 1. Select the GTX page group, then select the TRANSPONDER CONFIGURATION page using the small FMS knob on the PFD.
- 2. Ensure that the 'ADDRESS TYPE' is 'US TAIL' under the 'SET' and 'ACTIVE' columns.
- 3. Activate the cursor and highlight the 'ADDRESS' field. Use the small/large FMS knobs to enter the aircraft registration number.
- 4. Once the correct registration number is entered, press the ENT key. The transponder is configured:

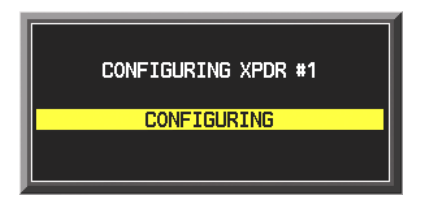

5. The transponder then alerts the technician of complete configuration:

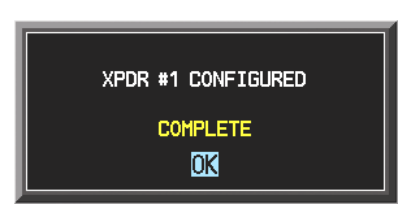

6. Press the ENT key on the PFD and deactivate the cursor.

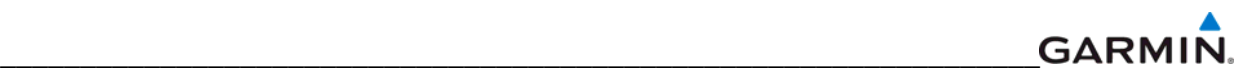

#### **NOTE**

To enter a non-US Mode-S registration number set the 'ADDRESS TYPE' to 'HEX ID' and enter the Mode-S registration number in the 'ADDRESS' field. Ensure the 'FLIGHT ID TYPE' is set to 'CONFIG ENTRY' or 'PFD ENTRY'. The CONFIG ENTRY allows the Aircraft Registration/ID number to be entered once and stored in memory by entering the Registration/ID number in the 'FLIGHT ID' field. PFD ENTRY allows the pilot to enter the Registration/ID number from the PFD, via the 'TMR/REF' softkey.

#### **10.6 SOFTWARE CONFIGURATION TROUBLESHOOTING**

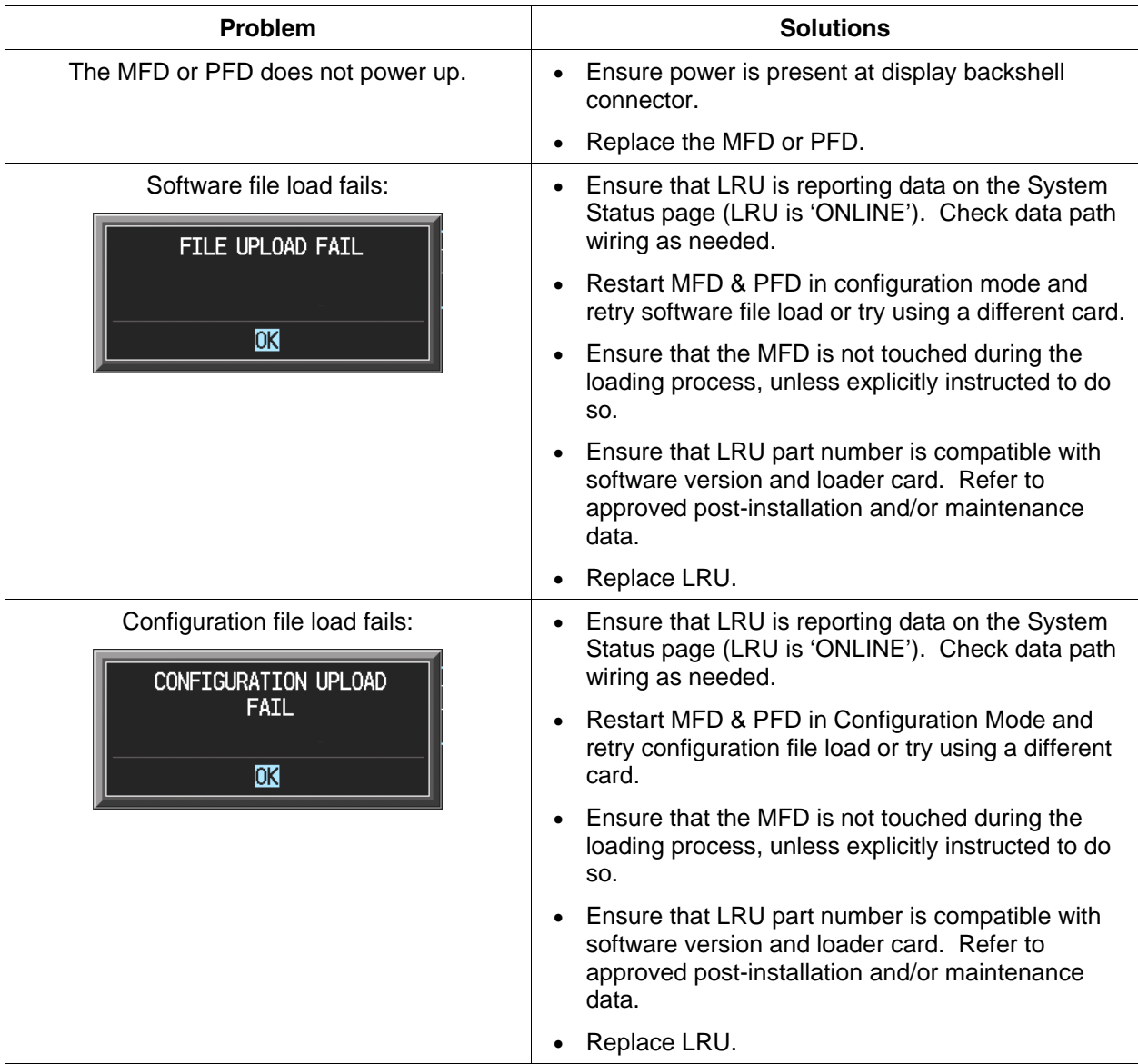

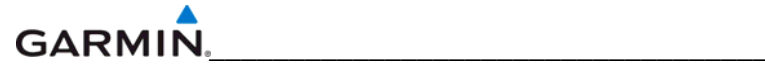

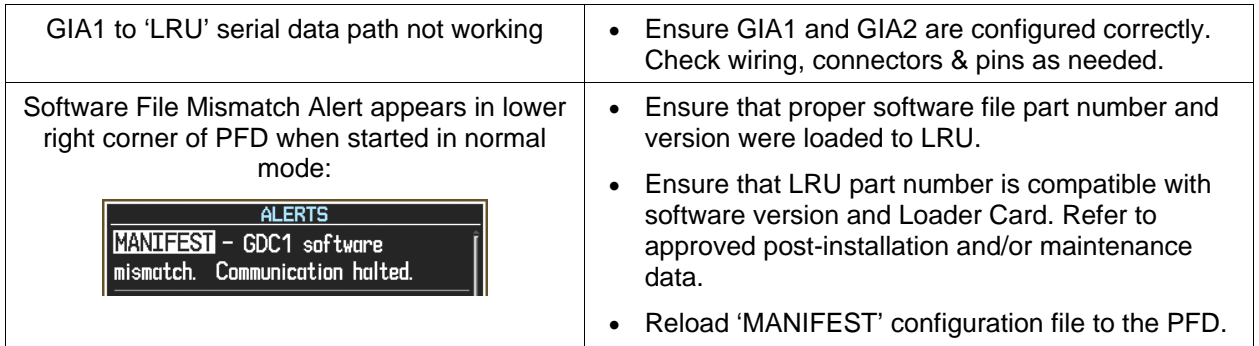

#### **10.7 SYSTEM COMMUNICATION HIERARCHY**

The following criteria must be satisfied to be able to perform these desired options:

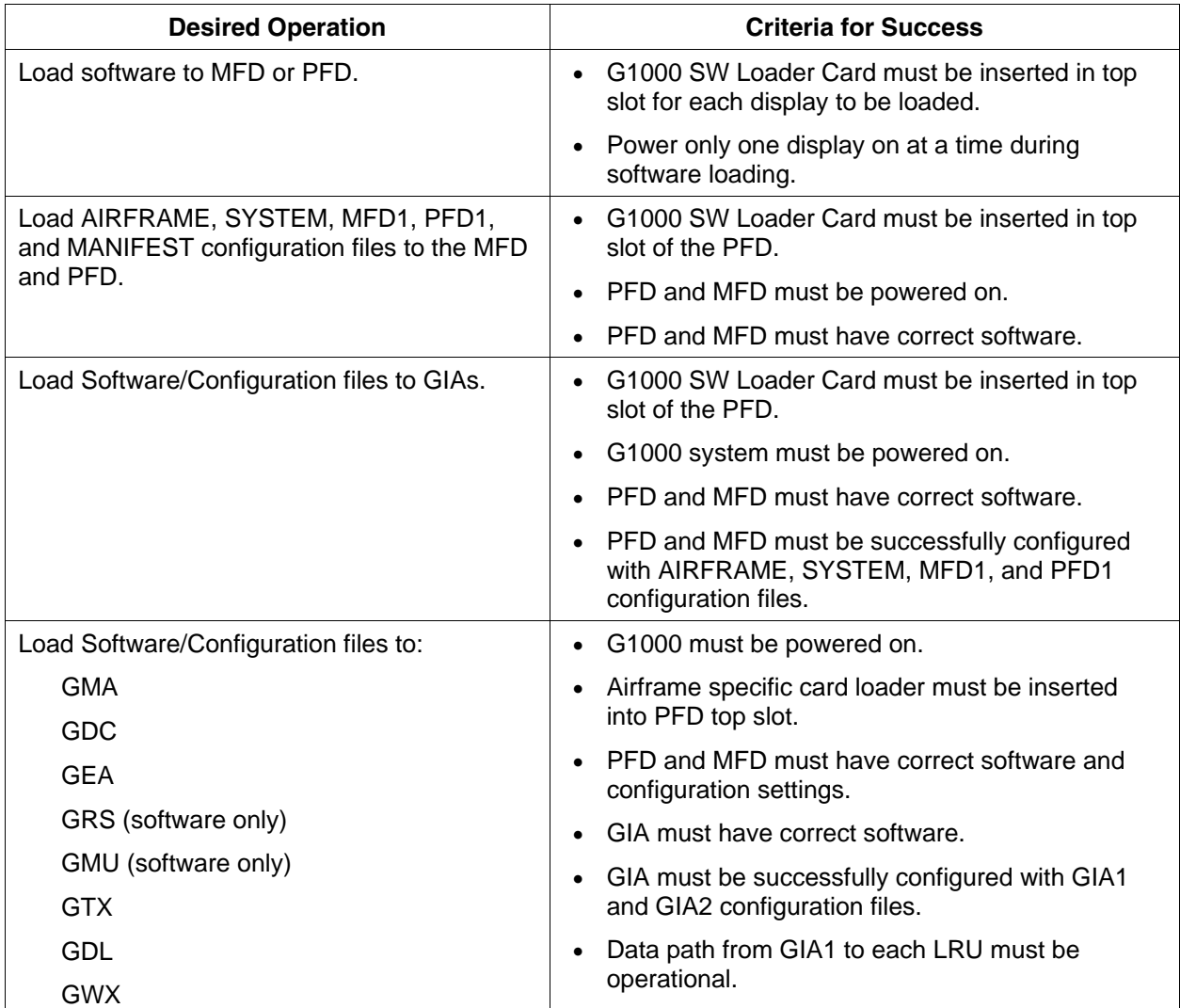

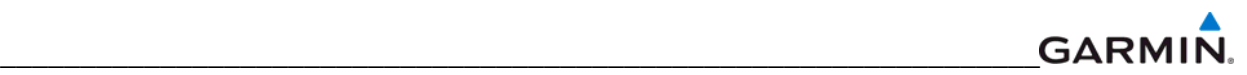

#### **10.8 AVIATION DATABASES**

Jeppesen aviation databases are released every 28 days, and are provided directly to the pilot by Jeppesen. Updates must be loaded to both the MFD and PFD using an aviation database update SD Card, provided by Jeppesen. The card reader downloads the aviation database files and stores them in PFD and MFD internal memory.

#### **NOTE**

The display downloads the aviation database and stores it internally. The aviation database SD Card is not required to remain in the display after the update.

To Update the Jeppesen Aviation Database:

- 1. With the G1000 system off, insert the aviation database update SD Card into the top card slot of the PFD.
- 2. Turn the G1000 system on. The following prompt is displayed in the upper left corner of the PFD:

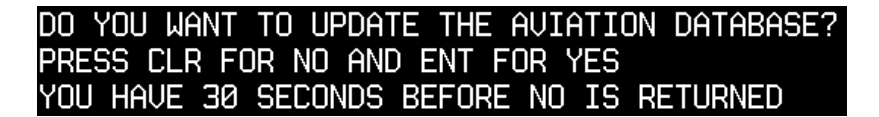

3. Press the ENT key to confirm the database update. The following prompt is displayed:

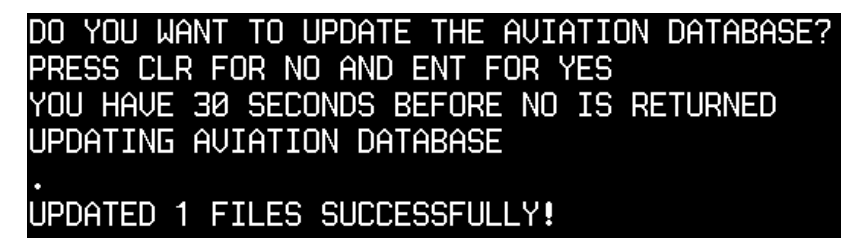

- 4. After the update completes, the PFD starts in normal mode. Remove the aviation database update SD Card from the PFD.
- 5. Power the G1000 system down.
- 6. Repeat steps 1 through 4 for the MFD. The MFD and PFD aviation databases are now updated.
- 7. Confirm that the correct update cycle and version is loaded during startup of the MFD.

#### **GARMIN** \_\_\_\_\_\_\_\_\_\_\_\_\_\_\_\_\_\_\_\_\_\_\_\_\_\_\_\_\_\_\_\_\_\_\_\_\_\_\_\_\_\_\_\_\_\_\_\_\_\_\_\_\_\_\_\_\_\_\_\_\_\_\_\_\_

## **10.9 INSTALLATION OF OEM SPECIFIC SPLASH SCREENS**

- 1. Turn off the system.
- 2. Hold the ENT key on the replaced display and restore power by closing the applicable circuit breaker (power only the replaced unit).
- 3. When the words INITIALIZING SYSTEM appear in the upper left corner of the display, release the ENT key.
- 4. When the "DO YOU WANT TO UPDATE SYSTEM FILES?" prompt appears, press the NO softkey.
- 5. When the "DO YOU WANT TO UPDATE SPLASHSCREEN" prompt appears, press the YES softkey (This is optional and may not be displayed).
- 6. Press any key to confirm update completion after the splashscreen has finished loading.

## **10.10 TAWS CONFIGURATION**

- 1. Insert the TAWS Enable card into the top card slot of the PFD.
- 2. While holding the ENT key on PFD, apply power by closing the PFD circuit breaker.
- 3. When the words 'INITIALIZING SYSTEM' appear in the upper left corner of the PFD, release the ENT key.
- 4. Turn the MFD on in the same manner.

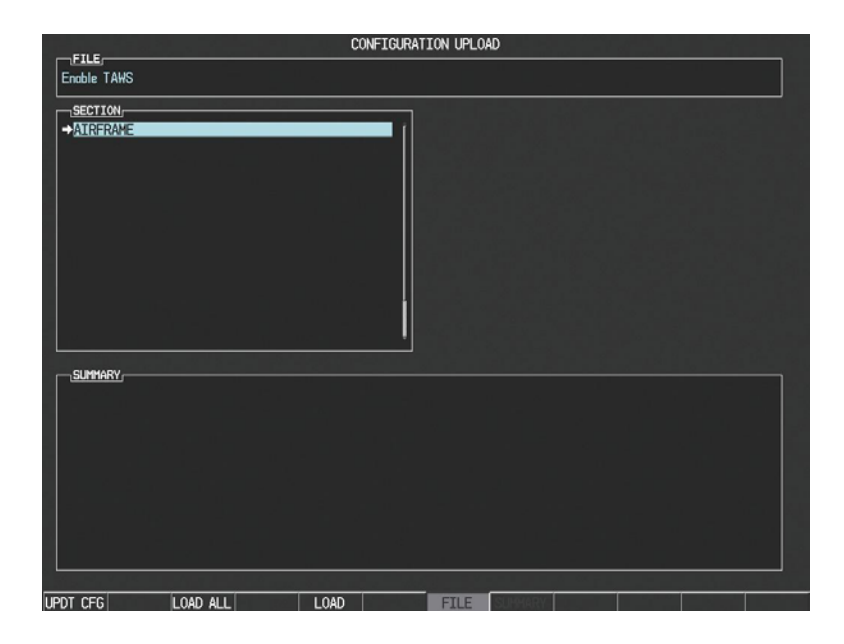

- 5. On the PFD go to the CONFIGURATION UPLOAD page using the FMS knob.
- 6. Activate the cursor and highlight the Enable TAWS file in the FILE field.
- 7. Press the ENT key.
- 8. Highlight AIRFRAME in the SECTION field.
- 9. Press the LOAD softkey.
- 10. Select YES and press the ENT key to acknowledge the following prompt:

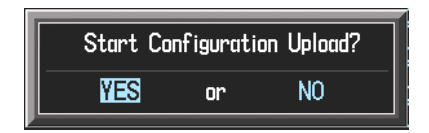

11. Monitor the status of the upload. When the upload is finished, press the ENT key to acknowledge the following confirmation:

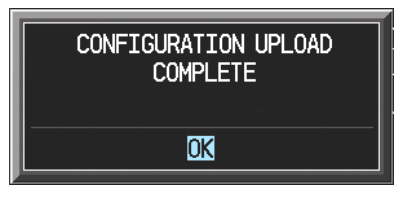

12. View the SUMMARY field and ensure that all items are 'complete'.

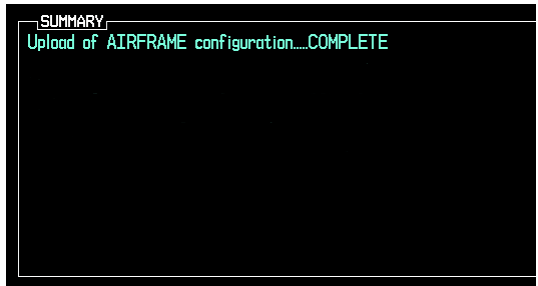

- 13. De-activate the cursor.
- 14. Cycle power to the PFD and MFD to reboot the system.
- 15. Verify that the MAP TERRAIN PROXIMITY page on the MFD has been renamed as the MAP – TAWS page.

#### **NOTE**

Due to time required for the GIA to exit configuration mode, power must be cycled to the PFD and MFD following the first bootup in normal mode (after exiting configuration mode). Failure to do so may result in an erroneous 'TAWS FAIL' message.

- 16. Cycle power again to the PFD and MFD to reboot the system.
- 17. Verify the unit successfully passes TAWS self test.

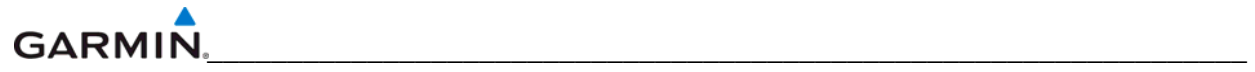

## **10.11 TERRAIN-SYNTHETIC VISION (SVS) CONFIGURATION**

#### **NOTE**

Once an unlock SD card is utilized for a particular installation the card becomes locked the system ID for that aircraft. The unlock cards must be retained for that aircraft should there be a need to unlock the feature again in the field.

Perform this procedure only if the aircraft is to be equipped with the Garmin Terrain-SVS option.

- 1. Remove power from the PFD and MFD by opening the PFD and MFD circuit breakers.
- 2. A special Synthetic Vision unlock card is required to enable SVS. Refer to the appropriate OEM drawing for the correct part number. Insert this card in the upper slot of the PFD.
- 3. While holding the ENT key on the PFD and MFD, restore power to the displays.
- 4. When the words 'INITIALIZING SYSTEM' appear in the upper left corner of both displays, release the ENT keys.
- 5. On the PFD, go to the System Upload page using the FMS knob.
- 6. Activate the cursor. Use the small FMS knob to select CONFIGURATION FILES in the AIRFRAME field and press the ENT key.
- 7. Highlight the FILE field. Use the small FMS knob to select the 'Enable Synthetic Vision' option and press the ENT key. Once the option is selected, the configuration files in the PRODUCT field will be displayed. All files should be checked. If not, press the CHK ALL softkey.
- 8. Press the LOAD softkey.
- 9. Monitor the status of the upload. When the upload is finished, press the ENT key to acknowledge the upload complete confirmation.
- 10. View the SUMMARY field and ensure that the item is 'COMPLETE'.
- 11. De-activate the cursor.
- 12. Power down the system and remove the Synthetic Vision Enable card from the PFD.

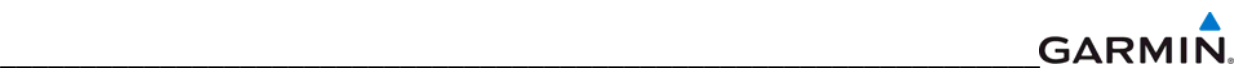

#### **10.12 JEPPESEN DATABASES**

#### **NOTE**

Use only blank SD cards to load Jeppesen Aviation Database into the GDUs. Do not copy the Jeppesen Aviation database (not including ChartView) onto supplemental data cards to load into the GDUs. Doing so may corrupt the supplemental database cards making them unusable. Replacing corrupt cards is not covered under warranty.

#### **Aviation**

The Jeppesen aviation database is updated on a 28-day cycle and is provided directly from Jeppesen. The Jeppesen aviation database may be installed from the Jeppesen supplied SD data card. After the Jeppesen aviation database is installed, the card may be removed after loading the update to each GDU.

Updating the Jeppesen aviation database:

- 1. With the G1000 System OFF, insert the SD card containing the aviation database update into the top card slot of the PFD to be updated (label of SD card facing left).
- 2. Turn the G1000 System ON. A prompt is displayed in the upper left corner.
- 3. Press the ENT key to start the database update.
- 4. After the update completes, the PFD starts in normal mode.
- 5. Turn the G1000 System OFF and remove the SD card.
- 6. Repeat steps 1 through 4 for the MFD. The MFD and PFD databases are now updated. Remove the SD card when finished.
- 7. Verify that the correct update cycle is loaded during startup of the MFD.

#### **ChartView**

The ChartView database is updated on a 14-day cycle and is provided directly from Jeppesen. If the ChartView database is not updated within 70 days of the expiration date, ChartView will no longer function. The ChartView database should be copied to the Garmin supplied Supplemental Data Card which will reside in the bottom card slot of the MFD.

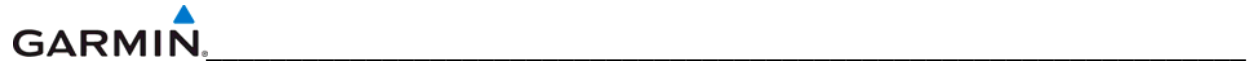

## **10.13 MISCELLANEOUS G1000 DATABASES**

The following G1000 databases are stored on supplemental data cards provided by Garmin.

#### **Terrain, Airport Terrain, and Obstacle**

G1000 topography, terrain, airport terrain, and obstacle data is stored on a supplemental data card provided by Garmin. The obstacle database update cycle is every 56 days. The terrain and airport terrain database is updated less often, and on an irregular basis. Since these databases are not stored internally in the MFD or PFD, supplemental data cards containing identical database versions must be kept in both displays to retain terrain and obstacle data. A supplemental data card should be inserted into the bottom card slot of the PFD and MFD.

#### **Expanded Basemap**

The expanded basemap database contains data for the topography and land features, such as rivers, lakes, and towns. It is updates only periodically, with no set schedule. There is no expiration date. This database is not stored internally in the MFD or PFD. Supplemental data cards containing identical database versions must be kept in both displays. A supplemental data card should be inserted into the bottom card slot of the PFD and MFD.

#### **Obstacle**

The obstacle database contains data for obstacles, such as towers, that pose a potential hazard to aircraft. Obstacles 200 feet and higher are included in the obstacle database. It is very important to note that not all obstacles are necessarily charted and therefore may not be contained in the obstacle database. This database is updated on a 56-day cycle. This database is not stored internally in the MFD or PFD. Supplemental data cards containing identical database versions must be kept in both displays. A supplemental data card should be inserted into the bottom card slot of the PFD and MFD.

#### **SafeTaxi®**

The SafeTaxi® database contains detailed airport diagrams for selected airports. These diagrams aid in following ground control instructions by accurately displaying the aircraft position on the map in relation to taxiways, ramps, runways, terminals, and services. This database is updated on a 56-day cycle. The SafeTaxi® database should be copied to the Garmin supplied supplemental data card which will reside in the bottom card slot of the MFD.

#### **FliteCharts®**

The FliteCharts® database contains terminal procedure charts for the United States only. This database is updated on a 28-day cycle. If not updated within 180 days of the expiration date, FliteCharts<sup>®</sup> will no longer be active. The FliteCharts® database should be copied to the Garmin supplied supplemental data card which will reside in the bottom card slot of the MFD.

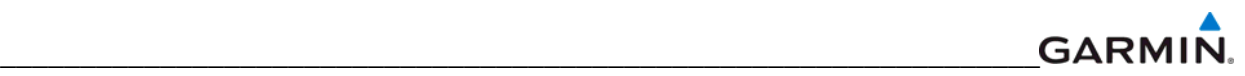

## **10.14 UPDATING GARMIN DATABASES**

The Garmin database updates can be obtained by following the instructions detailed in the 'Aviation Databases' section of the Garmin website (www.garmin.com). Once the updated files have been downloaded from the website, a PC equipped with an appropriate SD card reader is used to unpack and program the new databases onto the existing supplemental data cards. The following equipment is required to perform the update:

- Windows-compatible PC computer (Windows 2000 or XP recommended)
- SanDisk SD Card Reader (P/Ns SDDR-93 or SDDR-99) or equivalent
- Updated database obtained from the Garmin website
- Existing supplemental data cards from both PFD and MFD

In some cases it may be necessary to obtain an unlock code from Garmin in order to make the database product functional. It may also be necessary to have the system configured by a Garmin authorized service facility in order to use some database features.

After the data has been copied to the appropriate data cards, perform the following steps:

- 1. Insert one SD card in the bottom card slot of the MFD and one in the bottom card of the PFD. The SD card containing the ChartView or FliteCharts® database must be inserted into the bottom slot on the MFD.
- 2. Apply power to the G1000 System. View the MFD power-up splash screen. Check that the databases are initialized and displayed on the splash screen. When updating the terrain and FliteCharts® databases, an 'in progress' message may be seen. If this message is present, wait for the system to finish loading before verifying the correct databases are initialized, then proceed to step 3.

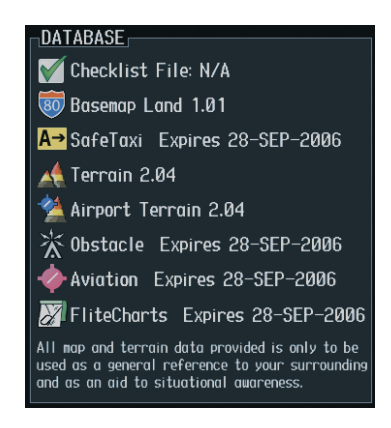

- 3. Acknowledge the power-up page agreement by pressing the ENT Key or the right most softkey.
- 4. Select the AUX Page group on the MFD.
- 5. Select the System Status Page.
- 6. Press the DBASE Softkey to place the cursor in the 'Database' box.
- 7. Turn either FMS Knob to scroll through the database list and check that all databases are current and there are no errors.
- 8. Power down the G1000.

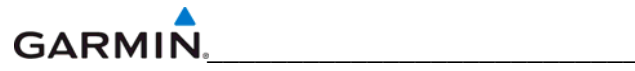

Blank Page

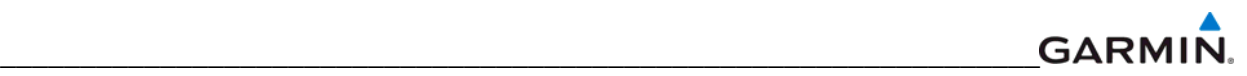

# **APPENDIX A CONNECTOR PIN ASSIGNMENTS**

The tables in this section provide LRU pin lists for the G1000.

#### **NOTE**

In this section, an asterisk (\*) notation is used for signals that are active low (ground to activate). On installation wiring diagrams, the more traditional overline symbology is used. For example, the discrete input shown as "TRANSMIT INTERLOCK\*" in this document is shown as "TRANSMIT INTERLOCK" on installation wiring diagrams.

## **A.1 GIA 63(x) (P601;COM)**

View of J601 connector looking at unit

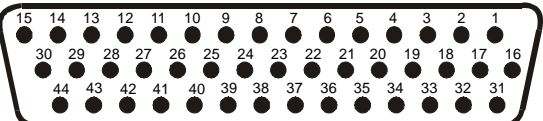

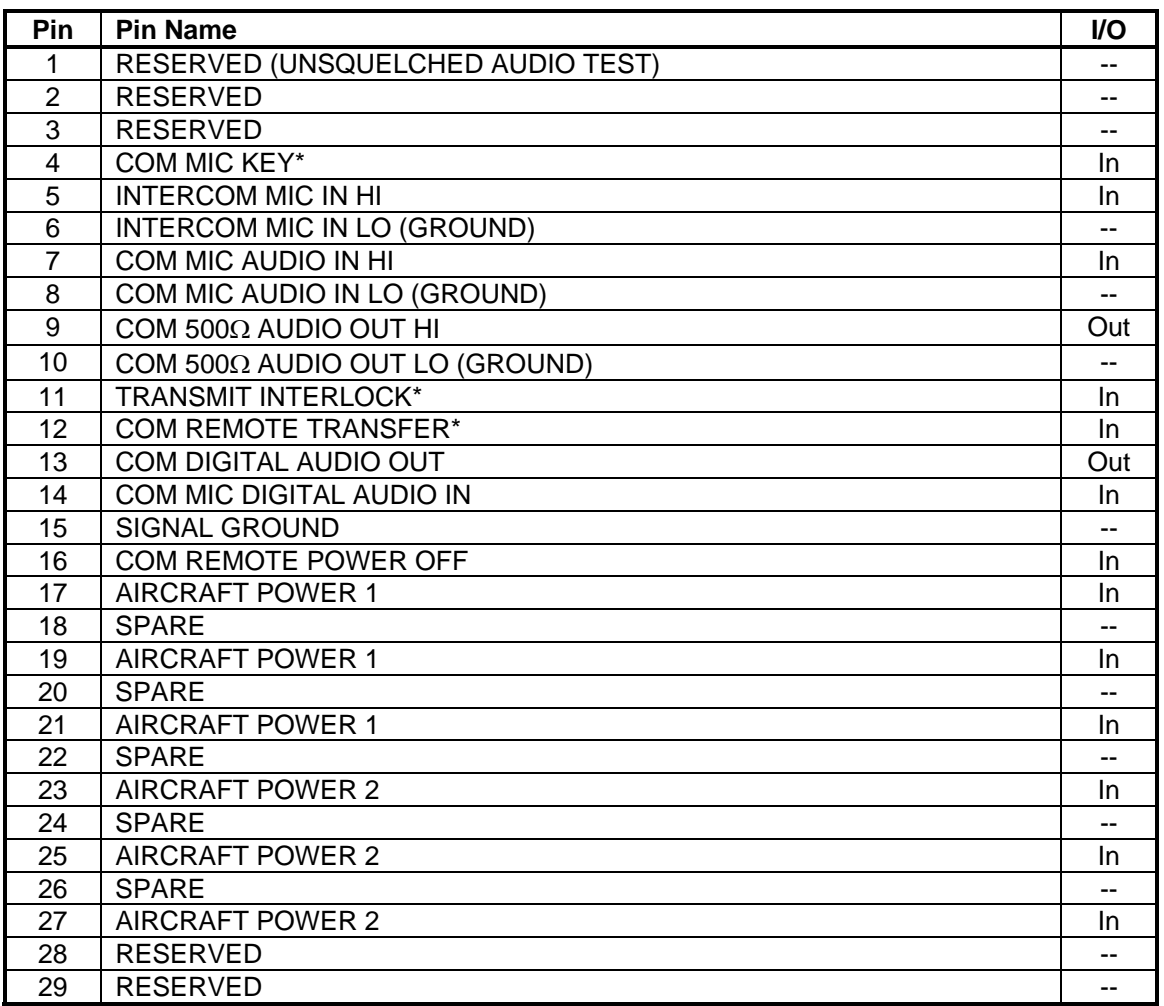

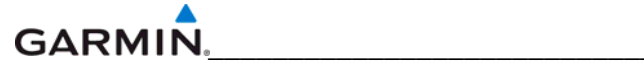

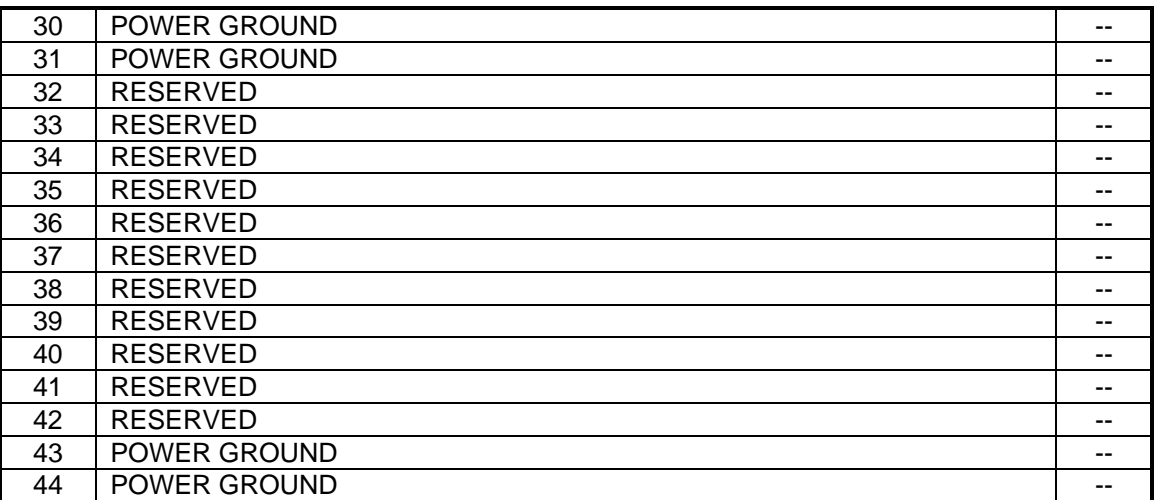

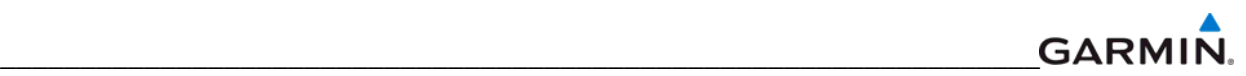

**P602 (VOR/ILS)** 

View of J602 connector looking at unit

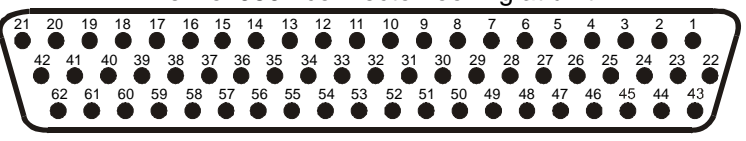

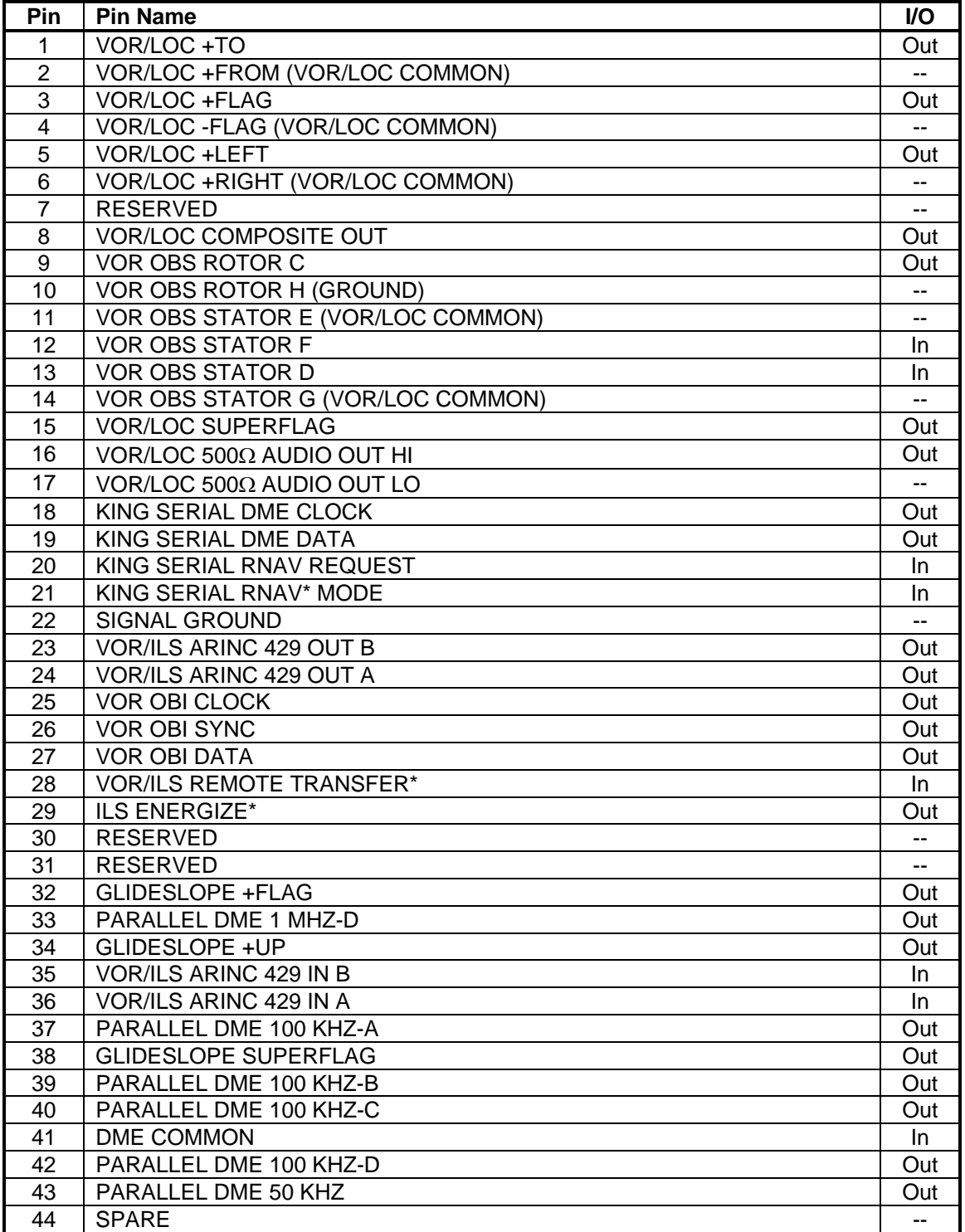

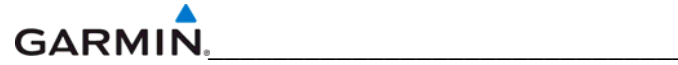

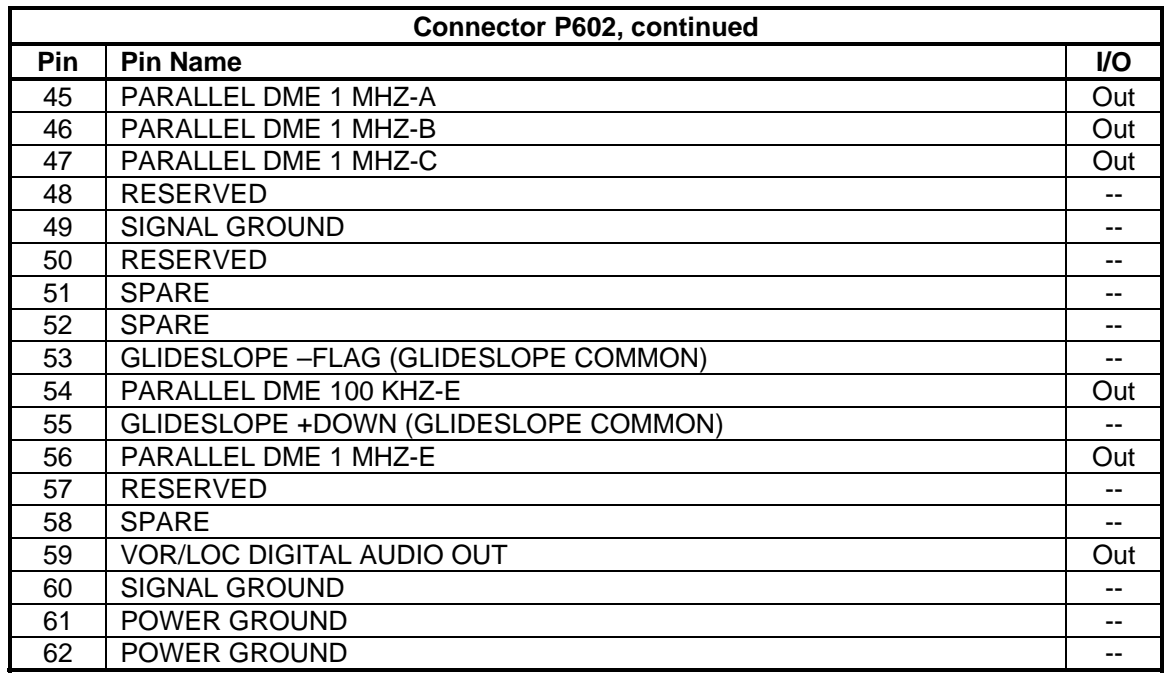

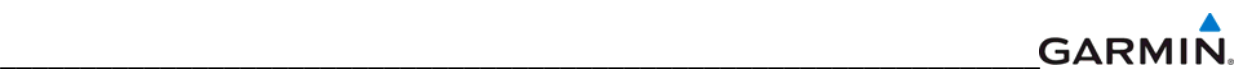

## **P603 (Main Serial)**

View of J603 connector looking at unit

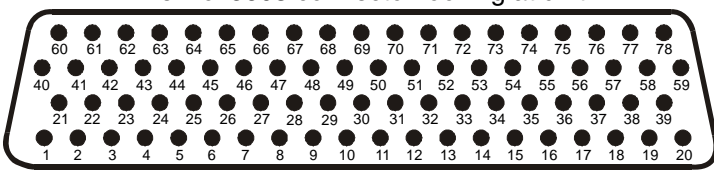

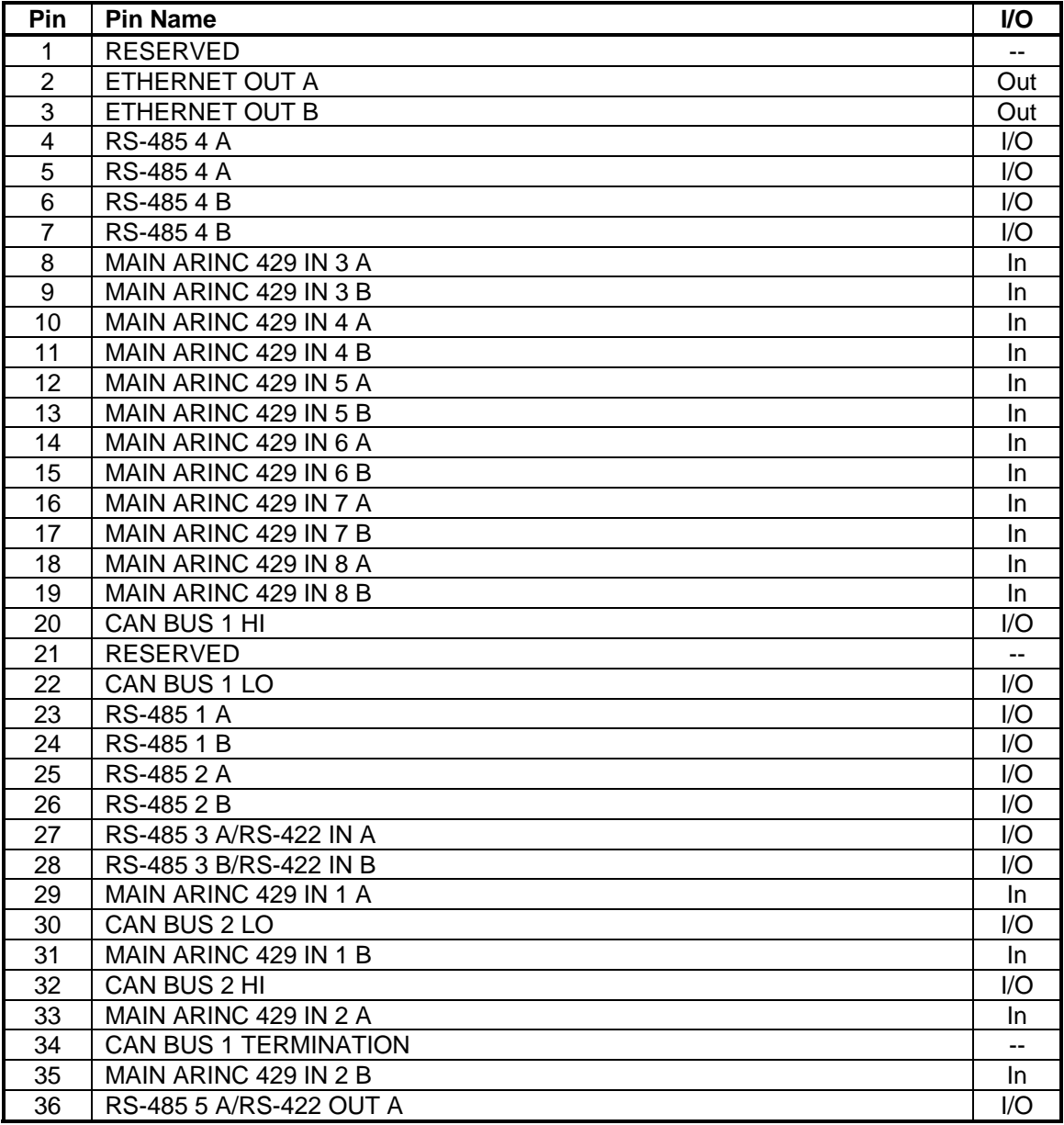

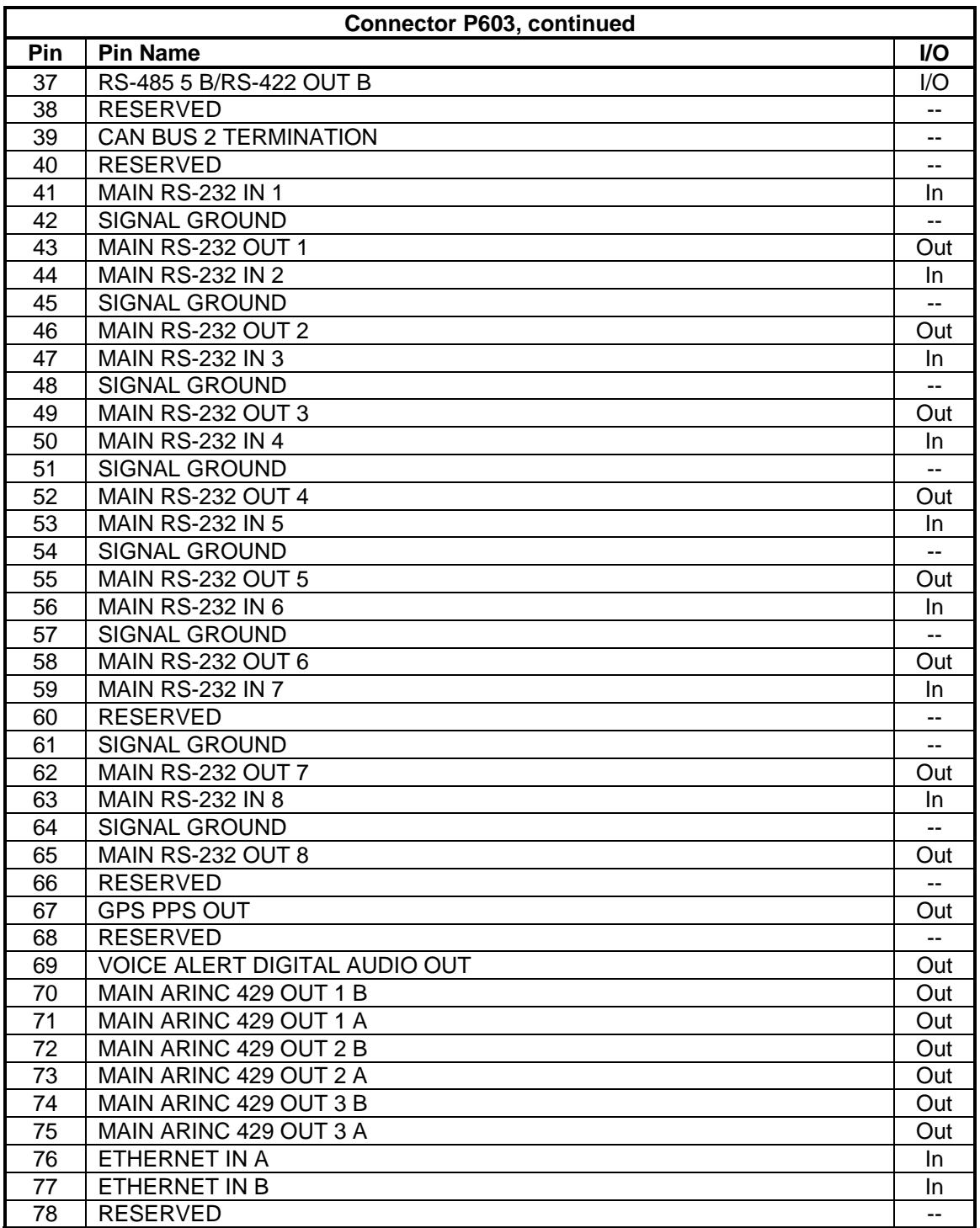

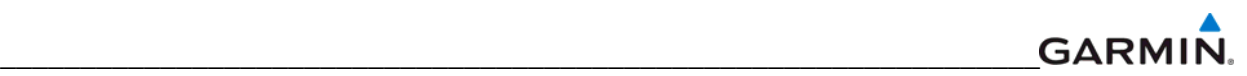

## **P604 (Main Discrete)**

View of J604 connector looking at unit

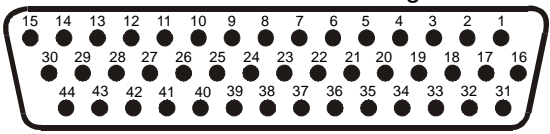

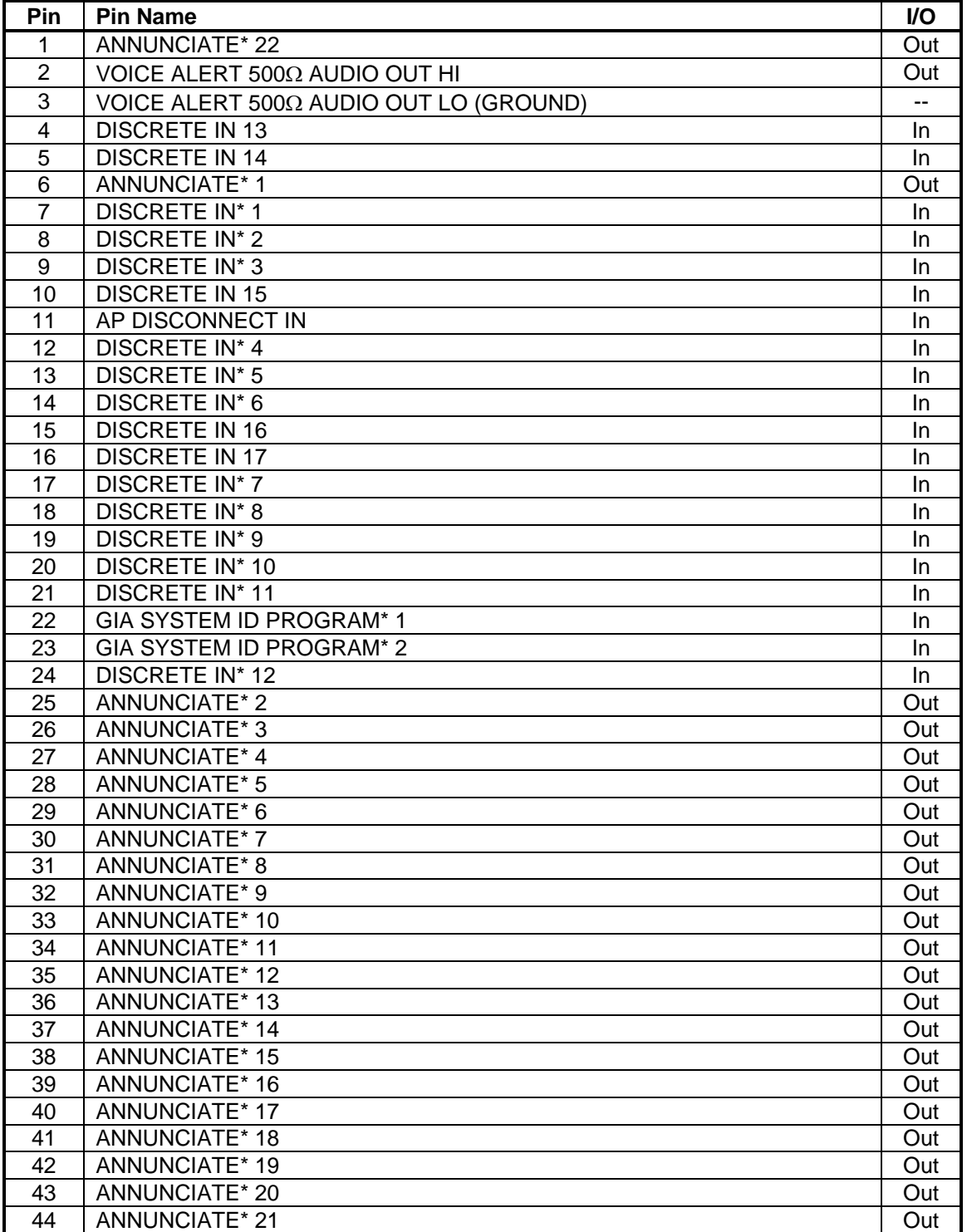

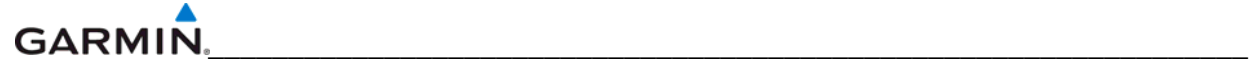

## **P605 (I/O #1)**

View of J605 connector looking at unit

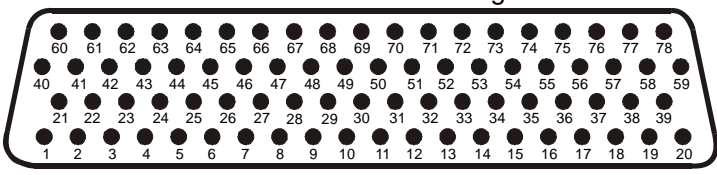

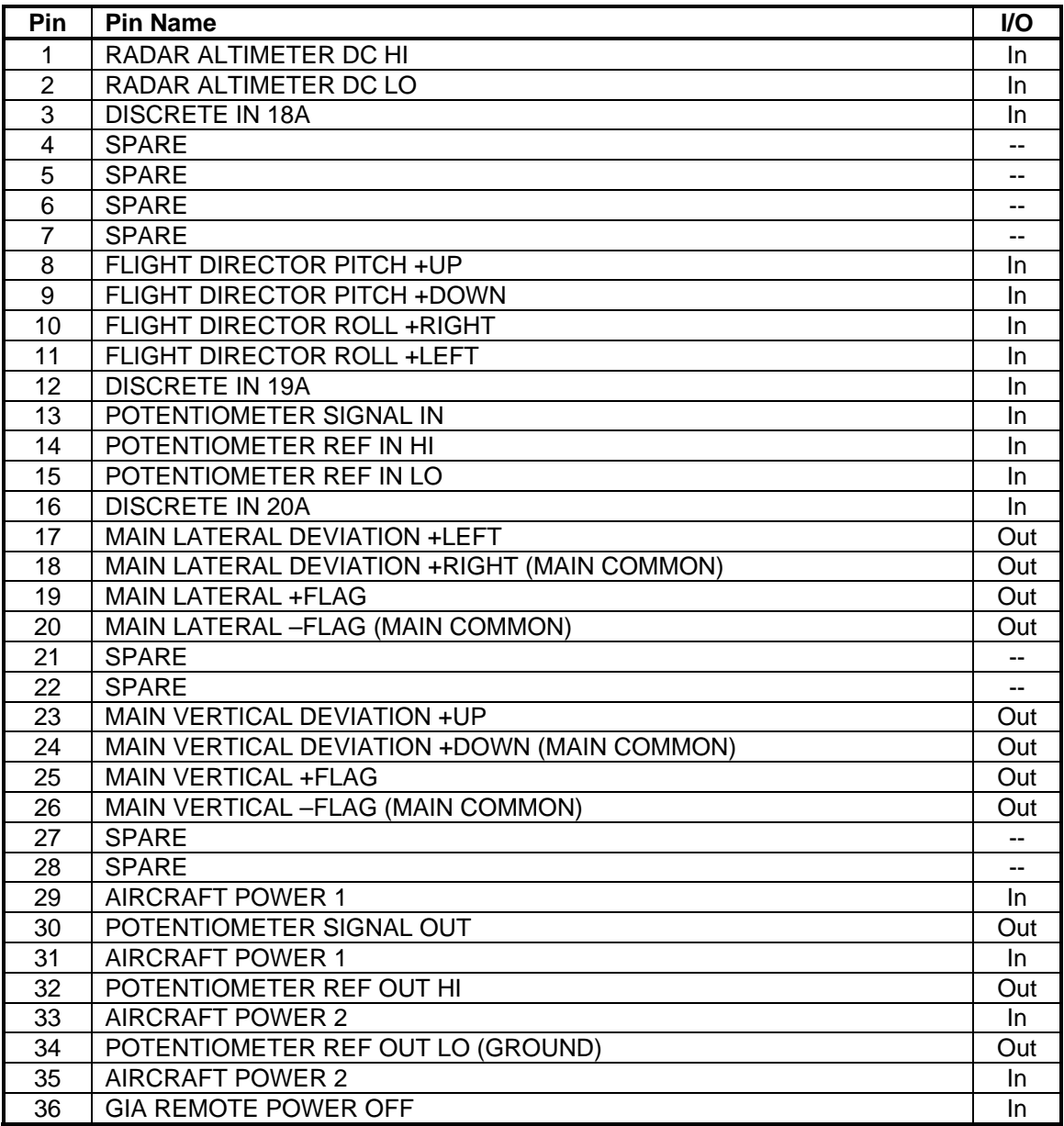

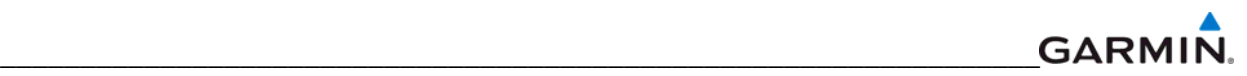

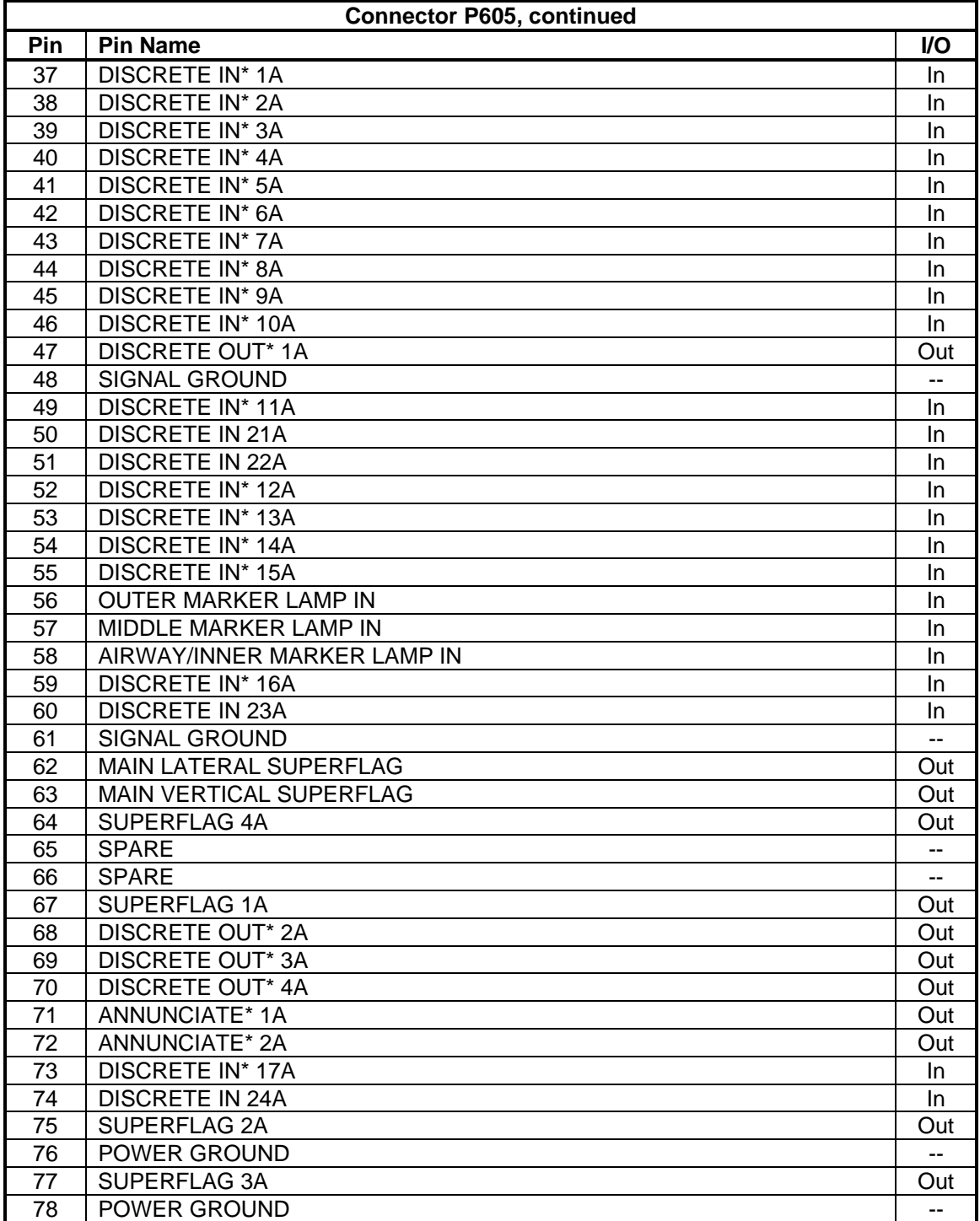

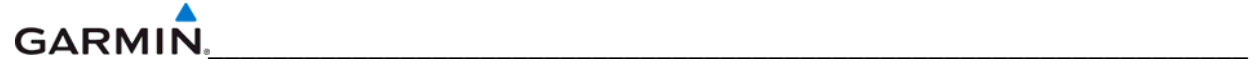

## **P606 (I/O #2)**

View of J606 connector looking at unit

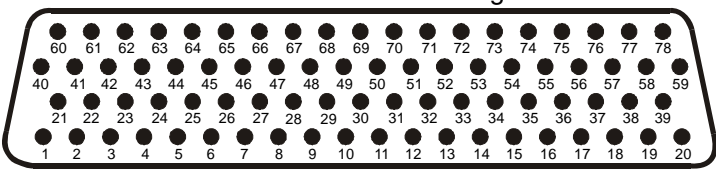

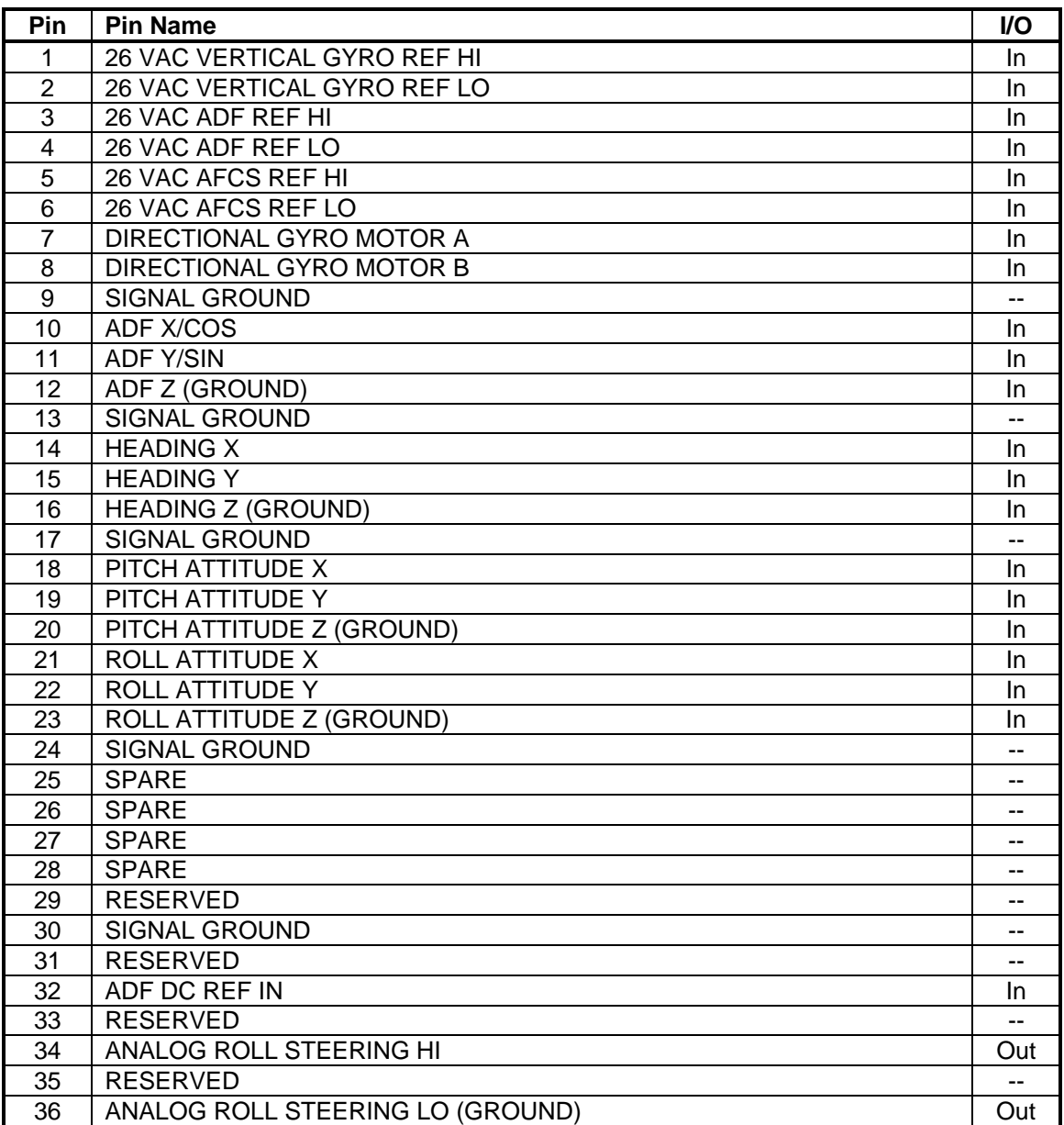

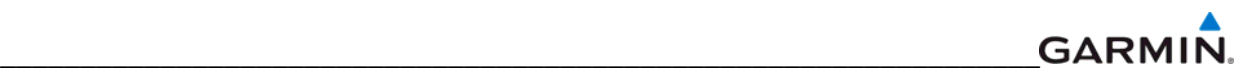

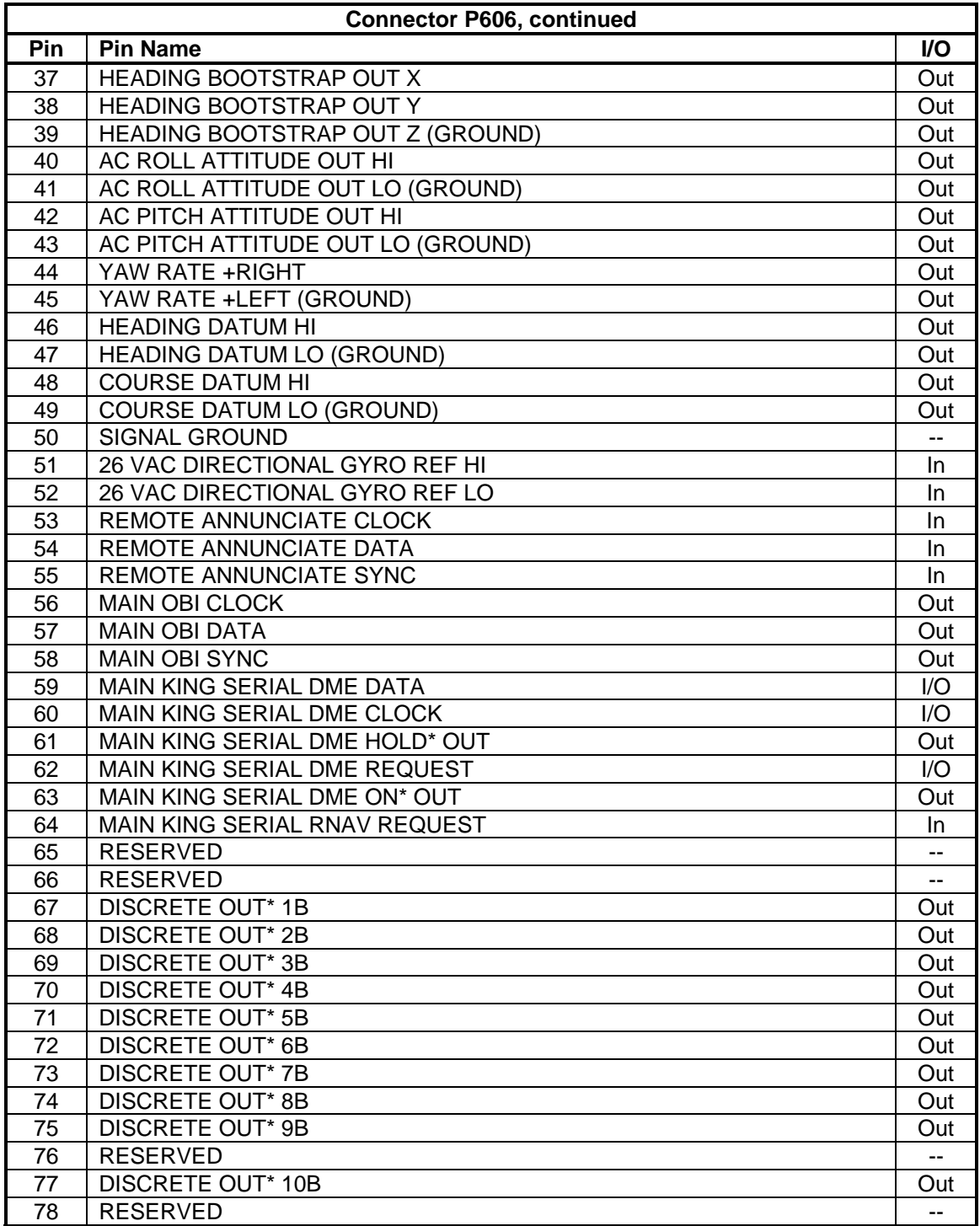

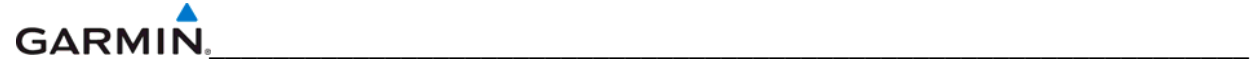

## **A.2 GDU 1xxx (P10001)**

View of J10001 connector from back of unit

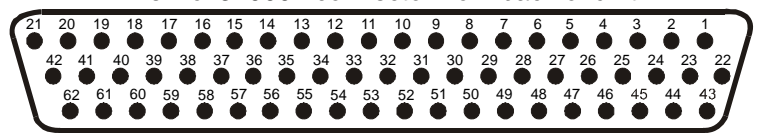

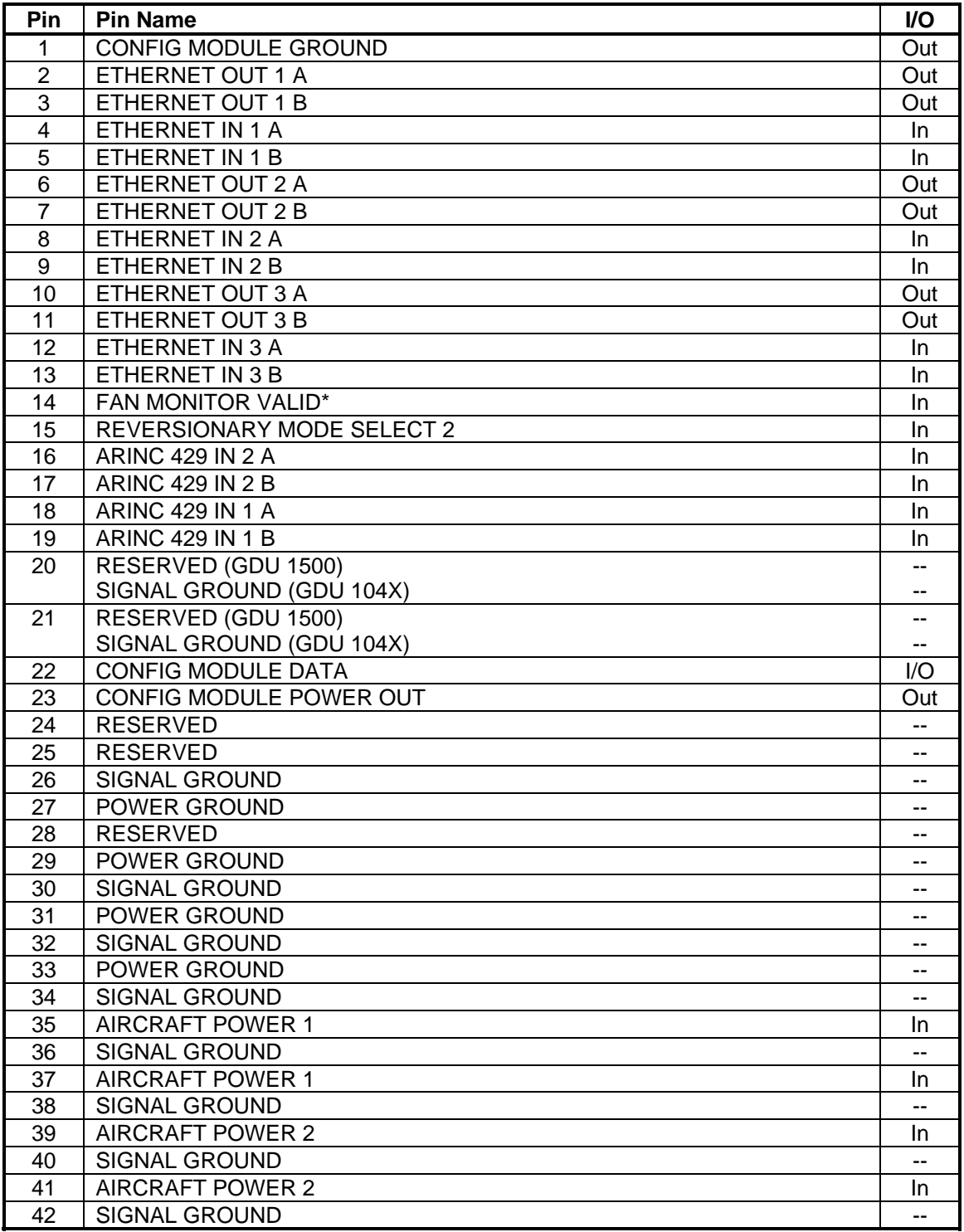

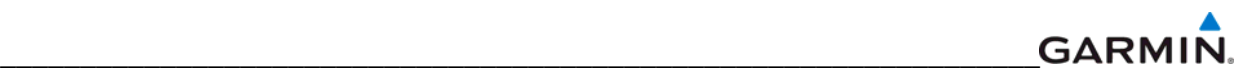

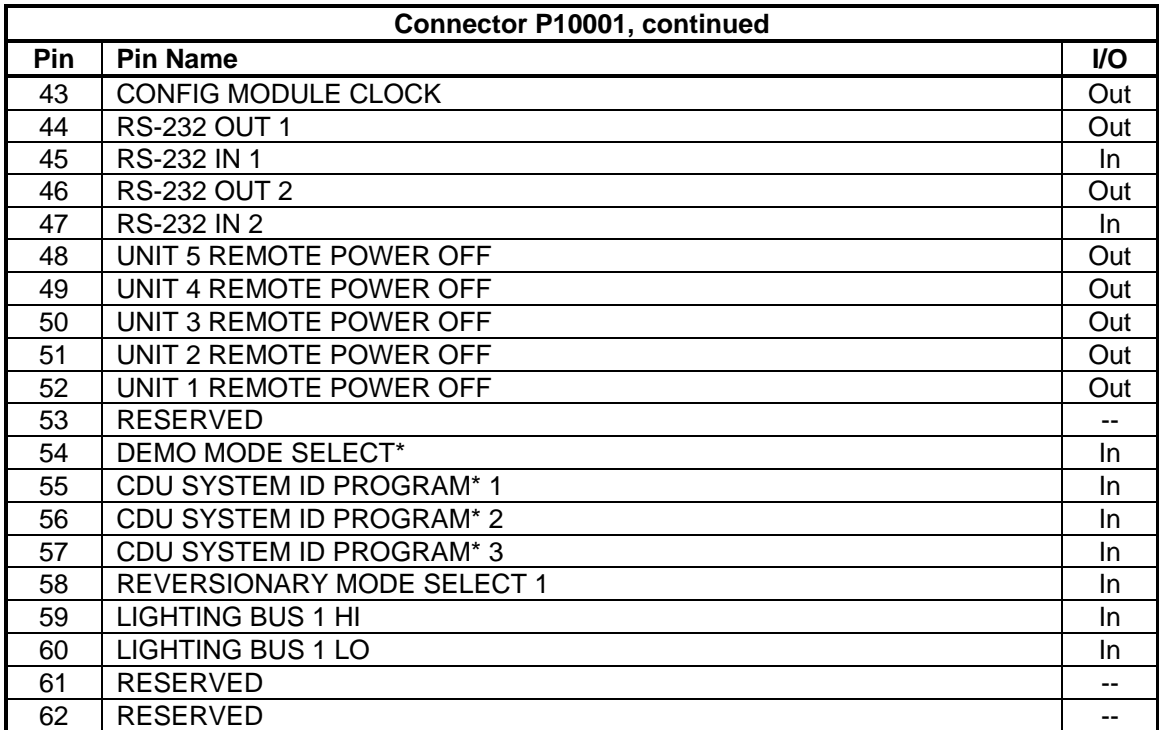

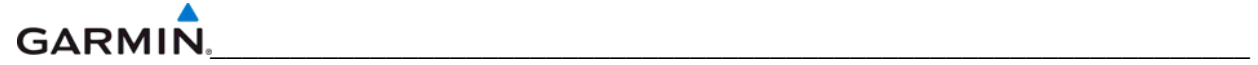

## **GDU 12xx (P12001)**

View of J12001 connector from back of unit

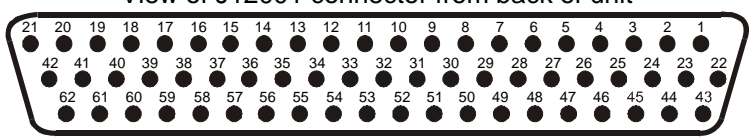

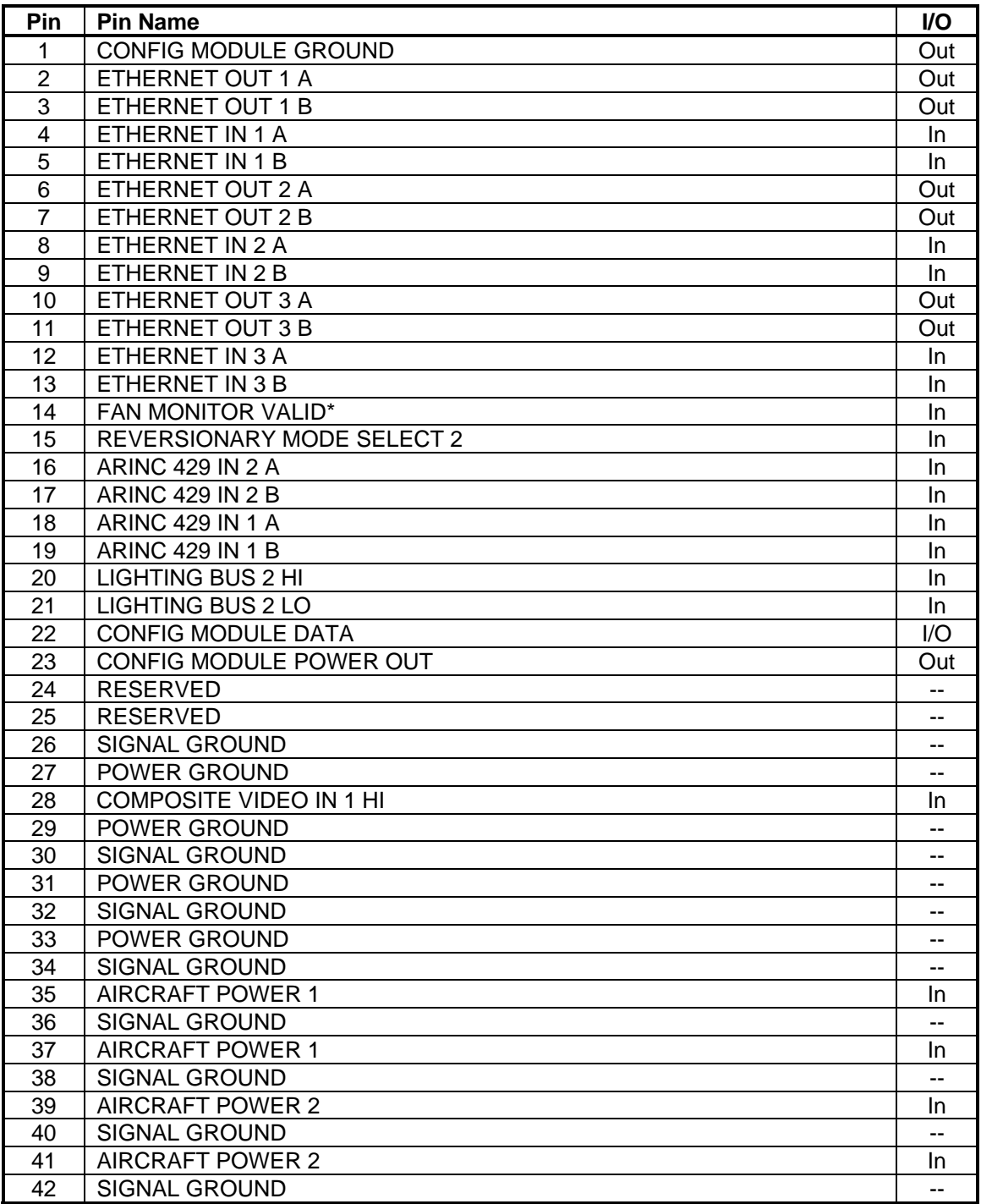

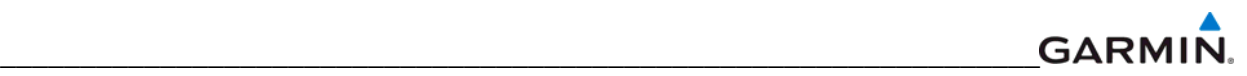

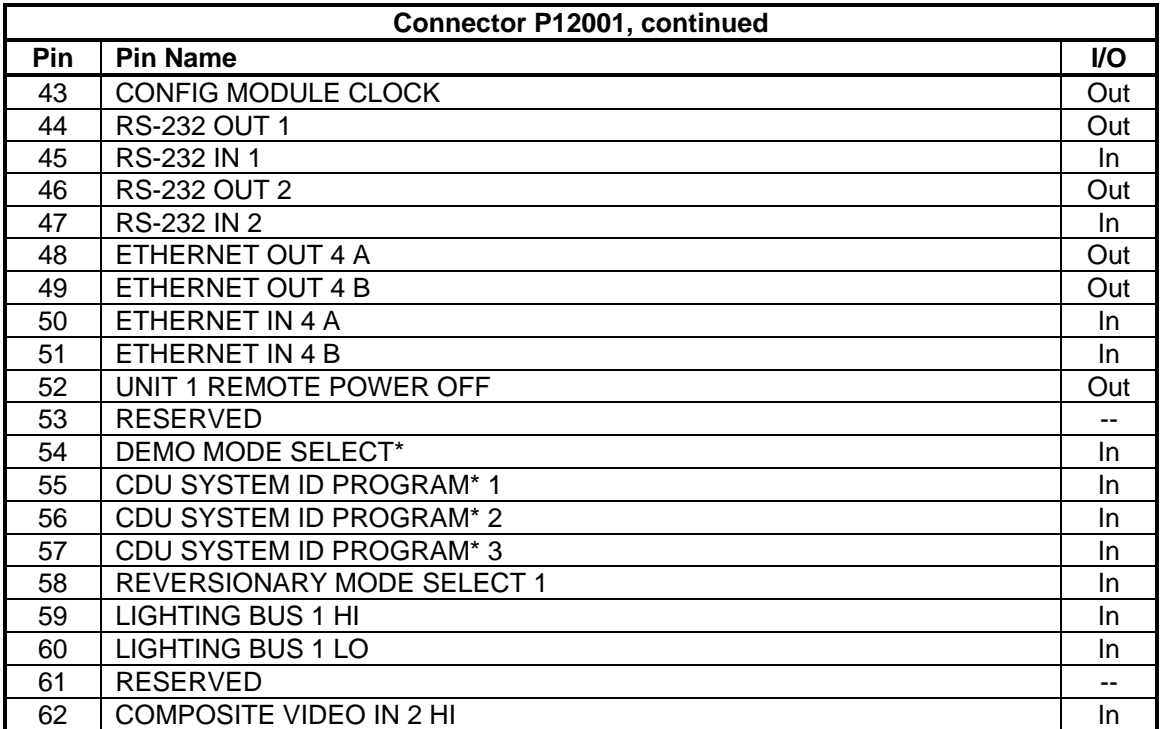

## **A.3 GRS 77 (P771)**

View of J771 connector looking at unit

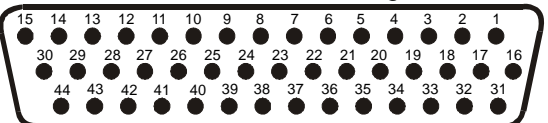

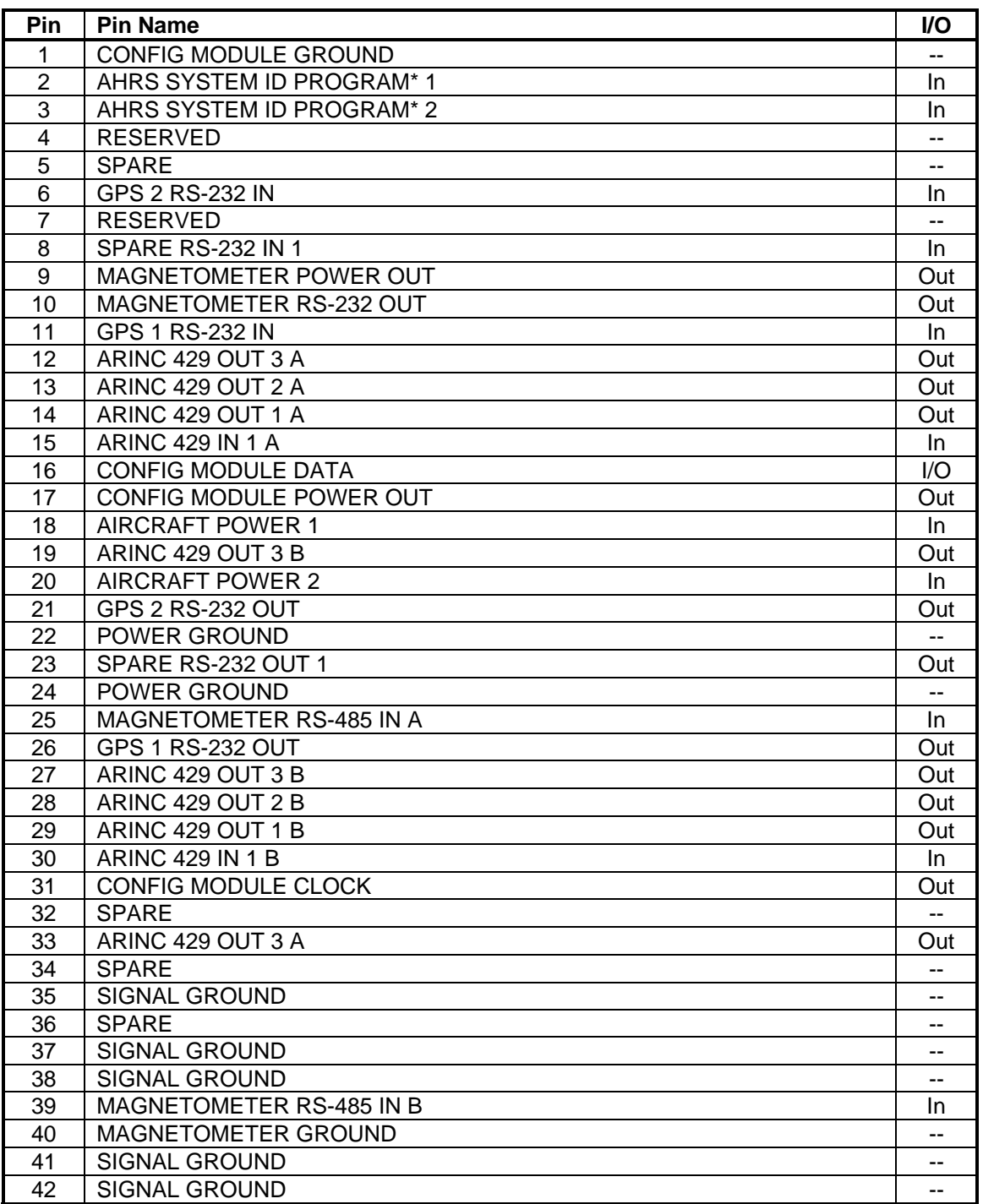

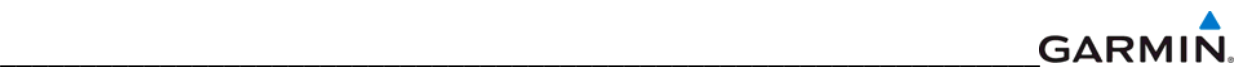

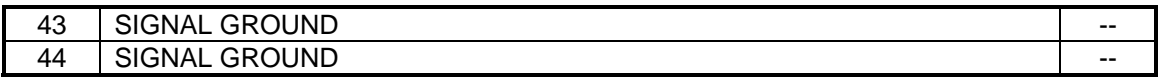

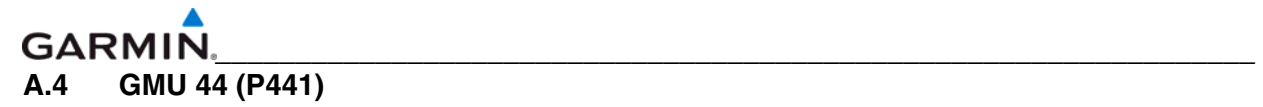

## View of J441 connector looking at pigtail

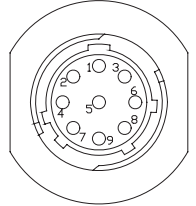

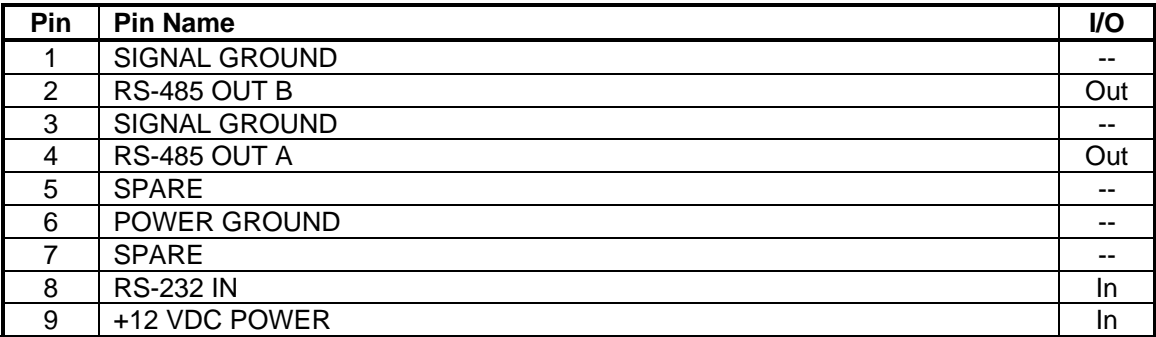
#### **A.5 GDC 74x (P741)**

View of J741 connector looking at unit

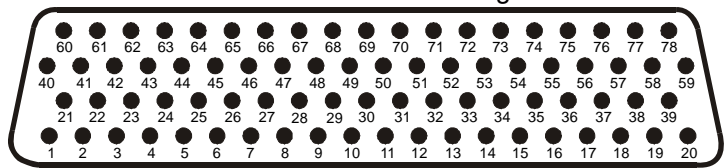

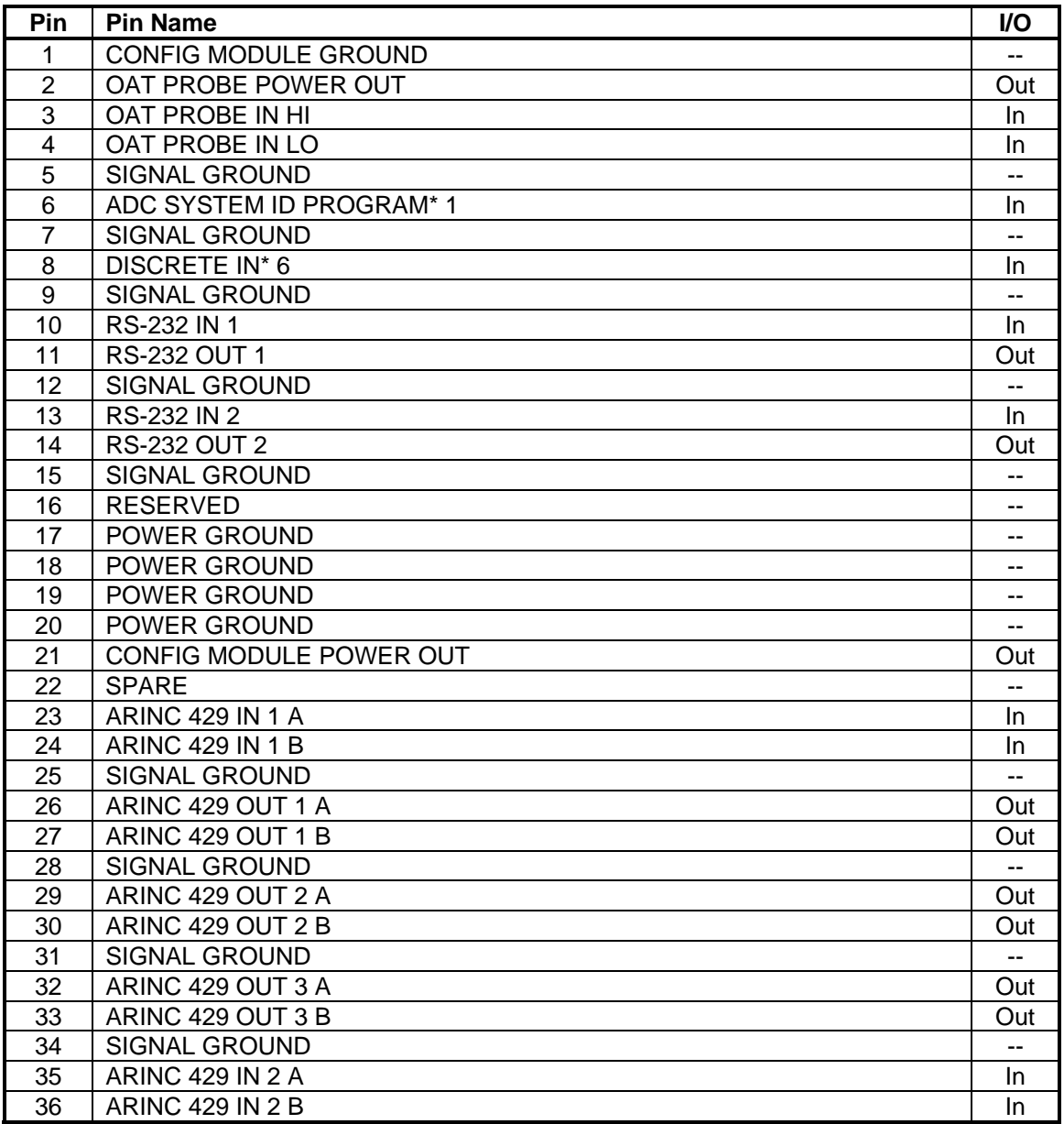

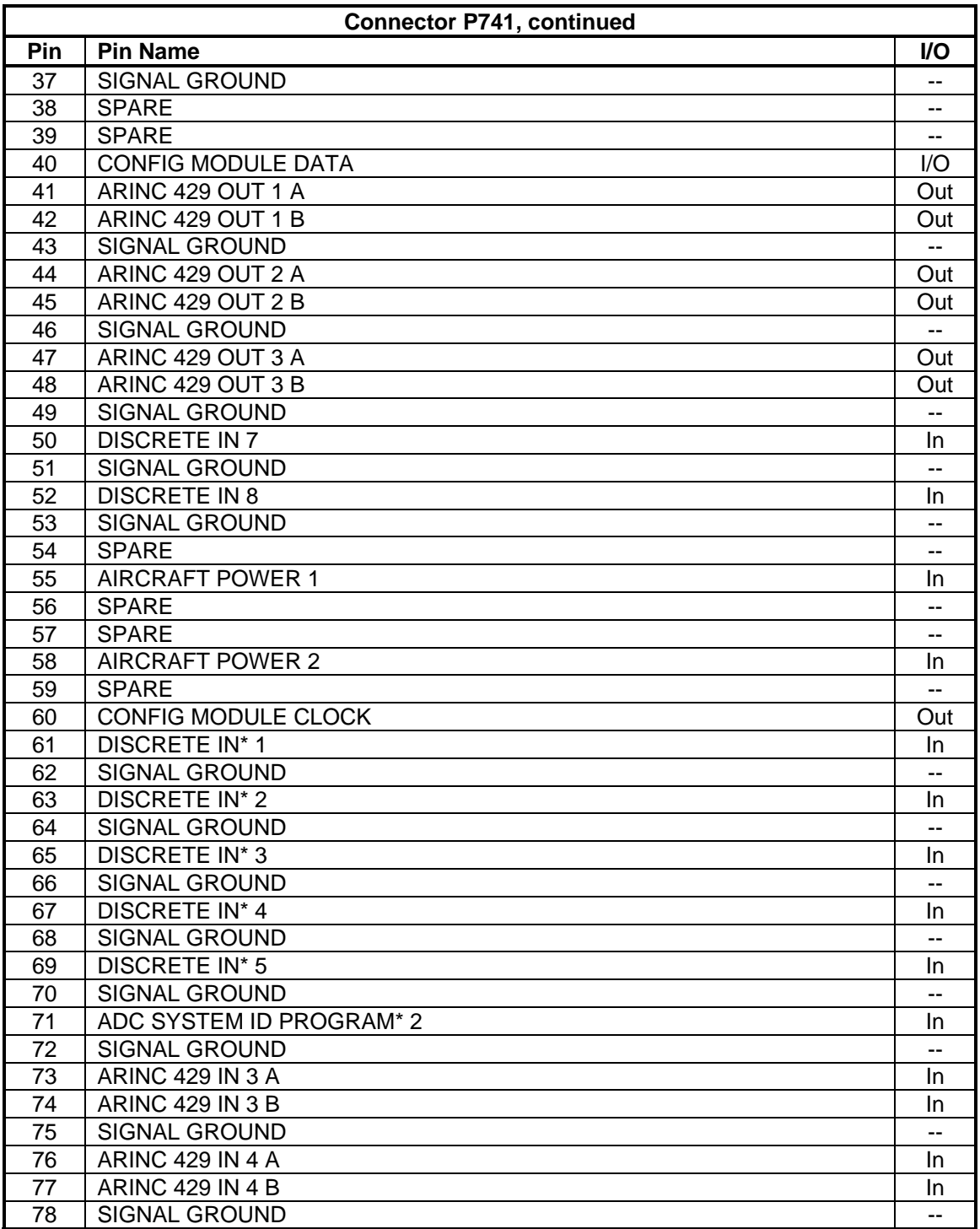

### **A.6 GEA 7x (P701)**

View of J701 connector looking at unit

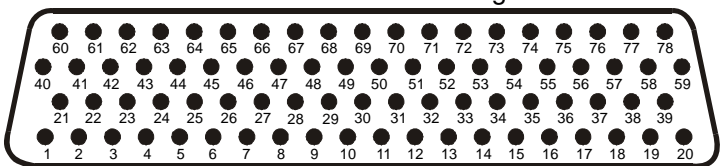

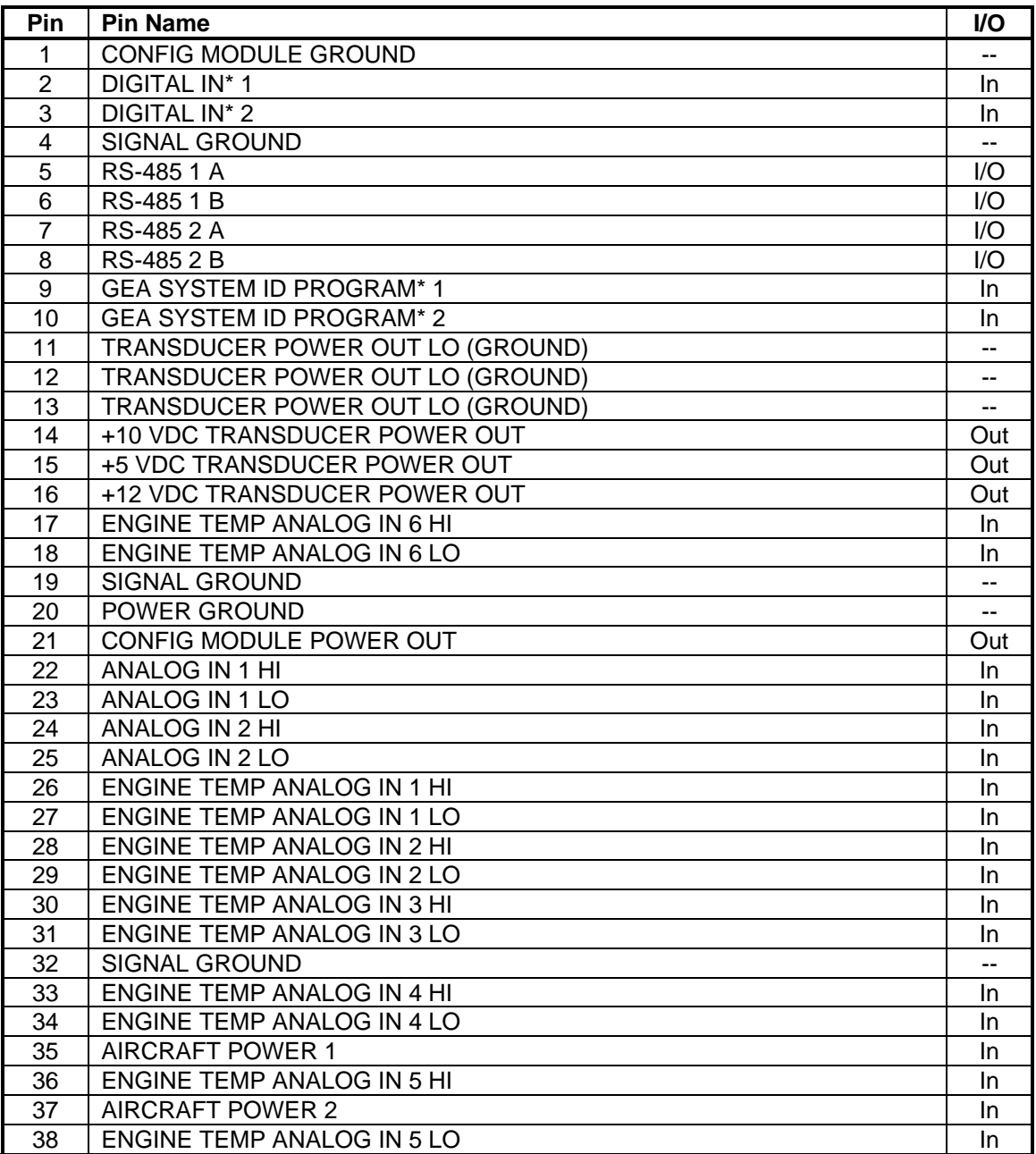

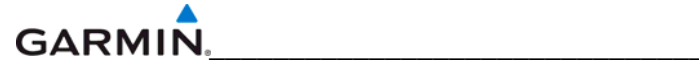

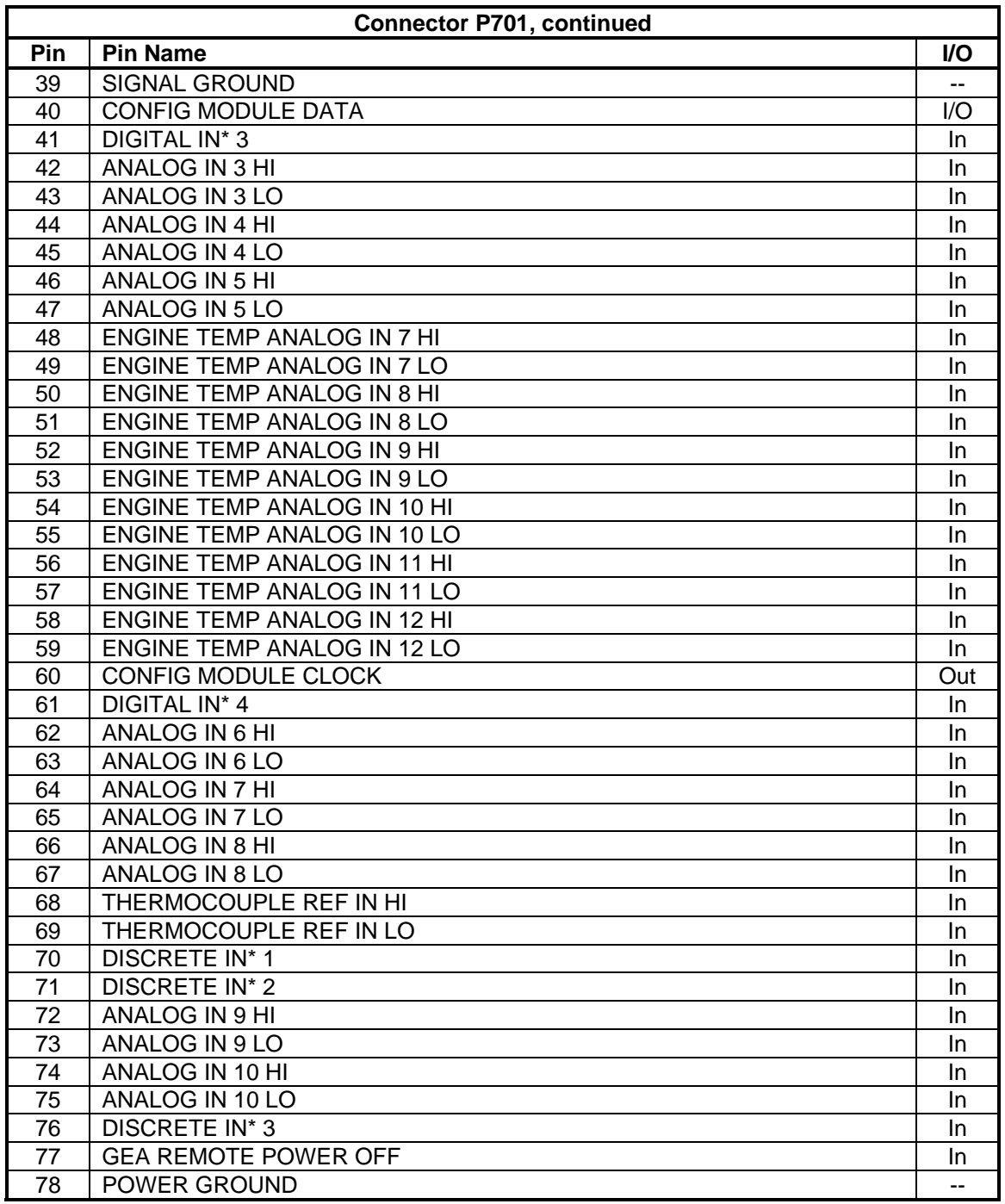

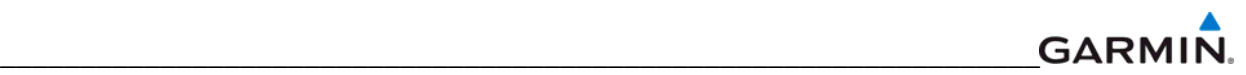

#### **P702**

#### View of J702 connector looking at unit

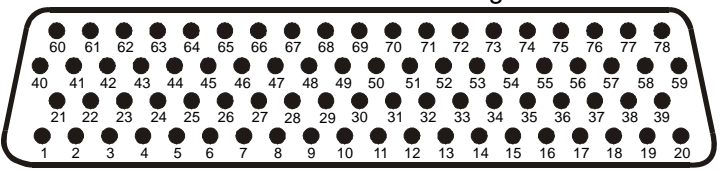

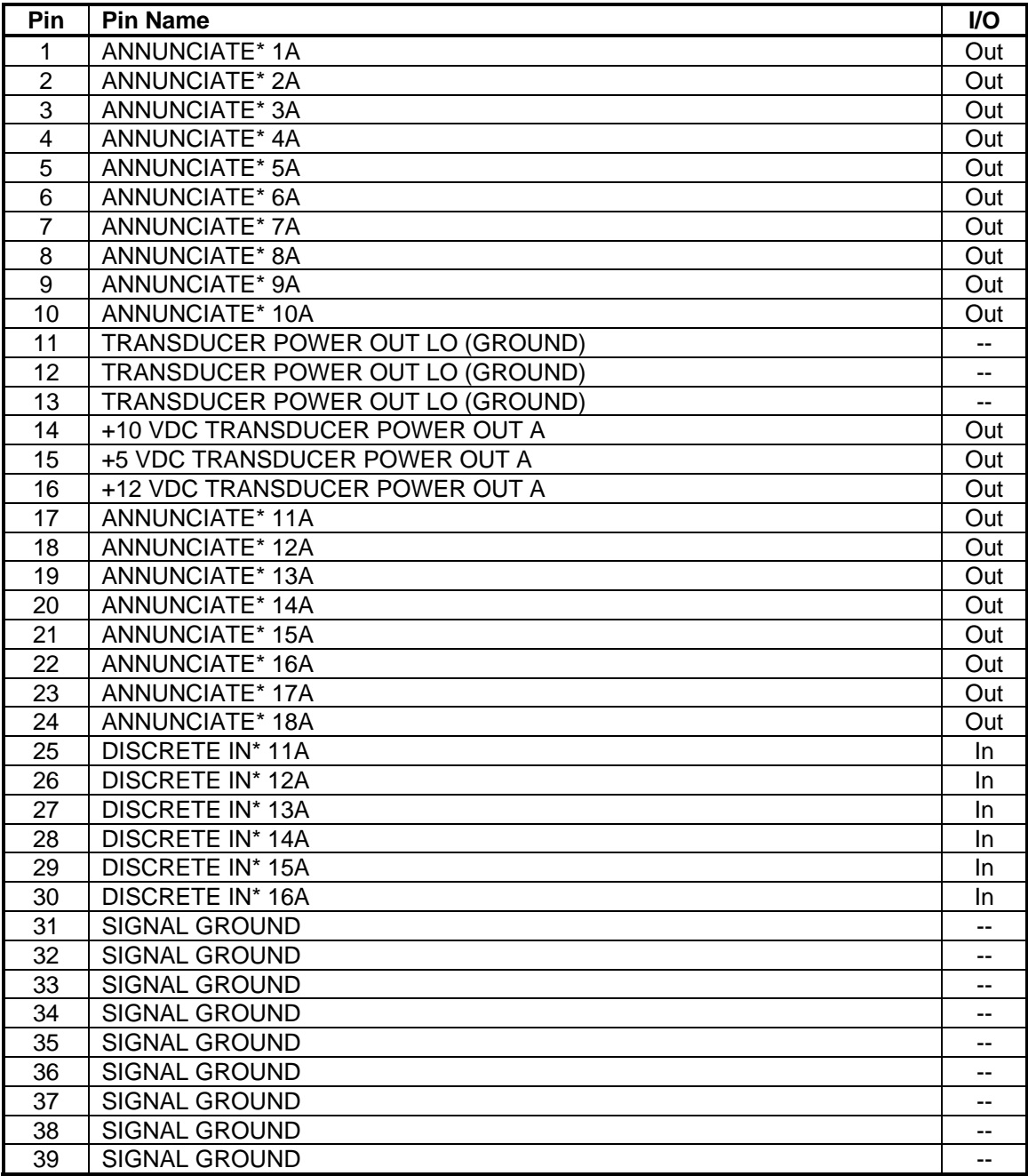

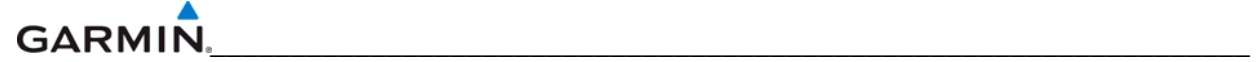

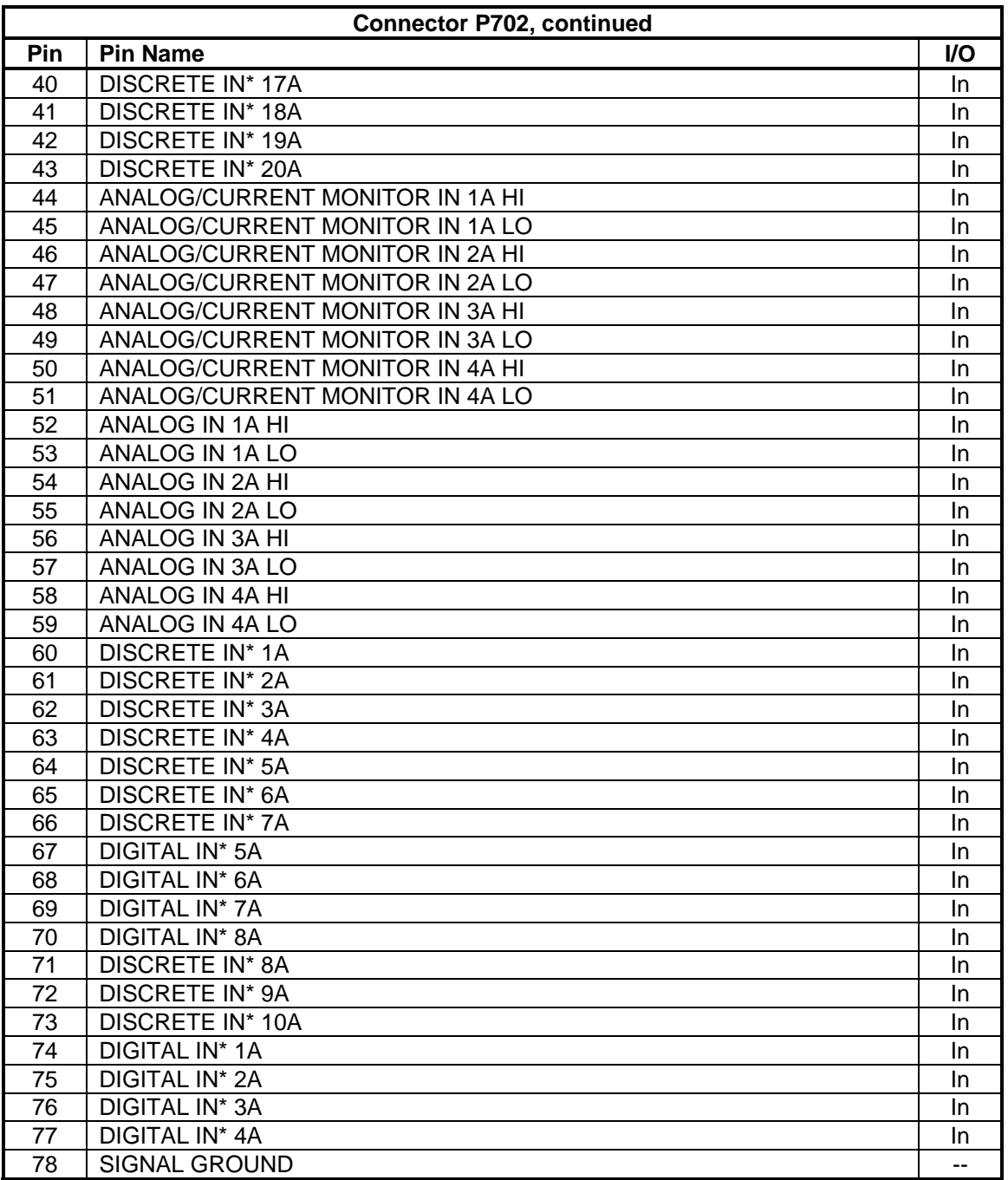

#### **A.7 GMA 1347x (P3471)**

View of J3471 connector from back of unit

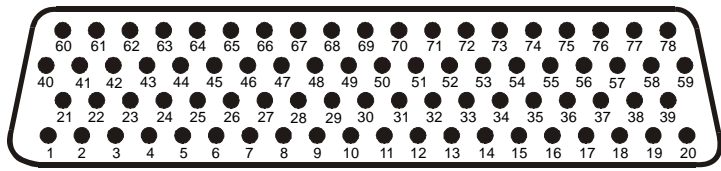

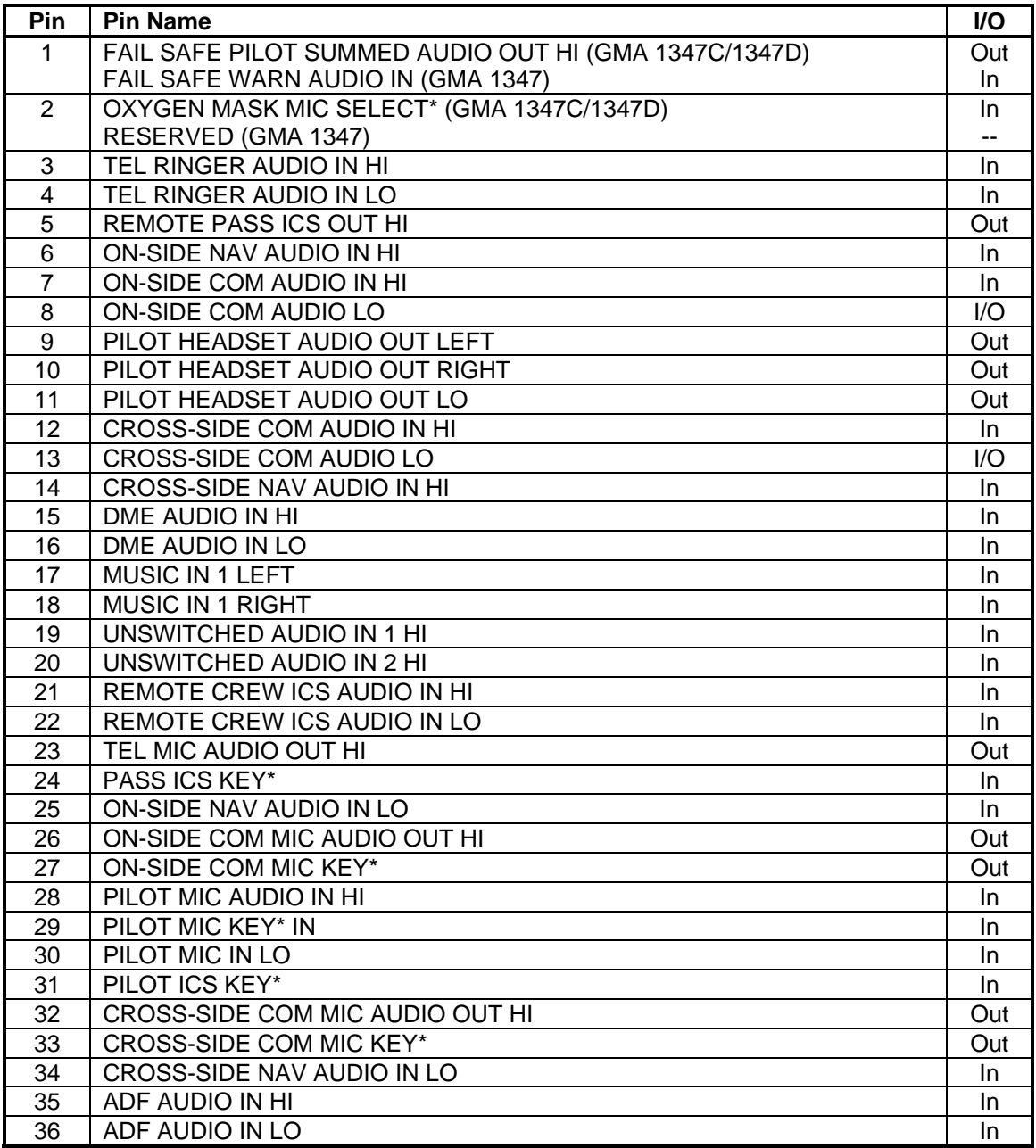

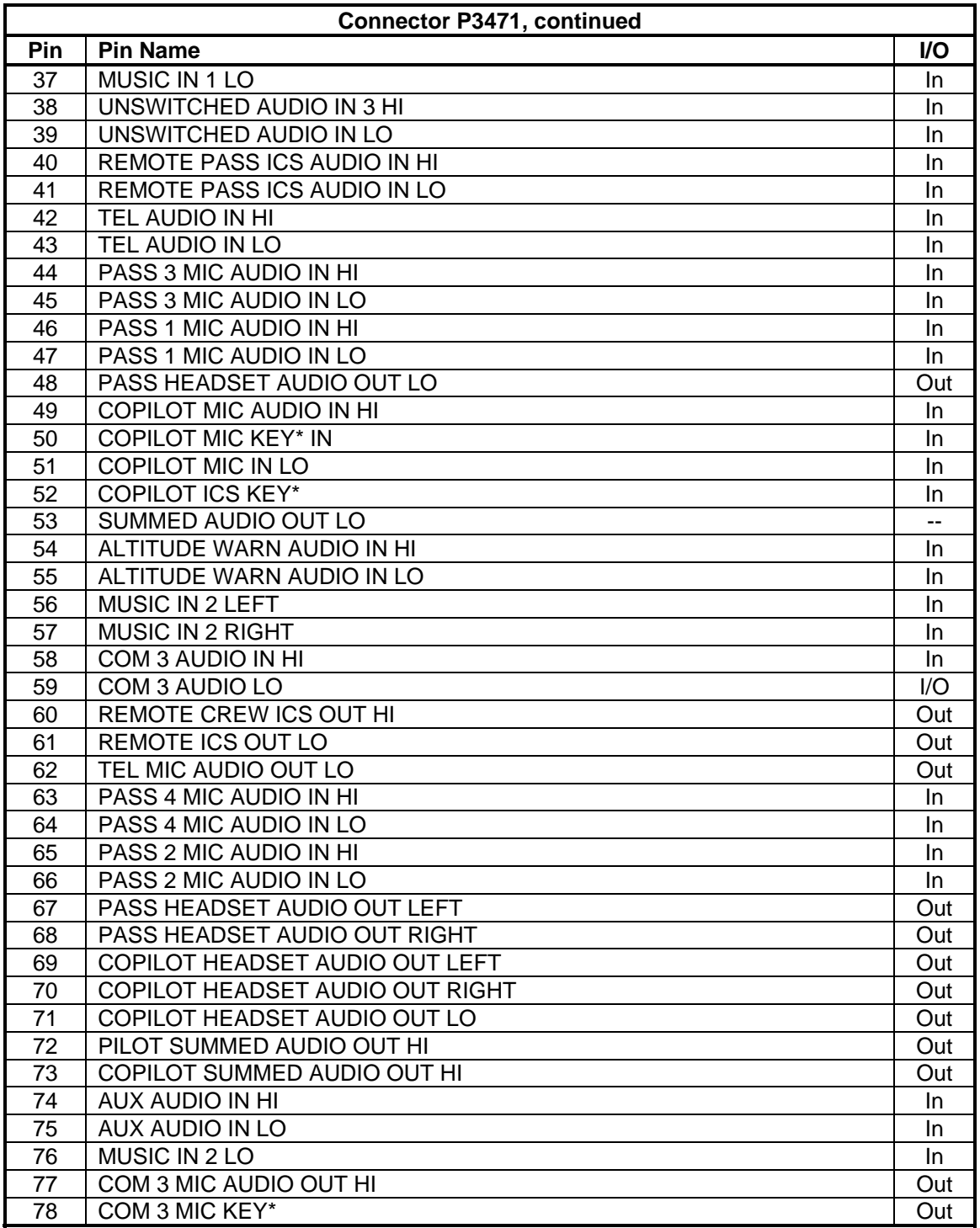

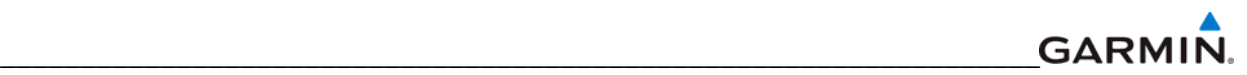

#### **P3472**

#### View of J3472 connector from back of unit

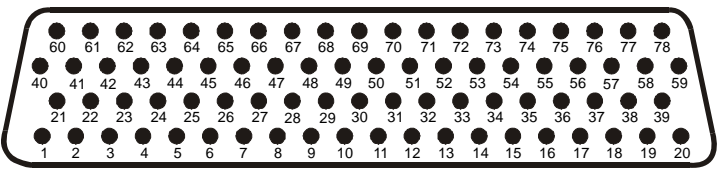

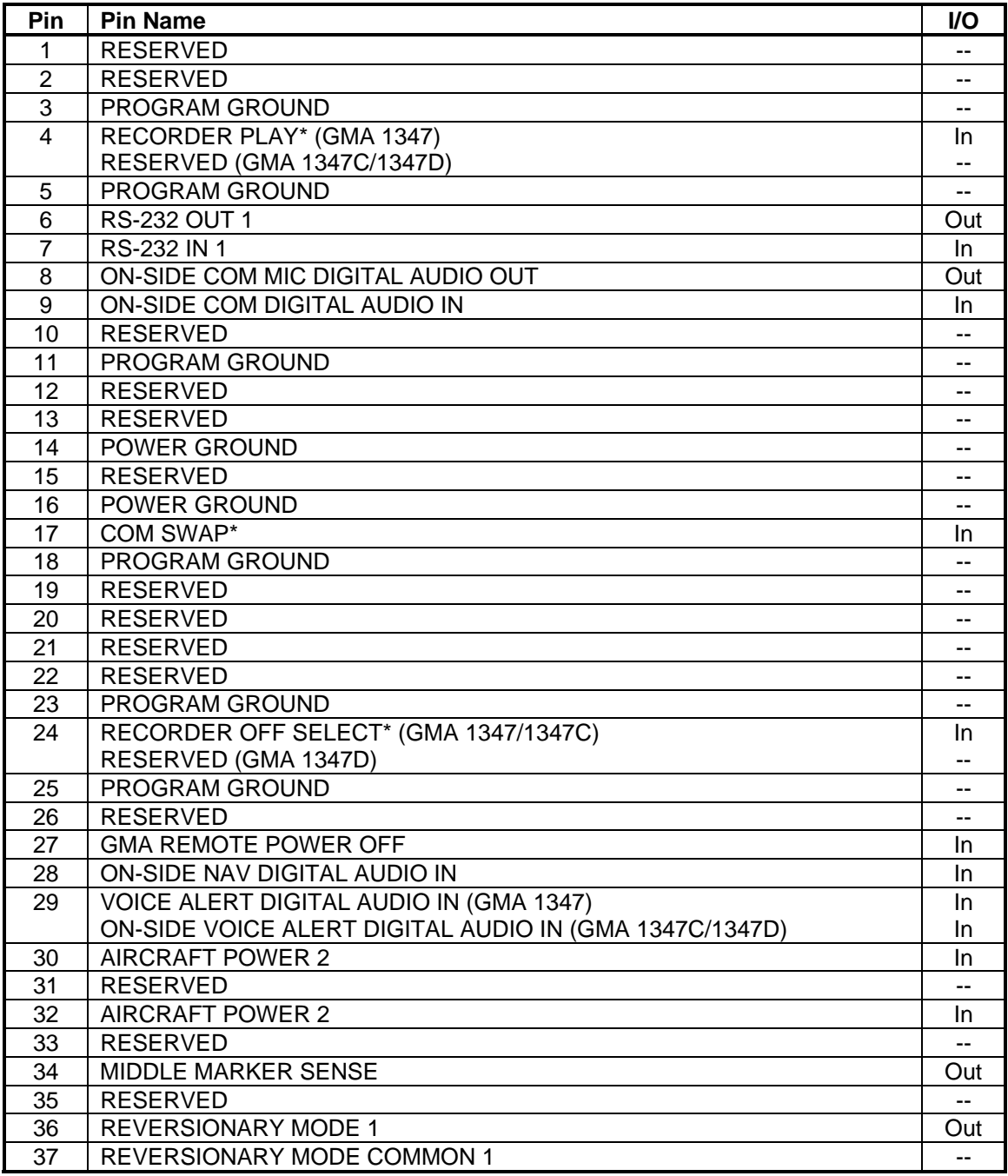

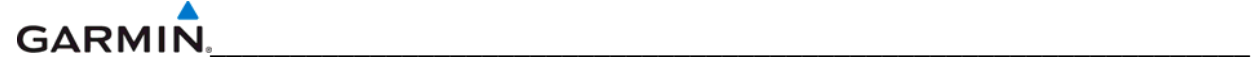

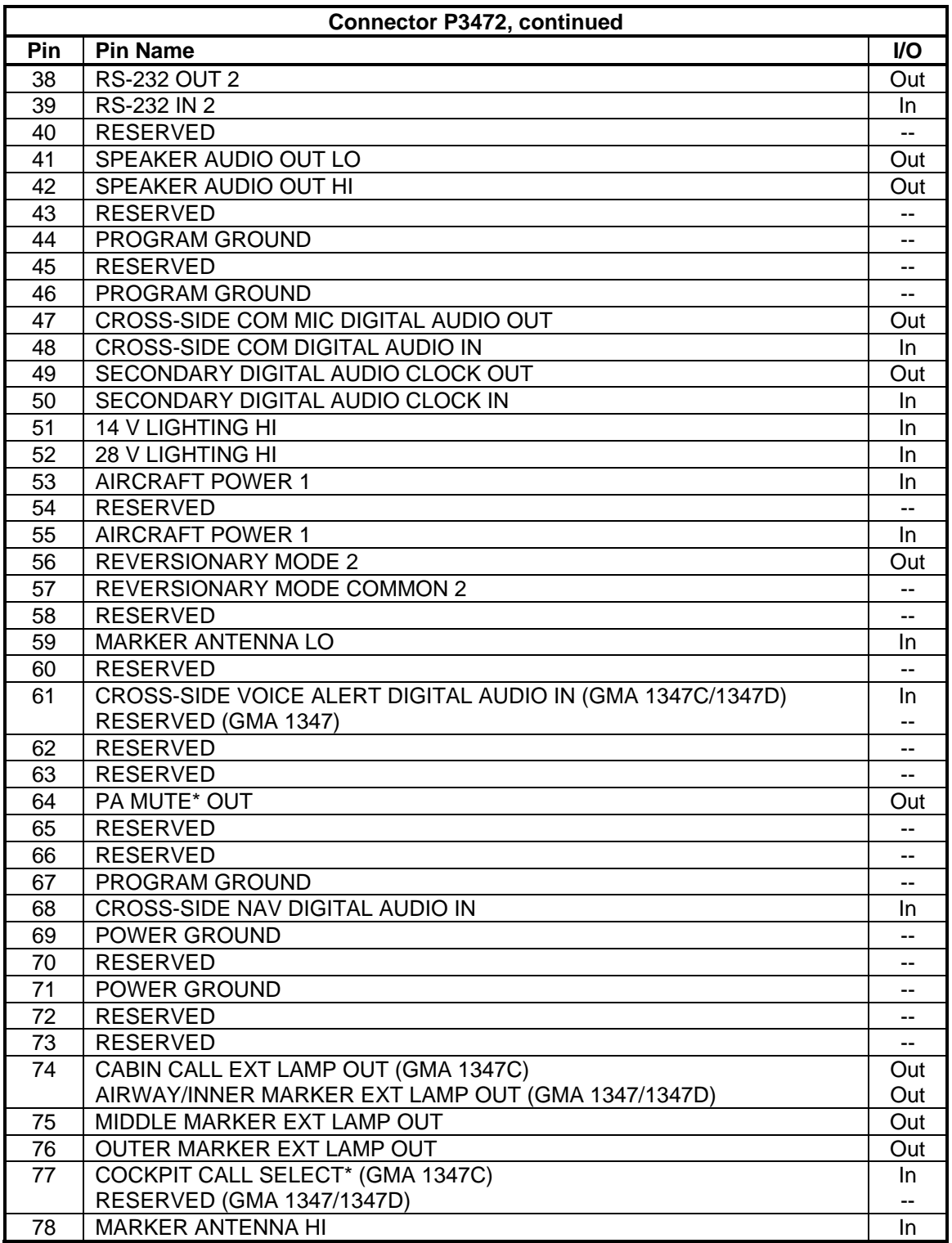

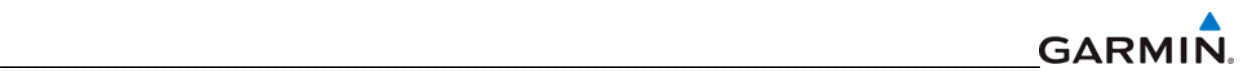

#### **A.8 GSA 8x (P801)**

# View of J801 connector looking at unit

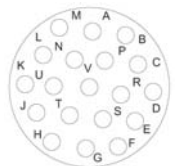

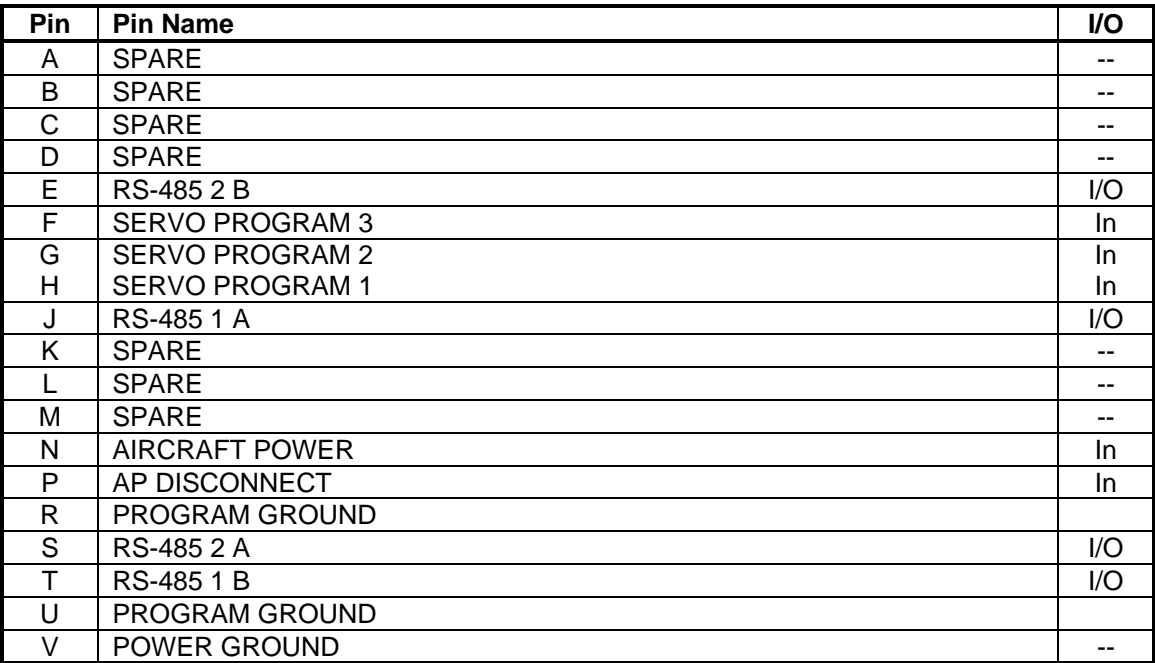

## \_\_\_\_\_\_\_\_\_\_\_\_\_\_\_\_\_\_\_\_\_\_\_\_\_\_\_\_\_\_\_\_\_\_\_\_\_\_\_\_\_\_\_\_\_\_\_\_\_\_\_\_\_\_\_\_\_\_\_\_\_\_\_\_\_ **GARMIN.**<br>A.9 GTA 82 (P821)

View of J821 connector looking at unit

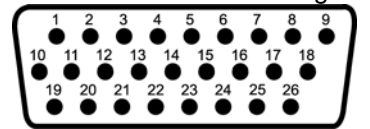

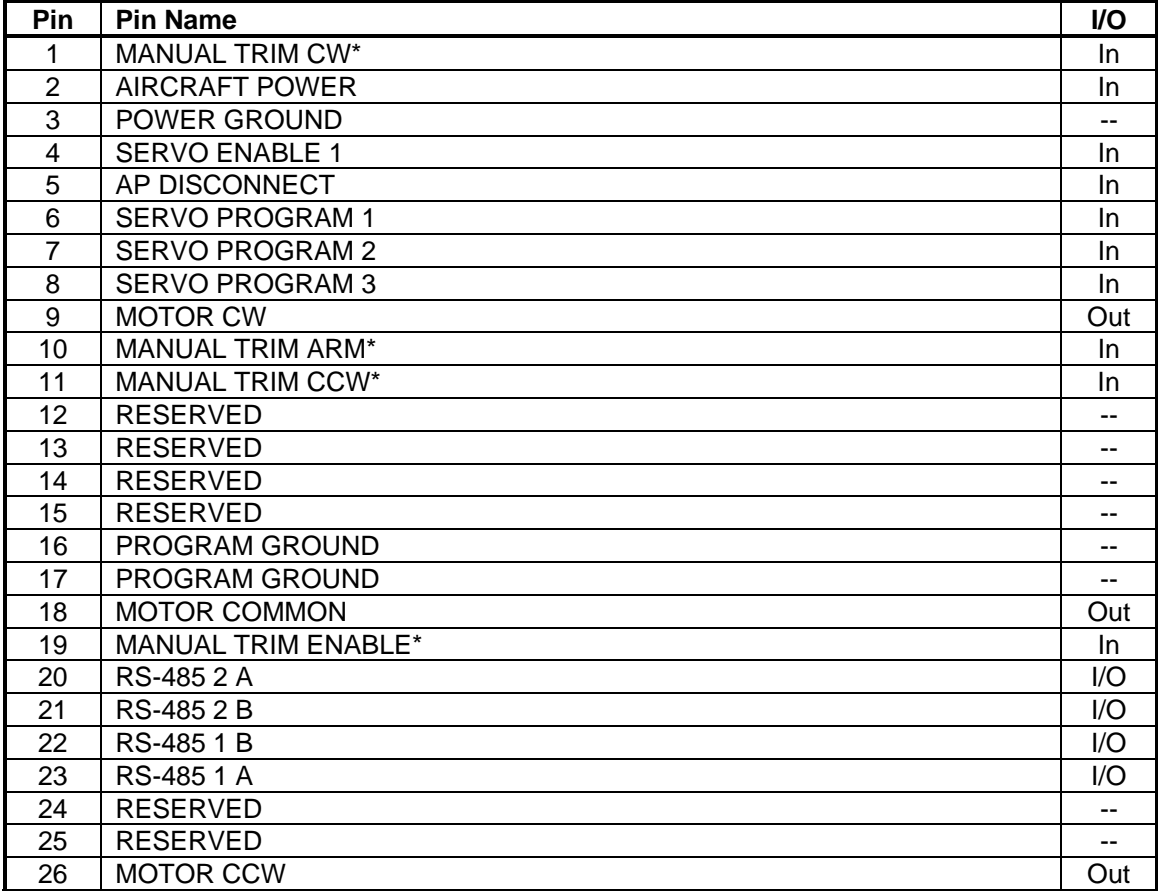

## **A.10 GTX 33x (P3301)**

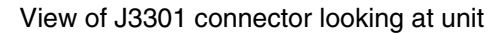

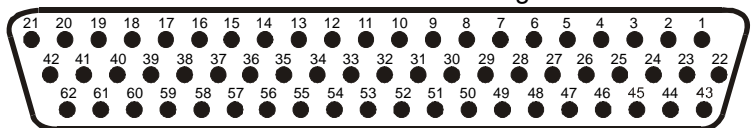

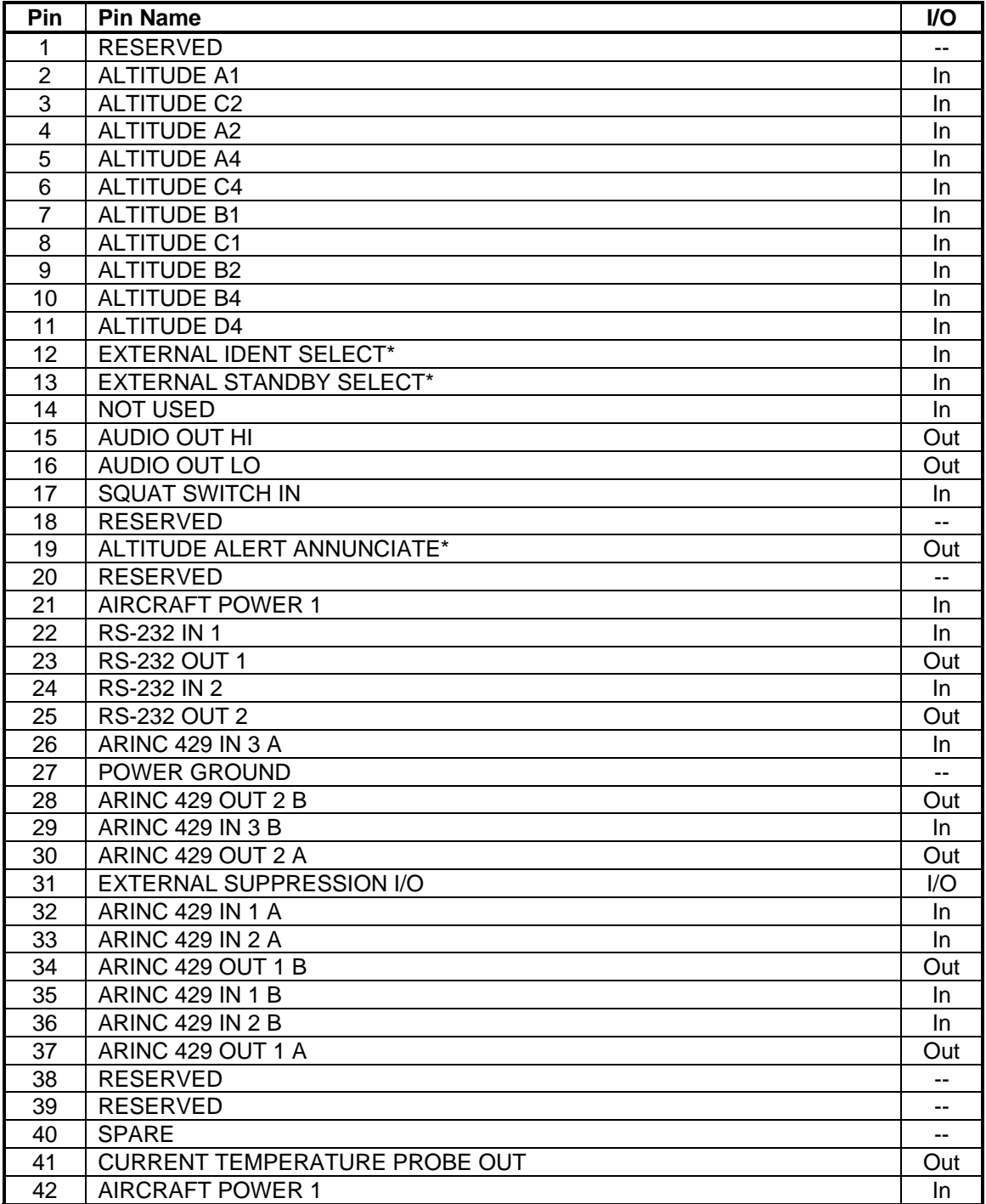

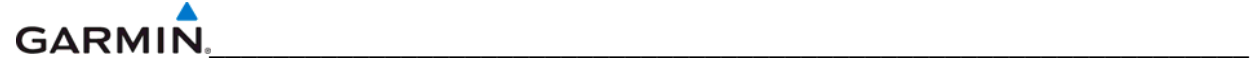

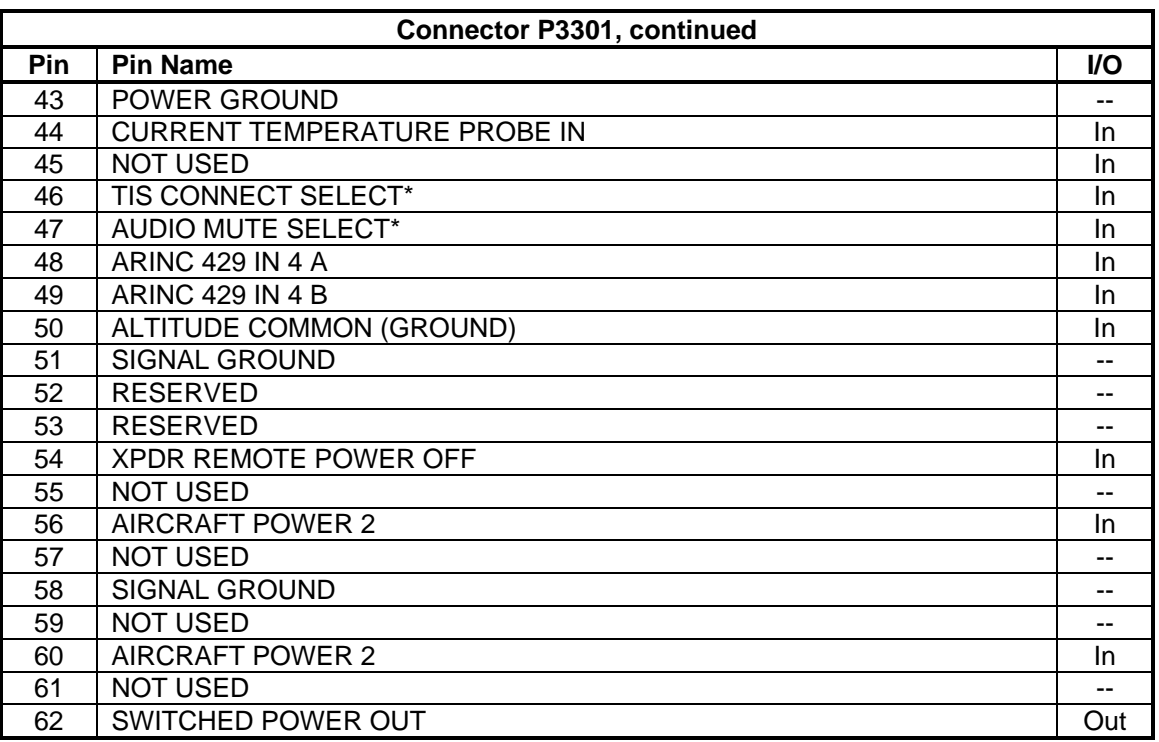

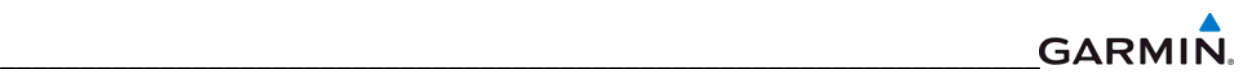

#### **A.11 GDL 69x (P691)**

View of J691 connector looking at unit

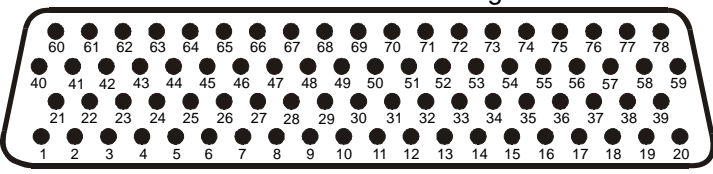

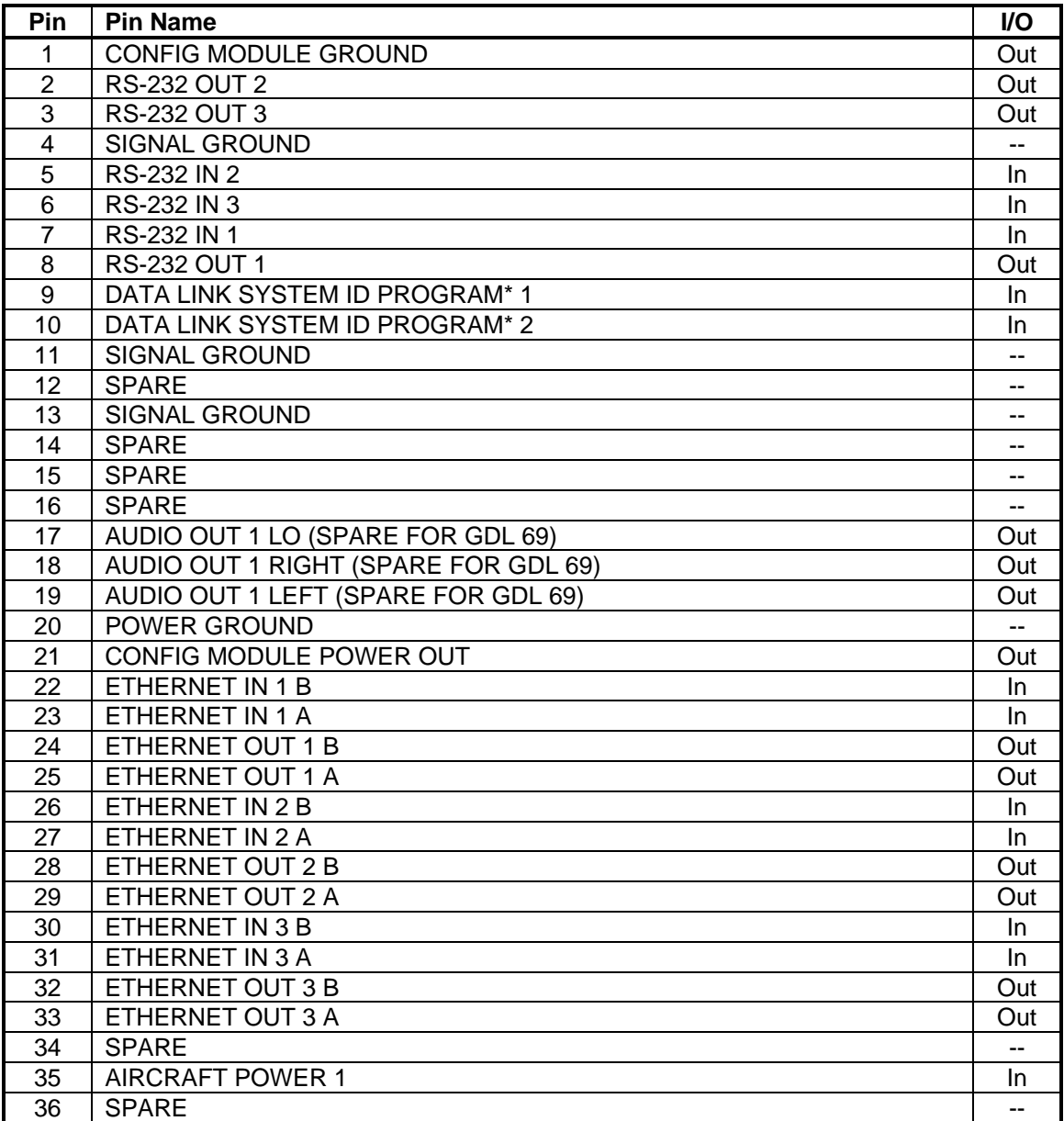

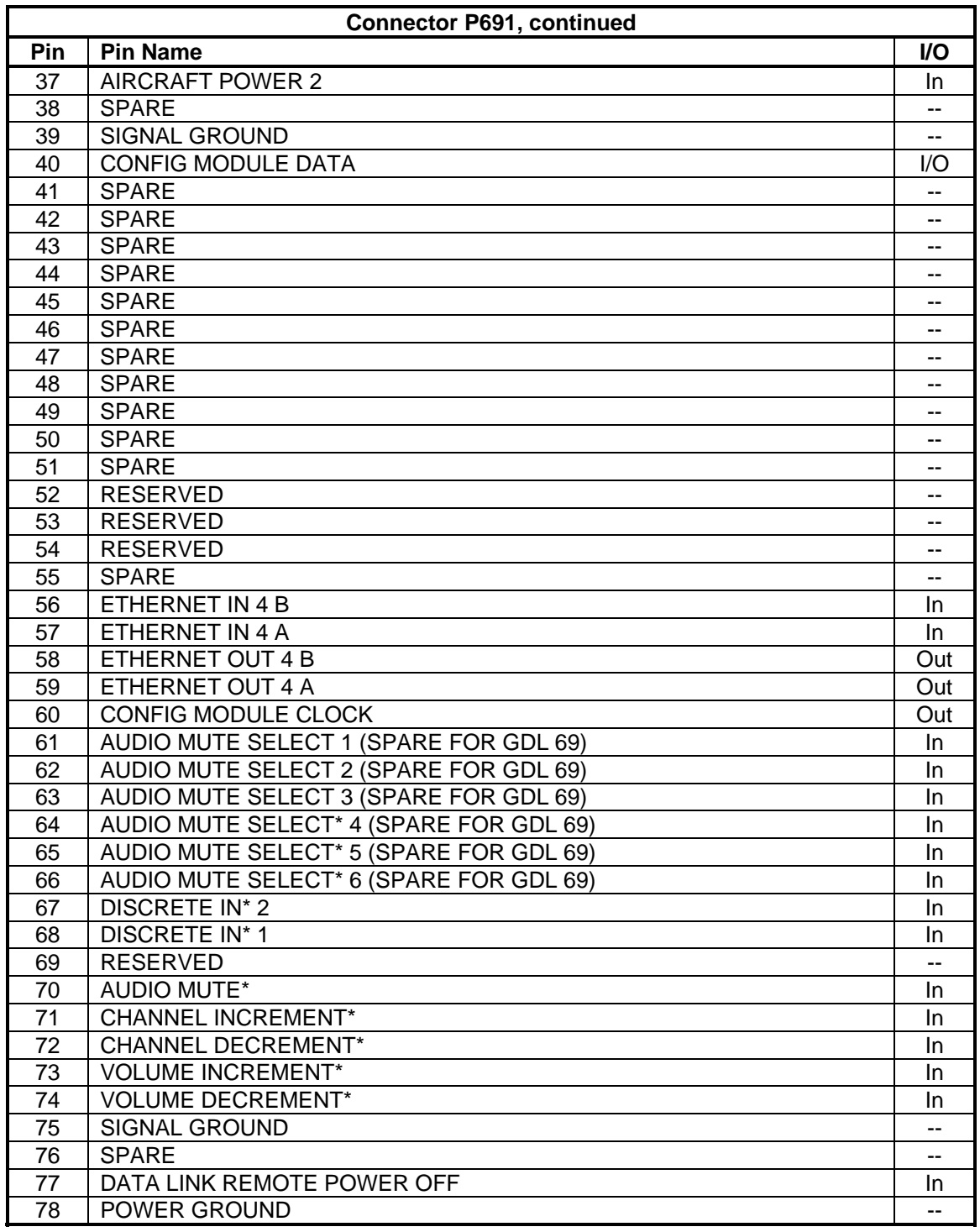

\_\_\_\_\_\_\_\_\_\_\_\_\_\_\_\_\_\_\_\_\_\_\_\_\_\_\_\_\_\_\_\_\_\_\_\_\_\_\_\_\_\_\_\_\_\_\_\_\_\_\_\_\_\_\_\_\_\_\_\_\_\_\_\_\_

#### **A.12 GWX 68 (P400)**

View of J400 connector looking at unit

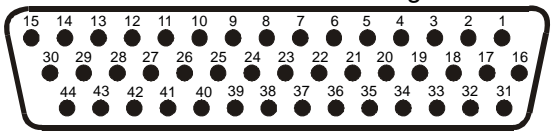

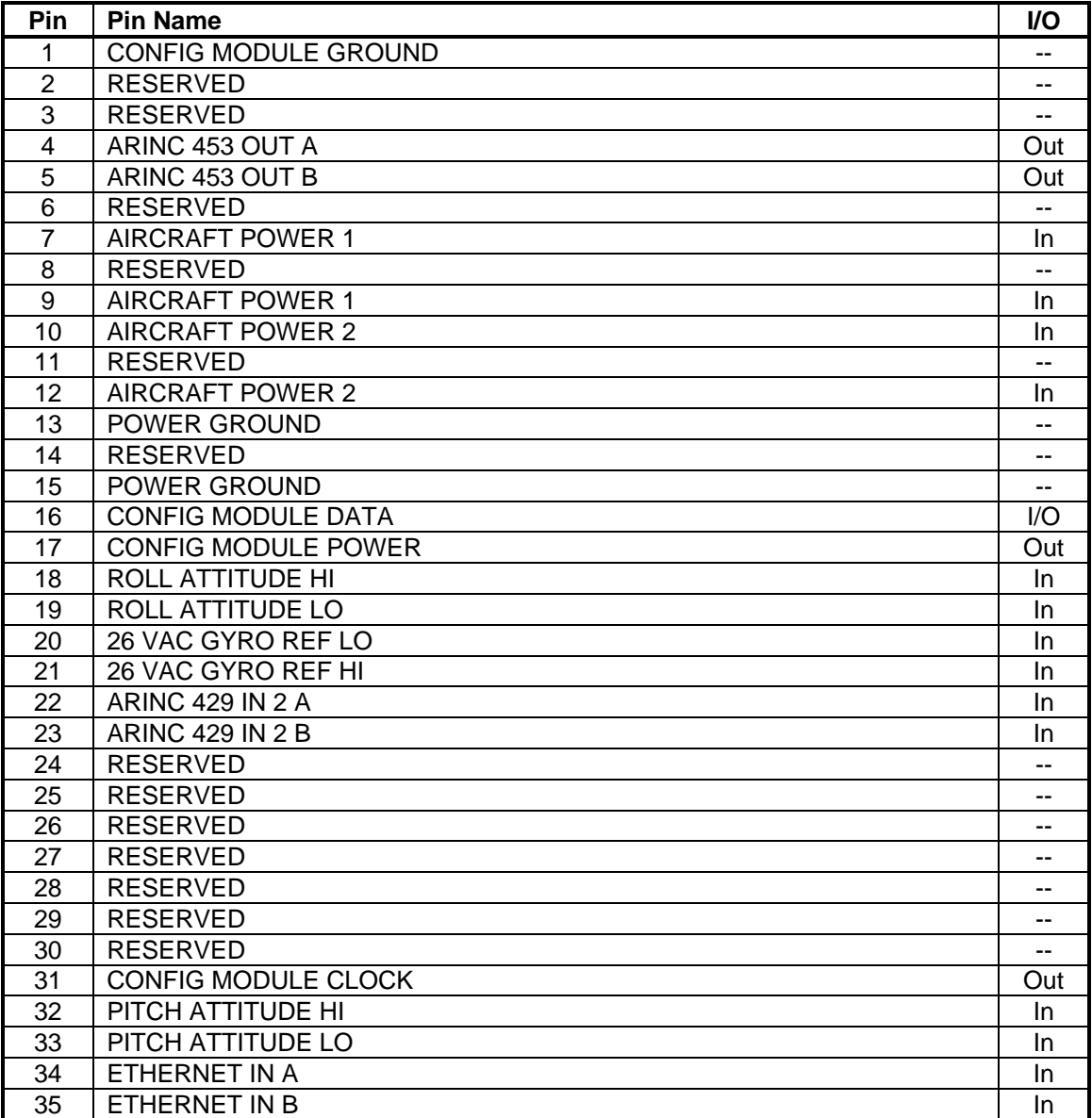

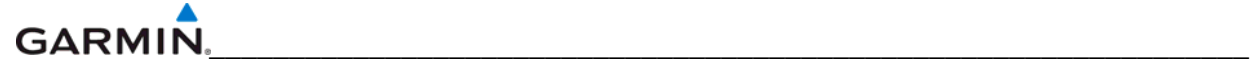

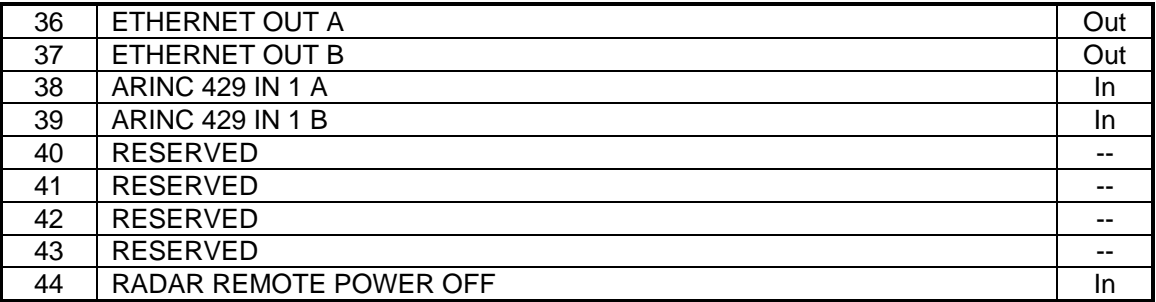